**Ross Video Limited**

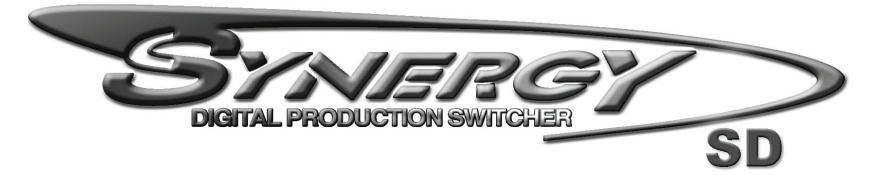

## **Operation Guide**

## **Volume II**

**Software Issue: 18**

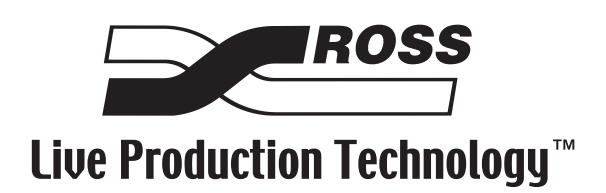

#### **Synergy Series** • **Operation Guide Volume II**

- Ross Part Number: **4000DR-003A**
- Document Issue: **18**
- Release Date: July 3, 2008. Printed in Canada.
- Software Issue: **18**

The information contained in this Operation Guide is subject to change without notice or obligation.

#### **Copyright**

#### **© 2008 Ross Video Limited**. All rights reserved.

Contents of this publication may not be reproduced in any form without the written permission of Ross Video Limited. Reproduction or reverse engineering of copyrighted software is prohibited.

#### **Notice**

The material in this manual is furnished for informational use only. It is subject to change without notice and should not be construed as commitment by Ross Video Limited. Ross Video Limited assumes no responsibility or liability for errors or inaccuracies that may appear in this manual.

#### **Trademarks**

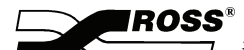

 $\Box$  is a registered trademark of Ross Video Limited.

- Ross, ROSS, ROSS®, and MLE are registered trademarks of Ross Video Limited.
- All other product names and any registered and unregistered trademarks mentioned in this guide are used for identification purposes only and remain the exclusive property of their respective owners.

## **Important Regulatory and Safety Notices to Service Personnel**

Before using this product and any associated equipment, refer to the "**Important Safety Instructions**" listed below to avoid personnel injury and to prevent product damage.

Product may require specific equipment, and/or installation procedures to be carried out to satisfy certain regulatory compliance requirements. Notices have been included in this publication to call attention to these specific requirements.

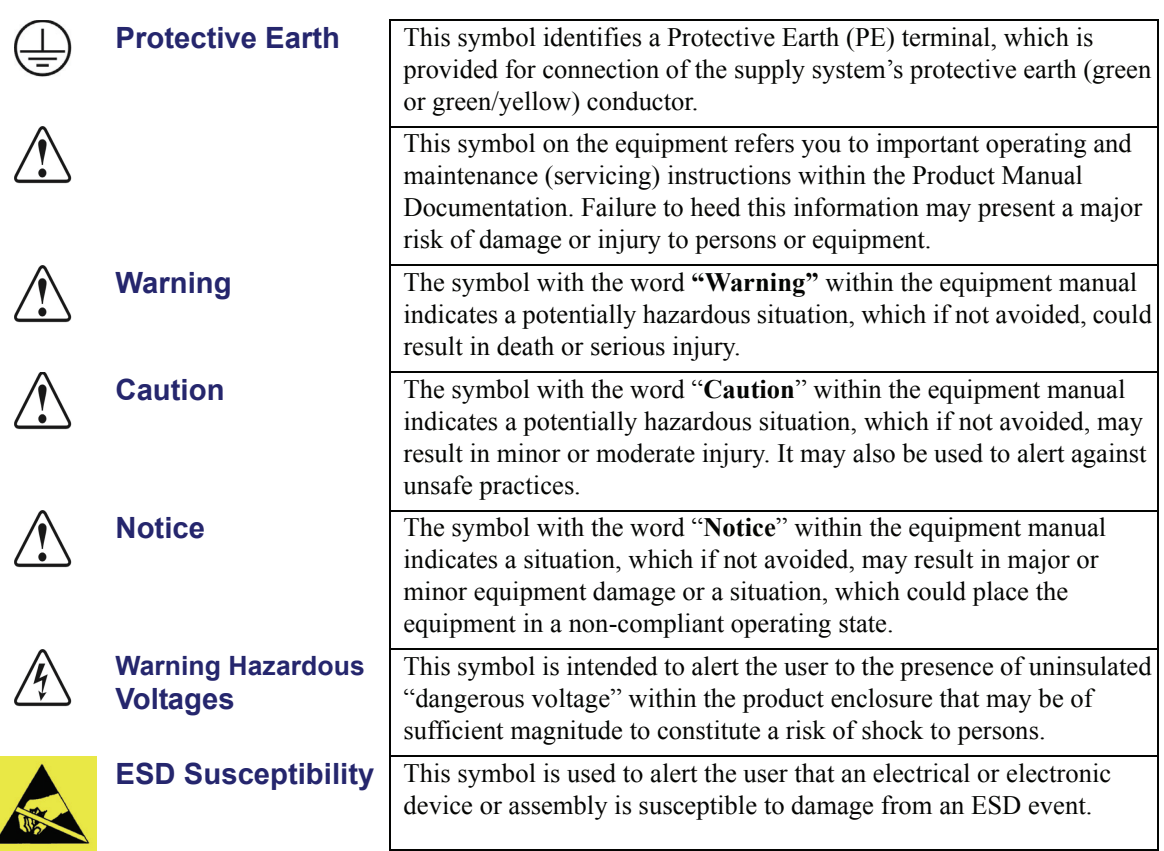

#### **Symbol Meanings**

#### **Important Safety Instructions**

- **Warning** 1) Read these instructions.
	- 2) Keep these instructions.
	- 3) Heed all warnings.
	- 4) Follow all instructions.
	- 5) Do not use this apparatus near water.
	- 6) Clean only with a dry cloth.
	- 7) Do not block any ventilation openings. Install in accordance with manufacturer's instructions.

8) Do not install near heat sources such as radiators, heat registers, stoves, or other apparatus (including amplifiers) that produce heat.

9) Do not defeat the safety purpose of the polarized or grounding-type plug. A polarized plug has two blades with one wider than the other. A grounding type plug has two blades and a third grounding prong. The third prong is provided for your safety. If the provided plug does not fit in to your outlet, consult an electrician for replacement of the obsolete outlet.

10)Protect the power cord from being walked on or pinched, particularly at plugs, convenience receptacles, and the point where they exit from the apparatus.

11) Only use attachments/accessories specified by the manufacturer.

12)Unplug this apparatus during lightning storms or when unused for long periods of time.

13)Refer all servicing to qualified service personnel. Servicing is required when the apparatus has been damaged in any way, such as when the power-supply cord or plug is damaged, liquid has been spilled or objects have fallen into the apparatus, the apparatus has been exposed to rain or moisture, does not operate normally, or has been dropped.

14)Do not expose this apparatus to dripping or splashing, and ensure that no objects filled with liquids, such as vases, are placed on the apparatus.

15)To completely disconnect this apparatus from the AC Mains, disconnect the power supply cord plug from the AC receptacle.

16)The mains plug of the power supply cord shall remain readily operable.

17)The SD (Video Production Switcher) chassis is to be rack mounted only.

**Warning** 18) **Indoor Use**: **WARNING**: To reduce the risk of fire or electric shock, do not expose this apparatus to rain or moisture.

> 19)The safe operation of this product requires that a protective earth connection be provided. A grounding conductor in the equipment's supply cord provides this protective earth. To reduce the risk of electrical shock to the operator and service personnel, this ground conductor must be connected to an earthed ground.

20)**WARNING**: This apparatus, when equipped with multiple power supplies, can generate high leakage currents. To reduce the risk of electric shock, ensure that each individual supply cord is connected to its own separate branch circuit with an earth connection.

21)**CAUTION**: These service instructions are for use by qualified service personnel only. To reduce the risk of electric shock, do not perform any servicing other than that contained in the operating instructions unless you are qualified to do so. (Installation Guide only.)

**Caution** 22) This apparatus contains a Lithium battery, which if replaced incorrectly, or with an incorrect type, may cause an explosion. Replace only with the same type. Dispose of used batteries according to the manufacturer's instruction.

> 23)Service barriers within this product are intended to protect the operator and service personnel from hazardous voltages. For continued safety, replace all barriers after servicing.

24)Certain parts of this equipment still present a safety hazard with the power switch in the OFF position. To avoid electrical shock, disconnect all A/C power cords from the chassis' rear appliance connectors before servicing.

25)This product contains safety critical parts, which, if incorrectly replaced, may present a risk of fire or electrical shock. Components contained within the product's power supplies and power supply area are not intended to be customer-serviced and should be returned to the factory for repair.

26)To reduce the risk of fire, replacement fuses must be the same type and rating.

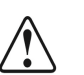

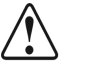

27)Use only power cords specified for this product and certified for the country of use. Refer to the Product Power Cord Requirement section that follows.

28)The safe operation of this equipment requires that the User heed and adhere to all installation and servicing instruction contained within the equipment's manuals.

#### **Product Power Cord Requirements**

#### **Caution** *North American Line Voltages 100 - 120 Volt*

This product is supplied with certified 10A/125V SVT type supply cords. Conductors are color coded white (neutral), black (line) and green or green/yellow (ground).

Operation of this equipment at line voltages exceeding 130V requires that alternative supply cords with appropriate voltage and current ratings be used.

#### *International Line Voltages 200 - 240 Volts*

This product has been designed for use with certified IEC 320- C13 10A/250V - **H03 VV-F3G 1.00mm2** type line cord.

International product orders are supplied with a certified 10A/250V line cords, utilizing a molded 3-pin IEC 320-C13 type connector at one end and stripped conductors on the other. One line cord is provided. Conductors are CEE color coded; blue (neutral), brown (line), and green/yellow (ground).

Installation by a qualified electrician, of an appropriately approved A/C wall plug certified for the country of use, is required.

Alternatively, other IEC 320 C-13 type power cords may be used, provided that they meet the necessary safety certification requirements for the country in which they are to be used. Refer to the correctly specified line cord above.

#### **EMC Notices**

#### *United States of America*

#### *FCC Part 15*

This equipment has been tested and found to comply with the limits for a class A Digital device, pursuant to part 15 of the FCC Rules. These limits are designed to provide reasonable protection against harmful interference when the equipment is operated in a commercial environment. This equipment generates, uses, and can radiate radio frequency energy and, if not installed and used in accordance with the instruction manual, may cause harmful interference to radio communications. Operation of this equipment in a residential area is likely to cause harmful interference in which case the user will be required to correct the interference at his own expense.

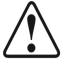

**Notice** Changes or modifications to this equipment not expressly approved by Ross Video Limited could void the user's authority to operate this equipment.

#### *CANADA*

This Class "A" digital apparatus complies with Canadian ICES-003.

Cet appariel numerique de la classe "A" est conforme a la norme NMB-003 du Canada.

#### *EUROPE*

This equipment is in compliance with the essential requirements and other relevant provisions of **CE Directive 93/68/EEC**.

#### *INTERNATIONAL*

This equipment has been tested to **CISPR 22:1997** along with amendments **A1:2000** and **A2:2002**, and found to comply with the limits for a Class A Digital device.

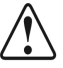

**Notice** This is a Class A product. In domestic environments, this product may cause radio interference, in which case the user may have to take adequate measures.

#### **General Handling Guidelines**

- Careful handling, using proper ESD precautions, must be observed.
- Power down the system before PCB removal.

### **A Word About Static Discharge**

Throughout the many procedures in this guide, please observe all static discharge precautions.

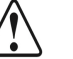

**Notice** Avoid handling the switcher circuit boards in high static environments such as carpeted areas, and when synthetic fiber clothing is worn. Touch the frame to dissipate static charge before removing boards from the frame, and exercise proper grounding precautions when working on circuit boards.

### **Warranty and Repair Policy**

Ross Video Limited (Ross) warrants its switchers and related options, to be free from defects under normal use and service for a period of THREE YEARS from the date of shipment. Fader handle assemblies are warranted for the life of the product. If an item becomes defective within the warranty period Ross will repair or replace the defective item, as determined solely by Ross.

Warranty repairs will be conducted at Ross, with all shipping FOB Ross dock. If repairs are conducted at the customer site, reasonable out-of-pocket charges will apply. At the discretion of Ross, and on a temporary loan basis, plug in circuit boards or other replacement parts may be supplied free of charge while defective items undergo repair. Return packing, shipping, and special handling costs are the responsibility of the customer.

Software upgrades for switchers may occur from time to time, and are determined by Ross Video. The upgrades are posted on the Ross Video website, and are free of charge for the life of the switcher.

This warranty is void if products are subjected to misuse, neglect, accident, improper installation or application, or unauthorized modification.

In no event shall Ross Video Limited be liable for direct, indirect, special, incidental, or consequential damages (including loss of profit). Implied warranties, including that of merchantability and fitness for a particular purpose, are expressly limited to the duration of this warranty.

This warranty is TRANSFERABLE to subsequent owners, subject to Ross' notification of change of ownership.

### **Environmental Information**

#### **The equipment that you purchased required the extraction and use of natural resources for its production. It may contain hazardous substances that could impact health and the environment.**

To avoid the potential release of those substances into the environment and to diminish the need for the extraction of natural resources, Ross Video encourages you to use the appropriate take-back systems. These systems will reuse or recycle most of the materials from your end-of-life equipment in an environmentally friendly and health conscious manner.

The crossed-out wheeled bin symbol invites you to use these systems.

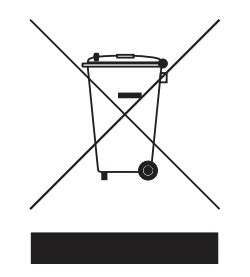

If you need more information on the collection, reuse, and recycling systems, please contact your local or regional waste administration.

You can also contact Ross Video for more information on the environmental performances of our products.

# **Company Address**

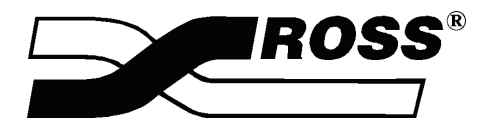

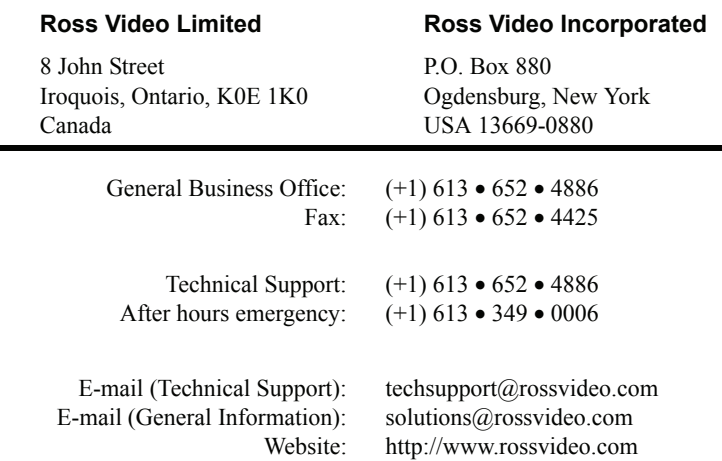

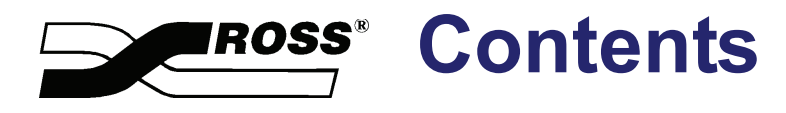

# **Volume I**

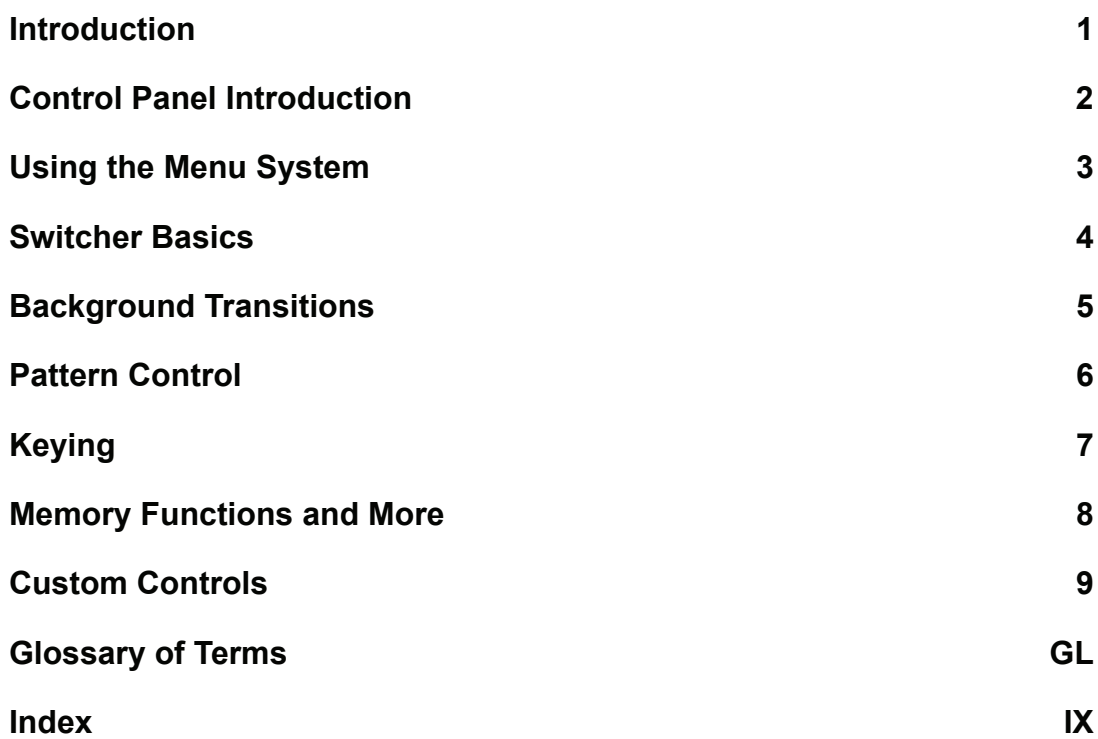

# **Volume II**

### **Peripheral Device Control**

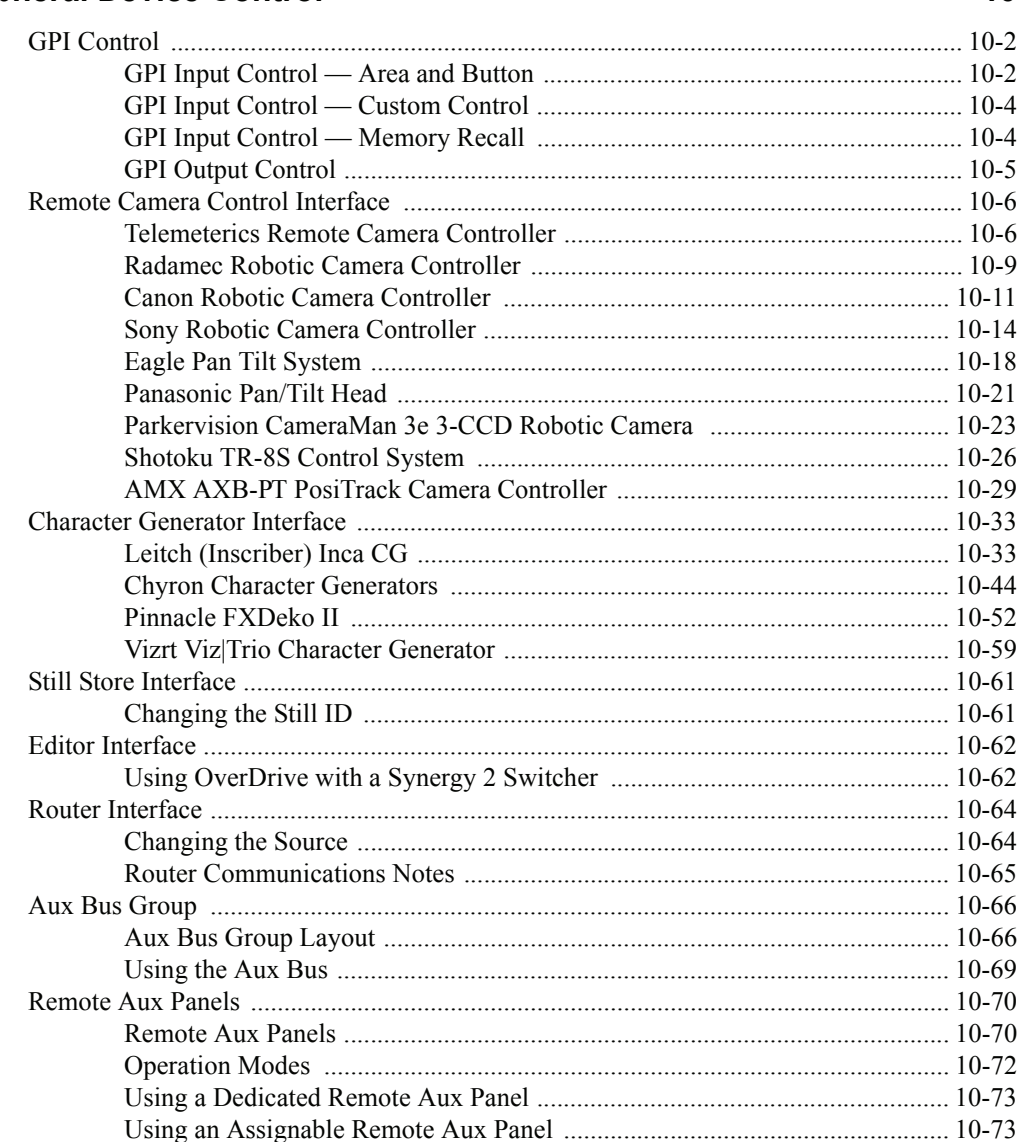

#### **DVE Send**

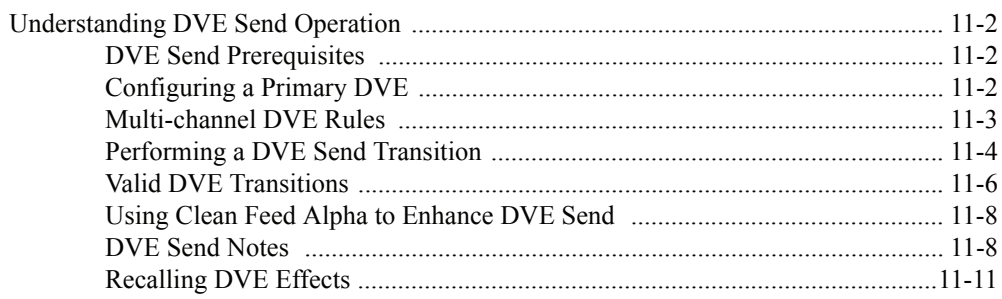

 $11$ 

#### **Ultimatte Insider**

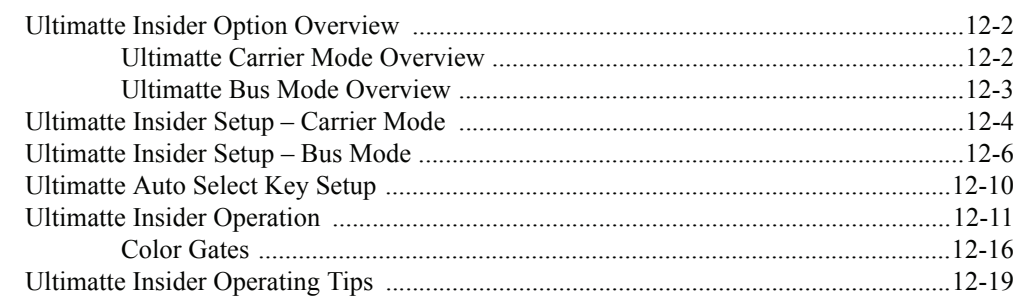

#### **Dual Aspectizer**

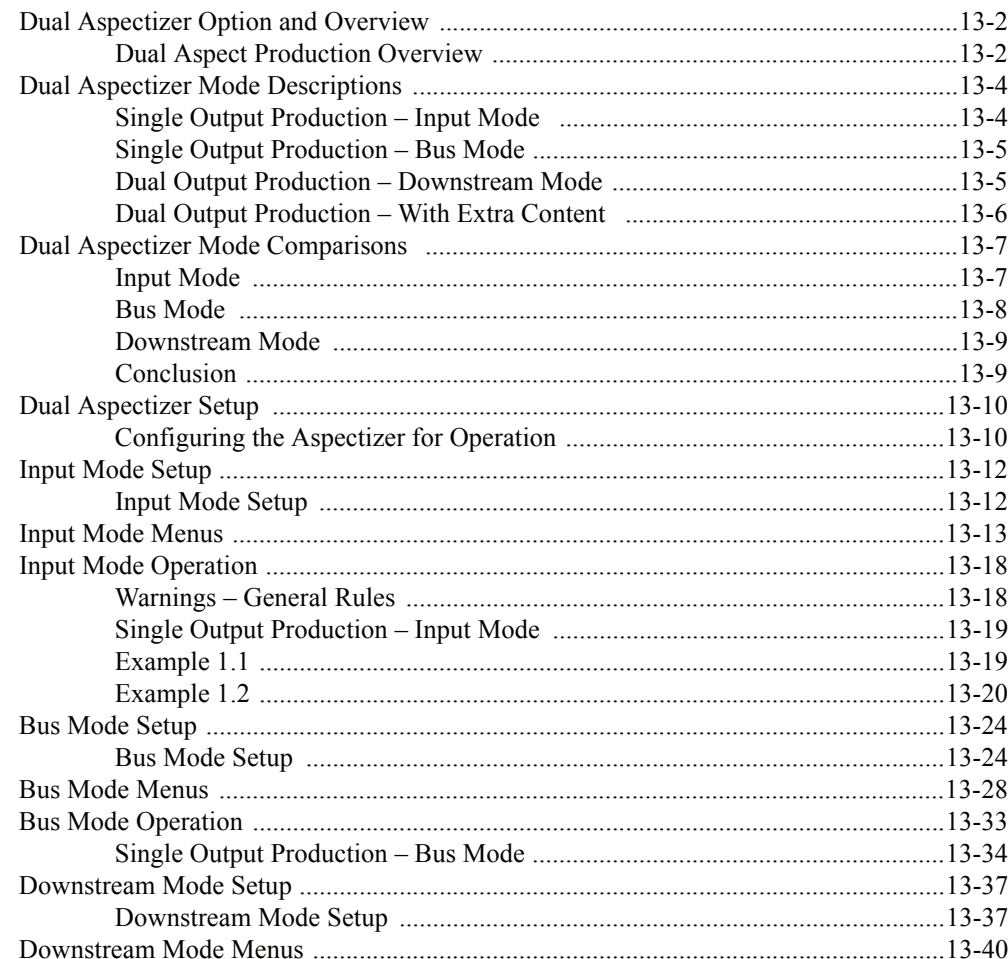

### **Clip Control**

 $14$ 

 $12$ 

13

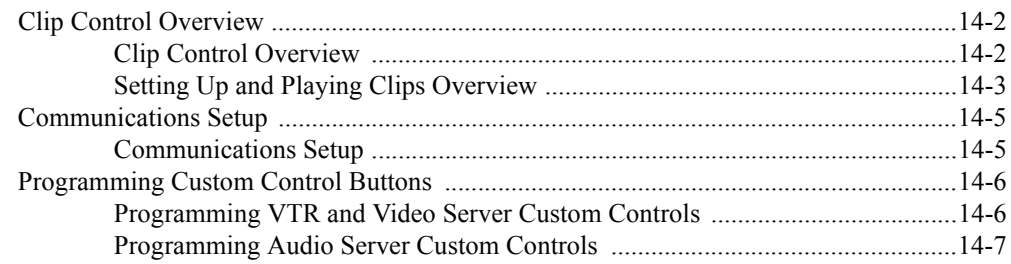

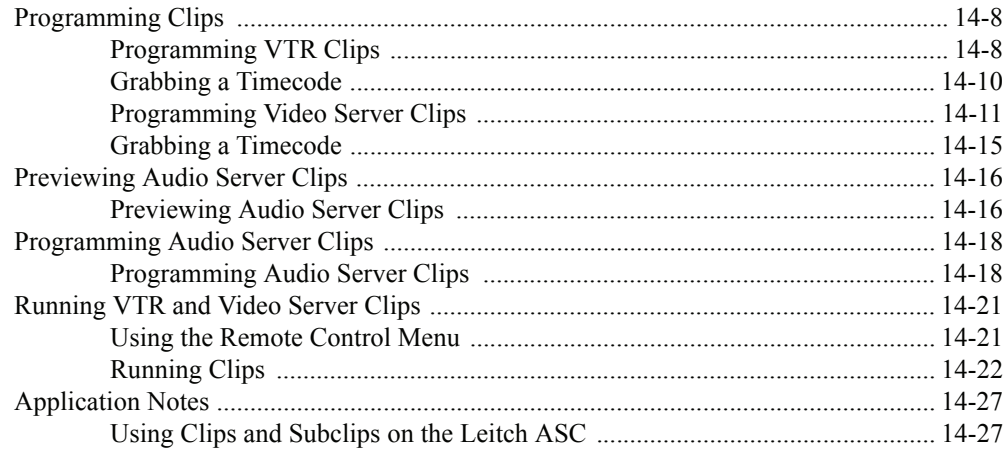

#### External DSK 3/4 (CDK-111A-M)

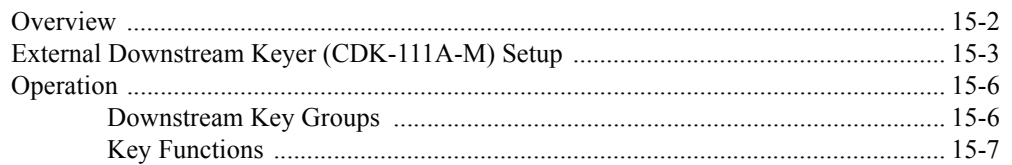

#### **Appendix A. Menu Trees**

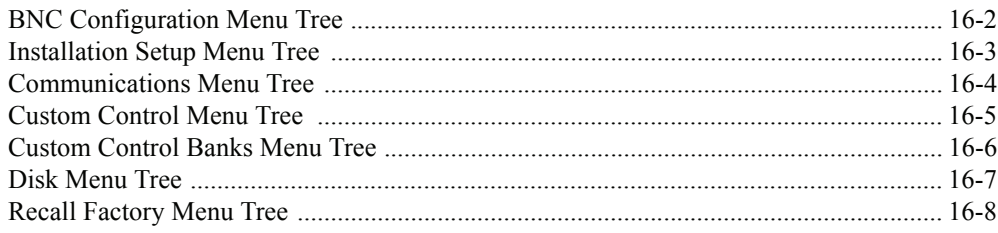

### Appendix B. How Do I...

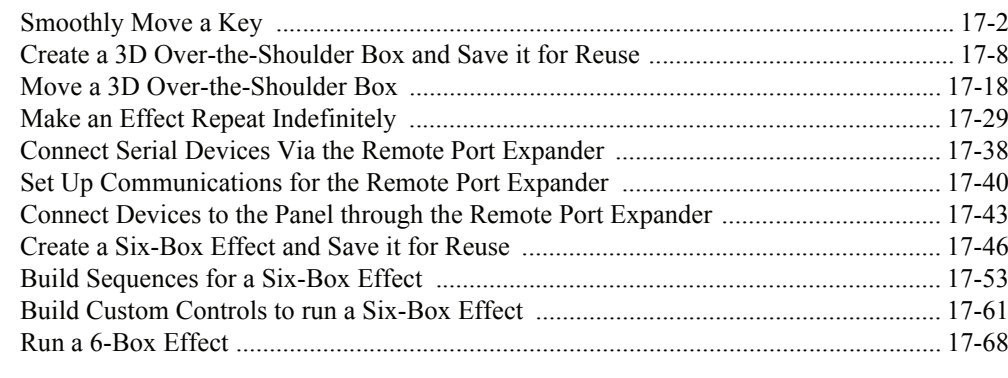

#### **Glossary of Terms**

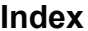

iv . Contents

 $\overline{\mathbf{X}}$ 

GL

16

 $17$ 

# <span id="page-14-0"></span>**Peripheral Device Control**

## **In This Chapter**

This chapter provides instructions for using peripheral devices, such as character generators and remote cameras, and additional features such as **Aux Buses**. The following topics are discussed:

- • [GPI Control](#page-15-0)
- • [Remote Camera Control Interface](#page-19-0)
- • [Character Generator Interface](#page-46-0)
- • [Still Store Interface](#page-74-0)
- • [Editor Interface](#page-75-0)
- • [Router Interface](#page-77-0)
- • [Aux Bus Group](#page-79-0)
- • [Remote Aux Panels](#page-83-0)

### <span id="page-15-0"></span>**GPI Control**

The Synergy switcher's GPI function provides 12 input ports and 12 output ports, each of which can be programmed for specific functions.

- The **GPI Input** function allows you to associate a GPI input pulse with an *area, button, Custom Control,* and *memory recall* on the switcher that you would like to trigger, when that specific pulse is received from an external device. For example, trigger MLE 3 Auto Trans, or trigger Custom Control Bank 1 Button 2, or memory recall.
- The **GPI Output** function allows you to set up triggers that can be used to activate functions on remote devices. For example, Play Forward on a VTR, Advance to Next Still on a Still Store, or tallies.

#### **GPI Input Control — Area and Button**

<span id="page-15-1"></span>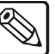

**Note** Consult with your facility engineer as required. Refer to your **GPI Input Worksheet** for information on the switcher locations and GPI assignments of your facility.

The **GPI Input Setup Menu** allows you to associate each GPI Input with an *area* and *button* on the switcher that you would like to trigger.

Use the following procedure to set up and trigger your GPI input functions for an area and button:

- 1. Ensure that GPI lines are properly connected from the desired external devices to the Synergy switcher.
- 2. Ensure that each GPI line is properly set up using the **GPI Setup Menu**. Setup parameters include GPI number, trigger location on the switcher, transition type, and polarity.

Refer to the section, "**GPI Setup**" of the *Synergy Series Installation Guide*, for further instructions.

3. If you want to change a switcher location for a particular GPI input pulse, navigate to the **GPI Setup Menu** as follows:

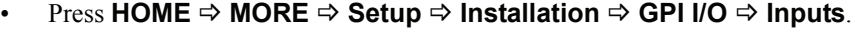

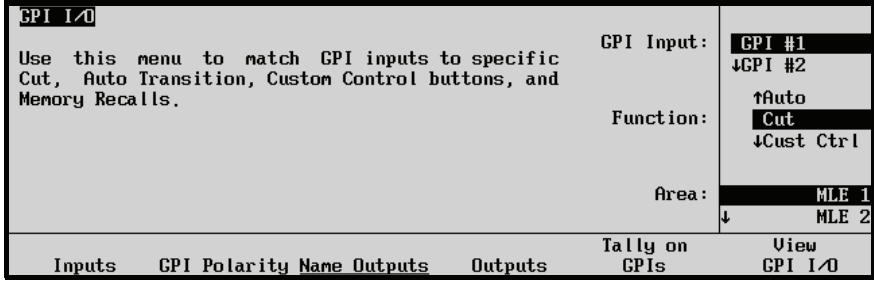

*GPI Input Setup Menu*

- 4. Set up your GPI Input ports as follows:
	- Use the **GPI** knob to select the GPI Input port to which you want to assign a transition type and location. You can select between **1** and **12**.
- Use the **Function** knob to select between **Off**, **Auto**, **Cut**, **Cust Ctrl**, and **Mem Recall**.
- Use the **Area** knob to select the switcher area to trigger. Choose between **MLE 1**, **2**, **3**, **4** or the **Fade to Black Group**.
	- ~ When **Auto** or **Cut** is selected and an **MLE** is chosen, the **CUT** or **AUTO TRANS** button in the **Transition Group** of the selected MLE is triggered, respectively — when a GPI input pulse is received.

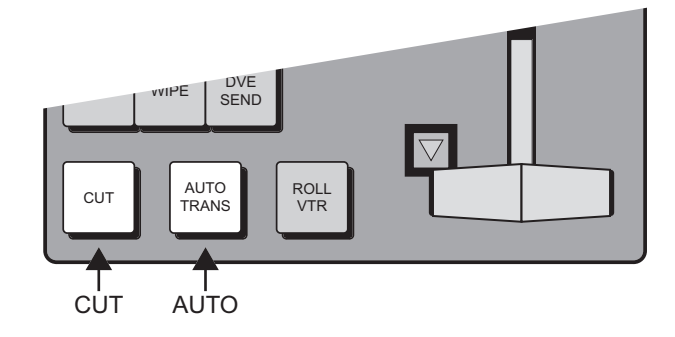

*GPI Trigger Locations — MLE Transition Group*

~ When **Auto** or **Cut** is chosen and the "**Fade to Black**" area is selected, the **CUT** or **FADE** button in the **Fade to Black Group** is triggered, respectively when a GPI input pulse is received.

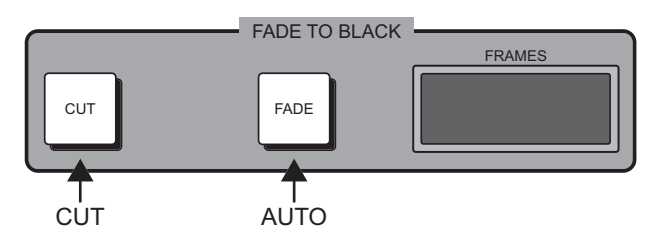

*GPI Trigger Locations — Fade to Black Group*

- ~ When **OFF** is chosen, *nothing* will happen when an incoming pulse is received from an external device.
- 5. If you selected **Cust Ctrl**, or **Mem Recall**, see the procedures for their GPI input control on the following pages.
- 6. Repeat steps 5 through 7 for any additional GPI input ports that you wish to change.
- 7. To enable the switcher to receive (and act upon) a GPI input pulse:
	- Enable the **GPI** button in the **Remote Section** of the **Global Memory System Group**.
		- $\sim$  When **GPI** is lit, remote GPI control is enabled (but local operation can still be performed).
		- $\sim$  When **GPI** is not lit, external GPI control is disabled.

This completes the procedure to set up and trigger your GPI input functions for an area and button.

#### <span id="page-17-0"></span>**GPI Input Control — Custom Control**

Use the following procedure to set up and trigger Custom Controls with your GPI input function:

- 1. Navigate to the **GPI I/O Setup Menu** as follows:
	- **Press HOME**  $\Rightarrow$  MORE  $\Rightarrow$  Setup  $\Rightarrow$  Installation  $\Rightarrow$  GPI I/O.

| F11<br>this menu to match GPI inputs to specific<br>Use<br>Auto Transition, Custom Control buttons, and<br>Cut.<br>Memory Recalls. | GPI Input:<br>Function: | GPI #1<br>$\downarrow$ GPI#2<br>1 Cut<br>Cust Ctrl<br>Mem Recall |
|----------------------------------------------------------------------------------------------------|-------------------------|------------------------------------------------------------------|
| Custom Control Legend:<br>$#$ = normal custom control button                                                                       | Cust Ctrl:              | Custom01 1#01<br>4Custom02 1#02                                  |
| <b>GPI Polarity Name Outputs</b><br>Outputs<br>Inputs                                                                              | Tally on<br><b>GPIs</b> | View<br>$GPI$ $IA$                                               |

*GPI Custom Control Setup Menu*

- 2. Set up your Custom Control with a GPI Input function as follows:
	- Use the **GPI Input** knob to select the GPI input you will use to trigger the Custom Control.
	- Use the **Function** knob to select the **Cust Ctrl** function. Notice that the bottom knob label changes to **Cust Ctrl**.
	- Use the **Cust Ctrl** knob to select the Custom Control you wish to have triggered by the selected GPI input. The list displays the default name, and the bank, status, and button number of the custom controls available.

This completes the procedure to set up and trigger Custom Controls with your GPI input function.

#### <span id="page-17-1"></span>**GPI Input Control — Memory Recall**

Use the following procedure to set up and trigger memory recalls with your GPI input function:

- 1. Navigate to the **GPI I/O Setup Menu** as follows:
	- Press **HOME**  $\Rightarrow$  **MORE**  $\Rightarrow$  **Setup**  $\Rightarrow$  **Installation**  $\Rightarrow$  **GPI I/O**.

| F111<br>Use<br>this menu to match GPI inputs to specific<br>Auto Transition, Custom Control buttons, and<br>Cut.<br>Memory Recalls. | GPI Input:<br>Function: | $GPI$ #1<br>$+GPI$ #2<br>fCust Ctrl<br>Mem Recall |
|----------------------------------------------------------------------------------------------------|-------------------------|---------------------------------------------------|
|                                                                                                    | Memory:                 | Memory0<br>(00)<br>(01)<br>Wemory1                |
| <b>GPI Polarity Name Outputs</b><br>Outputs<br>Inputs                                                                               | Tally on<br><b>GPIs</b> | View<br>$GPI$ $I \wedge I$                        |

*GPI Memory Recall Menu*

- 2. Set up your Memory Recall with a GPI Input function as follows:
	- Use the **GPI Input** knob to select the GPI input you will use to trigger the memory recall.
	- Use the **Function** knob to select the **Mem Recall** function.Notice that the bottom knob label changes to **Memory**.

• Use the **Memory** knob to select the memory you wish to have triggered by the selected GPI input.

This completes the procedure to set up and trigger memory recalls with your GPI input function.

### <span id="page-18-0"></span>**GPI Output Control**

Each of the 12 GPI Outputs are *named* using the **GPI Output Setup Menu**. This function is performed by your facility engineer during switcher installation. Refer to the section, "**GPI Setup**" in the *Synergy Series Installation Guide*, for instructions on naming each GPI output.

GPI Outputs are triggered by programming a custom control button. Refer to the section "**Custom Control Overview**" for more information.

## <span id="page-19-0"></span>**Remote Camera Control Interface**

The Synergy Switchers can interface with specific remote camera control devices. Remote Camera Controllers allow you to control various aspects of the camera, such as pan, tilt and zoom, depending on the camera you are controlling from the switcher.

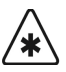

**Important** The Synergy switcher cannot control a Robotic Camera that has been disabled in the OverDrive menus. You must toggle the **EDITOR** button **OFF** to enable control of the camera from the Synergy switcher. Refer to the OverDrive documentation for details.

The **Robotic System Interface** option must be installed in order to control a remote camera mount using the Synergy switcher. Refer to the section, "**Setting up the Switcher**" in Chapter 19 of the *Synergy Series Installation Guide*, for full configuration instructions. For information on programming custom controls for your remote camera controller, refer to the section, "**Robotic Camera Custom Controls**" in Chapter 19 of the *Synergy Series Installation Guide*.

This section provides procedures to control specific robotic cameras from the Synergy switcher.

### <span id="page-19-1"></span>**Telemeterics Remote Camera Controller**

Use the following procedure to control a Telemeterics Remote Camera from your Synergy switcher:

1. Navigate to the **Remote Control Select Menu** as follows:

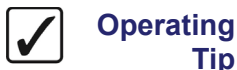

**Tip**

You can press the crosspoint button that is assigned to the **Remote Camera** you want to control to display the **Camera Head Control Menu** directly.

- **Press HOME**  $\Rightarrow$  Effects  $\Rightarrow$  MORE  $\Rightarrow$  Remote Control Select.
- 2. Press **Robotic Camera** to display the **Robotic Camera Menu**.

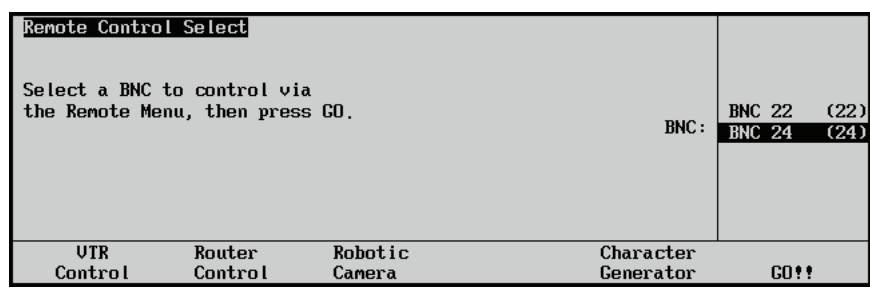

*Remote Control Select — Robotic Camera Menu*

- 3. Use the **BNC** knob to select the BNC that the camera you want to control is connected to.
- 4. Press **GO!!** to display the **Camera Head Control Menu**.
- 5. Adjust the Pan, Tilt, and Zoom of the camera as follows:
	- Press **Pan/Tilt/Zoom** to display the **Pan/Tilt/Zoom Menu**.

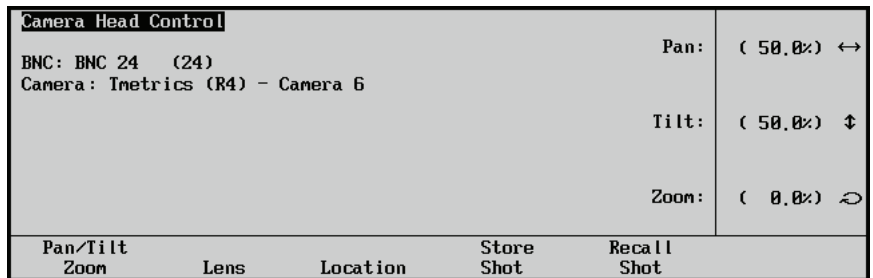

*Camera Head Control — Pan/Tilt/Zoom Menu*

- Use the **Pan** knob to have the camera turn right or left:
	- ~ **Pan Right** Turn the **Pan** knob to the **right** (clockwise).
	- ~ **Pan Left** Turn the **Pan** knob to the **left** (counter-clockwise).
- Use the **Tilt** knob to have the camera look up or down:
	- ~ **Tilt Up** Turn the **Tilt** knob to the **right** (clockwise).
	- ~ **Tilt Down** Turn the **Tilt** knob to the **left** (counter-clockwise).
- Use the **Zoom** knob to have the camera zoom in or out:
	- ~ **Zoom In** Turn the **Zoom** knob to the **right** (clockwise).
	- ~ **Zoom Out** Turn the **Zoom** knob to the **left** (counter-clockwise).
- 6. Adjust the Iris, Focus and Pedestal of the camera as follows:

**Note** On the **Telemetrics Camera**, the **Iris Control** must be set to **manual** in order to be able to control it from the Synergy switcher.

• Press **Lens** to display the **Lens Menu**.

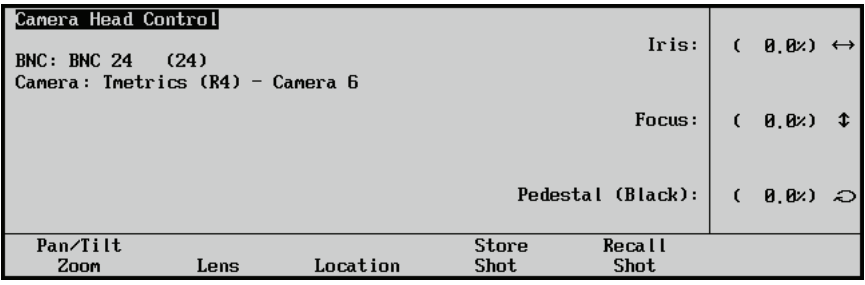

*Camera Head Control — Lens Menu*

- Use the **Iris** knob to have the iris on the camera open and close:
	- ~ **Iris Open** Turn the **Iris** knob to the **right** (clockwise).
	- ~ **Iris Closed** Turn the **Iris** knob to the **left** (counter-clockwise).
- Use the **Focus** knob to have the camera focus in or out:
	- ~ **Focus Background** Turn the **Focus** knob to the **right** (clockwise).
	- ~ **Focus Foreground** Turn the **Focus** knob to the **left** (counter-clockwise).
- Use the **Pedestal (Black)** knob to adjust the Master Pedestal, or Black levels, for picture contrast and quality.

7. Adjust the Trolly, Televator or Dolly of the camera as follows:

**Operating**

**Operating**

**Tip**

**Tip** You can use the Positioner to move the camera around quickly.

• Press **Location** to display the **Location Menu**.

| Camera Head Control<br>BNC: BNC 24<br>  Camera: Imetrics (R4) - Camera 6 | (24) |          |                             | Televator/Trolley:    | (50, 0) | $\leftrightarrow$ |
|--------------------------------------------------------------------------|------|----------|-----------------------------|-----------------------|---------|-------------------|
|                                                                          |      |          |                             | $D$ olly:             | (50, 0) | x.                |
|                                                                          |      |          |                             |                       |         |                   |
|                                                                          |      |          |                             |                       |         |                   |
| Pan/Tilt<br>Zoon                                                         | Lens | Location | <b>Store</b><br><b>Shot</b> | Recall<br><b>Shot</b> |         |                   |

*Camera Head Control — Location Menu*

- Use the **Televator/Trolley** knob to move the camera up or down on the Televator:
	- ~ **Camera UP** Turn the **Televator/Trolly** knob to the **right** (clockwise) to extend the Televator up.
	- ~ **Camera Down** Turn the **Televator/Trolly** knob to the **left** (counter-clockwise) to retract the televator down.
- Use the **Dolly** knob to have the camera move on the Camera Track.
- 8. Store the current shot as follows:

If the **ShotOffset** feature is set to **0** on the Synergy **Extra Options Menu**, the shot number displayed on the Synergy **Store Shot** and **Recall Shot Menus** will not match the Shot Box number on the Telemeterics camera. Refer to the *Synergy Installation Guide* for information on setting this menu option.

• Press **Store Shot** to display the **Store Shot Menu**.

| <b>Camera Head Control</b><br>BNC: BNC 24<br>Camera: Imetrics (R4) - Camera 6 | (24) |          |                             | Shot:                 | 1)                      |
|-------------------------------------------------------------------------------|------|----------|-----------------------------|-----------------------|-------------------------|
| Pan/Tilt<br>Zoon                                                              | Lens | Location | <b>Store</b><br><b>Shot</b> | Recall<br><b>Shot</b> | Perform<br><b>Store</b> |

*Camera Head Control — Store Shot Menu*

- Use the **Shot** knob to select the location (**0**-**63**) you wish to store the current shot.
- Press **Perform Store** to store the shot in the selected location.
- 9. Recall a saved shot as follows:
	- Press **Recall Shot** to display the **Recall Shot Menu**.

| Camera Head Control<br>BNC: BNC 24<br>Camera: Imetrics (R4) - Camera 6 | (24) |          |                             | Shot:                 | ו 1               |
|------------------------------------------------------------------------|------|----------|-----------------------------|-----------------------|-------------------|
| Pan/Tilt<br>Zoon                                                       | Lens | Location | <b>Store</b><br><b>Shot</b> | Recall<br><b>Shot</b> | Perform<br>Recall |

*Camera Head Control — Recall Shot Menu*

- Use the **Shot** knob to select the location (**0**-**63**) you wish to recall a shot from.
- Press **Perform Recall** to recall the shot from the selected location.

This completes the procedure for controlling a Telemeterics Remote Camera from the Synergy switcher.

#### <span id="page-22-0"></span>**Radamec Robotic Camera Controller**

Use the following procedure to control a Radamec Robotic Camera from your Synergy switcher:

1. Navigate to the **Remote Control Select Menu** as follows:

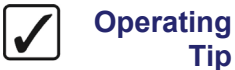

**Tip**

You can press the crosspoint button that is assigned to the **Robotic Camera** you want to control to display the **Camera Head Control Menu** directly.

- Press HOME  $\Leftrightarrow$  Effects  $\Leftrightarrow$  MORE  $\Leftrightarrow$  Remote Control Select.
- 2. Press **Robotic Camera** to display the **Robotic Camera Menu**.

| <b>Remote Control Select</b> | Select a BNC to control via<br>the Remote Menu, then press GO. |                   | BNC:                   | <b>BNC 22</b><br><b>BNC 24</b> | (22)<br>(24) |
|------------------------------|----------------------------------------------------------------|-------------------|------------------------|--------------------------------|--------------|
| <b>UTR</b><br>Control        | Router<br>Control                                              | Robotic<br>Camera | Character<br>Generator | CO!!                           |              |

*Remote Control Select — Robotic Camera Menu*

- 3. Use the **BNC** knob to select the BNC that the camera you want to control is connected to.
- 4. Press **GO!!** to display the **Camera Head Control Menu**.
- 5. Adjust the Pan, Tilt, and Zoom of the camera as follows:

**Operating**

**Tip** You can use the Positioner to move the camera around.

• Press **Pan/Tilt/Zoom** to display the **Pan/Tilt/Zoom Menu**.

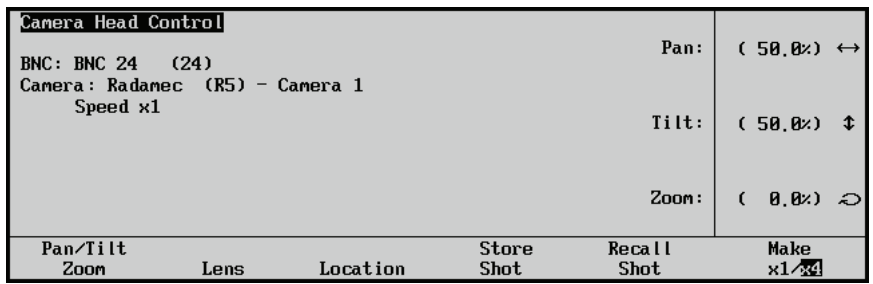

*Camera Head Control — Pan/Tilt/Zoom Menu*

- Use the **Pan** knob to have the camera turn right or left:
	- ~ **Pan Right** Turn the **Pan** knob to the **right** (clockwise).
	- $\sim$  **Pan Left** Turn the **Pan** knob to the **left** (counter-clockwise).
- Use the **Tilt** knob to have the camera look up or down:
	- ~ **Tilt Up** Turn the **Tilt** knob to the **right** (clockwise).
	- ~ **Tilt Down** Turn the **Tilt** knob to the **left** (counter-clockwise).
- Use the **Zoom** knob to have the camera zoom in or out:
	- ~ **Zoom In** Turn the **Zoom** knob to the **right** (clockwise).
	- ~ **Zoom Out** Turn the **Zoom** knob to the **left** (counter-clockwise).
- 6. Adjust the Iris, Focus and Pedestal of the camera as follows:
	- Press **Lens** to display the **Lens Menu**.

| Camera Head Control<br>BNC: BNC <sub>24</sub><br>Camera: Radamec (R5) - Camera 1 | (24) |          |                      | Iris:                 |            | ( 0.0x) |               |
|----------------------------------------------------------------------------------|------|----------|----------------------|-----------------------|------------|---------|---------------|
|                                                                                  |      |          |                      | Focus:                |            | ( 0.0x) |               |
|                                                                                  |      |          |                      | Pedestal (Black):     | $\epsilon$ | (8, 8)  | $\mathcal{L}$ |
| Pan/Tilt<br>Zoon                                                                 | Lens | Location | Store<br><b>Shot</b> | Recall<br><b>Shot</b> |            |         |               |

*Camera Head Control — Lens Menu*

- Use the **Iris** knob to have the iris on the camera open and close:
	- ~ **Iris Open** Turn the **Iris** knob to the **right** (clockwise).
	- ~ **Iris Closed** Turn the **Iris** knob to the **left** (counter-clockwise).
- Use the **Focus** knob to have the camera focus in or out:
	- ~ **Focus Background** Turn the **Focus** knob to the **right** (clockwise).
	- ~ **Focus Foreground** Turn the **Focus** knob to the **left** (counter-clockwise).
- Use the **Pedestal (Black)** knob to adjust the Master Pedestal, or Black levels, for picture contrast and quality.
- 7. Store the current shot as follows:
	- Press **Store Shot** to display the **Store Shot Menu**.

| Camera Head Control<br>BNC: BNC 24<br>Camera: Radamec (R5) - Camera 1 | (24) |          |              | Shot:       | 1)           |
|-----------------------------------------------------------------------|------|----------|--------------|-------------|--------------|
| Pan/Tilt                                                              |      |          | <b>Store</b> | Recall      | Perform      |
| Zoon                                                                  | Lens | Location | <b>Shot</b>  | <b>Shot</b> | <b>Store</b> |

*Camera Head Control — Store Shot Menu*

- Use the **Shot** knob to select the location (**0**-**63**) you wish to store the current shot.
- Press **Perform Store** to store the shot in the selected location.
- 8. Recall a saved shot as follows:
	- Press **Recall Shot** to display the **Recall Shot Menu**.

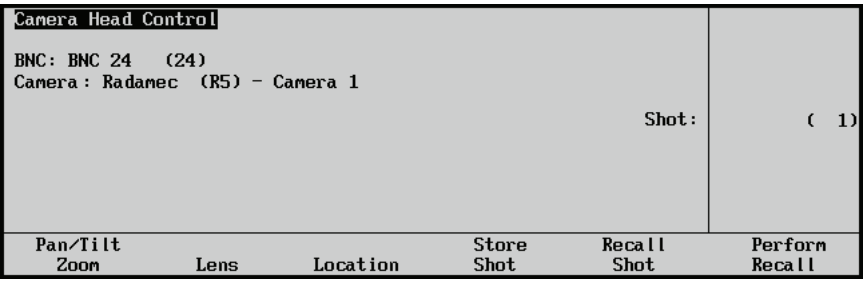

*Camera Head Control — Recall Shot Menu*

- Use the **Shot** knob to select the location (**0**-**63**) you wish to recall a shot from.
- Press **Perform Recall** to recall the shot from the selected location.

This completes the procedure for controlling a Radamec Robotic Camera from the Synergy switcher.

### **Canon Robotic Camera Controller**

<span id="page-24-0"></span>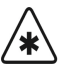

**Important** When the Canon Robotic Camera recovers from a loss of power, it may automatically reset its values for positions such as Iris and Focus. These changes may not be updated in the Synergy switcher menu system. Refer to your Canon camera documentation for more information.

Use the following procedure to control a Canon Robotic Camera from your Synergy switcher:

1. Navigate to the **Remote Control Select Menu** as follows:

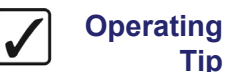

**Tip**

You can press the crosspoint button that is assigned to the **Robotic Camera** you want to control to display the **Camera Head Control Menu** directly.

- Press HOME  $\Rightarrow$  **Effects**  $\Rightarrow$  MORE  $\Rightarrow$  Remote Control Select.
- 2. Press **Robotic Camera** to display the **Robotic Camera Menu**.
- 3. Use the **BNC** knob to select the BNC that the camera you want to control is connected to.
- 4. Press **GO!!** to display the **Camera Head Control Menu 1-2**.
- 5. Adjust the Pan, Tilt and Zoom of the camera as follows:

**Operating**

**Tip** You can also use the Positioner to move the camera around quickly.

• Press **Pan/Tilt/Zoom** to display the **Pan/Tilt/Zoom Menu**.

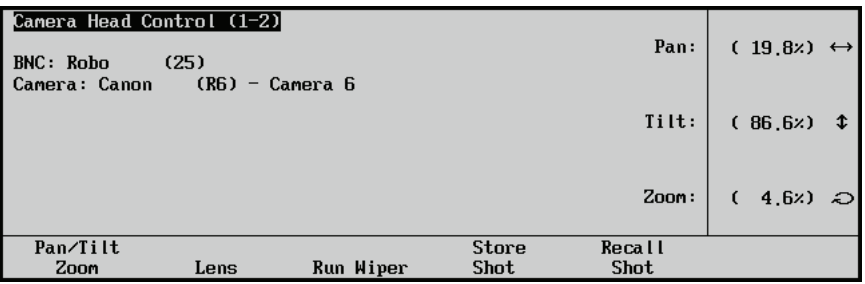

*Camera Head Control — Pan/Tilt/Zoom Menu*

- Use the **Pan** knob to have the camera turn right or left:
	- ~ **Pan Right** Turn the **Pan** knob to the **right** (clockwise).
	- ~ **Pan Left** Turn the **Pan** knob to the **left** (counter-clockwise).
- Use the **Tilt** knob to have the camera look up or down:
	- ~ **Tilt Up** Turn the **Tilt** knob to the **right** (clockwise).
	- ~ **Tilt Down** Turn the **Tilt** knob to the **left** (counter-clockwise).
- Use the **Zoom** knob to have the camera zoom in or out:
	- ~ **Zoom In** Turn the **Zoom** knob to the **right** (clockwise).
	- ~ **Zoom Out** Turn the **Zoom** knob to the **left** (counter-clockwise).
- 6. Select a **Lens Mode** as follows:
	- Press **Lens** to display the **Lens Menu**.

| Camera Head Control (1-2)<br>BNC: Robo<br>(25)<br>Camera: Canon | $(R6)$ - Camera 6 |           |                      | Iris:          | (8.8)            | $\leftrightarrow$ |
|-----------------------------------------------------------------|-------------------|-----------|----------------------|----------------|------------------|-------------------|
|                                                                 |                   |           |                      | Focus:         | (50.0)           |                   |
|                                                                 |                   |           |                      |                |                  |                   |
|                                                                 |                   |           |                      |                |                  |                   |
| Pan/Tilt<br>Zoon                                                | Lens              | Run Wiper | Store<br><b>Shot</b> | Recall<br>Shot | Set To<br>Manual |                   |

*Camera Head Control — Lens Menu*

- Toggle **Set to** between **Manual** and **Auto** as follows:
	- $\sim$  **Manual** Select this option to allow you to set the Lens values from the Synergy **Lens Menu**.

Auto — Select this option to disable Synergy switcher control over the Canon camera.

′∗

- 7. Adjust the Iris and Focus of the camera as follows:
	- Press **Lens** to display the **Lens Menu**.
	- Use the **Iris** knob to have the iris on the camera open and close:
		- ~ **Iris Open** Turn the **Iris** knob to the **right** (clockwise) to set a value up to 100%.
		- ~ **Iris Closed** Turn the **Iris** knob to the **left** (counter-clockwise) to set a value up to  $0\%$ .

**Important** When the Canon camera recovers from a loss of power, it may automatically set its Iris value to fully **Open**. This change may not be updated in the Synergy switcher menu system. The Synergy switcher may display the last Iris value before the loss of power on the Canon camera. Refer to your Canon camera documentation for more information.

- Use the **Focus** knob to have the camera focus in or out:
	- ~ **Focus Background** Turn the **Focus** knob to the **right** (clockwise).
	- ~ **Focus Foreground** Turn the **Focus** knob to the **left** (counter-clockwise).

- **Note** When you manually adjust the **Focus** on the Canon camera, the new values may not be updated on the Synergy switcher. Refer to your Canon camera documentation for more information.
	- 8. Press **Run Wiper** to activate the Lens Wiper on the Canon robotic camera.
	- 9. Store the current shot as follows:
		- Press **Store Shot** to display the **Store Shot Menu**.

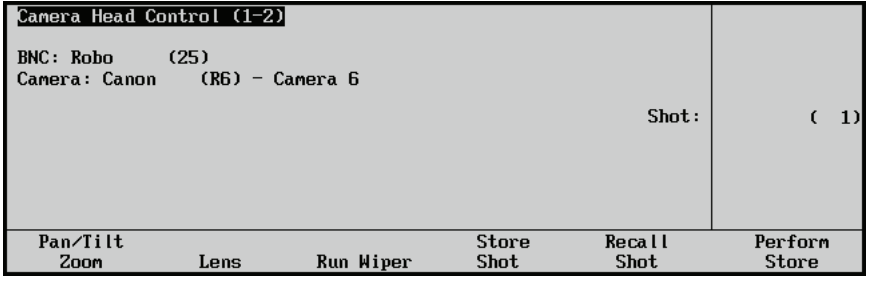

*Camera Head Control — Store Shot Menu*

- Use the **Shot** knob to select the location (**0**-**63**) you wish to store the current shot to.
- Press **Perform Store** to store the shot in the selected location.
- 10. Recall a stored shot as follows:

**Note** When the Canon camera recovers from a loss of power, it may automatically reset its mode to **Auto** without updating the Synergy switcher. Refer to your Canon camera documentation for more information.

• Press **Recall Shot** to display the **Recall Shot Menu**.

| Camera Head Control (1-2)<br><b>BNC: Robo</b><br>Camera: Canon | (25)<br>$(R6)$ - Camera 6 |           |              | Speed:<br>(sec) | 3)      |
|----------------------------------------------------------------|---------------------------|-----------|--------------|-----------------|---------|
|                                                                |                           |           |              | Shot:           | 1)      |
|                                                                |                           |           |              |                 |         |
| Pan/Tilt                                                       |                           |           | <b>Store</b> | Recall          | Perform |
| Zoon                                                           | Lens                      | Run Wiper | <b>Shot</b>  | <b>Shot</b>     | Recall  |

*Camera Head Control — Recall Shot Menu*

- Use the **Speed** knob to set the time in seconds before the Synergy switcher recalls the next shot.
- Use the **Shot** knob to select the location (**0**-**63**) you wish to recall a shot from.
- Press **Perform Recall** to recall the shot from the selected location.

This completes the procedure for controlling a Canon Robotic Camera from the Synergy switcher.

#### <span id="page-27-0"></span>**Sony Robotic Camera Controller**

Use the following procedure to control a Sony Robotic Camera from your Synergy switcher:

1. Navigate to the **Remote Control Select Menu** as follows:

**Operating**

**Tip**

You can press the crosspoint button that is assigned to the **Robotic Camera** you want to control to display the **Camera Head Control Menu** directly.

- **Press HOME**  $\Rightarrow$  Effects  $\Rightarrow$  MORE  $\Rightarrow$  Remote Control Select.
- 2. Press **Robotic Camera** to display the **Robotic Camera Menu**.

| Remote Control Select<br>Select a BNC to control via<br>the Remote Menu, then press GO. |                   |                   | BNC:                   | <b>BNC 10</b><br><b>BNC 15</b> | (10)<br>(15) |
|-----------------------------------------------------------------------------------------|-------------------|-------------------|------------------------|--------------------------------|--------------|
| <b>UTR</b><br>Control                                                                   | Router<br>Control | Robotic<br>Camera | Character<br>Generator | GO!!                           |              |

*Remote Control Select — Robotic Camera Menu*

- 3. Use the **BNC** knob to select the BNC that the camera you want to control is connected to.
- 4. Press **GO!!** to display the **Camera Head Control Menu 1-2**.
- 5. Adjust the Pan, Tilt and Zoom of the camera as follows:

**Operating**

**Tip** You can also use the Positioner to move the camera around quickly.

• Press **Pan/Tilt/Zoom** to display the **Pan/Tilt/Zoom Menu**.

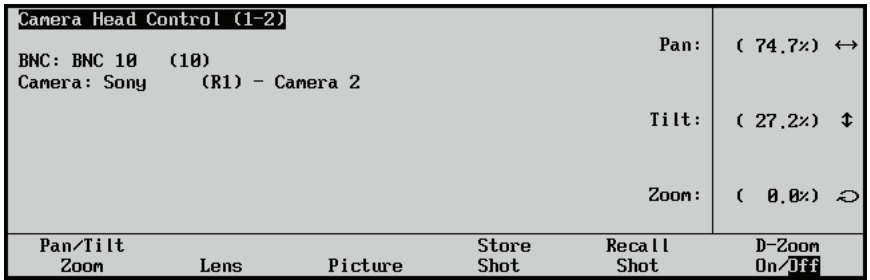

*Camera Head Control — Pan/Tilt/Zoom Menu*

- Use the **Pan** knob to have the camera turn right or left:
	- ~ **Pan Right** Turn the **Pan** knob to the **right** (clockwise).
	- ~ **Pan Left** Turn the **Pan** knob to the **left** (counter-clockwise).
- Use the **Tilt** knob to have the camera tilt up or down:
	- ~ **Tilt Up** Turn the **Tilt** knob to the **right** (clockwise).
	- ~ **Tilt Down** Turn the **Tilt** knob to the **left** (counter-clockwise).
- Use the **Zoom** knob to have the camera zoom in or out:
	- ~ **Zoom In** Turn the **Zoom** knob to the **right** (clockwise).
	- ~ **Zoom Out** Turn the **Zoom** knob to the **left** (counter-clockwise).
- 6. Toggle the **D-Zoom** between **On** and **Off** as follows:
	- **On** Select this option to set the Zoom feature to **Digital** with a zoom limit of 48x. Refer to the Sony documentation for more information on using the Digital Zoom feature of your robotic camera.
	- **Off** Select this option turn the Digital Zoom feature off. The Zoom feature is now set to **Optical** with a zoom limit of 18x.
- 7. Select a **Lens Mode** as follows:
	- Press **Lens** to display the **Lens Menu**.

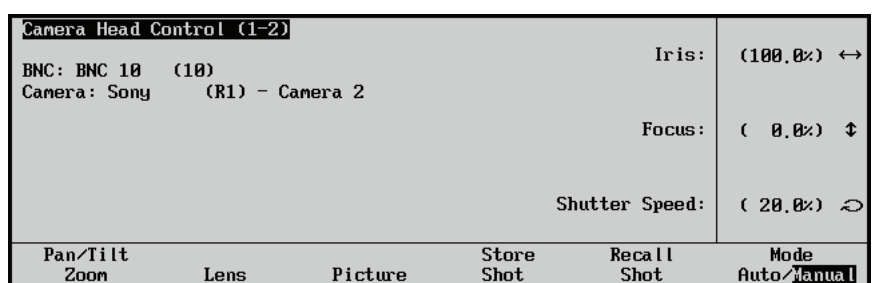

*Camera Head Control — Lens Menu*

- Toggle the **Mode** button between **Manual** and **Auto** as follows:
	- **Manual** Select this option to allow you to set the Lens values from the Synergy switcher. This option must be enabled to use the Synergy **Lens Menu**.
	- Auto Select this option to have the robotic camera control the Lens values.
- 8. Adjust the Iris, Focus and Shutter speed of the camera as follows:
	- Use the **Iris** knob to have the iris on the camera open and close:
		- ~ **Iris Open** Turn the **Iris** knob to the **right** (clockwise).
		- ~ **Iris Closed** Turn the **Iris** knob to the **left** (counter-clockwise).
	- Use the **Focus** knob to have the camera focus in or out:
		- ~ **Focus Background** Turn the **Focus** knob to the **right** (clockwise).
		- ~ **Focus Foreground** Turn the **Focus** knob to the **left** (counter-clockwise).
	- Use the **Shutter Speed** knob to adjust the shutter speed of the camera. Refer to your robotic camera documentation for details on selecting the required shutter speed for your particular camera.
- 9. Adjust the White Balance, Picture Effect or Image Ratio of the camera as follows:
	- Press **Picture** to display the **Picture Menu**.

| Camera Head Control (1-2)   |      |                   |                     |              |                                       |
|-----------------------------|------|-------------------|---------------------|--------------|---------------------------------------|
| BNC: BNC 10<br>Camera: Sony | (10) | $(R1)$ - Camera 2 | White Balance Mode: |              | Auto<br>$\downarrow$ 32K              |
|                             |      |                   |                     | Effect:      | None<br><b><i><u>Megative</u></i></b> |
|                             |      |                   |                     | Image Ratio: | l↓4:3                                 |
| Pan/Tilt                    |      |                   | <b>Store</b>        | Recall       |                                       |
| Zoom                        | Lens | Picture           | <b>Shot</b>         | <b>Shot</b>  |                                       |

*Camera Head Control — Picture Menu*

- Use the **White Balance Mode** knob to match the mode the white balance color temperature with the light source. This creates an accurate reproduction of natural colors. You can choose from the following:
	- ~ **Auto** Select this option to permit the camera to automatically find the best possible white balance.
	- **32K** Select this option to set the color temperature to 3200 Kelvin which is suitable for indoor lighting.
	- **64K** Select this option to set color temperature to 6400 Kelvin which is suitable for outdoor lighting.
- Use the **Effect** knob to apply a special effect to the image. You can choose from the following:
	- $\sim$  **None** Select this option to ensure that no effects are applied.
	- **Negative** Select this option to display a brightness and color-converted form of the image.
	- $\sim$  **Black and White (B&W)** Select this option to display a gray-scale image.
- Use the **Image Ratio** knob to set the image ratio of the camera output.
- 10. Store the current shot as follows:
	- Press **Store Shot** to display the **Store Shot Menu**.

| Camera Head Control (1-2)<br>BNC: BNC 10<br>Camera: Sony | (10)<br>$(R1)$ - Camera 2 |         |              | Shot:       | 1)           |
|----------------------------------------------------------|---------------------------|---------|--------------|-------------|--------------|
|                                                          |                           |         |              |             |              |
| Pan/Tilt                                                 |                           |         | <b>Store</b> | Recall      | Perform      |
| Zoon                                                     | Lens                      | Picture | <b>Shot</b>  | <b>Shot</b> | <b>Store</b> |

*Camera Head Control — Store Shot Menu*

- Use the **Shot** knob to select the location (**1**-**6**) you wish to store the current shot in.
- Press **Perform Store** to store the shot in the selected location.
- 11. Recall a saved shot as follows:
	- Press **Recall Shot** to display the **Recall Shot Menu**.

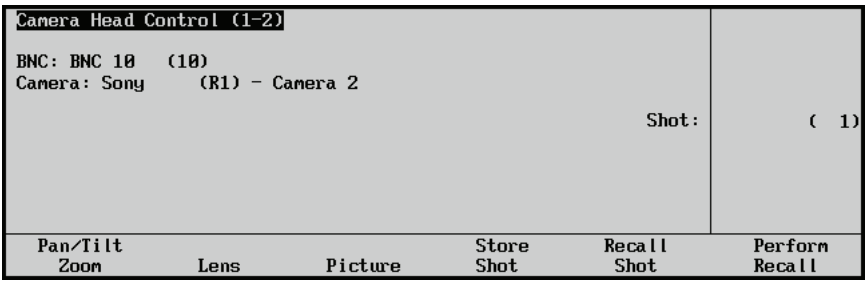

*Camera Head Control — Recall Shot Menu*

- Use the **Shot** knob to select the shot (**1**-**6**) you wish to recall.
- Press **Perform Recall** to recall the shot from the selected location.
- 12. Press **MORE** to display the **Camera Head Control Menu 2-2**.

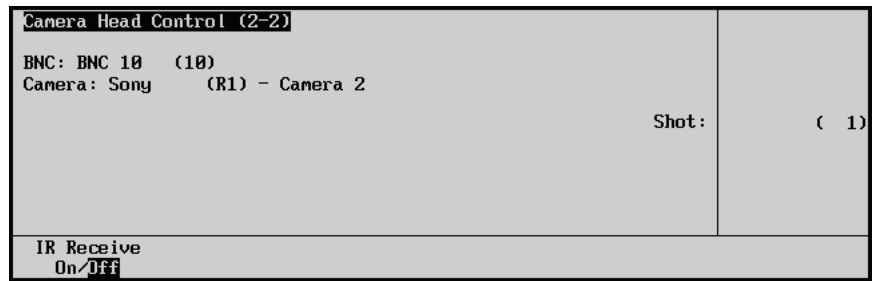

*Camera Head Control Menu 2-2*

13. Toggle the **IR Receive** button between **On** and **Off** as follows:

∗

**Important** The Synergy switcher can control up to **8** robotic cameras whereas the Sony Infrared Remote Controller has a limit of **3**. Ensure that when the Infrared Remote Controller is enabled, that you are controlling the desired camera(s). Refer to the Sony documentation for information on using the Infrared

Remote Controller with multiple robotic cameras.

- **On** Select this option to allow both the Synergy switcher and the Sony Infrared Remote Controller to control up to 3 Sony robotic cameras. Any values changed by the Infrared Remote Controller are updated on the Synergy switcher.
- **Off** Select this option to turn the Infrared Remote Controller off. The Infrared Remote Controller is set to **Off** by default.

This completes the procedure for controlling a Sony robotic camera from the Synergy switcher.

### **Eagle Pan Tilt System**

**Note** The knob values in the **Remote Control Select Menu** for the Eagle Pan Tilt System display velocity and not position. This means that as you adjust the camera, the change in values will be displayed in the **Remote Control Select Menu**. However, the values will return to 0 once you stop adjusting your camera.

Use the following procedure to control an Eagle PT-101 Pan Tilt System from your Synergy switcher:

- 1. Navigate to the **Remote Control Select Menu** as follows:
	- **Press HOME**  $\Rightarrow$  Effects  $\Rightarrow$  MORE  $\Rightarrow$  Remote Control Select.

**Operating Tip** You can also press the crosspoint button that is assigned to the **Eagle Pan Tilt System** you want to control to display the **Camera Head Control Menu** directly.

2. Press **Robotic Camera** to display the **Robotic Camera Menu**.

| Remote Control Select<br>Select a BNC to control via<br>the Remote Menu, then press GO. |                   |                   | BNC:                   | <b>BNC</b><br><b>BNC</b> | $\overline{2}$<br>4 | (82)<br>(04) |
|-----------------------------------------------------------------------------------------|-------------------|-------------------|------------------------|--------------------------|---------------------|--------------|
| <b>UTR</b><br>Control                                                                   | Router<br>Control | Robotic<br>Camera | Character<br>Generator |                          | CO:                 |              |

*Remote Control Select — Robotic Camera Menu*

- 3. Use the **BNC** knob to select the BNC that the camera you want to control is connected to.
- 4. Press **GO!!** to display the **Camera Head Control Menu 1-2**.
- 5. If you are using a Fujinon/Canon lens with your Eagle Pan Tilt System, you can toggle the **Lens Mode** as follows:
	- Press **MORE** to display the **Camera Head Control Menu 2-2**.
	- Toggle the **Lens Mode** to set the type of lens control as follows:
		- **Speed** Use this option to enable the Speed Mode for adjusting the lens. When **Store Shot** is selected, a message is displayed in the main area of the **Camera Head Control Menu** to toggle the Lens Mode to **Position** before attempting to save a prepared shot. This is the default setting.

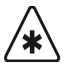

**Important** When you toggle the Lens Mode from **Speed** to **Position**, the Eagle Pan Tilt System returns to its default position. Refer to your Eagle documentation for details on this function.

- $\sim$  **Position** Use this option to enable the Position Mode for adjusting the lens. You must select this option before setting up and saving a shot.
- Press **MORE** to display the **Camera Head Control Menu 1-2**.
- 6. Adjust the Pan, Tilt and Zoom of the camera as follows:

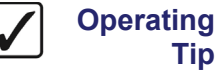

**Tip** You can also use the Positioner to adjust the pan, tilt and zoom values.

• Press **Pan/Tilt/Zoom** to display the **Pan/Tilt/Zoom Menu**.

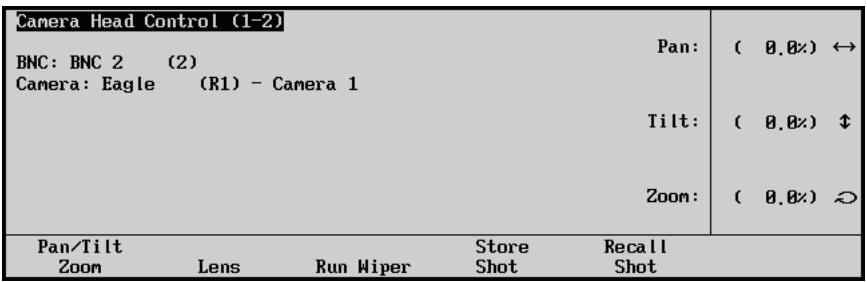

*Camera Head Control — Pan/Tilt/Zoom Menu*

- Use the **Pan** knob to have the camera turn right or left:
	- ~ **Pan Right** Turn the **Pan** knob to the **right** (clockwise).
	- ~ **Pan Left** Turn the **Pan** knob to the **left** (counter-clockwise).
- Use the **Tilt** knob to have the camera tilt up or down:
	- ~ **Tilt Up** Turn the **Tilt** knob to the **right** (clockwise).
	- ~ **Tilt Down** Turn the **Tilt** knob to the **left** (counter-clockwise).
- Use the **Zoom** knob to have the camera zoom in or out:
	- ~ **Zoom In** Turn the **Zoom** knob to the **right** (clockwise).
	- ~ **Zoom Out** Turn the **Zoom** knob to the **left** (counter-clockwise).
- 7. Adjust the Iris, Focus and Pedestal of the camera as follows:
	- Press **Lens** to display the **Lens Menu**.

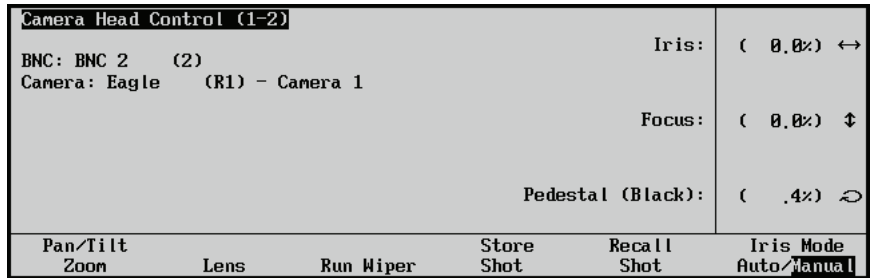

*Camera Head Control — Lens Menu*

- Toggle the **Iris Mode** to **Manual**.
- Use the **Iris** knob to have the iris on the camera open and close:
	- ~ **Iris Open** Turn the **Iris** knob to the **right** (clockwise).
	- ~ **Iris Closed** Turn the **Iris** knob to the **left** (counter-clockwise).
- Use the **Focus** knob to have the camera focus in or out:
	- ~ **Focus Background** Turn the **Focus** knob to the **right** (clockwise).
	- ~ **Focus Foreground** Turn the **Focus** knob to the **left** (counter-clockwise).
- Use the **Pedestal (Black)** knob to adjust the Master Pedestal, or Black levels, for picture contrast and quality.
- 8. Press and *hold* **Run Wiper** to activate the Lens Wiper on the camera connected to the Eagle Pan Tilt System.
- 9. Store the current shot as follows:

**Important** You must have the Lens Mode toggled to **Position** before setting up and saving a shot when using a Fujinon/Canon lens. A message is displayed in the main area of the **Camera Head Control Menu** to toggle the Lens Mode from **Speed** to **Position** before attempting to save a prepared shot.

> Remember that when you toggle the Lens Mode between **Position** and **Speed**, the Eagle Pan Tilt System returns to its default position. Refer to your Eagle documentation for details on this function.

• Press **Store Shot** to display the **Store Shot Menu**.

| Camera Head Control (1-2)<br>BNC: BNC 2<br>  Camera: Eagle | (2)<br>$(R1)$ - Camera 1 |           |                             | Shot:                 |                  |
|------------------------------------------------------------|--------------------------|-----------|-----------------------------|-----------------------|------------------|
| Pan/Tilt<br>Zoon                                           | Lens                     | Run Wiper | <b>Store</b><br><b>Shot</b> | Recall<br><b>Shot</b> | Perform<br>Store |

*Camera Head Control — Store Shot Menu*

- Use the **Shot** knob to select the location (**1**-**31**) you wish to store the current shot to.
- Press **Perform Store** to store the shot in the selected location.
- 10. Recall a shot as follows:
	- Press **Recall Shot** to display the **Recall Shot Menu**.

| Camera Head Control (1-2)   |                          |           |             |             |         |
|-----------------------------|--------------------------|-----------|-------------|-------------|---------|
| BNC: BNC 2<br>Camera: Eagle | (2)<br>$(R1)$ - Camera 1 |           |             |             |         |
|                             |                          |           |             | Shot:       | 2)      |
|                             |                          |           |             |             |         |
|                             |                          |           |             |             |         |
|                             |                          |           |             |             |         |
| Pan/Tilt                    |                          |           | Store       | Recall      | Perform |
| Zoon                        | Lens                     | Run Wiper | <b>Shot</b> | <b>Shot</b> | Recall  |

*Camera Head Control — Recall Shot Menu*

- Use the **Shot** knob to select the shot location (**1**-**31**) you wish to recall.
- Press **Perform Recall** to recall the selected shot.

This completes the procedure to control an Eagle Pan Tilt System from your Synergy switcher.

#### <span id="page-34-0"></span>**Panasonic Pan/Tilt Head**

Use the following procedure to control a Panasonic Pan/Tilt Head from your Synergy switcher:

- 1. Navigate to the **Remote Control Select Menu** as follows:
	- Press HOME  $\Rightarrow$  Effects  $\Rightarrow$  MORE  $\Rightarrow$  Remote Control Select.

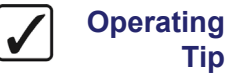

**Tip**

You can also press the crosspoint button that is assigned to the **Panasonic Pan/Tilt Head** you want to control to display the **Camera Head Control Menu** directly.

2. Press **Robotic Camera** to display the **Robotic Camera Menu**.

| Remote Control Select                                          |         |         |                                |              |     |
|----------------------------------------------------------------|---------|---------|--------------------------------|--------------|-----|
| Select a BNC to control via<br>the Remote Menu, then press CO. |         | BNC:    | <b>BNC 10</b><br><b>BNC 15</b> | (10)<br>(15) |     |
|                                                                |         |         |                                |              |     |
| <b>UTR</b>                                                     | Router  | Robotic | Character                      |              |     |
| Control                                                        | Control | Camera  | Generator                      |              | CO: |

*Remote Control Select — Robotic Camera Menu*

- 3. Use the **BNC** knob to select the BNC that the camera you want to control is connected to.
- 4. Press **GO!!** to display the **Camera Head Control Menu 1-2**.
- 5. Adjust the Pan, Tilt and Zoom of the camera as follows:
	- Press **Pan/Tilt/Zoom** to display the **Pan/Tilt/Zoom Menu**.

**Operating**

**Tip** You can also use the Positioner to adjust the pan, tilt and zoom values.

| Camera Head Control (1-2)<br>BNC: BNC 10<br>Camera: Panasonic(R6) - Camera 1 | (10) |           |                             | Pan:                  | (48.9z)              | $\leftrightarrow$ |
|------------------------------------------------------------------------------|------|-----------|-----------------------------|-----------------------|----------------------|-------------------|
|                                                                              |      |           |                             | Tilt:                 | (47.0x)              | ¢.                |
|                                                                              |      |           |                             | Zoon:                 | $(89.5x)$ $\bigcirc$ |                   |
| Pan/Tilt<br>Zoon                                                             | Lens | Run Wiper | <b>Store</b><br><b>Shot</b> | Recall<br><b>Shot</b> |                      |                   |

*Camera Head Control — Pan/Tilt/Zoom Menu*

- Use the **Pan** knob to have the camera turn right or left:
	- ~ **Pan Right** Turn the **Pan** knob to the **right** (clockwise).
	- ~ **Pan Left** Turn the **Pan** knob to the **left** (counter-clockwise).
- Use the **Tilt** knob to have the camera tilt up or down:
	- ~ **Tilt Up** Turn the **Tilt** knob to the **right** (clockwise).
	- ~ **Tilt Down** Turn the **Tilt** knob to the **left** (counter-clockwise).
- Use the **Zoom** knob to have the camera zoom in or out:
	- ~ **Zoom In** Turn the **Zoom** knob to the **right** (clockwise).
	- ~ **Zoom Out** Turn the **Zoom** knob to the **left** (counter-clockwise).
- 6. Adjust the Iris or Focus of the camera as follows:
	- Press **Lens** to display the **Lens Menu**.

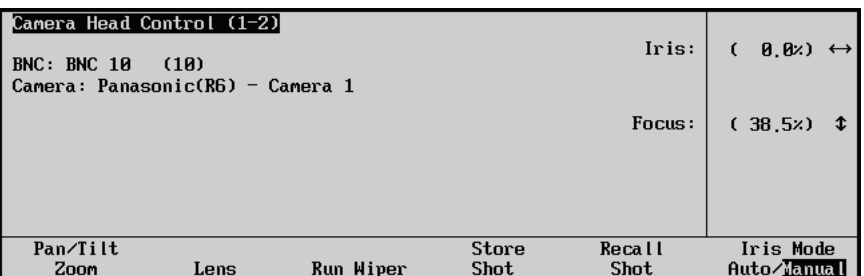

*Camera Head Control — Lens Menu*

- Toggle the **Iris Mode** to **Manual**.
- Use the **Iris** knob to have the iris on the camera open and close:
	- ~ **Iris Open** Turn the **Iris** knob to the **right** (clockwise).
	- ~ **Iris Closed** Turn the **Iris** knob to the **left** (counter-clockwise).
- Use the **Focus** knob to have the camera focus in or out:
	- ~ **Focus Background** Turn the **Focus** knob to the **right** (clockwise).
	- ~ **Focus Foreground** Turn the **Focus** knob to the **left** (counter-clockwise).
- 7. Press **Run Wiper** to activate the Lens Wiper on the camera connected to the Panasonic Pan/Tilt Head.
- 8. Store the current shot as follows:
	- Press **Store Shot** to display the **Store Shot Menu**.

| Camera Head Control (1-2)<br>BNC: BNC 10<br>Camera: Panasonic(R6) - Camera 1 | (10) |           |                             | Short:                | 1)                      |
|------------------------------------------------------------------------------|------|-----------|-----------------------------|-----------------------|-------------------------|
| Pan/Tilt<br>Zoon                                                             | Lens | Run Wiper | <b>Store</b><br><b>Shot</b> | Recall<br><b>Shot</b> | Perform<br><b>Store</b> |

*Camera Head Control — Store Shot Menu*

- Use the **Shot** knob to select the location (**0**-**49**) you wish to store the current shot to.
- Press **Perform Store** to store the shot in the selected location.
- 9. Recall a shot as follows:
	- Press **Recall Shot** to display the **Recall Shot Menu**.

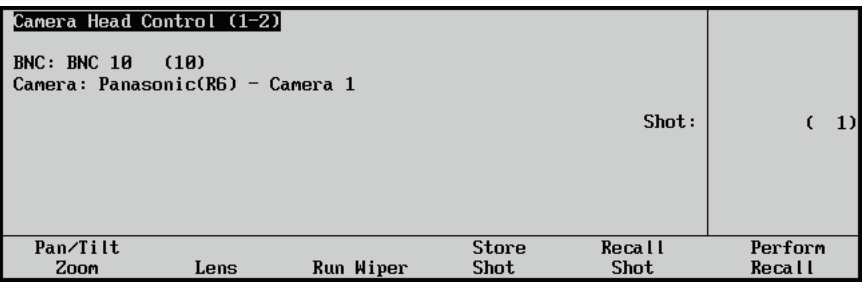

*Camera Head Control — Recall Shot Menu*

- Use the **Shot** knob to select the shot location (**0**-**49**) you wish to recall.
- Press **Perform Recall** to recall the selected shot.

This completes the procedure to control a Panasonic Pan/Tilt Head from your Synergy switcher.

# **Parkervision CameraMan 3e 3-CCD Robotic Camera**

**Note** | On startup, the Parkervision CameraMan is in Calibration Mode and may be unresponsive to the Synergy switcher for the first 15 seconds.

Use the following procedure to control a Parkervision CameraMan 3e 3-CCD camera from your Synergy switcher:

- 1. Navigate to the **Remote Control Select Menu** as follows:
	- **Press HOME**  $\Rightarrow$  Effects  $\Rightarrow$  MORE  $\Rightarrow$  Remote Control Select.

**Operating Tip** You can also press the crosspoint button that is assigned to the **Parkervision CameraMan 3e 3-CCD camera** you want to control to display the **Camera Head Control Menu** directly.

2. Press **Robotic Camera** to display the **Robotic Camera Menu**.

| Remote Control Select<br>Select a BNC to control via<br>the Remote Menu, then press GO. |                   |                   | BNC:                   | <b>BNC 10</b><br><b>BNC 15</b> |     | (10)<br>(15) |
|-----------------------------------------------------------------------------------------|-------------------|-------------------|------------------------|--------------------------------|-----|--------------|
| <b>UTR</b><br>Control                                                                   | Router<br>Control | Robotic<br>Camera | Character<br>Generator |                                | 0.1 |              |

*Remote Control Select — Robotic Camera Menu*

- 3. Use the **BNC** knob to select the BNC that the camera you want to control is connected to.
- 4. Press **GO!!** to display the **Camera Head Control Menu 1-2**.
- 5. Adjust the Pan, Tilt, and Zoom of the camera as follows:

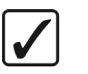

**Operating**

**Tip** You can use the Positioner to move the camera around.

• Press **Pan/Tilt/Zoom** to display the **Pan/Tilt/Zoom Menu**.

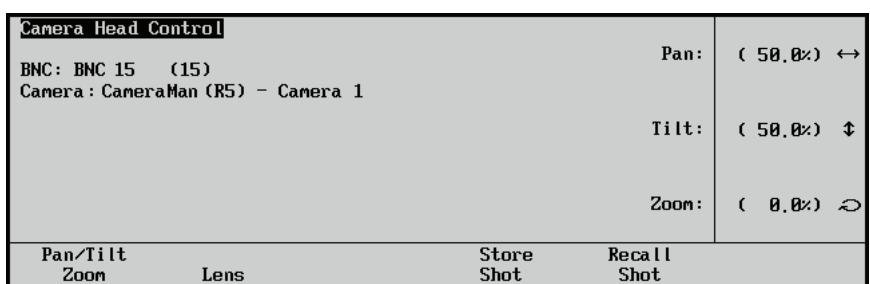

*Camera Head Control — Pan/Tilt/Zoom Menu*

- Use the **Pan** knob to have the camera turn right or left:
	- ~ **Pan Right** Turn the **Pan** knob to the **right** (clockwise).
	- ~ **Pan Left** Turn the **Pan** knob to the **left** (counter-clockwise).
- Use the **Tilt** knob to have the camera look up or down:
	- ~ **Tilt Up** Turn the **Tilt** knob to the **right** (clockwise).
	- ~ **Tilt Down** Turn the **Tilt** knob to the **left** (counter-clockwise).
- Use the **Zoom** knob to have the camera zoom in or out:
	- ~ **Zoom In** Turn the **Zoom** knob to the **right** (clockwise).
	- ~ **Zoom Out** Turn the **Zoom** knob to the **left** (counter-clockwise).
- 6. Adjust the Iris, Focus and Pedestal of the camera as follows:
	- Press **Lens** to display the **Lens Menu**.

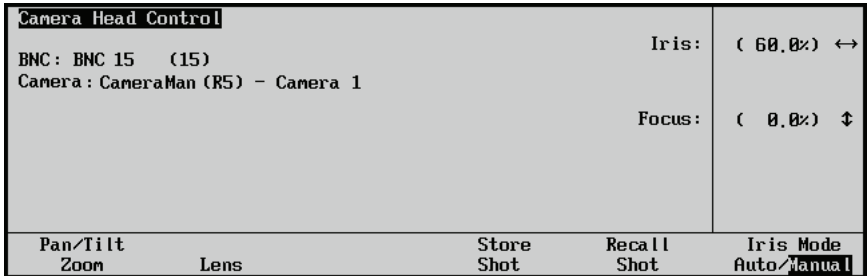

*Camera Head Control — Lens Menu*

• Toggle the **Iris Mode** to **Manual**. If you select

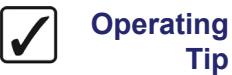

**Tip**

When **Iris Mode** is toggled from **Auto** to **Manual**, the Iris value is automatically set to **60.0%**.

- Use the **Iris** knob to have the iris on the camera open and close:
	- ~ **Iris Open** Turn the **Iris** knob to the **right** (clockwise).
	- ~ **Iris Closed** Turn the **Iris** knob to the **left** (counter-clockwise).
- Use the **Focus** knob to have the camera focus in or out:
	- ~ **Focus Background** Turn the **Focus** knob to the **right** (clockwise).
	- ~ **Focus Foreground** Turn the **Focus** knob to the **left** (counter-clockwise).
- 7. Store the current shot as follows:
	- Press **Store Shot** to display the **Store Shot Menu**.

| <b>Camera Head Control</b><br><b>BNC: BNC 15</b> | (15)<br>Camera: CameraMan (R5) - Camera 1 | Shot:                                                |                         |
|--------------------------------------------------|-------------------------------------------|------------------------------------------------------|-------------------------|
| Pan/Tilt<br>Zoon                                 | Lens                                      | <b>Store</b><br>Recall<br><b>Shot</b><br><b>Shot</b> | Perform<br><b>Store</b> |

*Camera Head Control — Store Shot Menu*

- Use the **Shot** knob to select the location (**1**-**125**) you wish to store the current shot.
- Press **Perform Store** to store the shot in the selected location.
- 8. Recall a saved shot as follows:
	- Press **Recall Shot** to display the **Recall Shot Menu**.
	- Use the **Shot** knob to select the location (**1**-**125**) you wish to recall a shot from.
	- Press **Perform Recall** to recall the shot from the selected location.

This completes the procedure for controlling a Parkervision CameraMan 3e 3-CCD camera from the Synergy switcher.

# **Shotoku TR-8S Control System**

Use the following procedure to control a camera connected to the Shotoku TR-8S Control System from your Synergy switcher:

1. Navigate to the **Remote Control Select Menu** as follows:

#### **Press HOME**  $\Rightarrow$  Effects  $\Rightarrow$  MORE  $\Rightarrow$  Remote Control Select.

**Operating**

**Tip**

You can also press the crosspoint button that is assigned to the **Shotoku TR-8S** you want to control to display the **Camera Head Control Menu** directly.

2. Press **Robotic Camera** to display the **Robotic Camera Menu**.

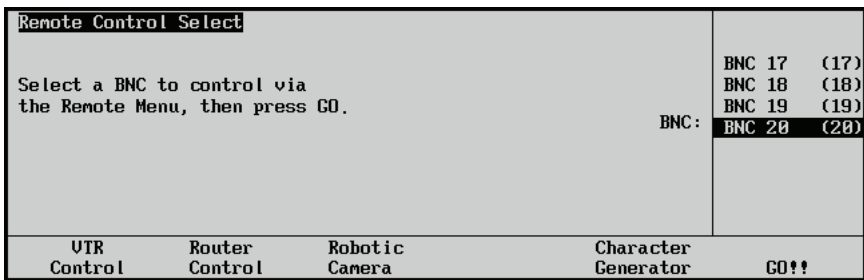

*Remote Control Select — Robotic Camera Menu*

- 3. Use the **BNC** knob to select the BNC that the camera you want to control is connected to.
- 4. Press **GO!!** to display the **Camera Head Control Menu 1-2**.
- 5. Adjust the Pan, Tilt, and Zoom of the camera as follows:

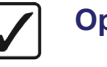

**Operating**

**Tip** You can use the Positioner to move the camera around.

• Press **Pan/Tilt/Zoom** to display the **Pan/Tilt/Zoom Menu**.

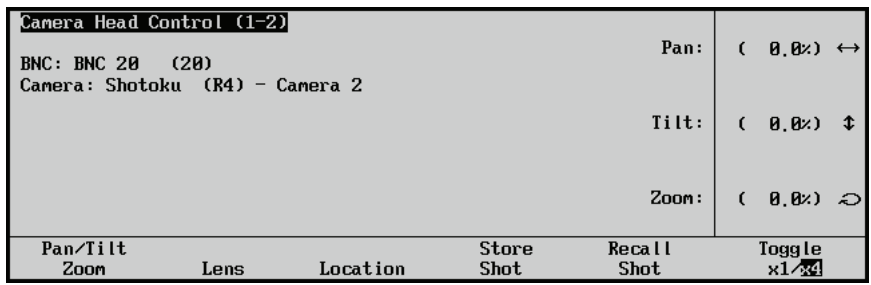

*Camera Head Control — Pan/Tilt/Zoom Menu*

- Use the **Pan** knob to have the camera turn right or left:
	- ~ **Pan Right** Turn the **Pan** knob to the **right** (clockwise).
	- ~ **Pan Left** Turn the **Pan** knob to the **left** (counter-clockwise).
- Use the **Tilt** knob to have the camera look up or down:
	- ~ **Tilt Up** Turn the **Tilt** knob to the **right** (clockwise).
	- ~ **Tilt Down** Turn the **Tilt** knob to the **left** (counter-clockwise).
- Use the **Zoom** knob to have the camera zoom in or out:
	- ~ **Zoom In** Turn the **Zoom** knob to the **right** (clockwise).
	- ~ **Zoom Out** Turn the **Zoom** knob to the **left** (counter-clockwise).
- Use the **Toggle x1/x4** button to select a camera speed:
- 6. Adjust the Iris and Focus of the camera as follows:
	- Press **Lens** to display the **Lens Menu**.

| Camera Head Control (1-2)<br>BNC: BNC <sub>20</sub><br>Camera: Shotoku (R4) - Camera 2 | - (20) |          |                      | Iris:                 |              | ( 0.02) | $\leftrightarrow$ |
|----------------------------------------------------------------------------------------|--------|----------|----------------------|-----------------------|--------------|---------|-------------------|
|                                                                                        |        |          |                      | Focus:                | $\mathbf{C}$ | (0, 0)  | x                 |
| Pan/Tilt<br>Zoon                                                                       | Lens   | Location | Store<br><b>Shot</b> | Recall<br><b>Shot</b> |              |         |                   |

*Camera Head Control — Lens Menu*

- Use the **Iris** knob to have the iris on the camera open and close:
	- ~ **Iris Open** Turn the **Iris** knob to the **right** (clockwise).
	- ~ **Iris Closed** Turn the **Iris** knob to the **left** (counter-clockwise).
- Use the **Focus** knob to have the camera focus in or out:
	- ~ **Focus Background** Turn the **Focus** knob to the **right** (clockwise).
	- ~ **Focus Foreground** Turn the **Focus** knob to the **left** (counter-clockwise).
- 7. Adjust the Trolly, Televator or Dolly of the camera as follows:

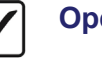

**Operating**

**Tip** You can use the Positioner to move the camera around quickly.

• Press **Location** to display the **Location Menu**.

| Camera Head Control (1-2)<br>BNC: BNC 20 (20)<br>Camera: Shotoku (R4) - Camera 2 |      |          |                             | Televator/Trolley:<br>$D$ olly: | $\epsilon$ | $\theta$ , $\theta$ <sub>z</sub> ) $\leftrightarrow$<br>(0, 0) |  |
|----------------------------------------------------------------------------------|------|----------|-----------------------------|---------------------------------|------------|----------------------------------------------------------------|--|
| Pan/Tilt<br>Zoon                                                                 | Lens | Location | <b>Store</b><br><b>Shot</b> | Recall<br><b>Shot</b>           |            |                                                                |  |

*Camera Head Control — Location Menu*

- Use the **Televator/Trolley** knob to move the camera up or down on the Televator:
	- ~ **Camera UP** Turn the **Televator/Trolly** knob to the **right** (clockwise) to extend the Televator up.
	- ~ **Camera Down** Turn the **Televator/Trolly** knob to the **left** (counter-clockwise) to retract the televator down.
- Use the **Dolly** knob to have the camera move on the Camera Track.
- 8. Store the current shot as follows:
	- Press **Store Shot** to display the **Store Shot Menu**.

| Camera Head Control (1-2)<br>BNC: BNC 20<br>Camera: Shotoku (R4) - Camera 2 | (20) |          |                             | Shot:                 | 1)                      |
|-----------------------------------------------------------------------------|------|----------|-----------------------------|-----------------------|-------------------------|
| Pan/Tilt<br>Zoon                                                            | Lens | Location | <b>Store</b><br><b>Shot</b> | Recall<br><b>Shot</b> | Perform<br><b>Store</b> |

*Camera Head Control — Store Shot Menu*

- Use the **Shot** knob to select the location (**1**-**600**) you wish to store the current shot.
- Press **Perform Store** to store the shot in the selected location. The softkey label automatically changes to **Cancel** until the shot is stored.
- Press **Cancel** to stop the Synergy switcher from saving the selected shot.
- 9. Recall a saved shot as follows:
	- Press **Recall Shot** to display the **Recall Shot Menu**.

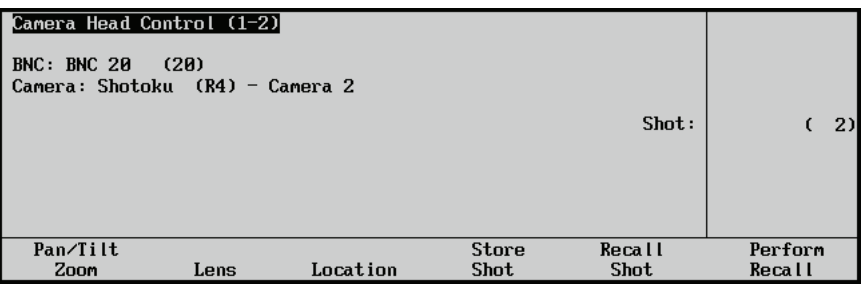

*Camera Head Control — Recall Shot Menu*

- Use the **Shot** knob to select the location (**1**-**600**) you wish to recall a shot from.
- Press **Perform Recall** to recall the shot from the selected location. The softkey label automatically changes to **Cancel** until the shot is recalled.
- Press **Cancel** to stop the Synergy switcher from recalling the selected shot.

This completes the procedure for controlling a Shotoku TR-8S Control System from the Synergy switcher.

# **AMX AXB-PT PosiTrack Camera Controller**

Use the following procedure to control an **AMX AXB-PT PosiTrack Camera Controller** from your Synergy Switcher:

- 1. Navigate to the **Remote Control Select Menu** as follows:
	- Press **HOME** (to display the **Main Menu 1-2**).
	- **Effects** (to display the **Effects Menu 1-2**).
	- **MORE** (to display the **Effects Menu 2-2**).
	- **Remote Control Select** (to display the **Remote Control Select Menu**).

**Operating**

**Tip**

You can also press the crosspoint button that is assigned to the **AMX AXB-PT PosiTrack Camera Controller** you want to control to display the **Camera Head Control Menu** directly.

2. Press **Robotic Camera** to display the **Robotic Camera Menu**.

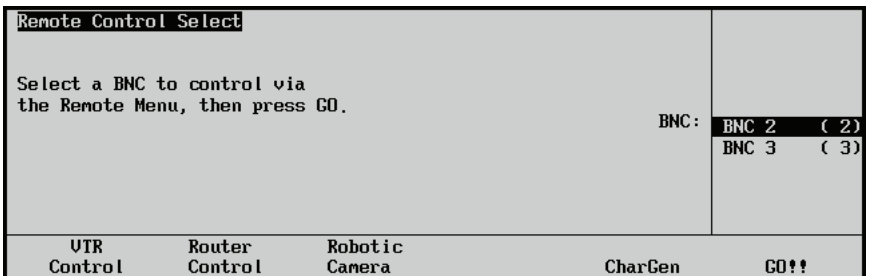

*Remote Control Select — Robotic Camera Menu*

- 3. Use the **BNC** knob to select the BNC that the camera you want to control is connected to.
- 4. Press **GO!!** to display the **Camera Head Control Menu 1-2**.
- 5. If you are using a Fujinon/Canon lens with your AMX AXB-PT PosiTrack Camera Controller, you can toggle the **Lens Mode** as follows:
	- Press **MORE** to display the **Camera Head Control Menu 2-2**.
	- Toggle the **Lens Mode** to set the type of lens control as follows:
		- **Speed** Use this option to enable the Speed Mode for adjusting the lens. A message is displayed in the main area of the **Camera Head Control Menu** to toggle the Lens Mode to **Position** before attempting to save a prepared shot. This is the default setting.

- **Important** When you toggle the Lens Mode from **Speed** to **Position**, the AMX AXB-PT PosiTrack Camera Controller returns to its default position. Refer to your AMX documentation for details on this function.
	- **Position** Use this option to enable the Position Mode for adjusting the lens. You must select this option before setting up and saving a shot.
	- Press **MORE** to display the **Camera Head Control Menu 1-2**.

6. Press **Pan/Tilt/Zoom** to display the **Pan/Tilt/Zoom Menu**.

| Camera Head Control (1-2)<br>BNC: BNC <sub>2</sub> | (2)<br>Camera: PosiTrack $(R1)$ - Camera 1 |              | Pan:   | $(50, 0) \leftrightarrow$ |
|----------------------------------------------------|--------------------------------------------|--------------|--------|---------------------------|
|                                                    |                                            |              | Tilt:  | $(51.8z)$ $\uparrow$      |
|                                                    |                                            |              | Zoon:  | $(99.6x)$ $\bigcirc$      |
| Pan/Tilt                                           |                                            | <b>Store</b> | Recall | Tilt Curve                |
| Zoon                                               | Lens                                       | <b>Shot</b>  | Shot   | Invert/Normal             |

*Camera Head Control — Pan/Tilt/Zoom Menu*

- 7. Toggle the **Tilt Curve** to select the tilt direction of the camera as follows:
	- **Normal** Use this option to adjust the Pan/Tilt direction when your camera is in the normal mounting position. This is the default setting.
	- **Invert** Use this option to adjust the Pan/Tilt direction when your camera is in the inverted mounting position.
- 8. Adjust the Pan of the camera as follows:
	- If you selected **Normal**, adjust the Pan as follows:
		- ~ **Pan Right** Turn the **Pan** knob to the **left** (counter-clockwise).
		- $\sim$  **Pan Left** Turn the **Pan** knob to the **right** (clockwise).
	- If you selected **Invert**, adjust the Pan as follows:
		- ~ **Pan Right** Turn the **Pan** knob to the **right** (clockwise).
		- ~ **Pan Left** Turn the **Pan** knob to the **left** (counter-clockwise).
- 9. Adjust the Tilt of the camera as follows:
	- If you selected **Normal**, adjust the Tilt Curve of the camera as follows:
		- ~ **Tilt Up** Move the **Positioner** *down* to tilt the camera controller *up*.
		- ~ **Tilt Down** Move the **Positioner** *up* to tilt the camera controller *down*.
		- If you selected **Invert**, adjust the Tilt Curve of the camera as follows:
			- $\sim$  **Tilt Up** Move the **Positioner** *up* to tilt the camera controller *up*.
			- ~ **Tilt Down** Move the **Positioner** *down* to tilt the camera controller *down*.
- 10. Adjust the Zoom of the camera as follows:
	- Use the bottom **Zoom** knob to have the camera zoom in or out:
		- ~ **Zoom In** Turn the **Zoom** knob to the **right** (clockwise).
		- ~ **Zoom Out** Turn the **Zoom** knob to the **left** (counter-clockwise).

**Operating Tip** You can also use the **Positioner**, instead of the knobs, to adjust the pan, tilt and zoom values.

11. Press **Lens** to display the **Lens Menu**.

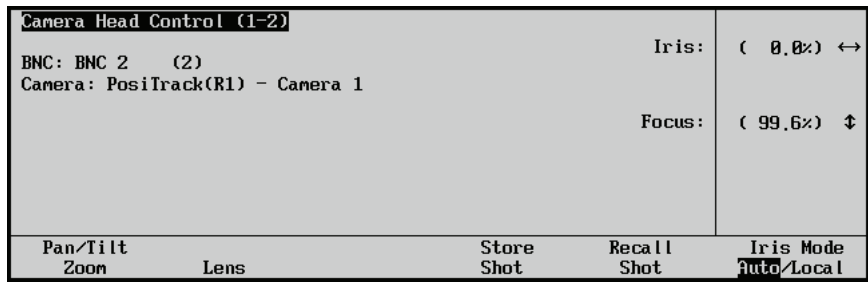

*Camera Head Control — Lens Menu*

- 12. Adjust the Iris and Focus of the camera as follows:
	- Toggle the **Iris Mode** to **Local**.
	- Use the **Iris** knob to have the iris on the camera open and close:
		- ~ **Iris Open** Turn the **Iris** knob to the **right** (clockwise).
		- ~ **Iris Closed** Turn the **Iris** knob to the **left** (counter-clockwise).
	- Use the **Focus** knob to have the camera focus in or out:
		- ~ **Focus Background** Turn the **Focus** knob to the **right** (clockwise).
		- ~ **Focus Foreground** Turn the **Focus** knob to the **left** (counter-clockwise).
- 13. Store the current shot as follows:

**Important** You must have the Lens Mode toggled to **Position** before setting up and saving a shot when using a Fujinon/Canon lens.

> Remember that when you toggle the Lens Mode between **Position** and **Speed**, the AMX AXB-PT PosiTrack Camera Controller returns to its default position. Refer to your AMX documentation for details on this function.

#### • Press **Store Shot** to display the **Store Shot Menu**.

| Camera Head Control (1-2)<br>BNC: BNC 2 | (2)<br>Camera: PosiTrack $(R1)$ - Camera 1 |              | Shot:       | 1)           |
|-----------------------------------------|--------------------------------------------|--------------|-------------|--------------|
| Pan/Tilt                                | Lens                                       | <b>Store</b> | Recall      | Perform      |
| Zoon                                    |                                            | <b>Shot</b>  | <b>Shot</b> | <b>Store</b> |

*Camera Head Control — Store Shot Menu*

- Use the **Shot** knob to select the location (**1**-**255**) you wish to store the current shot to.
- Press **Perform Store** to store the shot in the selected location.
- 14. Recall a shot as follows:
	- Press **Recall Shot** to display the **Recall Shot Menu**.

| Camera Head Control (1-2)<br>BNC: BNC 2<br>(2)<br>Camera: PosiTrack(R1) - Camera 1 |      |              | Shot:       | 5)      |
|------------------------------------------------------------------------------------|------|--------------|-------------|---------|
| Pan/Tilt                                                                           | Lens | <b>Store</b> | Recall      | Perform |
| Zoon                                                                               |      | <b>Shot</b>  | <b>Shot</b> | Recall  |

*Camera Head Control — Recall Shot Menu*

- Use the **Shot** knob to select the shot location (**1**-**255**) you wish to recall.
- Press **Perform Recall** to recall the selected shot.

This completes the procedure to control an AMX AXB-PT PosiTrack Camera Controller from your Synergy switcher.

# **Character Generator Interface**

Synergy Series switchers interface with character generators. With the **Character Generator**  software option installed, you can load and run effects, load and navigate through a playlist or a Character Generator (CG) template, and edit CG text directly from the Synergy control panel and keyboard.

The following configurations must be completed before the Synergy switcher can be set up to control the Character Generator:

- Ensure that Character Generator BNCs are configured appropriately. Refer to the sections, "**Setting up BNC Types**" and "**Setting Up Character Generator BNCs**" in Chapter 15 of the *Synergy Series Installation Guide* for configuration instructions.
- Ensure that BNCs are associated to the Alpha. Refer to the sections, "**Setting up Alphas**" and "**Setting Up Auto Keys**" in Chapter 15 of the *Synergy Series Installation Guide* for configuration instructions.
- Ensure that the remote ports are configured appropriately. Refer to the section, "**Communications Setup**" in Chapter 15 of the *Synergy Series Installation Guide* for configuration instructions.

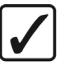

**Operating Tip** Refer to your specific Character Generator documentation for additional configuration details.

# **Leitch (Inscriber) Inca CG**

This section provides information on operating your Leitch (Inscriber) Inca CG. The following topics are discussed:

- Selecting a Mode
- Using Sequence Mode
- Using Manual Mode
- Modifying Text
- Modifying an Effect
- Selecting Channels

### *Selecting a Mode*

The Leitch (Inscriber) Inca CG can be operated in either Sequence Mode or Manual Mode:

- **Sequence Mode** This mode is used to select a sequence file (INS).
- **Manual Mode** This mode is used to modify individual pages on an as-required basis (ICG).

#### <span id="page-46-0"></span>*Selecting a Mode*

Use the following procedure to select a mode:

- 1. Navigate to the **Remote Control Select Menu** as follows:
	- **Press HOME**  $\Rightarrow$  Effects  $\Rightarrow$  MORE  $\Rightarrow$  Remote Control Select.
- 2. Press **Character Generator** to display the **Character Generator Remote Control Menu**.
- 3. Use the **BNC** knob to select the BNC for your device.
- 4. Press **GO!!** to display the **Character Generator Control Menu 1-2**.

**Operating**

**Tip**

You can also press the Character Generator crosspoint on the MLE to display the **Character Generator Menu 1-2**.

5. Press **MORE** to display the **Character Generator Control Menu 2-2**.

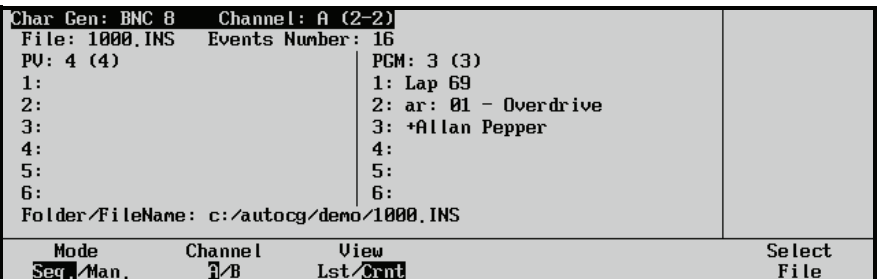

*Character Generator Control Menu 2-2*

- 6. Toggle **Mode Seq./Man.** between **Seq.** and **Man.** as follows:
	- **Seq.** Use this option to set the Inscriber CG to Sequence Mode.
	- **Man.** Use this option to set the Inscriber CG to Manual Mode.
- 

**Note** The current **Mode**, **Channel** and **Folder/FileName** information is saved in non-volatile memory on the switcher and is stored and recalled with the **Personality Settings**. This allows you to retain your CG settings if the switcher powers down.

This concludes the procedure to select a mode.

### *Using Sequence Mode*

This section includes instructions when the Inscriber CG is set to **Sequence Mode** in the Synergy menu system.

The following topics are discussed:

- Selecting a File.
- Loading a Page
- Recalling an Event
- • [Running an Event](#page-49-1)

#### *Selecting a File*.

<span id="page-47-0"></span>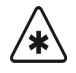

**Important** A standard PS/2 keyboard is required to input data. Contact Ross Video Technical Support for relevant information.

Use the following procedure to select a file while in Sequence Mode:

- 1. Ensure the Inscriber CG is set to **Sequence Mode** in the Synergy menu system. Refer to the section "**[Selecting a Mode](#page-46-0)**" on page 10–33 for details.
- 2. Press **Select File** to select the sequence file.

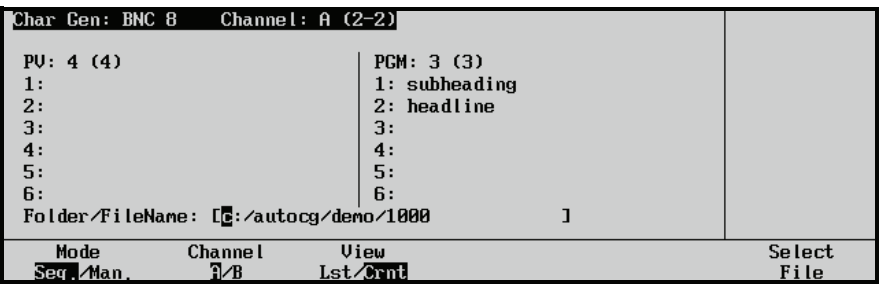

*Character Generator Control Menu — Select File Highlighted*

3. Use the keyboard to enter the address of the required sequence file

′∗

**Important** Do NOT place anything on your keyboard or place your keyboard in a position where any of the keys could be accidently pressed. This could result in the switcher acting unpredictably.

This completes the procedure to select a file while in Sequence Mode.

#### <span id="page-48-0"></span>*Loading a Page*

Use the following procedure to load an event to the current program preview:

- 1. Ensure the Inscriber CG is set to **Sequence Mode** in the Synergy switcher menu system. Refer to the section "**[Selecting a Mode](#page-46-0)**" on page 10–33 for details.
- 2. Toggle the **View Lst/Crnt** button to **Lst**. A list of the available events is displayed on the **Character Generator Control Menu**.

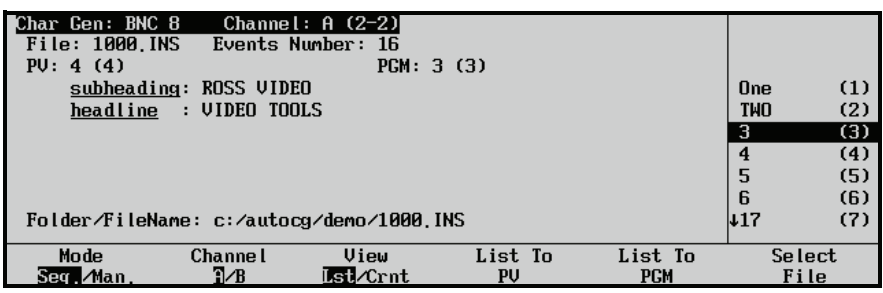

*Character Generator Control — List Selected Menu*

- 3. Use the middle knob to select an event from the current file.
- 4. Load the selected event to a Character Generator channel as follows:
	- Press **List To PV** to load the currently selected page to the Character Generator Preview channel.

**OR**

• Press **List to PGM** to load the currently selected page to the Character Generator Program channel.

This concludes the procedure to display a list of all events on the Character Generator Program or Preview channel.

#### <span id="page-49-0"></span>*Recalling an Event*

Use the following procedure to recall the page selected in the preview or program channel as an event:

- 1. Ensure the Inscriber CG is set to **Sequence Mode** in the Synergy switcher menu system. Refer to the section "**[Selecting a Mode](#page-46-0)**" on page 10–33 for details.
- 2. Press **MORE** to display the **Character Generator Control Menu 1-2**.

| Char Gen: BNC 9<br><b>File: 1000.INS</b><br>PU: One(1)<br>$1:$ Hom<br>2: Space Shuttle | Channel: $A (1-2)$<br>Events Number: 16 | <b>PGM: NONE</b>                        |                  |               |
|----------------------------------------------------------------------------------------|-----------------------------------------|-----------------------------------------|------------------|---------------|
| 3:                                                                                     |                                         |                                         | No Tags Info     |               |
| 4:                                                                                     |                                         |                                         |                  |               |
| 5:                                                                                     |                                         |                                         |                  |               |
| 6:                                                                                     |                                         |                                         |                  |               |
| Folder/FileName: c:/autocg/demo/1000.INS                                               |                                         |                                         |                  |               |
| Recall CG<br>to PV                                                                     | Recall CG<br>to PGM                     | Change PV<br>Change FCH<br>ïext<br>Text | Select<br>Effect | Run<br>Effect |
|                                                                                        |                                         |                                         |                  |               |

*Character Generator Control Menu — Recall CG to PV*

The selected files tag information will be displayed in the **PV** or **PGM** column.

- 3. Recall a selected event to the Preview channel of the Character Generator as follows:
	- Press **Recall CG to PV**.
	- Select an event using the Synergy **Global Memory System** to recall it to the Preview channel of the Character Generator. The selected files tag information will be displayed in the **PV** column.
- 4. Recall a selected event to the Program channel of the Character Generator as follows:
	- Press **Recall CG to PGM**.
	- Select an event using the Synergy **Global Memory System** to recall it to the Program channel of the CG. The selected files tag information will be displayed in the **PGM** column. This page is now available for keying.

This concludes the procedure to recall the page selected in the Preview or Program channel as an event.

#### <span id="page-49-1"></span>*Running an Event*

Use the following procedure to make the next event available for keying to air:

- 1. Ensure an event is loaded to the Preview column. Refer to the section "**[Recalling an](#page-49-0)  Event**[" on page 10–36](#page-49-0) for more information.
- 2. Press **Run Effect** to advance the Character Generator page displayed in the Preview (**PV**) column to the Program (**PGM**) column. This action will automatically display the next page of the list in the Preview column.

### *Using Manual Mode*

This section includes instructions when the Inscriber CG is set to **Manual Mode** in the Synergy menu system.

The following topics are discussed:

- Selecting a Folder
- Recalling a Page
- • [Running an Effect](#page-51-0)

#### <span id="page-50-0"></span>*Selecting a Folder*

All pages that are recalled in manual mode will be searched for in the defined folder.

Use the following procedure to select a folder in Manual mode:

- 1. Ensure the Inscriber CG is set to **Manual Mode** in the Synergy switcher menu system. Refer to the section "**[Selecting a Mode](#page-46-0)**" on page 10–33 for details.
- 2. Press **MORE** to display the **Character Generator Control Menu 2-2**.

| Char Gen: BNC 10 Channel: A (2-2)                        |                  |                  |
|----------------------------------------------------------|------------------|------------------|
| PV: NONE                                                 | <b>PGM: NONE</b> |                  |
| No Tags Info<br>Folder FileName: [E: /autocg/samples/ICG | No Tags Info     |                  |
|                                                          |                  |                  |
| Mode<br><b>Channel</b><br>ግ∕B<br>Seq. /lan.              | View             | Select<br>Folder |

*Character Generator Menu 2-2*

- 3. Select a folder as follows:
	- Press **Select Folder**.
	- Use a standard PS/2 keyboard connected to the Synergy switcher to enter the address of the required folder.

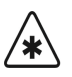

**Important** Do NOT place anything on your keyboard or place your keyboard in a position where any of the keys could be accidently pressed. This could result in the switcher acting unpredictably.

This completes the procedure to select a folder in Manual mode.

#### <span id="page-50-1"></span>*Recalling a Page*

Use the following procedure to recall a page in Manual mode:

- 1. Ensure the Inscriber CG is set to **Manual Mode** in the Synergy switcher menu system. Refer to the section "**[Selecting a Mode](#page-46-0)**" on page 10–33 for details.
- 2. Press **MORE**, with the folder loaded to the Character Generator to return to the **Character Generator Menu 1-2**.

| Char Gen: BNC 9 Channel: A (1-2)   |                                          |                  |              |        |        |
|------------------------------------|------------------------------------------|------------------|--------------|--------|--------|
| PU: One(1)                         |                                          | <b>PCM: NONE</b> |              |        |        |
| $1:$ Hom<br>2: Space Shuttle<br>3: |                                          |                  | No Tags Info |        |        |
| $\frac{4}{5}$                      |                                          |                  |              |        |        |
| 6:                                 | Folder/FileName: [c]:/autocg/samples/ICG |                  |              |        |        |
| Recall CG                          | Recall CG                                | Change PV        | Change FCM   | Select | Run    |
| to PV                              | to PGM                                   | Text             | ∄ext         | Effect | Effect |

*Character Generator Menu 1-2*

- 3. Recall a page to the Preview channel of the Inscriber CG as follows:
	- Press **Recall CG to PV**.
	- Select a file using the Synergy **Global Memory System** to recall it to the Preview channel of the Character Generator.

**Important** Files stored with non numerical names can not be recalled using this method. Refer to the section "**Setting up the Character Generator**" of the *Synergy Series Installation Guide* for configuration instructions.

> The tag information for the file is now displayed in the **PV** column of the **Character Generator Menu 1-2**.

| Char Gen: BNC 9    Channel: A (1-2)        |                                                      |                  |               |  |
|--------------------------------------------|------------------------------------------------------|------------------|---------------|--|
| PU: One(1)<br>$1:$ Hom<br>2: Space Shuttle | <b>PCM: NONE</b>                                     |                  |               |  |
| 3:<br>4:                                   | No Tags Info                                         |                  |               |  |
| 5:<br>6:                                   |                                                      |                  |               |  |
| Folder/FileName: [C:/autocg/samples/ICG    |                                                      |                  |               |  |
| Recall CG<br>to PV<br>to PGM               | Recall CG<br>Change FCH<br>Change PV<br>∄ext<br>Text | Select<br>Effect | Run<br>Effect |  |

*Character Generator — Recall CG to PV Menu*

- 4. Recall a page to the Program channel of the Inscriber CG as follows:
	- Press **Recall CG to PGM**
	- Select a file using the Synergy **Global Memory System** to recall an event directly to the PGM bus. This event will be taken to air immediately.

The tag information for the file is now displayed in the **PGM** column of the **Character Generator Menu 1-2**.

This concludes the procedure to recall a page to the Preview or Program channel of the Inscriber CG.

#### <span id="page-51-0"></span>*Running an Effect*

Use the following procedure to move the effect and its tag information in the Preview (**PV**) column, to the Program (**PGM**) column:

- 1. Ensure the Inscriber CG is set to **Manual Mode** in the Synergy switcher menu system. Refer to the section "**[Selecting a Mode](#page-46-0)**" on page 10–33 for details.
- 2. Ensure a file is loaded to the Preview column of the **Character Generator Menu**. Refer to the section "**[Selecting a File.](#page-47-0)**" on page 10–34 for details.
- 3. Press **Run Effect** to advance the current preview file displayed in the preview (**PV**) column to the program (**PGM**) column. This action will automatically display the next file in the Preview column.

This concludes the procedure to move the effect in the Preview (**PV**) column to the Program (**PGM**) column.

# *Modifying Text*

The text displayed in the Preview (**PV**) column or Program (**PGM**) column of the Synergy **Character Generator Menu** can be modified.

′≭

**Important** Character Generator parameters that are modified from the Synergy switcher are only in effect for the current session.

The following topics are discussed:

- • [Modifying PGM Text](#page-52-0)
- • [Modifying PV Text](#page-52-1)

<span id="page-52-0"></span>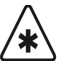

**Important** A standard PS/2 keyboard is required to input data. Contact Ross Video Technical Support for relevant information.

#### *Modifying PGM Text*

Use the following procedure to modify the Program (**PGM**) text:

- 1. Load a page to the **PGM** Channel of the Inscriber CG. Refer to the section "**[Loading a](#page-48-0)  Page**[" on page 10–35](#page-48-0) or the section "**[Recalling a Page](#page-50-1)**" on page 10–37 for instructions on loading a page.
- 2. Press **Change PGM Text** to display the **CharGen Change PGM Text Menu**.

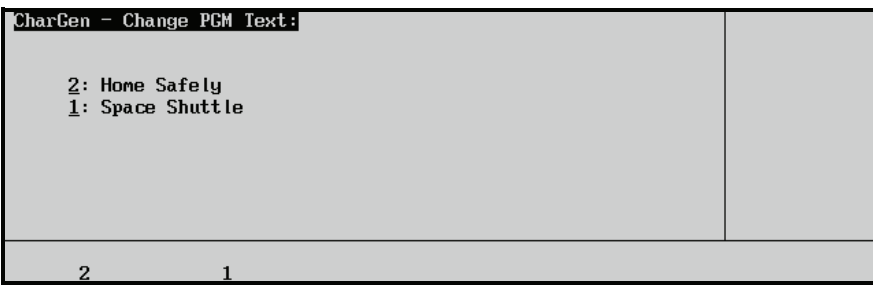

*Change PGM Text Menu*

3. Change the tag information for the event on air by pressing the applicable softkey and editing the text using the keyboard. The menu softkeys are renamed to coincide with the tag names.

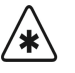

**Important** Do NOT place anything on your keyboard or place your keyboard in a position where any of the keys could be accidently pressed. This could result in the switcher acting unpredictably.

#### 4. Press **UP ONE** to return to the **Character Generator Menu 1-2**.

This concludes the procedure to change the text of a loaded page in the Program (**PGM**) Channel of the Inscriber CG.

#### <span id="page-52-1"></span>*Modifying PV Text*

Use the following procedure to modify the Preview (**PV**) text:

1. Load a page to the **PV** Channel of the Inscriber CG. Refer to the section "**[Loading a](#page-48-0)  Page**[" on page 10–35](#page-48-0) or the section "**[Recalling a Page](#page-50-1)**" on page 10–37 for instructions on loading a page.

2. Press **Change PV Text** to display the **CharGen – Change PV Text Menu**.

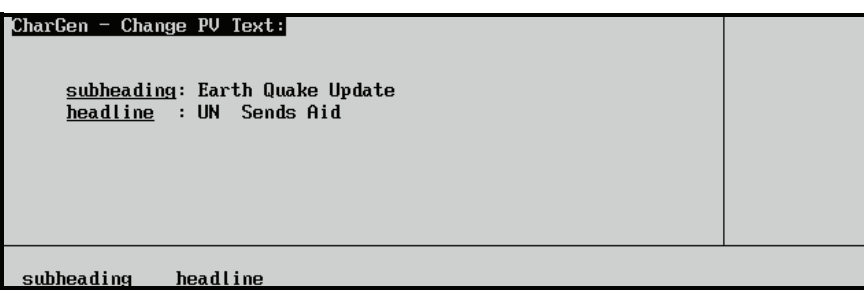

*Change PV Text Menu*

3. Modify the tag information for the event on the **PV** bus by pressing the applicable softkey and editing the text using a standard PS/2 keyboard connected to the Synergy switcher. The menu softkeys are renamed to coincide with the tag names.

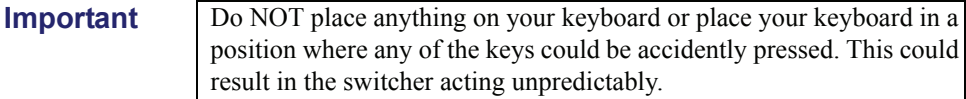

4. Press **UP ONE** to return to the **Character Generator Menu 1-2***.*

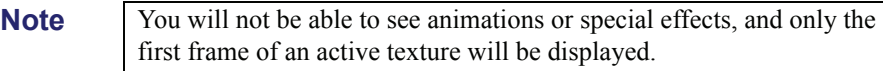

This concludes the procedure to change the Preview (**PV**) text of a loaded page on the Inscriber CG.

### *Modifying an Effect*

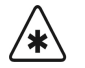

**Important** Character Generator parameters that are modified from the Synergy switcher are only in effect for the current session.

The following effects can be modified and applied to the Preview video output of the Character Generator when it is transitioned to the Program output (PGM):

- Effect
- Pattern
- Speed
- Ease
- **Reverse**
- Row Direction*.*

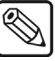

**Note** You will not be able to see animations or special effects, and only the first frame of an active texture will be displayed.

Use the following procedure to modify an effect:

- 1. Navigate to the **Remote Control Select Menu** as follows:
	- Press HOME  $\Rightarrow$  Effects  $\Rightarrow$  MORE  $\Rightarrow$  Remote Control Select.
- 2. Press **Character Generator** to display the **Character Generator Remote Control Menu**.
- 3. Use the **BNC** knob to select the BNC for your device.
- 4. Press **GO!!** to display the **Character Generator Menu 1-2**.

**Operating**

**Tip**

You can also press the Character Generator crosspoint on the MLE to display the **Character Generator Menu 1-2**.

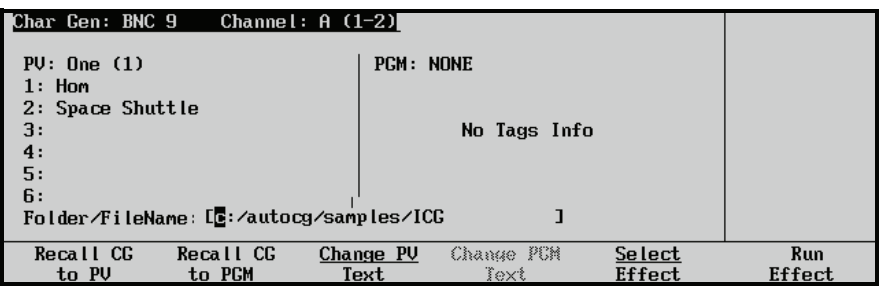

- 5. Press **Select Effect** to display the **Character Generator Select Effect Menu**.
- 6. Select an effect to modify as follows:
	- Press **Effect** to display the **Effect Menu**.

|               | Char Gen - Select Effect: <br>Current Effect:<br>$Effect \dots \dots \dots$ Hide<br>PatternVertical Slide Wipe<br>$Speed$ 15 frames<br>EaseNo Ease<br>$Reverse$ On<br>Row DirectionUp |              |      | Effect:           | Wipe<br>Push<br>Hide<br>Revea l<br>Dissolve<br>Cut. |
|---------------|----------------------------------------------------------------------------------------------------|--------------|------|-------------------|-----------------------------------------------------|
| <b>Effect</b> | Pattern                                                                                                    | <b>Speed</b> | Ease | Reverse<br>Im/0ff | Row<br>Direction                                    |

*Char Gen Select Effect — Effect Menu*

- Use the **Effect** knob to select an effect type. You can choose between the following:
	- $\sim$  Wipe
	- $\sim$  Push
	- $\sim$  Hide
	- Reveal
	- $\sim$  Dissolve
	- $\sim$  Cut
- 7. Select the pattern of an effect as follows:
	- Press **Effect** to display the **Effect Menu**.
	- Use the **Effect** knob to select an effect type.
	- Press **Pattern** to display the **Pattern Menu**.

*Character Generator Menu 1-2*

|        | Char Gen - Select Effect: <br>Current Effect:<br>$Effect \dots \dots \dots$ Hide<br>PatternVertical Slide Wipe<br>$Speed$ 15 frames<br>$Ease$ No Ease<br>$Reverse$ On<br>Row DirectionUp |       |      | Pattern:          | Hor. Slide<br>  Ver. Slide<br>Hor. Split<br>Ver. Split<br>Box<br>↓Row Slide |
|--------|----------------------------------------------------------------------------------------------------|-------|------|-------------------|-----------------------------------------------------------------------------|
| Effect | Pattern                                                                                                    | Speed | Ease | Reverse<br>Im/0ff | <b>Row</b><br>Direction                                                     |

*Char Gen - Select Effect — Pattern Menu*

- Use the **Pattern** knob to select a pattern. You can select from the following:
	- $\sim$  Horizontal Slide Wipe
	- $\sim$  Vertical Slide Wipe
	- $\sim$  Horizontal Split Wipe
	- $\sim$  Vertical Split Wipe
	- $\sim$  Box Wipe
	- $\sim$  Row Slide/Wipe
	- $\sim$  Row by Row Scanline
	- $\sim$  Screen Scanline Wipe
	- $\sim$  Pixel Wipe
- 8. Modify the number of frames it takes for the effect to end as follows:
	- Press **Effect** to display the **Effect Menu**.
	- Use the **Effect** knob to select an effect type.
	- Press **Speed** to display the **Speed Menu**.

|        | Char Gen - Select Effect:<br>Current Effect:<br>$Effect \dots \dots$<br>PatternVertical Slide Wipe<br>$Speed$ 15 frames<br>$Ease$ No Ease<br>$Reverse$ On<br>Row DirectionUp |       |      |                           | (10.0)<br>Speed  |
|--------|----------------------------------------------------------------------------------------------------|-------|------|---------------------------|------------------|
| Effect | Pattern                                                                                                    | Speed | Ease | Reverse<br>$In\Lambda$ ff | Row<br>Direction |

*Char Gen - Select Effect — Speed Menu*

- Use the **Speed** knob to select the speed, in frames, for the transition to occur. You can choose a speed between **0** and **150** frames.
- 9. Modify the result of Ease on the effect: as follows:
	- Press **Effect** to display the **Effect Menu**.
	- Use the **Effect** knob to select an effect type.
	- Press **Ease** to display the **Ease Menu**.

|        | Char Gen - Select Effect: <br>Current Effect:<br>$Effect \dots \dots \dots$ Hide<br>PatternVertical Slide Wipe<br>$Speed$ 15 frames<br>$Ease$ Ease In<br>$Reverse$ On<br>Row DirectionUp |       |      | Ease:            | No Ease<br>Ease In<br>Ease Out<br>Ease In&Out |
|--------|----------------------------------------------------------------------------------------------------|-------|------|------------------|-----------------------------------------------|
| Effect | Pattern                                                                                                    | Speed | Ease | Reverse<br>In⊿ff | Row<br>Direction                              |

*Char Gen - Select Effect — Ease Menu*

- Use the **Ease** knob to select an Ease effect. You can choose between the following:
	- $\sim$  No Ease
	- Ease In
	- $\sim$  Ease Out
	- $\sim$  Ease In & Out
- 10. Reverse the direction of the effect as follows:
	- Press **Effect** to display the **Effect Menu**.
	- Use the **Effect** knob to select an effect type.
	- Toggle the **Reverse** button between **On** and **Off** as follows:
		- ~ **On** Select **On** to perform the effect in reverse.
		- ~ **Off** Select **Off** to perform the effect in the normal forward direction.
- 11. Define the direction of the row as follows:
	- Press **Effect** to display the **Effect Menu**.
	- Use the **Effect** knob to select an effect type.
	- Press **Row Direction** to display the **Row Direction Menu**.

|        | Char Gen - Select Effect:<br>Current Effect:<br>$Effect \dots \dots \dots$ Hide<br>PatternVertical Slide Wipe<br>$Speed$ 15 frames<br>$Ease$ Ease Out<br>$Reverse$ On<br>Row DirectionDown |              |      | Row Direction:       | Up<br>Down<br>Left<br>Right<br>Statid |
|--------|----------------------------------------------------------------------------------------------------|--------------|------|----------------------|---------------------------------------|
| Effect | Pattern                                                                                                    | <b>Speed</b> | Ease | Reverse<br>$Jn$ of f | Row<br>Direction                      |

*Char Gen - Select Effect — Row Direction Menu*

• Use the **Row Direction** knob to select the direction that you would like the rows of text to be transitioned off the screen.

This concludes the procedure to modify an effect.

# *Selecting Channels*

Use the following procedure to select the channel to setup:

- 1. Navigate to the **Remote Control Select Menu** as follows:
	- **Press HOME**  $\Rightarrow$  Effects  $\Rightarrow$  MORE  $\Rightarrow$  Remote Control Select.
- 2. Press **Character Generator** to display the **Character Generator Remote Control Menu**.
- 3. Use the **BNC** knob to select the BNC for your device.
- 4. Press **GO!!** to display the **Character Generator Menu 1-2**.

**Operating Tip** You can also press the Character Generator crosspoint on the MLE to display the **Character Generator Menu 1-2**.

5. Press **MORE** to display the **Character Generator Control Menu 2-2**.

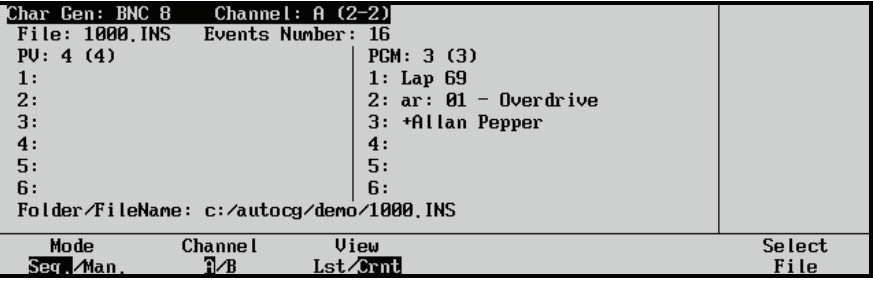

*Character Generator Control Menu 2-2*

- 6. Toggle the **Channel A/B** button between Channel **A** and **B** to select the channel output on the Inscriber CG.
	- **Channel A** This option sets the output on the Inscriber CG to Channel A.
	- **Channel B** This option sets the output on the Inscriber CG to Channel B.

This concludes the procedure to select the channel to setup.

# **Chyron Character Generators**

This section outlines the operation of the Chyron Duet LEX and HyperX character generators. The following topics are discussed:

- Selecting a Folder
- Recalling a Template
- • [Changing the Text](#page-70-0)
- Swapping Preview and Program
- Playing Animation

#### *Selecting a Folder*

Use the following procedure to select a folder from the Chyron character generator:

- 1. Navigate to the **Remote Control Select Menu** as follows:
	- **Press HOME**  $\Rightarrow$  Effects  $\Rightarrow$  MORE  $\Rightarrow$  Remote Control Select.
- 2. Press **Character Generator** to display the **Character Generator Remote Control Menu**.
- 3. Use the **BNC** knob to select the BNC for your device.
- 4. Press **GO!!** to display the **Character Generator Menu 1-2**.

**Operating**

**Tip**

You can also press the Character Generator crosspoint on the MLE to display the **Character Generator Menu 1-2**.

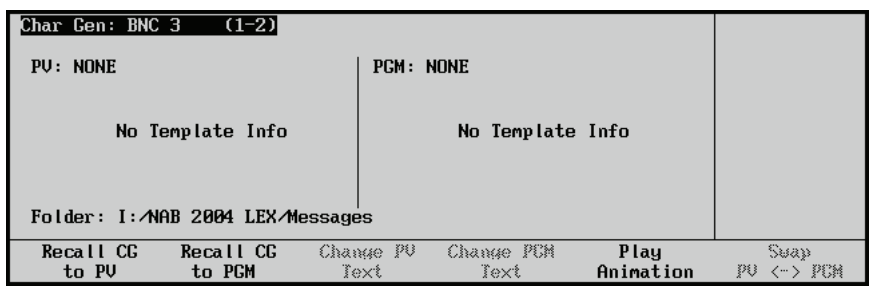

*Character Generator Menu 1-2*

- 5. Press **MORE** to display the **Character Generator Control Menu 2-2**.
- 6. Select a new folder as follows:
	- Press **Select Folder**.
	- Use a standard PS/2 keyboard connected to the Synergy switcher to enter the address of the required folder.

**Important** | Do NOT place anything on your keyboard or place your keyboard in a position where any of the keys could be accidently pressed. This could result in the switcher acting unpredictably.

This concludes the procedure to recall a folder from a Chyron Duet LEX or a HyperX character generator.

### *Recalling a Template*

To recall a template to the Preview (**PV**) or Program (**PGM**) output of the Chyron Duet LEX or a HyperX, you must first select the folder and then enter the template name.

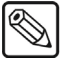

′≭

**Note** This procedure recalls the selected template to the Preview or Program of the Chyron character generator *only* and NOT to the Preview or Program Monitor of the Synergy switcher.

Use the following procedure to recall a template to the Character Generator Preview:

- 1. Navigate to the **Remote Control Select Menu** as follows:
	- Press HOME  $\Rightarrow$  **Effects**  $\Rightarrow$  MORE  $\Rightarrow$  Remote Control Select.
- 2. Press **Character Generator** to display the **Character Generator Remote Control Menu**.
- 3. Use the **BNC** knob to select the BNC for your device.

4. Press **GO!!** to display the **Character Generator Menu 1-2**.

**Operating**

You can also press the Character Generator crosspoint on the MLE to display the **Character Generator Menu 1-2**.

- 5. Select a folder as follows:
	- Press **MORE** to display the **Character Generator Control Menu 2-2**.
	- Press **Select Folder**.
	- Use a standard PS/2 keyboard connected to the Synergy switcher to enter the address of the required folder.

**Tip**

**Important** Do NOT place anything on your keyboard or place your keyboard in a position where any of the keys could be accidently pressed. This could result in the switcher acting unpredictably.

- 6. Recall a template to the **PV** of the Chyron character generator as follows:
	- Press **MORE** to return to the **Character Generator Menu 1-2**.

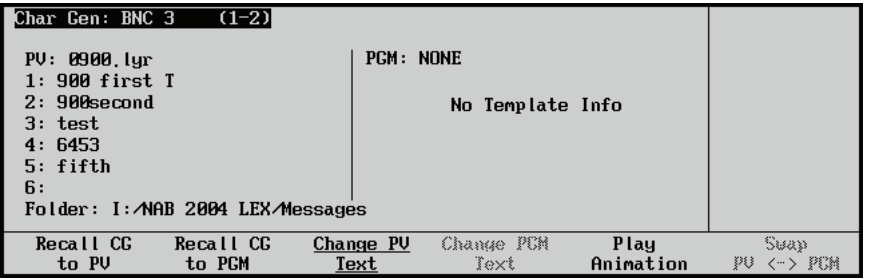

*Character Generator — Recall CG to PV Menu*

- Press **Recall CG to PV**.
- Select a template using the Synergy **Global Memory System Group** to recall it to the Preview of the Chyron character generator. The field information is now displayed in the PV column of the **Character Generator Menu 1-2**.

**Important** Files stored with non numerical names cannot be recalled using this method. Refer to Chapter 15, "**Character Generators**" in the *Synergy Series Installation Guide* for configuration instructions.

- 7. Select a template to recall to the **PGM** of the Chyron character generator as follows:
	- Press **MORE** to return to the **Character Generator Menu 1-2**.
	- Press **Recall CG to PGM**.
	- Select a template using the Synergy **Global Memory System Group**. The field information is now displayed in the PGM column of the **Character Generator Menu 1-2**.

**Important** Templates stored with non numerical names cannot be recalled using this method. Refer to Chapter 15, "**Character Generators**" in the *Synergy Series Installation Guide* for configuration instructions.

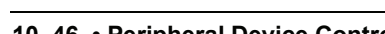

| Char Gen: BNC 3                                                                                     | $(1-2)$                          |                                        |                                |                   |                       |
|----------------------------------------------------------------------------------------------------|----------------------------------|----------------------------------------|--------------------------------|-------------------|-----------------------|
| $PU: 0900$ , $lyr$<br>$1: 900$ first $T$<br>$2:900$ second<br>3: test<br>4:6453<br>$5:$ fifth<br>6: | Folder: I: AAB 2004 LEX Messages | $\mathbf{2}$ :<br>3:<br>4:<br>5:<br>6: | PGM: 0500.lyr<br>$1:$ Have fun |                   |                       |
| Recall CG<br>to PV                                                                                  | Recall CG<br>to PCM              | Change PV<br>Text                      | Change PCM<br>Text             | Play<br>Animation | Swap<br><-> PGM<br>PU |

*Character Generator Menu — Recall CG to PGM*

This concludes the procedure to recall a template to the Preview of the Chyron Duet LEX or HyperX character generator.

# *Modifying the Text*

You can modify text for loaded templates using the Synergy switcher menu system. The text displayed in either the Preview (**PV**) column or Program (**PGM**) column can be modified using a standard PS/2 keyboard connected to the Synergy switcher.

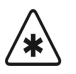

**Important** Character Generator parameters that are modified from the Synergy switcher are only in effect for the current session.

Use the following procedure to change the Preview (**PV**) or Program (**PGM**) text for a loaded template on the Chyron character generator:

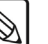

**Note** A standard PS/2 keyboard is required to input data.

- 1. Navigate to the **Remote Control Select Menu** as follows:
	- Press HOME  $\Rightarrow$  Effects  $\Rightarrow$  MORE  $\Rightarrow$  Remote Control Select.
- 2. Press **Character Generator** to display the **Character Generator Remote Control Menu**.
- 3. Use the **BNC** knob to select the BNC for your device.
- 4. Press **GO!!** to display the **Character Generator Menu 1-2**.

**Operating**

**Tip**

You can also press the Character Generator crosspoint on the MLE to display the **Character Generator Menu 1-2**.

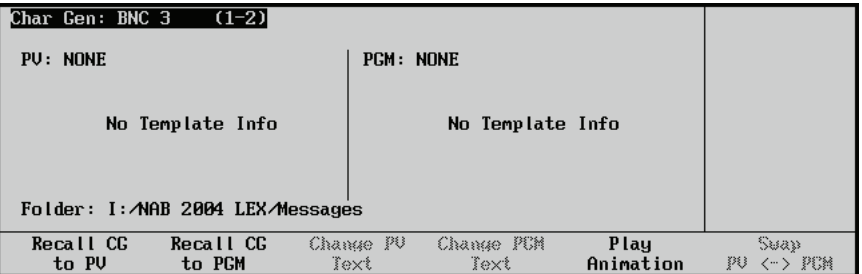

*Character Generator Menu 1-2*

- 5. Change the text for the template on the Preview (**PV**) of the Chyron character generator as follows:
	- Select a folder as follows:
		- ~ Press **MORE** to display the **Character Generator Menu 2-2**.
		- ~ Press **Select Folder**.
		- Use a standard PS/2 keyboard connected to the Synergy switcher to enter the address of the required folder.

#### **Important** Do NOT place anything on your keyboard or place your keyboard in a position where any of the keys could be accidently pressed. This could result in the switcher acting unpredictably.

• Recall a template to the **PV** column as follows:

- Press **MORE** to return to the **Character Generator Menu 1-2**.
- Press **Recall CG to PV.**
- Select a template using the keypad in the Synergy **Global Memory System Group** to recall it to the Preview (**PV**) of the Chyron character generator.

**Important** Templates stored with non numerical names cannot be recalled using this method. Refer to Chapter 15, "**Character Generators**" in the *Synergy Series Installation Guide* for configuration instructions.

• Press **Change PV Text** to display the **Change PV Text Menu**.

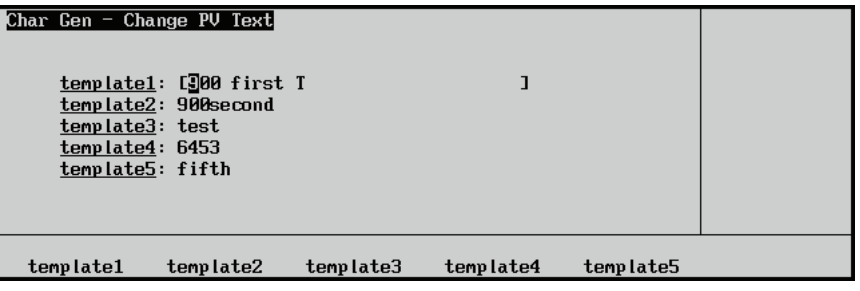

*Character Generator Menu — Change PV Text*

- Change the text for the fields on the Preview of the Chyron character generator by pressing the applicable softkeys and editing the text using a standard PS/2 keyboard. The menu softkeys are renamed to coincide with the field names.
- 6. Change the text for the template on the Program (**PGM**) of the Chyron character generator as follows:
	- Select a folder as follows:
		- ~ Press **MORE** to display the **Character Generator Menu 2-2**.
		- ~ Press **Select Folder**.
		- Use a standard PS/2 keyboard connected to the Synergy switcher to enter the address of the required folder.
	- Select a template as follows:
		- Press **MORE** to return to the **Character Generator Menu 1-2**.
		- ~ Press **Recall CG to PGM**.

Select a template using the keypad in the Synergy **Global Memory System Group** to recall it to the Program (**PGM**) of the Chyron character generator. The text should now be displayed in the **PGM** column of the **Character Generator Menu 1-2**.

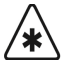

**Important** Templates stored with non numerical names cannot be recalled using this method. Refer to Chapter 15, "**Character Generators**" in the *Synergy Series Installation Guide* for configuration instructions.

• Press **Change PGM Text** to display the **Change PGM Text Menu**.

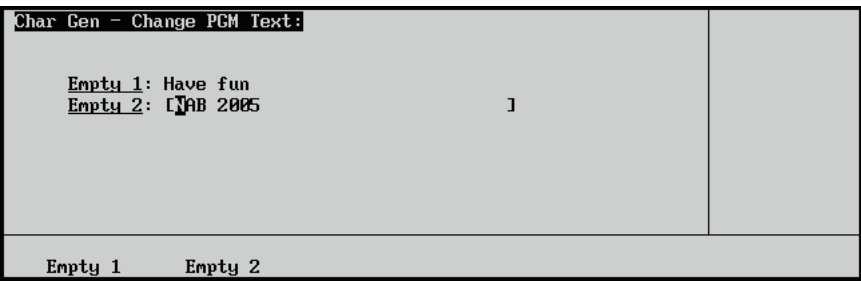

*Character Generator Menu — Change PGM Text*

• Change the text for the event on air by pressing the applicable softkeys and editing the text using a standard PS/2 keyboard. The menu softkeys are renamed to coincide with the tag names.

This concludes the procedure to change the Program (**PGM**) text for the Chyron character generator.

## *Swapping Preview and Program*

Use the following procedure to exchange what is loaded on the Chyron character generator Preview (**PV**) with the file loaded on the Program (**PGM**):

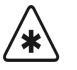

**Important** A standard PS/2 keyboard is required to input data. Contact Ross Video Technical Support for relevant information.

- 1. Navigate to the **Remote Control Select Menu** as follows:
	- **Press HOME**  $\Rightarrow$  Effects  $\Rightarrow$  MORE  $\Rightarrow$  Remote Control Select.
- 2. Press **Character Generator** to display the **Character Generator Remote Control Menu**.
- 3. Use the **BNC** knob to select the BNC for your device.
- 4. Press **GO!!** to display the **Character Generator Menu 1-2**.

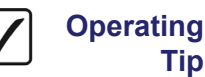

You can also press the Character Generator crosspoint on the MLE to display the **Character Generator Menu 1-2**.

| Char Gen: BNC 3<br>$(1-2)$                                     |                                                                |
|----------------------------------------------------------------|----------------------------------------------------------------|
| PV: NONE                                                       | <b>PCM: NONE</b>                                               |
| No Template Info<br>Folder: I: AAB 2004 LEX Messages           | No Template Info                                               |
| Recall CG<br>Recall CG<br>Change PU<br>ïext<br>to PV<br>to PCM | Change FCH<br>Play<br>Suap<br>ïext<br>Animation<br>〈…〉 置箋<br>戮 |

*Character Generator Menu 1-2*

- 5. Recall a template to the **PV** column as follows:
	- Press **MORE** to display the **Character Generator Control Menu 2-2**.
	- Press **Select Folder**.
	- Use a standard PS/2 keyboard connected to the Synergy switcher to enter the address of the required folder.

**Important** Do NOT place anything on your keyboard or place your keyboard in a position where any of the keys could be accidently pressed. This could result in the switcher acting unpredictably.

- Press **MORE** to return to the **Character Generator Menu 1-2**.
- Press **Recall CG to PV**.
- 6. Recall a template to the **PGM** column as follows:
	- Press **MORE** to display the **Character Generator Control Menu 2-2**.
	- Press **Select Folder**.
	- Use a standard PS/2 keyboard connected to the Synergy switcher to enter the address of the required folder.
	- Press **MORE** to return to the **Character Generator Menu 1-2**.
	- Press **Recall CG to PGM**.
- 7. Toggle the **Swap PV/PGM** button to swap the templates for the **PV** and **PGM**.

This concludes the procedure to exchange a loaded template on the Preview (**PV**) of the Chyron character generator with the loaded template on the Program (**PGM**).

# *Playing Animation*

Use the following procedure to play an animation template:

**Important** No other commands will be processed by the Chyron character generator from the Synergy switcher until the animation is finished playing.

- 1. Navigate to the **Remote Control Select Menu** as follows:
	- **Press HOME**  $\Rightarrow$  Effects  $\Rightarrow$  MORE  $\Rightarrow$  Remote Control Select.
- 2. Press **Character Generator** to display the **Character Generator Remote Control Menu**.
- 3. Use the **BNC** knob to select the BNC for your device.

4. Press **GO!!** to display the **Character Generator Menu 1-2**.

**Operating Tip**

You can also press the Character Generator crosspoint on the MLE to display the **Character Generator Menu 1-2**.

| Char Gen: BNC 3                   | $(1-2)$             |                   |                    |                   |                        |
|-----------------------------------|---------------------|-------------------|--------------------|-------------------|------------------------|
| PU: NONE                          |                     | <b>PGM: NONE</b>  |                    |                   |                        |
| Folder: I: ANAB 2004 LEX Messages | No Template Info    |                   | No Template Info   |                   |                        |
| Recall CG<br>to PV                | Recall CG<br>to PGM | Change PU<br>ïext | Change FCH<br>ïext | Play<br>Animation | Suap<br><-- > 段階<br>₽₩ |

*Character Generator Menu 1-2*

- 5. Select a folder from the character generator as follows:
	- Press **MORE** to display the **Character Generator Control Menu 2-2**.
	- Press **Select Folder**.
	- Use a standard PS/2 keyboard connected to the Synergy switcher to enter the address of the required folder.

∗

**Important** Do NOT place anything on your keyboard or place your keyboard in a position where any of the keys could be accidently pressed. This could result in the switcher acting unpredictably.

- 6. Select an animation template as follows:
	- Press **MORE** to return to the **Character Generator Menu 1-2**.
	- Press **Recall CG to PGM**.
	- Select a template using the keypad in the Synergy **Global Memory System Group** to recall it to the Program of the Chyron character generator.

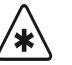

**Important** Files stored with non numerical names cannot be recalled using this method. Refer to Chapter 15, "**Character Generators**" in the *Synergy Series Installation Guide* for configuration instructions.

> The template information is displayed in the PGM column of the **Character Generator Menu 1-2**.

7. Press **Play Animation** to enable the Synergy switcher to play the selected template.

This concludes the procedure to play an animation file from the Chyron character generator.

# **Pinnacle FXDeko II**

This section outlines the operation of the Pinnacle FXDeko II character generator. The following topics are discussed:

- • [Recalling a Template to Preview](#page-65-0)
- • [Recalling a Template to Program](#page-66-0)
- Selecting Effects
- Changing Text
- Swapping Preview and Program

### *Recalling a Template to Preview*

To recall a template to the Preview (**PV**) output of the Pinnacle FXDeko II, you must first select the folder and then enter the template name.

<span id="page-65-0"></span>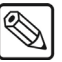

**Note** This procedure recalls the selected template to the Preview (PV) of the Pinnacle FXDeko II *only* and NOT to the Preview Monitor of the Synergy switcher.

Use the following procedure to recall a template to the Character Generator Preview:

- 1. Navigate to the **Remote Control Select Menu** as follows:
	- **Press HOME**  $\Rightarrow$  Effects  $\Rightarrow$  MORE  $\Rightarrow$  Remote Control Select.
- 2. Press **Character Generator** to display the **Character Generator Remote Control Menu**.

| Remote Control Select<br>Select a BNC to control via<br>the Remote Menu, then press GO. |         |         | BNC:      | <b>BNC 20</b><br><b>BNC 21</b><br><b>BNC 22</b> | (20)<br>(21)<br>(22) |
|-----------------------------------------------------------------------------------------|---------|---------|-----------|-------------------------------------------------|----------------------|
| <b>UTR</b>                                                                              | Router  | Robotic | Character |                                                 |                      |
| Control                                                                                 | Control | Camera  | Generator | CO!!                                            |                      |

*Remote Control Select Menu*

- 3. Use the **BNC** knob to select the BNC for your device.
- 4. Press **GO!!** to display the **Character Generator Menu**.

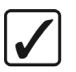

**Operating Tip** You can also press the Character Generator crosspoint on the MLE to display the **Character Generator Menu**.

| Char Gen: BNC 20 Channel 1 Deko | (R1)                              |                   |
|---------------------------------|-----------------------------------|-------------------|
| PU: NONE                        | PCM: NONE                         |                   |
|                                 |                                   |                   |
| No Field Info                   | No Field Info                     |                   |
|                                 |                                   |                   |
|                                 |                                   |                   |
|                                 |                                   |                   |
| Recall CG<br>Recall CG          | Select<br>Change PU<br>Change FCH | Suap              |
| to PV<br>to PGM                 | Ïext<br>Effect<br>ïext            | 戮<br>-8834<br>ノ…ヽ |

*Character Generator — Recall CG to PV Menu*

#### 5. Press **Recall CG to PV**.

6. Select a template using the keypad in the **Global Memory System Group** to recall it to the Preview of the Pinnacle FXDeko II.

′∗

**Important** Files stored with non numerical names cannot be recalled using this method. Refer to Chapter 15, "**Character Generators**" in the *Synergy Series Installation Guide* for configuration instructions.

> The template information is displayed in the **PV** column of the **Character Generator Menu**.

This concludes the procedure to recall a template to the Preview of the Pinnacle FXDeko II.

# *Recalling a Template to Program*

To recall a template to the Program (PGM) of the Pinnacle FXDeko II, you must first select the folder and then enter the template name using the Synergy **Character Generator Menu**.

<span id="page-66-0"></span>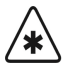

**Important** This procedure will recall the selected template to the Program of the Synergy switcher if the BNC assigned to the Pinnacle FXDeko II is currently on air.

Use the following procedure to recall a template to the Program (**PGM**) of the Pinnacle FXDeko II:

- 1. Navigate to the **Remote Control Select Menu** as follows:
	- Press HOME  $\Rightarrow$  Effects  $\Rightarrow$  MORE  $\Rightarrow$  Remote Control Select.
- 2. Press **Character Generator** to display the **Character Generator Remote Control Menu**.
- 3. Use the **BNC** knob to select the BNC for your device.
- 4. Press **GO!!** to display the **Character Generator Menu**.

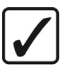

**Operating Tip**

You can also press the Character Generator crosspoint on the MLE to display the **Character Generator Menu**.

| Char Gen: BNC 20 Channel 1 Deko | (R1)                    |               |        |
|---------------------------------|-------------------------|---------------|--------|
| PU: NONE                        | PCM: NONE               |               |        |
|                                 |                         |               |        |
| No Field Info                   |                         | No Field Info |        |
|                                 |                         |               |        |
|                                 |                         |               |        |
|                                 |                         |               |        |
| Recall CG<br>Recall CG          | Change PU<br>Change FCH | Select        | Suap   |
| to PV<br>to PGM                 | ïext<br>ïext            | Effect<br>₽₩  | 〈…〉 置圖 |

*Character Generator Menu*

#### 5. Press **Recall CG to PGM**.

6. Select a template using the keypad in the Synergy **Global Memory System**.

**Important** Templates stored with non numerical names cannot be recalled using this method. Refer to Chapter 15, "**Character Generators**" in the *Synergy Series Installation Guide* for configuration instructions.

> The template information is displayed in the **PGM** column of the **Character Generator Menu**.

7. Press **ENTER** on the keypad.

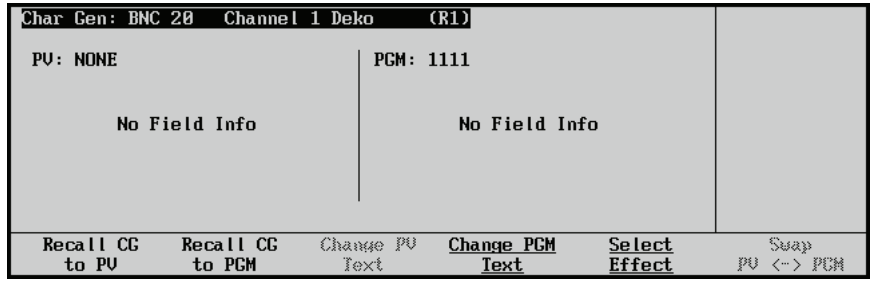

*Character Generator Menu — Recall CG to PGM*

This concludes the procedure to recall a template to the Program of the Pinnacle FXDeko II.

# *Modifying an Effect*

′∗

**Important** Character Generator parameters that are modified from the Synergy switcher are only in effect for the current session.

The following effects can be modified and applied to the Preview video output of the Character Generator when it is transitioned to the Program output (**PGM**):

- Effect
	- Pattern
	- **Duration**
	- Reverse

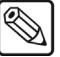

**Note** You will not be able to see animations or special effects, and only the first frame of an active texture will be displayed.

Use the following procedure to select and modify an effect for the Pinnacle FXDeko II:

- 1. Navigate to the **Remote Control Select Menu** as follows:
	- Press HOME  $\Leftrightarrow$  Effects  $\Leftrightarrow$  MORE  $\Leftrightarrow$  Remote Control Select.
- 2. Press **Character Generator** to display the **Character Generator Remote Control Menu**.

You can also press the Character Generator crosspoint on the MLE to

- 3. Use the **BNC** knob to select the BNC for your device.
- 4. Press **GO!!** to display the **Character Generator Menu**.

display the **Character Generator Menu**.

Char Gen: BNC 20 Channel 1 Deko  $\overline{(R1)}$ PV: NONE PGM: NONE No Field Info No Field Info Recall CG Recall CG Change PU Change PUH  $\begin{array}{c}\n\hline\n\text{Smap} \\
\text{PU} < \rightarrow \text{PCH}\n\end{array}$ Select<br>Effect to PV to PGM Text Text

*Character Generator Menu*

- 5. Recall the clip to the PV column of the **Character Generator Menu** that you wish to select the effect for as follows:
	- Press **Recall CG to PV**
	- Select a template using the keypad in the Synergy **Global Memory System Group**. The template information is displayed in the **PV** column of the **Character Generator Menu**.
	- Press **ENTER** on the keypad.
- 6. Select an effect to modify as follows:
	- Press **Select Effect** to display the **Character Generator Select Effect Menu**.
	- Press **Effect** to display the **Effect Menu**.

|               | Character Generator Control - Select Effect:<br>Current Effect:<br>EffectWipe<br>PatternRow Slide Wipe<br>Duration34 frames<br>$Ease$ No Ease<br>$Reverse$ Off<br>Row DirectionUp |          |      | Effect:                     | Wipe<br>Push<br>Hide<br>Revea I<br><b><i><u>IDissolve</u></i></b> |
|---------------|----------------------------------------------------------------------------------------------------|----------|------|-----------------------------|-------------------------------------------------------------------|
| <b>Effect</b> | Pattern                                                                                                    | Duration | Ease | Reverse<br>$0n/$ <b>Off</b> | Row<br>Direction                                                  |

*Char Gen - Select Effect — Effect Menu*

• Use the **Effect** knob to select an effect type.

**Operating**

**Tip**

- 7. Select the pattern for an effect as follows:
	- Press **Pattern** to display the **Pattern Menu**.

|               | Character Generator Control - Select Effect:<br>Current Effect:<br>$Effect$ Wipe<br>PatternRow Slide Wipe<br>$Duration$ $34$ frames<br>$Ease$ No Ease<br>$Reverse$ Off<br>Row DirectionUp |          |      | Pattern:                  | tVer. Slide<br>Hor. Split<br>Ver. Split<br><b>Box</b><br>Row Slide<br>Scanline<br><b>RbR</b> Scanline<br>Scr Scanline<br>Pixel |
|---------------|----------------------------------------------------------------------------------------------------|----------|------|---------------------------|----------------------------------------------------------------------------------------------------|
| <b>Effect</b> | Pattern                                                                                                    | Duration | Ease | Reverse<br>$0n/$ <b>H</b> | Row<br>Direction                                                                                                    |

*Char Gen - Select Effect — Pattern Menu*

- Use the **Pattern** knob to select a pattern.
- 8. Modify the number of frames it takes for the effect to end as follows:
	- Select an effect to modify as follows:
		- ~ Press **Effect** to display the **Effect Menu**.
		- ~ Use the **Effect** knob to select an effect type.
	- Press **Duration** to display the **Duration Menu**.

|               | Character Generator Control - Select Effect: <br>Current Effect:<br>EffectWipe<br>PatternHorizontal Slide Wipe<br>$Duration$ 5 frames<br>$Ease$ No Ease<br>$Reverse$ On<br>Row DirectionUp |          |      |                   | (6.7z)<br>Duration: |
|---------------|----------------------------------------------------------------------------------------------------|----------|------|-------------------|---------------------|
| <b>Effect</b> | Pattern                                                                                                    | Duration | Ease | Reverse<br>Im/0ff | Row<br>Direction    |

*Char Gen - Select Effect — Duration Menu*

- Use the **Duration** knob to select the speed, in frames, for the transition to occur. You can choose a speed between **0** and **150** frames.
- 9. Reverse the direction of an effect as follows:
	- Select an effect to modify as follows:
		- ~ Press **Effect** to display the **Effect Menu**.
		- $\sim$  Use the **Effect** knob to select an effect type.
	- Toggle the **Reverse** button between **On** and **Off** as follows:
		- $\sim$  **On** Select **On** to perform the effect in reverse.
		- ~ **Off** Select **Off** to perform the effect in the normal forward direction.
- 10. Change the row direction of an effect as follows:
	- Select an effect to modify as follows:
		- ~ Press **Effect** to display the **Effect Menu**.
		- $\sim$  Use the **Effect** knob to select an effect type.
	- Press the **Row Direction** button to display the **Row Direction Menu**.

|               | Character Generator Control - Select Effect: <br>Current Effect:<br>$Effect$ $Hipe$<br>PatternRow Slide Wipe<br>Duration34 frames<br>$Ease$ No Ease<br>$Reverse$ Off<br>Row DirectionUp |          |      | <b>Row Direction:</b> | Up<br>Down<br>Left<br>Right<br>Static |
|---------------|----------------------------------------------------------------------------------------------------|----------|------|-----------------------|---------------------------------------|
| <b>Effect</b> | Pattern                                                                                                    | Duration | Ease | Reverse<br>$On/$ Iff  | Row<br><b>Direction</b>               |

*Char Gen - Select Effect — Row Direction* 

• Use the **Direction** knob to select a direction.

This concludes the procedure to select and modify an effect for the Pinnacle FXDeko II.

# <span id="page-70-0"></span>*Changing the Text*

**Tip**

Use the following procedure to change the text tags for the Pinnacle FXDeko II:

- 1. Navigate to the **Remote Control Select Menu** as follows:
	- Press HOME  $\Rightarrow$  Effects  $\Rightarrow$  MORE  $\Rightarrow$  Remote Control Select.
- 2. Press **Character Generator** to display the **Character Generator Remote Control Menu**.
- 3. Use the **BNC** knob to select the BNC for your device.
- 4. Press **GO!!** to display the **Character Generator Menu**.

**Operating**

You can also press the Character Generator crosspoint on the MLE to display the **Character Generator Menu**.

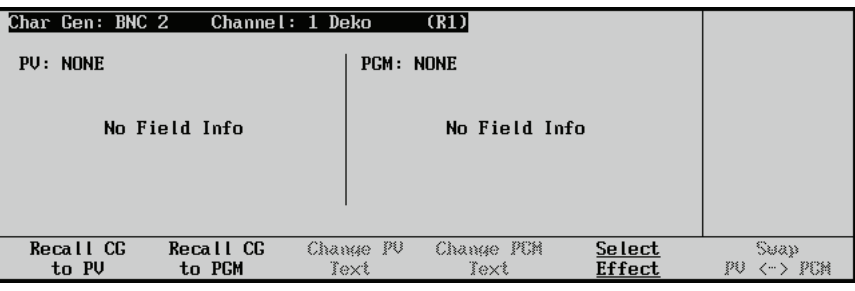

*Character Generator Menu 1-2*

- 5. Change the text for the template on the **Preview** of the Pinnacle FXDeko II as follows:
	- Recall a template to the **PV** column as follows:
		- ~ Press **Recall CG to PV**.
		- Select a template using the keypad in the Synergy **Global Memory System Group**. The template information is displayed in the **PV** column of the **Character Generator Menu**.
		- Press **ENTER** on the keypad.

• Change the text for the template by pressing the applicable softkeys and editing the text using a standard PS/2 keyboard. The menu softkeys are renamed to coincide with the tag names.

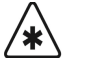

**Important** Do NOT place anything on your keyboard or place your keyboard in a position where any of the keys could be accidently pressed. This could result in the Synergy switcher acting unpredictably.

- 6. Change the text for the template on the **Program** (**PGM**) of the Pinnacle FXDeko II as follows:
	- Recall a template to the **PGM** column as follows:
		- ~ Press **Recall CG to PGM**.
		- Select a template using the keypad in the Synergy **Global Memory System Group**. The template information is displayed in the **PGM** column of the **Character Generator Menu**.
		- Press **ENTER** on the keypad.
	- Change the text for the template by pressing the applicable softkeys and editing the text using a standard PS/2 keyboard. The menu softkeys are renamed to coincide with the tag names.

This completes the procedure to change the text tags for the Pinnacle FXDeko II character generator.

### *Swapping Preview and Program*

Use the following procedure to exchange what is loaded on the Pinnacle FXDeko II Preview (**PV**) with the file loaded on the Program (**PGM**):

- 1. Navigate to the **Remote Control Select Menu** as follows:
	- **Press HOME**  $\Rightarrow$  Effects  $\Rightarrow$  MORE  $\Rightarrow$  Remote Control Select.
- 2. Press **Character Generator** to display the **Character Generator Remote Control Menu**.
- 3. Use the **BNC** knob to select the BNC for your device.
- 4. Press **GO!!** to display the **Character Generator Menu**.

**Operating**

**Tip**

You can also press the Character Generator crosspoint on the MLE to display the **Character Generator Menu**.

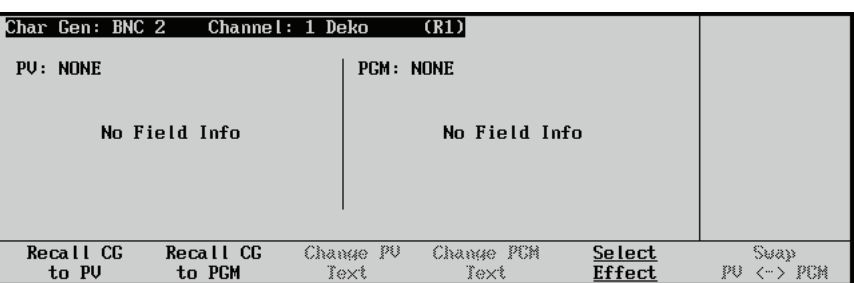

*Character Generator Menu 1-2*
- 5. Recall a template to the **PV** column as follows:
	- Press **Recall CG to PV**.
	- Select a template using the keypad in the Synergy **Global Memory System Group**. The template information is displayed in the **PV** column of the **Character Generator Menu**.
	- Press **ENTER** on the keypad.
- 6. Recall a template to the **PGM** column as follows:
	- Press **Recall CG to PGM**.
	- Select a template using the keypad in the Synergy **Global Memory System Group**. The template information is displayed in the **PGM** column of the **Character Generator Menu**.
	- Press **ENTER** on the keypad.
- 7. Toggle the **Swap PV/PGM** button to swap the templates for the **PV** and **PGM**.

This concludes the procedure to exchange a loaded template on the Preview (**PV**) of the Pinnacle FXDeko II with the loaded template on the Program (**PGM**).

## **Vizrt Viz|Trio Character Generator**

This section outlines the operation of the Vizrt Viz|Trio character generator. The following topics are discussed:

- • [Recalling a File to Preview](#page-72-0)
- Sending a File from Preview to Program

### *Recalling a File to Preview*

<span id="page-72-0"></span>

**Note** This procedure recalls the selected file to the Preview (PV) of the Viz|Trio Client system *only* and NOT to the Preview Monitor of the Synergy switcher.

To recall a file to the Preview (**PV**) Window of the Viz|Trio Client system, you must first select Preview as the destination and then enter the file number. The folder that the Synergy switcher defaults to is set on the Viz|Trio Client system during setup. Refer to the section "**Setting Up the Character Generator**" in the *Synergy Series Installation Guide* for instructions.

Use the following procedure to recall a file to the Preview Window of the Viz $|Tr$ io Client system:

- 1. Navigate to the **Remote Control Select Menu** as follows:
	- **Press HOME**  $\Rightarrow$  Effects  $\Rightarrow$  MORE  $\Rightarrow$  Remote Control Select.
- 2. Press **Character Generator** to display the **Character Generator Remote Control Menu**.
- 3. Use the **BNC** knob to select the BNC for your device.
- 4. Press **GO!!** to display the **Character Generator Menu**.

**Operating**

You can also press the Character Generator crosspoint on the MLE to display the **Character Generator Menu**.

**Tip**

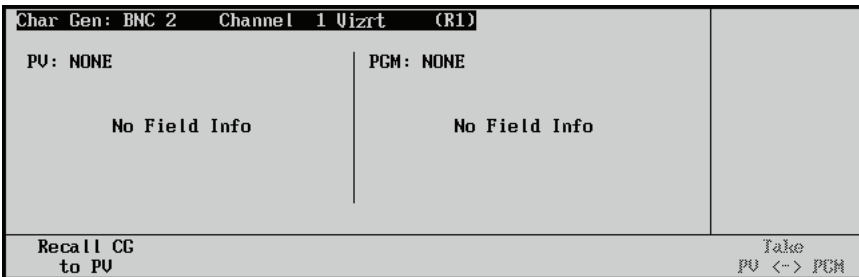

### 5. Press **Recall CG to PV**.

6. Select a template using the keypad in the **Global Memory System Group** to recall it to the Preview of the Vizrt Viz|Trio.

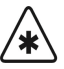

**Important** Files stored with non-numerical names cannot be recalled using this method.

> The file information is now displayed in the **PV** column of the **Character Generator Menu** and the Preview Window of the Viz|Trio Client system.

This concludes the procedure to recall a template to the Preview Window of the Viz|Trio Client system.

### <span id="page-73-0"></span>*Sending a File from Preview to Program*

Use the following procedure to send a file from the Preview Window of the Viz|Trio Client system to the Program of the Synergy switcher:

- 1. Recall a template to the Preview Window of the Viz|Trio Client system as outlined in the section "**[Recalling a File to Preview](#page-72-0)**" on page 10–59.
- 2. Toggle the **Take PV/PGM** button to send the file from the **Preview Window** to the Program output of the Synergy switcher.

This completes the procedure to send a file from the Preview Window of the Viz|Trio Client system to the Program of the Synergy switcher.

*Character Generator Menu*

## **Still Store Interface**

Synergy series switchers interface with still store devices using Intelligent Interface protocol. You can access different stills that are stored on the still store device directly from the switcher.

Refer to the section "**Communications Setup**" in Chapter 11 of the *Synergy Series Installation Guide*, for full configuration instructions. Refer to your still store's installation and operating manuals for details of its functionality.

## **Changing the Still ID**

Use the following procedure to change the Still ID that the still store device is sending to the Synergy switcher.

1. Select the still store crosspoint on the desired MLE.

The **Global Memory System Group** switches to **Still Store** mode, and the display area provides information pertaining to the still store's output.

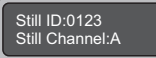

The upper line indicates the four digit number of the still that the still store is sending to Synergy.

If Synergy has not received the requested Still ID from the still store, the line reads:

#### **Still not loaded**

The lower line indicates which channel the still store is using to send stills to Synergy.

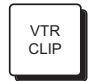

When the **Global Memory System Group** is in **Still Store** mode, the **VTR CLIP** button lights as an indicator.

2. Change the Still ID number by entering the new number using the **Global Memory System** number buttons.

3. When the new number shows in the display area, press the lit **ENTER** button.

The displayed four digit Still ID will return to the original value for a moment after the **ENTER** button is pressed. However, it updates to the new value after the still store cues the new still image.

This completes the procedure to change the Still ID that the still store device is sending to the Synergy switcher.

# **Editor Interface**

The **Editor Interface** button in the **Global Memory System Group** allows the Synergy switcher to be controlled by a remote editing system, using a GVG Editor Protocol, or the OverDrive Production Control System.

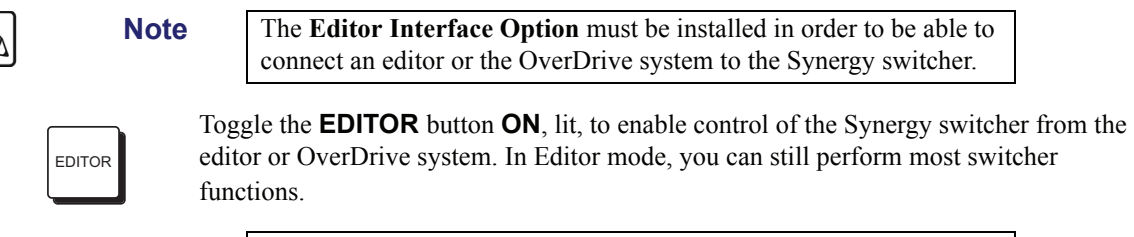

**Important** When the OverDrive Production Control System is connected to the switcher, activating the **Editor** button will turn on the **Roll VTR** buttons, and set the **Roll VTR Mode** to **Arm**, disabling the **Roll VTR Mode** selection in the **Personality Menu**.

All remote editors must be connected to the **Editor** port on the back of the Synergy frame. The OverDrive Production Control System also requires that you connect it to the **Aux 1** port on the back of the Synergy control panel. Refer to Chapter 12, "**Editors**", of the *Synergy Series Installation Guide* for more information on connecting a remote editor or OverDrive Production Control System to the Synergy switcher. Refer to Chapter 12, "**Editors**", of the *Synergy Series Installation Guide* for more information on setting up communications for the editor or OverDrive system.

## **Using OverDrive with a Synergy 2 Switcher**

The OverDrive Editor requires at least two Effects MLEs in order to operate. With a **Synergy 2** Switcher, there is only one Effects MLE and the PGM MLE. OverDrive will compensate for this lack of a second Effects MLE by using the PGM MLE as an Effects MLE. This requires OverDrive to configure the switcher in a manner that will alter the way the PGM MLE operates. This configuration involves how OverDrive recalls a shot and performs a transition and how you will be able to use the control panel when it is in Editor mode.

## *Synergy 2 Limitations with OverDrive*

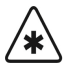

**Important** These operational limitation will only apply if the **EDITOR** button in the **Global Memory System Group** is **On** and an **OverDrive Editor** has been set up in the **Communications Menus**.

Because OverDrive must use **MLE 2** of the switcher as both a **BKGD/PST MLE** and a **PGM/PST MLE**, there are a number of special limitations that result. These limitations are as follows:

- The two internal **DSKs** are turned into Keyers for **MLE 2**; therefore, they cannot be used as Downstream Keyers. If you attempt to transition a DSK on-air when MLE 2 is off-air, a warning message will pop up. If **DSKs** are required, the Additional Downstream Keyer option will be required.
- If a Key is included in the shot set up on **MLE 2**, a transition of both the Background and any Keys will be required. In this case you cannot perform an S&T Wipe transition because the Key is included. This limitation only applies if there are Keys on-air in the memory recall.
- If a Key is flown in the memory recall on **MLE 2**, an S&T Wipe cannot be used to transition the memory on-air. This limitation applies whether the Key is on-air or not.
- You will not be able to preview a transition on **MLE 2** as you can on **MLE 1**.
- Because OverDrive has to recall memories on **MLE 2**, you will have to duplicate your memories on **MLE 1** and **MLE 2**.

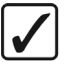

**Operating Tip** It will be easier to create your memories in **MLE 1** and copy them down onto **MLE 2**, than trying to recreate them on **MLE 2**.

These limitations apply to both the **Synergy 2** Switcher and the **OverDrive Editor**. If full functionality of your **Synergy 2** Switcher is required, you can toggle the **EDITOR** button **Off**, to return to normal switcher operation.

## **Router Interface**

**Operating**

**Tip**

The **Router Matrix Control Menu** allows you to assign different Router sources to a BNC that is assigned to the Router.

You can access the Router input that is assigned to a BNC by pressing the corresponding crosspoint button. The **Router Matrix Control Menu** will be displayed.

## **Changing the Source**

Use the following procedure to change the source on a Router:

- 1. Navigate to the **Remote Control Select Menu** as follows:
	- Press HOME  $\Rightarrow$  Effects  $\Rightarrow$  MORE  $\Rightarrow$  Remote Control Select.
- 2. Press **Router Control** to show a list of BNCs assigned to a Router.

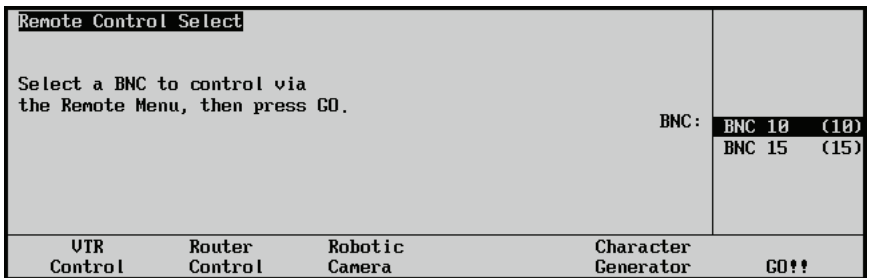

*Router Control Select Menu*

- 3. Use the **BNC** knob to select the BNC you want to change the source for.
- 4. Press **GO!!** to display the **Router Matrix Control Menu**.

**Note** If a "COMMUNICATIONS LOST" message appears on the menu, the Synergy switcher has been unsuccessful at receiving a response from the Router. Check the cable connections and the configuration on the switcher and the Router.

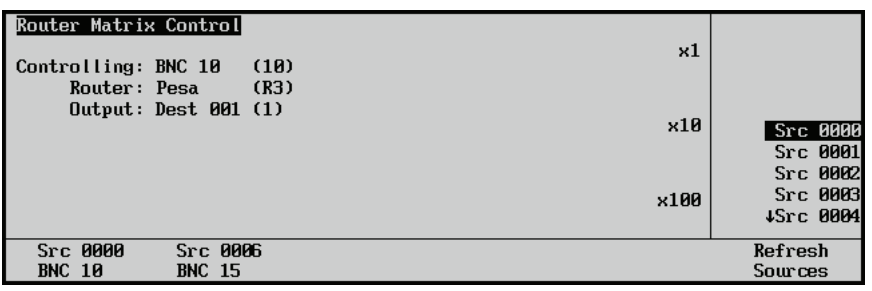

*Router Matrix Control Menu*

When you first enter the **Router Matrix Control Menu**, messages are sent to all connected Routers to determine the current Source-to-Destination (Router output to Synergy) mappings. Another message is sent to retrieve the names or numbers of all sources connected to the Router.

If either of these messages is not supported (in particular, the messages concerning mnemonics) then default values are created (i.e. "**Src ###**", "**Dest ###**").

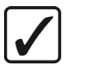

**Operating Tip** You can select a different BNC at this point by pressing the corresponding softkey.

- 5. Press **Refresh Sources** to update the list of available sources on the Router.
- 6. Select the source on the Router you want to assign to the selected BNC as follows:
	- Use the **x1** knob to move through the source list 1 at a time.
	- Use the **x10** knob to move through the source list 10 at a time.
	- Use the **x100** knob to move through the source list 100 at a time.

When the source is selected, the Router automatically assigns it to the BNC.

This completes the procedure to change the source on a Router.

## **Router Communications Notes**

When properly configured, there is consistent communication from the Synergy to the Router.

- If the Synergy switcher has not received a response of any sort from the Router for one full second, a message is sent to generate a response.
- If the Synergy switcher has not received a response for two seconds, it is assumed that there is a communications problem. The message "COMMUNICATIONS LOST" will be displayed in the **Router Matrix Control Menu**.

# **Aux Bus Group**

Each Synergy switcher provides 12 **Aux Buses**, each of which can be used to route video to monitors, DVEs, still stores, VTRs, etc. The layout of the **Aux Bus Crosspoint Row** is slightly different on each switcher, based on the differing numbers of crosspoints and MLEs. The layout of the **Aux Bus Assign Group** is identical on the Synergy 3 and 4, while on the Synergy 2 the group is displayed beneath the **Aux Bus** row.

This section discusses the following topics:

- • [Aux Bus Group Layout](#page-79-0)
- Using the Aux Bus

## <span id="page-79-0"></span>**Aux Bus Group Layout**

This section provides illustrations of the Aux Bus Group of the Synergy 2, 3 and 4 switchers.

## *Synergy 2 Aux Bus Group*

The following figure illustrates the Synergy 2 **Aux Bus Group**.

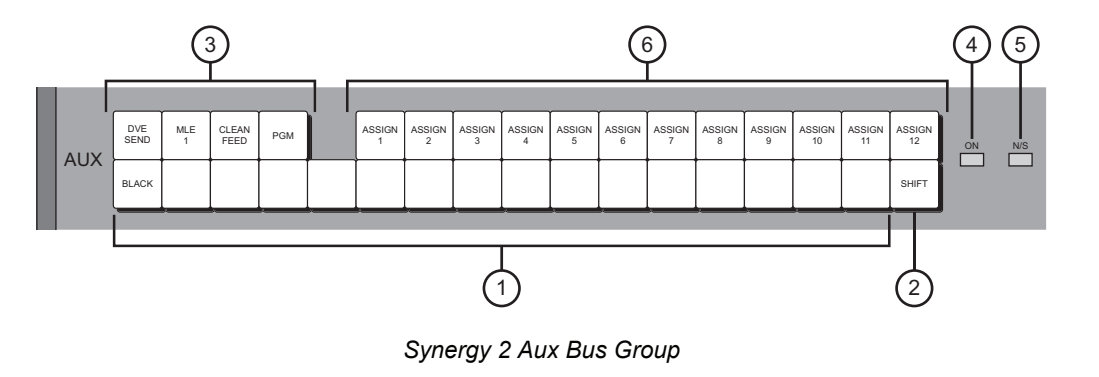

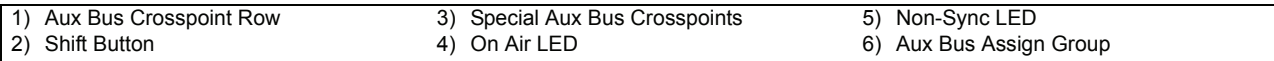

## *Synergy 3 Aux Bus Group*

The following figure illustrates the Synergy 3 **Aux Bus Group**.

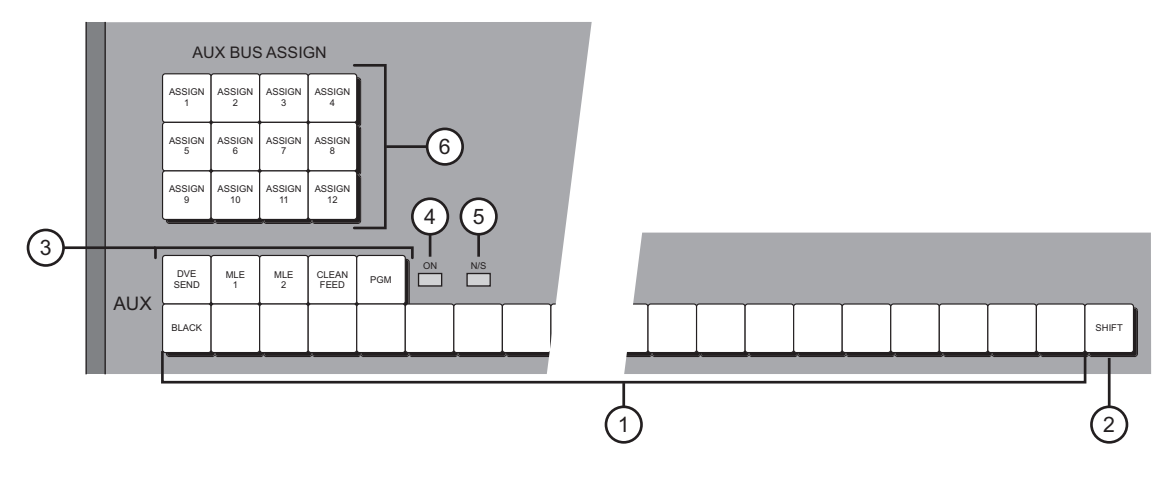

*Synergy 3 Aux Bus Group*

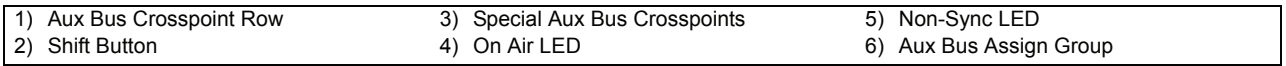

## *Synergy 4 Aux Bus Group*

The following figure illustrates the Synergy 4 **Aux Bus Group**.

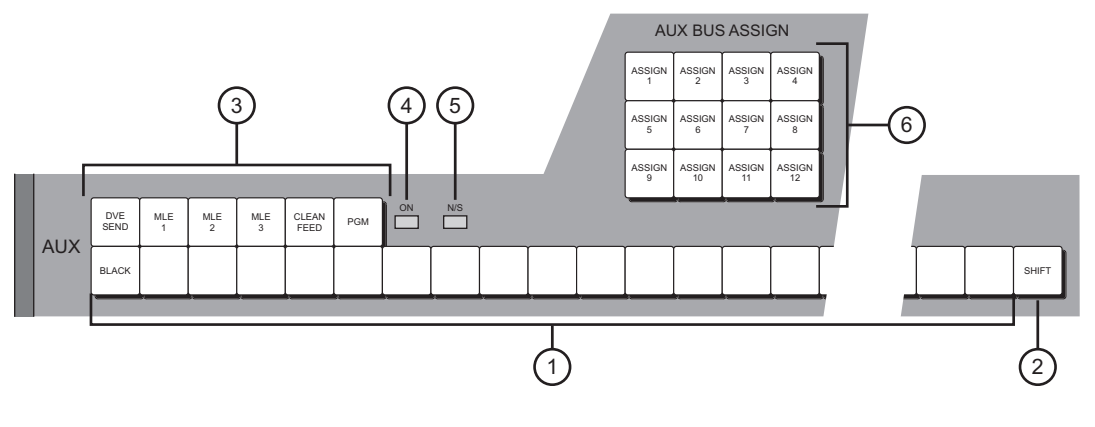

*Synergy 4 Aux Bus Group*

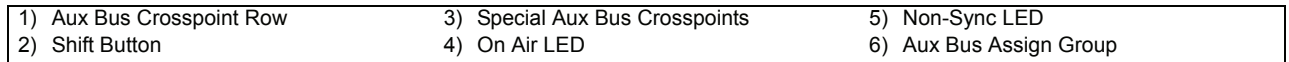

### **1. Aux Bus Crosspoint Row**

The sources on the **Aux Bus Crosspoint Row** can be mapped in one of two ways. One method is to map the crosspoints identical (in both name and quantity) to those on each switcher's **Program/Preset** and **MLE** buses. You can also map BNCs to the Aux Bus Crosspoint Row without changing the crosspoints on the MLE buses.

All sources are present except for re-entry crosspoints. Because each switcher includes 12 Aux Buses, this row is *shared* between all Aux Buses. When you select a specific bus in the **Aux Bus Assign Group** and then choose a source on the **Aux Bus Crosspoint Row**, the selected source is routed to a specific external destination (such as a DVE, still store or VTR).

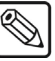

**Note** You cannot select a crosspoint that is mapped to **OFF**, **NONE**, BUS **HOLD**, or a **Color Background** on the Aux Bus. If attempted, a **Pop-Up Help** message is displayed.

### **2. Shift Button**

The **SHIFT** button's function is identical to those on the **Program/Preset** and **MLE** bus. The button is used to access video and key sources that have been mapped to crosspoints *beyond* the number of available buttons. Due to the flexibility of the input mapping procedure (during switcher installation), all *desired* crosspoints can be made available — either on the shifted or un-shifted bus rows.

Use the following procedure to access a shifted source on an **Aux Bus**:

- a) Press and hold the **SHIFT** button.
- b) Press the desired crosspoint.
- c) Release both buttons.

The **SHIFT** button plus the selected source both stay lit.

Please note:

- With a shifted source selected on an **Aux Bus**, to take an *unshifted* source, simply press its button.
- With a shifted source selected, to take another shifted source, repeat the procedure above.
- If you press **SHIFT** and then decide *not* to select a source, simply release the **SHIFT** button. No change will occur on the **Aux Bus**.
- Any crosspoint on the Synergy control panel can be assigned the **Shift** function.

### **3. Special Aux Bus Crosspoints**

Each **Aux Bus** includes a section that is reserved for additional crosspoints (many of which are not found on the **MLE** buses).

- **DVE SEND** (not available on 2003 edition panels) When lit, indicates that an associated **DVE SEND** button is lit in an MLE's **Transition Group**, and that a partially layered output of that MLE is being routed to the DVE to produce the required transition. The **DVE Send and Remote Control Option** must be installed. Refer to the section "**DVE Communications Setup**" in the *Synergy Series Installation Guide*, for instructions.
- **MLE 1** (All Switchers) Allows you to route MLE 1's output to the assigned **Aux Bus** destination.
- **MLE 2** (Synergy 3 and 4 only) Allows you to route MLE 2's output to the assigned **Aux Bus** destination.
- **MLE 3** (Synergy 4 only) Allows you to route MLE 3's output to the assigned **Aux Bus** destination.
- **CLEAN FEED** (All Switchers) Allows you to route the **Clean Feed** output to the assigned **Aux Bus** destination.

• **PGM** (All Switchers) — Allows you to route the **Program** output to the assigned **Aux Bus** destination.

### **4. On Air LED**

The **ON AIR** LED indicates, when lit, that the video selected on the assigned **Aux Bus**  is contributing to the switcher's main program output. In addition, the source selected on that bus will be tallied. Refer to the section, "**Aux Bus Setup**" of the *Synergy Series*  **Installation Guide**, for instructions on setting up Aux Bus tallies.

### **5. Non-Sync LED**

The **N/S** LED indicates, when lit, that the source selected on that specific **Aux Bus** is non-synchronous. The **N/S** LED serves as a *warning* only, indicating that the input's timing should be fixed *at the source*. When a non-sync LED is lit, the source is still usable, but it will be shifted vertically.

### **6. Aux Bus Assign Group**

The **Aux Bus Assign** group is an array of 12 buttons that determines the output to which the **Aux Bus Crosspoint Row** is assigned. For example, if **ASSIGN 1** is lit, source selections are routed to the switcher's Aux 1 output. If **ASSIGN 6** is selected, sources are routed to the Aux 6 output.

## **Using the Aux Bus**

**Note** | Consult with your facility engineer as required. Refer to your **Auxiliary Output Worksheet** for information on the **Aux Bus** outputs and their destinations of your facility.

Use the following procedure to use the **Aux Bus**:

- 1. Ensure that each **Aux Bus** is properly connected to the desired external devices.
- 2. In the **Aux Bus Assign Group**, press the button for the **Aux Bus** on which you want to select a source. Press **AUX 1** or **AUX 2** to select Aux Bus 1 or Aux Bus 2 respectively.

**Operating**

**Tip**

If desired, on the **Aux Bus Menu** (automatically displayed when **AUX 1** or **AUX 2** is pressed), you can select **AUX 3** through **AUX 12**.

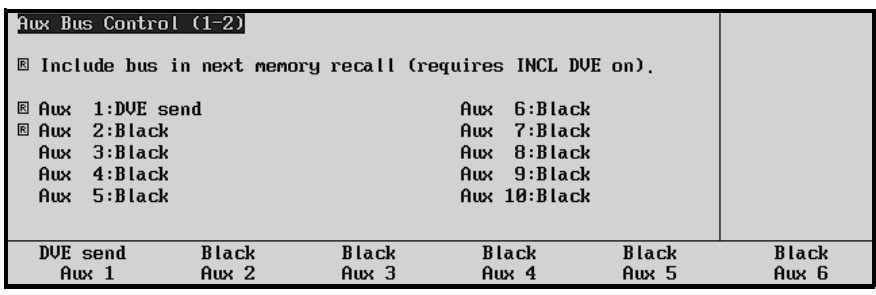

*Aux Bus Control Menu*

3. Using the **Aux Bus Crosspoint Row** or the **Special Aux Bus Crosspoints**, press the button for the desired source. Use the **SHIFT** button if required.

This completes the procedure to use the **Aux Bus**.

# **Remote Aux Panels**

**Remote Aux Panels** are one-piece panels that provide remote control (or monitoring) capability of one (or more) of the switcher frame's Aux Buses. These panels are typically mounted close to the destination devices to which they route their sources. Video does not flow through the panels — the actual Aux Bus outputs originate from the frame using separate wiring paths to the destination devices.

There are two types of remote Aux panels available for *each* Synergy switcher:

- A **Dedicated Remote Aux Panel** controls one Aux Bus output. It allows you to route sources to *one destination only*.
- An **Assignable Remote Aux Panel** controls all 12 Aux Bus outputs. It performs the *same function* as the **Aux Bus** group of the switcher.

The following topics are discussed in this section:

- Remote Aux Panels
- • [Operation Modes](#page-85-0)
- Using a Dedicated Remote Aux Panel
- Using an Assignable Remote Aux Panel

## <span id="page-83-0"></span>**Remote Aux Panels**

The following figures illustrate **Remote Aux Panels for** each switcher:

### *Synergy 2 Remote Aux Panels*

The following figure illustrates the **Dedicated Remote Aux Panel** for the Synergy 2 switcher:

| <b>BLCK</b>           |            |                    |           |  |                     |  |            |     |           |     |            |          |     |     | SHFT |     |                                   |     |    |            |  |
|-----------------------|------------|--------------------|-----------|--|---------------------|--|------------|-----|-----------|-----|------------|----------|-----|-----|------|-----|-----------------------------------|-----|----|------------|--|
| <b>DVE</b><br>SEND II | MLE<br>PGM | <b>CLN</b><br>FEED | U.<br>PGM |  | BANK BANK BANK BANK |  | <b>AUX</b> | AUX | AUX<br>ш. | AUX | <b>AUX</b> | ш<br>AUX | AUX | AUX |      | KEY | I BKGD III BOTH<br>AUTO AUTO AUTO | PGM | PV | <b>KEY</b> |  |

*Synergy 2 Dedicated Remote Aux Panel*

The following figure illustrates the **Assignable Remote Aux Panel** for the Synergy 2 switcher:

| <b>BLACK</b>       |            |                      |     |               |                      | 9                    | 10 |         | 12 | ٠o |    | 16                                        | SHIFT<br>17                      |  |
|--------------------|------------|----------------------|-----|---------------|----------------------|----------------------|----|---------|----|----|----|-------------------------------------------|----------------------------------|--|
| <b>DVE</b><br>SEND | <b>MLE</b> | <b>CLEAN</b><br>FEED | PGM | <b>ASSIGN</b> | <b>ASSIGN ASSIGN</b> | <b>ASSIGN ASSIGN</b> |    | ASSIGN. |    |    | 10 | <b>ASSIGN ASSIGN ASSIGN ASSIGN ASSIGN</b> | ASSIGN<br>$\overline{a}$<br>- 12 |  |

*Synergy 2 Assignable Remote Aux Panel*

## *Synergy 3 Remote Aux Panels*

The following figure illustrates the **Dedicated Remote Aux Panel** for the Synergy 3 switcher.

| <b>BLCK</b> |  |                  |                                                 |                   |             |            |                      |             |                                                |     |    |     |
|-------------|--|------------------|-------------------------------------------------|-------------------|-------------|------------|----------------------|-------------|------------------------------------------------|-----|----|-----|
|             |  | SHF <sup>®</sup> | <b>DVE</b><br>II MLE 1<br><b>PGM</b><br>SEND II | MLE 2<br>ш<br>PGM | CLN<br>FEED | <b>PGM</b> | KEY<br>AUTO <b>I</b> | <b>BKGD</b> | <b>BOTH</b><br>N AUTO <b>  </b> AUTO <b>  </b> | PGM | PV | KEY |

*Synergy 3 Dedicated Remote Aux Panel*

The following figure illustrates the **Assignable Remote Aux Panel** for the Synergy 3 switcher:

| BLCK |                                                |                                    |                                             |                          |                                           |
|------|------------------------------------------------|------------------------------------|---------------------------------------------|--------------------------|-------------------------------------------|
|      | DVE MLE 1<br>SHFT<br>SEND<br><b>PGM</b><br>чH. | MLE 2<br>CLN<br>PGM<br>PGM<br>FEED | < III BANK III BANK III<br>BANK BANK<br>AUX | <b>AUX</b><br>AUX<br>AUX | <b>AUX</b><br><b>II</b> AUX<br>AUX<br>AUX |

*Synergy 3 Assignable Remote Aux Panel*

### *Synergy 4 Remote Aux Panels*

The following figures illustrates the **Dedicated Remote Aux Panels** for the Synergy 4 switcher.

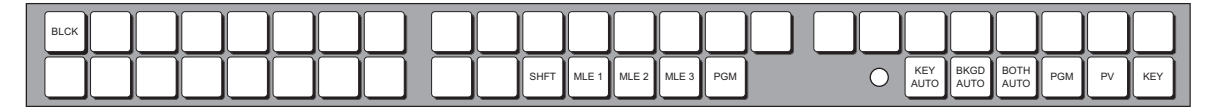

*Synergy 4 Dedicated Remote Aux Panel*

The following figure illustrates the **Assignable Remote Aux Panel** for the Synergy 4 switcher:

| <b>BLCK</b> |  |  |  |  |  |                            |  |               |     |     |          |         |     |     |
|-------------|--|--|--|--|--|----------------------------|--|---------------|-----|-----|----------|---------|-----|-----|
|             |  |  |  |  |  | SHFT MLE 1 MLE 2 MLE 3 PGM |  | <b>II</b> AUX | AUX | AUX | AUX<br>Ш | AUX AUX | AUX | AUX |

*Synergy 4 Assignable Remote Aux Panel*

## *Dedicated Crosspoint Buttons*

In addition to crosspoints, *all panels* include dedicated "special" crosspoint buttons for DVE Send, Program, all the available MLEs on your switcher, and Clean Feed as illustrated below.

Assignable panels (only) also include an **Aux Bus Assign Group** that is used to select which Aux Bus the panel is controlling. All panel types include a bright "on-air" or "active" LED that indicates (when lit) that the Aux Bus controls a signal that forms a part of the program output.

## <span id="page-85-0"></span>**Operation Modes**

During switcher installation, both types of **Remote Aux Panels** can be programmed to operate in certain special modes, as listed below.

Please consult with your facility engineer to learn what operational mode has been programmed for each **Remote Aux Panel** in your facility. Refer to the section, "**Aux Bus Setup**" of the *Synergy Series Installation Guide*, for instructions on configuring remote Aux panel modes.

**Note** A GPI input can be assigned to override the current signal selection of a Remote Aux Panel to a pre-configured one. When the GPI trigger is received by the switcher, it will switch the predetermined Aux Bus to a predetermined BNC output. Refer to the section, "**Aux Bus Setup**" of the *Synergy Series Installation Guide*, for details.

### *Dedicated Aux Panels*

A single **Dedicated Aux Panel** is pre-configured to a single **Aux Bus** output. This single output can be placed in one of two modes, as follows:

- **Regular Mode** The remote Aux panel has full access to all of the crosspoints and the remote user can assign any crosspoint to the Aux Bus. The sources can be changed from both the remote Aux panel and the *local* control panel. The crosspoint button is lit steadily.
- **Follow Mode** The remote Aux panel will only display the currently selected crosspoint on the control panel. The remote user can follow what crosspoints are being selected on the control panel, but cannot change the crosspoints. The crosspoint button is flashing.

**Note** If an Aux Bus is set to Bus Follow (i.e., feeding a CDK-111, an Aspectizer, or an Ultimatte) or if it is assigned to an external DVE, you will *not* be able to change the crosspoints on the current remote Aux panel, *regardless* of the mode that the panel

## *Assignable Aux Panels*

A single **Assignable Aux Panel** can be configured for any one of the 32 **Aux Bus** outputs. Each output can be placed in one of two modes, as follows:

- **Regular Mode** The remote Aux panel has full access to all of the crosspoints and the remote user can assign any crosspoint to the Aux Bus. The bus can be selected and sources can be changed from both the remote Aux panel and the main control panel. The button is lit steadily.
- **Follow Mode** The remote Aux panel will only display the currently selected crosspoint on the selected bus. The remote user can follow what crosspoints are being selected on each bus on the control panel, but cannot change the crosspoints. The crosspoint button is flashing.

## <span id="page-86-0"></span>**Using a Dedicated Remote Aux Panel**

Before attempting to use your **Dedicated Remote Aux Panel**, ensure that it is properly connected to the communication cabling chain that goes back to the main control panel. Also, ensure that the specific Aux Bus video output is connected to the input of the desired destination device.

Use the following procedure to operate a **Dedicated Remote Aux Panel** in **Regular Mode**:

- 1. Ensure the Aux Bus, that the Remote Aux Panel is controlling, is routed to the location or device you want it to. Refer to the section "**Aux Bus Setup**" of the *Synergy Series Installation Guide* for details on setting up the Remote Aux Panel.
- 2. Select the signal that you want to feed to the Aux Bus Output BNC by using *one* of the following options: • Press a **Crosspoint** button to route that crosspoint to the Aux Bus Output BNC. Press **DVE SEND** to route the output of a DVE Send transition to the Aux Bus. • Press an **MLE** button to route the output from that MLE to the Aux Bus. Press **CLEAN FEED** to route the Clean Feed output to the Aux Bus. **Note** If the Remote Aux Panel is in **Follow Mode**, you will not be able to change the output assigned from the control panel. **Note** If the panel is configured to use shifted crosspoints, hold down the **SHIFT** button on the remote panel, then press the desired crosspoint to select the *shifted* video source. Panels that are *not* configured to use shifted crosspoints assign the **SHIFT** button as the last of the regular crosspoints.
	- Press PGM to route the PGM output to the Aux Bus.

**Note** The *dedicated* crosspoints, such as **DVE SEND**, the **MLEs** and **CLEAN FEED**, do *not* support the shifted function.

This completes the procedure to operate a **Dedicated Remote Aux Panel** in **Regular Mode**. The selected video signal will now be the output for the BNC assigned to the Dedicated Remote Aux Panel.

## **Using an Assignable Remote Aux Panel**

Before attempting to use your **Assignable Remote Aux Panel**, ensure that it is properly connected to the communication cabling chain that goes back to the main control panel. Also, ensure that the specific Aux Bus video output is connected to the input of the desired destination device.

Use the following procedure to operate an **Assignable Remote Aux Panel** in **Regular Mode**:

1. Ensure the Aux Bus that the Remote Aux Panel is controlling is routed to the location or device you want it to. Refer to the section, "**Aux Bus Setup**" of the *Synergy Series Installation Guide* for details on setting up the Remote Aux Panel.

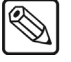

**Note** If the Remote Aux Panel is in **Follow Mode**, you will not be able to change the output assigned from the control panel. You will be able to view different Aux Buses; however, you will not be able to alter the output.

<span id="page-86-1"></span>

- 2. Select the Aux Bus that you want to assign the output for as follows:
	- **Synergy 2** Press **Assign 1** through **12** to assign the Remote Aux Panel to the corresponding Aux Bus. Refer to the following table to determine which Aux Bus as mapped to each button.

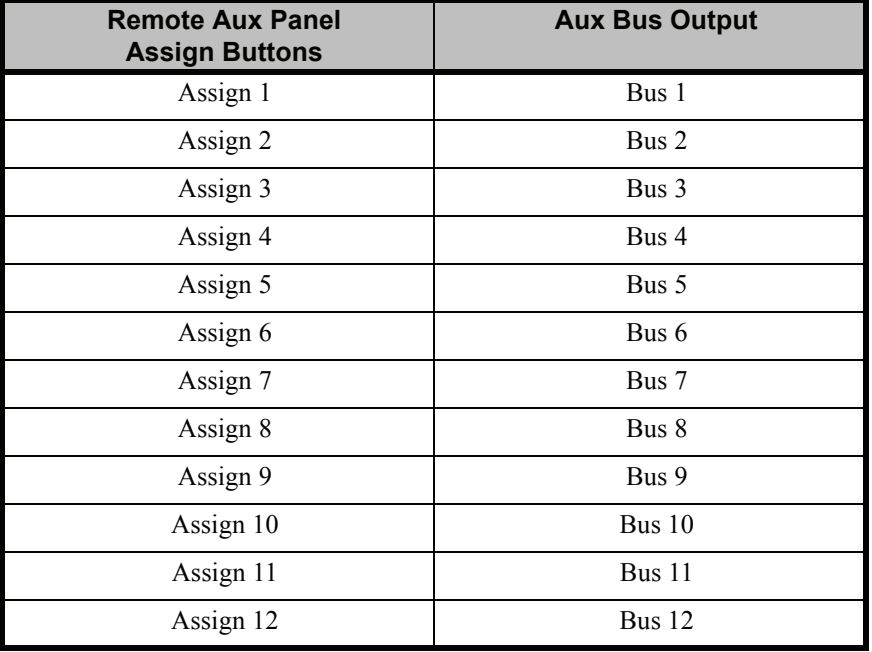

*Aux Bus Assign Button Mapping to Aux Bus Outputs*

• **Synergy 3** and **4** — Toggle the **Assign +4** or **Assign +8** button On to access the high level Buses, and then press the desired **Assign 1** through **4** button to assign the Remote Aux Panel to the corresponding Aux Bus. Refer to the table below to determine which Aux Bus is mapped to each button.

| <b>Remote Aux Panel</b><br><b>Assign Buttons</b> | <b>Aux Bus Output</b> |
|--------------------------------------------------|-----------------------|
| Assign 1                                         | Bus 1                 |
| Assign 2                                         | Bus 2                 |
| Assign 3                                         | Bus 3                 |
| Assign 4                                         | Bus 4                 |
| Assign $+4$ and Assign 1                         | Bus 5                 |
| Assign $+4$ and Assign 2                         | Bus 6                 |
| Assign $+4$ and Assign 3                         | Bus 7                 |
| Assign $+4$ and Assign 4                         | Bus 8                 |
| Assign $+8$ and Assign 1                         | Bus 9                 |
| Assign $+8$ and Assign 2                         | Bus $10$              |
| Assign $+8$ and Assign 3                         | Bus 11                |
| Assign $+8$ and Assign 4                         | Bus 12                |

*Aux Bus Assign Button Mapping to Aux Bus Outputs*

- 3. Select the signal that you want to feed to the Aux Bus Output BNC by using *one* of the following options:
	- Press a **Crosspoint** button to route that crosspoint to the Aux Bus Output BNC.

**Note** If the panel is configured to use shifted crosspoints, hold down the **SHIFT** button on the remote panel, then press the desired crosspoint to select the *shifted* video source. Panels that are *not* configured to use shifted crosspoints assign the **SHIFT** button as the last of the regular crosspoints.

- Press **DVE SEND** to route the output of a DVE Send transition to the Aux Bus.
- Press an **MLE** button to route the output from that MLE to the Aux Bus.
- Press **CLEAN FEED** to route the Clean Feed output to the Aux Bus.
- Press **PGM** to route the PGM output to the Aux Bus.

**Note** The *special* crosspoints (such as **DVE SEND**, the **MLEs** and **CLEAN FEED**) do *not* support the shifted function.

This completes the procedure to operate an **Assignable Remote Aux Panel** in **Regular Mode**.

## *Synergy Slots*

The Synergy control panel incorporates a special mode in which pseudo-random information is statistically measured on a cumulative basis.

Use the following procedure to play the Synergy Slots:

- 1. Navigate to the **Fader Test Menu** as follows:
	- Press HOME  $\Rightarrow$  MORE  $\Rightarrow$  Setup  $\Rightarrow$  Panel Diagnostics  $\Rightarrow$  Fader Test.
- 2. Press the **F6** softkey to display the **Synergy Slots Menu**.

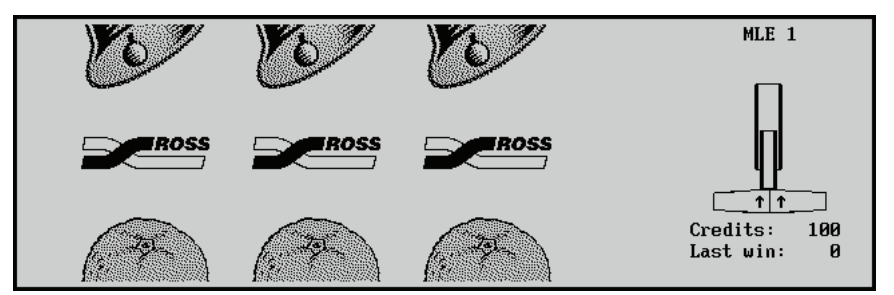

*Synergy Slots Menu*

This action causes all button LEDs to turn off, with only the **F1** and **MORE** softkeys, and the **Fader** in the **Transition Area** of MLE 1 remaining active. The Fader serves as a "slot machine arm".

- 3. Move the fader in the Transition Area of MLE 1 first to the upper limit and then to the lower limit.
	- This will cause the Synergy Slots to cycle for several seconds, and then settle on various pay line symbols.
	- When a winning combination of pay line symbols occurs, the panel reacts as follows:
- $\sim$  the button LEDs on the lower area of the control panel flash randomly
- $\sim$  the number of credits won flashes with the new total number of credits on the **Synergy Slots Menu**
- Winning pay line symbol combinations award credits as per the payout table entitled "**Pay Line Payout Table**" . The average payoff rate is approximately 239.4 percent.

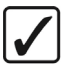

**Operating**

**Tip** You can also press **MORE** to display the **Pay Line Payout Table**.

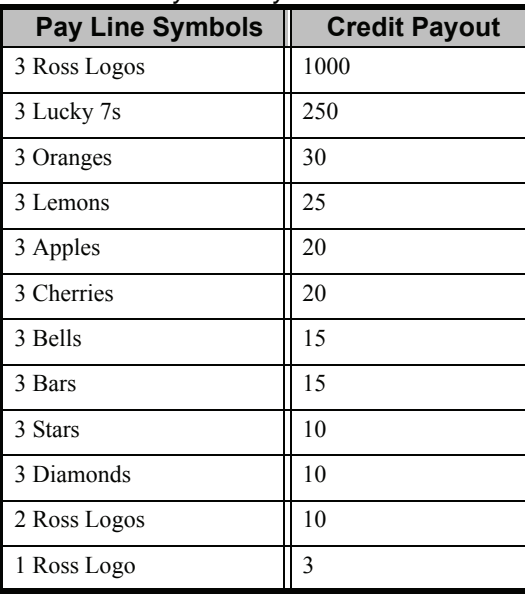

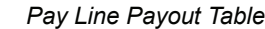

- The amount of credits won on any one pull of the arm will determine the number of flashing buttons on the panel. There are three "levels" of a "win". Refer to the "**LED Illumination Levels Table**" for detailed information.
- The highest number of credits you can accumulate is 9999, and the lowest is 0.

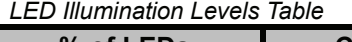

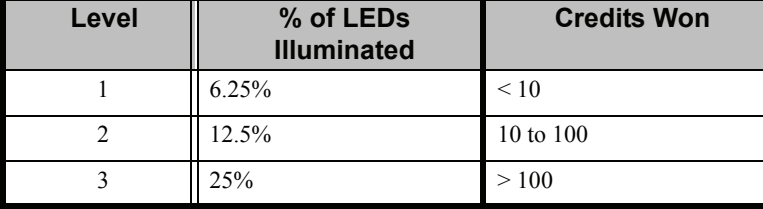

- 4. Exit the Synergy Slots as follows:
	- Press **HOME** to display the **Main Menu 1-2**.

**OR**

• Press **UP ONE** to display the **Fader Test Menu**.

This concludes the procedure to play the Synergy Slots.

# **DVE Send**

# **In This Chapter**

This chapter provides detailed instructions for the **DVE Send** feature of the Synergy switcher. The following topics are discussed:

- • [Understanding DVE Send Operation](#page-91-0)
- • [DVE Send Prerequisites](#page-91-1)
- • [Configuring a Primary DVE](#page-91-2)
- • [Multi-channel DVE Rules](#page-92-0)
- • [Performing a DVE Send Transition](#page-93-0)
- • [Valid DVE Transitions](#page-95-0)
- • [Using Clean Feed Alpha to Enhance DVE Send](#page-97-0)
- • [DVE Send Notes](#page-97-1)
- • [Recalling DVE Effects](#page-100-0)

**Note** Refer to Chapter 13 "**External DVEs**" of the *Synergy Series Installation Guide*, for details on DVEs that interface properly (for **DVE Send** functionality) to the Synergy switcher and specific interface issues. Contact Ross Video Technical Support for additional DVE interface updates as they become available.

# <span id="page-91-0"></span>**Understanding DVE Send Operation**

The **DVE Send** mode allows you to perform fast and simple DVE transitions from the switcher panel — as easy as selecting a Dissolve or a Wipe. When you set up a **DVE Send** transition, you are electronically routing a specific set of signals from the selected MLE to the DVE for processing and then *back* into the MLE for keying. On an MLE, the signals that you can send to the DVE are the various combinations of the three "next transition" buttons: **BKGD**, **KEY 1**, and **KEY 2**.

## <span id="page-91-1"></span>**DVE Send Prerequisites**

To use the DVE Send mode, ensure that the following important prerequisites have been met:

- The **DVE Send and Remote Control** option must be properly installed in the switcher.
- Your **Primary DVE** must be properly configured. Note that you can select **Primary DVE** as the actual device on the **Communications Type Menu**, as shown below.

| Communications (1-2)<br>This<br>what<br>ports are used for. | menu lets you setup<br>each of the com |              |          | Com Port:<br>Device: | TDUE <sub>2</sub><br>DVE 1<br><b>OFF</b><br><b>4DUE</b> | (D2)<br>(D1) |
|-------------------------------------------------------------|----------------------------------------|--------------|----------|----------------------|---------------------------------------------------------|--------------|
| Type                                                        | Select<br><b>DVE</b>                   | Com Settings | Com Type | Custom<br>Devices    | Extra<br>Options                                        |              |

*Communications — Type Menu*

In Chapter 13, "**External DVEs**" of the *Synergy Series Installation Guide*, refer to the "**DVE Communications Setup**" section for instructions.

**Note** It is recommended that you use the **DVE 2 Connector** on the rear chassis (labeled **DVE 2**).

The **Aux Buses** that you have chosen to route video (and key) to the DVE have been properly associated with BNCs. In Chapter 10, "**Completing Setup**" of the *Synergy Series Installation Guide*, refer to the "**Aux Bus Setup**" section for details.

**Note** You may assign *any* Aux Bus to the DVE fill and alpha signals.

## <span id="page-91-2"></span>**Configuring a Primary DVE**

Your Primary DVE can be configured in one of two ways:

- A **1+0 DVE** has a video connection *only* going from Synergy to the DVE. Both a key signal and a fill signal are connected from the DVE to Synergy.
- A **1+1 DVE** has both a video (fill) and a key (alpha) connection going from Synergy to the DVE. Both a key signal and a fill signal are connected from the DVE to Synergy.

The method by which you configure your Primary DVE greatly affects the capabilities of the DVE itself, when used in conjunction with the **DVE Send** feature. The table below illustrates the differences and limitations between the two types of DVE connections.

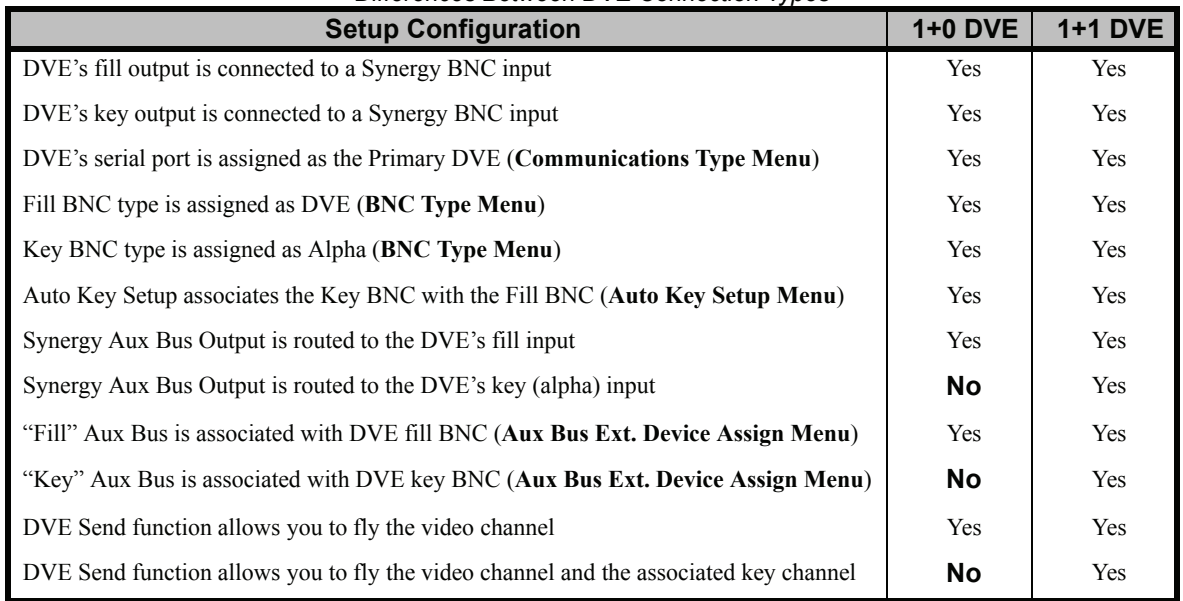

### *Differences Between DVE Connection Types*

### *Notes on Configuring a Primary DVE*

Note the following important points:

- If you connect your Primary DVE in **1+0** fashion, the output of one Aux Bus (fill) is sent to the DVE. You will be able to fly the video channel, but you will *not* be able to fly an effect designed with video and key — such as flying a logo from a character generator.
- If you connect your Primary DVE in **1+1** fashion, the output of two Aux Buses (key and fill) are sent to the DVE. You will have *no restrictions* in terms of video-only, or video-plus-key effects.

<span id="page-92-0"></span>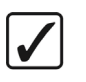

**Operating Tip**

For maximum flexibility with **DVE Send** operation, it is highly recommended that you connect your Primary DVE in **1+1** fashion as outlined above.

## **Multi-channel DVE Rules**

The DVE Send feature is primarily designed for single-channel DVEs; however, the following important rules also apply to multi-channel DVEs:

- For multi-channel DVEs that accept multiple key and fill *inputs*, you are free to assign additional Aux Buses to route key and fill signals to the DVE. Keep in mind, however, that the **DVE Send** function automatically routes *one key and one fill* — additional signals beyond these must be *manually* routed to the DVE.
- If the Primary (multi-channel) DVE returns a *combined* key signal to Synergy switcher, you can use **DVE Send** in conjunction with multi-channel effects such as two-sided "slabs." However, if the multi-channel DVE returns *separate* key signals, you will not be able to key multi-channel effects.

• In the *separate key* situation, **DVE Send** will not work — but you may be able to key the DVE manually (using two keyers) and then use a custom control button for your triggers.

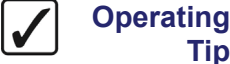

**Tip**

For maximum flexibility, it is recommended that you design each DVE effect (on the Primary DVE) with the **key channel enabled**. This setup allows you to perform video-only effects or video-plus-key effects without restriction, and without re-configuring the switcher. In addition, for the best *visual* results, the effect's **keyframe 1** should be full screen, and the effect's **last keyframe** should be fully *off screen*.

## <span id="page-93-0"></span>**Performing a DVE Send Transition**

With all the prerequisites met (as listed in the preceding sections), use the following procedure to perform a **DVE Send** transition:

- 1. Ensure that the desired DVE effect is properly designed with both the video and key channels enabled.
- 2. Select the desired foreground and background sources on the MLE.
- 3. Press **DVE SEND** in the selected MLE's **Transition Group**. This action assigns control of your *primary* DVE to the MLE in which the button is pressed, activates the assigned Aux Buses and routes their video to the DVE.

Note that when **DVE SEND** is pressed in the MLE, the **DVE SEND** button automatically lights on all associated Aux Buses, indicating that a pre-keyed layer from the selected MLE is being routed to the DVE.

**Note** When you press **DVE SEND** in an MLE **Transition Group**, the **DVE**  button in the **Pattern Control Group** automatically lights indicating that the pattern buttons (shot box) are now assigned to that MLE for effect selection. Because there is only one primary DVE, there is only one **DVE** button in the group.

- If the DVE effect direction is *forward* (chosen by pressing **NORM** in the **Pattern Control Group**), the video on the MLE's **Program** bus will be routed to the DVE fill input.
- If the DVE effect direction is *reverse* (chosen by pressing **REV** in the **Pattern Control Group**), the video on the MLE's **Preset** bus will be routed to the DVE fill input.
- If the DVE is configured as **1+1**, the fill video's associated alpha signal will be routed to the DVE on the second Aux Bus.
	- If the effect includes a **Background** transition, full screen white is sent on the second Aux Bus.
	- ~ If the effect is a **Key 1**-only or **Key 2**-only transition, the associated alpha signal is sent on the second Aux Bus.
- If the DVE is configured as **1+0**, no alpha signal is sent at all.
- 4. If additional video channels are involved in the effect (e.g., a multi-channel effect), route them manually using the appropriate Aux Buses. If you need to *override* the automatic Aux Bus selections, select your sources manually on the appropriate Aux Buses.

- 5. Select the DVE effect in one of two ways:
	- In the **Pattern Control Group**, press the "shot box" button for the desired DVE effect.
	- Enter a two-digit number on the **Global Memory System** group's keypad and press **ENTER**.

Refer to section "**[Recalling DVE Effects](#page-100-0)**" on page 11–11 for additional instructions on recalling DVE effects and Aux Bus crosspoints.

6. Choose the direction for the DVE effect using the three *direction* buttons in the **Pattern Control Group**:

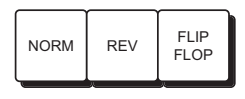

- Select **NORM** to run the effect forward. The video on the **Program** bus will transition off with the DVE effect, revealing the **Preset** bus underneath
- Select **REV** to run the effect in reverse. The video on **Preset** will transition on with a DVE effect, covering up the **Program** bus.
- Select **FLIP FLOP** to run the effect forward with the first transition, then reverse with the next transition.
- 7. In the MLE's **Transition Group**, use the three buttons in the **Next Transition** section to choose the combination of actions that you want to include in **DVE Send** effect.

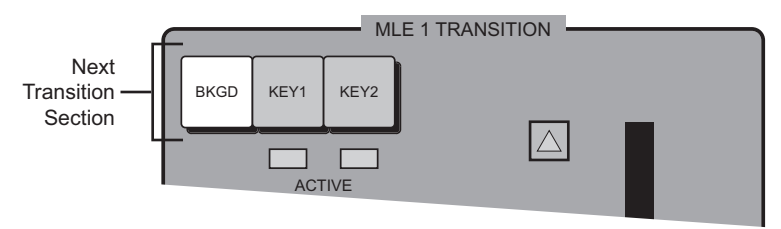

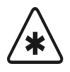

**Important** Not all transition combinations are valid, depending on the type of DVE that is configured (**1+0** or **1+1**) and the actual buttons that are selected. Refer to the section "**[Valid DVE Transitions](#page-95-0)**" on page 11–6 for details.

> By selecting a combination of buttons in the **Next Transition** section, you are electronically routing those signals from the MLE — to the DVE for processing — and then back into the MLE where they are keyed over the MLE (using the MLE's third *hidden* keyer — reserved exclusively for **DVE Send**)!

8. Press **AUTO TRANS** to initiate the transition. Synergy performs a match-frame cut to keyer 3, cues the DVE to the starting keyframe of the effect, and issues a "**Run Forward**" or "**Run Reverse**" command to the DVE as appropriate.

**Note** DVEXtreme V2 protocol is now implemented for enhanced external DVEXtreme control. This protocol gives the Synergy switcher full fader and transition rate control of the DVE.

This completes the procedure to perform a **DVE Send** transition.

## <span id="page-95-0"></span>**Valid DVE Transitions**

The following table indicates which transitions are valid — when using a **1+0** or **1+1** DVE, and when choosing different combinations of the three *next transition* buttons (**BKGD**, **KEY 1**, and **KEY 2**). Use the following figure for reference:

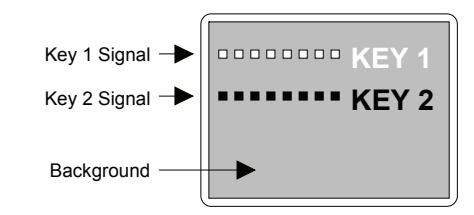

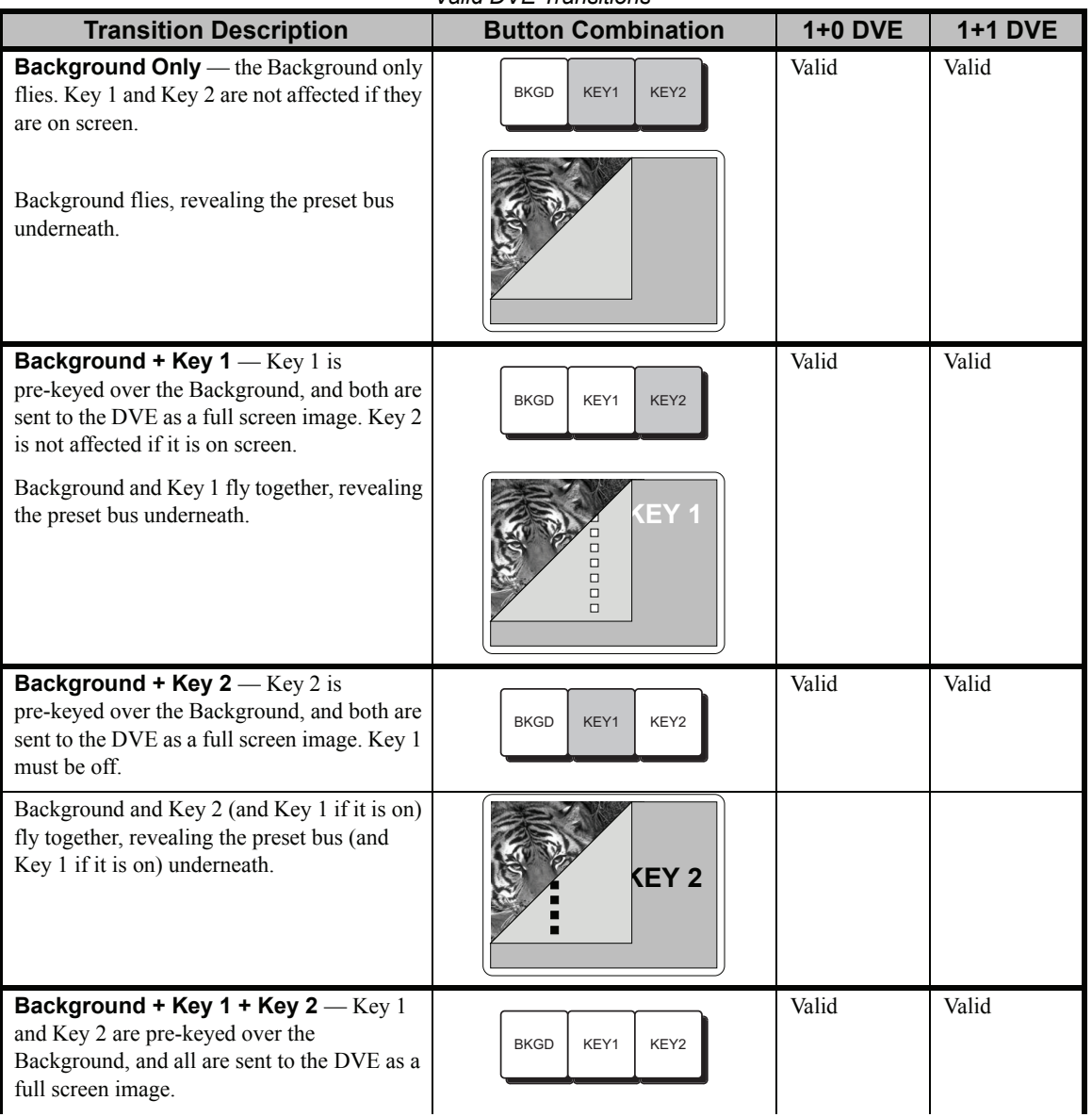

### *Valid DVE Transitions*

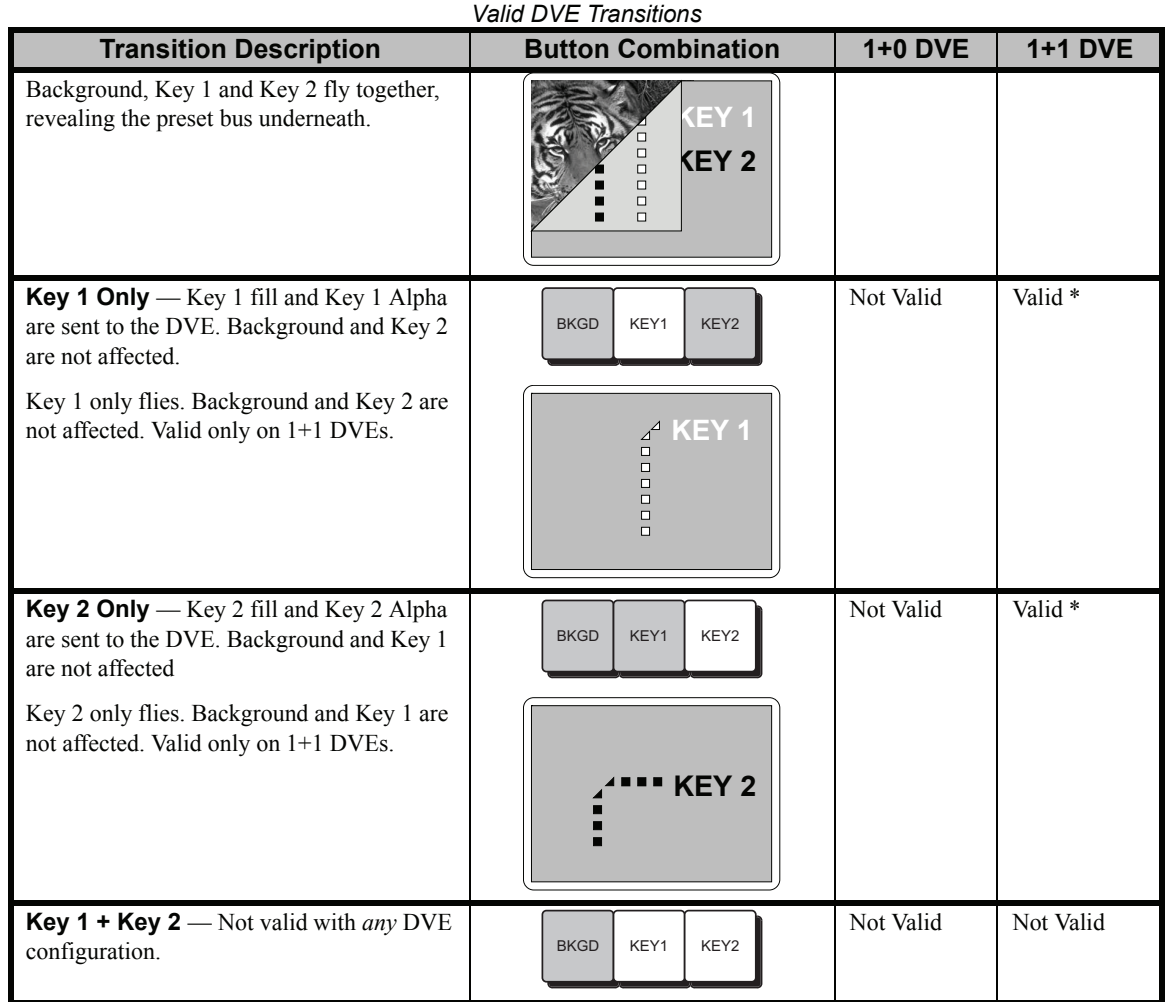

*\*Note: This transition type is valid for all key types flown or not. Other key modifiers not yet fully implemented.*

In the table above, "valid" means that you will visually see the type of transition that you would expect on the monitor — when the different combinations of *next transition* buttons are selected.

Note that you *can* select an invalid transition — and it will send video to the DVE — but you will not visually achieve the results that you want. This occurs because Synergy *pre-keys* the selected video before routing.

- In a **1+0** DVE, there is *no key signal* to extract and thus the only valid functions are those that include the background. Key-only transitions can be selected and run, but the background will always be pre-keyed along with the selected key — and a full screen image will fly.
- In a **1+1** DVE, the **Key 1 + Key 2** transition will not work, because Synergy can only route one alpha key signal to the DVE — not two.

**Important** The **KEY OVER** button in an MLE's **Key 1** group changes the visual and electronic priority of **Key 1** from "under" to "over" **Key 2**. If this button is enabled, all rules as listed in the table above remain valid, except that the meanings of **Key 1** and **Key 2** are reversed.

## <span id="page-97-0"></span>**Using Clean Feed Alpha to Enhance DVE Send**

In previous Synergy software versions, **DVE Send** had several limitations with regard to routing keys to a DVE. In particular, you could not route a **Squeeze & Tease Key**, a **Chroma Key**, or a modified **Auto Select** key to an external DVE without a background signal behind it.

Currently, these limitations remain in effect — *unless* you enable the **Clean Feed Alpha** function on the **Clean Feed Menu**.

Use the following procedure to enable the Clean Feed feature:

- 1. Navigate to the **Clean Feed Menu** as follows:
	- **Press HOME**  $\Rightarrow$  MORE  $\Rightarrow$  Setup  $\Rightarrow$  Installation  $\Rightarrow$  Output  $\Rightarrow$  Clean Feed **From**.

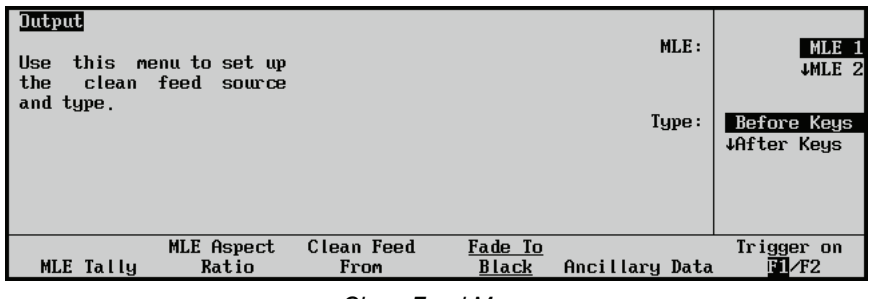

*Clean Feed Menu*

- 2. Use the **MLE** knob to select the desired MLE.
- 3. Use the **Type** knob to select **DVE Alpha**.

With the feature enabled, the clean feed alpha signal is routed to the DVE, thus removing the **DVE Send** limitations with **Squeeze & Tease**, **Chroma** and **Auto Select** keys as described above.

<span id="page-97-1"></span>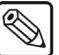

**Note** In this configuration, with the clean feed alpha signal routed to the external DVE, the **Clean Feed** output signal from the switcher (on the rear chassis) is lost.

## **DVE Send Notes**

This section provides important **DVE Send** notes, arranged according to functional categories.

### *DVE Send and Custom Controls*

Note the following:

• Do *not* use **Custom Control** macros that are designed for running the DVE in conjunction with a **DVE Send** effect.

## *DVE Send and Keying*

Note the following:

• Using a **Key 1** only or **Key 2** only DVE Send effect in conjunction with a **Preset Pattern** (with **Fly Key** enabled) results in an invalid effect. The background will be pre-keyed along with the preset pattern, instead of the preset pattern alone. The functionality for sending the "Fly Key" preset pattern *alone* to the DVE is not implemented.

- You can make any **1+1 DVE Send** effect look like a **1+0** effect simply by pressing the **BKGD** button (in the **Next Transition** group).
- If a **Luma Key** or an **Auto Select** key is *already* flown using **Squeeze & Tease** and you now want to route it through the DVE using **DVE Send**, please note that the *order of processing* is as follows:
	- A) Video and alpha signals are routed to the DVE.
	- B) The DVE processes the signals and returns them to the MLE.
	- C) Video and alpha signals are then processed by the **Squeeze & Tease** circuitry.

Note that the result, visually, is that the DVE transition occurs within the screen's **Squeeze & Tease** region.

- When using a chroma key in conjunction with **Squeeze & Tease** and **DVE Send**, the *order of processing* is as follows:
	- A) The blue screen background is routed to the DVE.
	- B) The DVE processes the signal and returns it to the MLE.
	- C) The signal is processed by the **Squeeze & Tease** circuitry.
	- D) The background is chroma keyed.

As with the previous example, visually, the DVE transition occurs within the screen's **Squeeze & Tease** region.

### *DVE Send Assignments*

Note the following:

- If you change the **DVE Send** assignment (by pressing **DVE SEND** in a different MLE), the system automatically selects **DISS** in the previous MLE.
- If you change the **DVE Send** assignment to another MLE, the selected DVE effect remains *the same* until you change it with the shot box buttons. You cannot have different DVE effects assigned to different MLEs on the switcher.
- If you perform a recall function that involves **DVE Send**, your Aux Bus assignments will change, but the selected DVE effect will *not* be recalled. If you want the effect recalled as well, ensure that the **INCL DVE** button is enabled when the recall function is performed.

### *Protecting On Air DVEs and DVE Sends*

Note the following:

If **DVE Send** is selected as the transition in an MLE, and a register is recalled from memory that includes a DVE Send transition in *another* MLE, then DVE Send cannot be enabled in the recalled MLE. Instead, a dissolve is set up and an on-air "glitch" is prevented. In this case, the MLE currently using DVE Send takes precedence.

The following are two examples:

- DVE Send is selected in MLE 1. In MLE 2, you recall register 12 which has DVE Send selected as the transition type. After the recall, DVE Send is still enabled in MLE 1, and MLE 2's transition is set to dissolve.
- DVE Send is selected in MLE 1. From the Global Memory area, you recall register 12 for both MLE 1 and MLE 2. In this register, MLE 1 has a dissolve selected and

MLE 2 has DVE Send selected. After the recall, dissolve is enabled in MLE 1 and DVE Send is enabled in MLE 2 as requested. This occurs because MLE 1 was included in the recall, not excluded as in the previous example.

• Recalling a **DVE Send** transition (or simply selecting one) changes the Aux Bus assignments that are feeding the DVE. If the selected DVE was on-air (for example, in a keyer or on Program), changing the Aux Bus assignment would cause an on-air glitch.

Therefore, if you have a primary DVE crosspoint selected on an MLE that is *not* part of the recall function, all DVE Sends in the recalled register will be set to dissolve.

For example:

- Before the recall, BNC 12 is selected on Aux 1 (with a fill signal), and BNC 14 is selected on Aux 2 (with an alpha signal). On MLE 1's key bus, BNC 18 is selected (which is the crosspoint for the primary DVE).
- ~ A recall function that includes DVE Send is performed on MLE 2. If DVE Send was allowed to remain on for the recall, the settings for Aux Buses 1 and 2 would be changed. Therefore, in this situation, MLE 2 is set to dissolve after the recall.

### *Preventing Multiple DVE Sends*

Note the following:

• Synergy allows you to store (in the same memory register), several MLEs — each of which has **DVE Send** enabled. This is only possible when the MLEs are stored individually. Recalling these registers simultaneously, however, would result in multiple MLE's having DVE Send enabled — which is an illegal function.

The rule, in this situation, is that the recalled MLE that is *closest* to the **Program/Preset Bus** wins. The other MLEs will be set to dissolve.

For example:

On a Synergy 4, recall register 10 for MLE 2 and MLE 3 simultaneously. In this register, both MLE 2 and MLE 3 have DVE Send enabled. After the recall, MLE 2 will be set to dissolve and MLE 3's transition will be set to DVE Send.

### *DVE Send and Aux Buses*

Note the following:

• When a *successful* recall function is performed that includes a DVE Send transition, the Aux Buses that are assigned to the primary DVE *change* to reflect the DVE Send.

### *DVE Send and the INCL DVE Button*

Note the following:

• If a **DVE Send** transition is enabled on MLE that is not being recalled, the **INCL DVE**  function will be canceled. To do otherwise could cause an on air glitch.

## <span id="page-100-0"></span>**Recalling DVE Effects**

This section provides additional information about recalling DVE effects.

### *DVE Shot Box*

With the primary DVE properly configured, the **DVE** button in the **Pattern Control Group** is active. Pressing **DVE** turns the 40 pattern buttons into a DVE *shot box*, with the ability to instantly recall the first 40 DVE effects on your primary DVE — at the touch of a button.

The **DVE** button will *not* light unless the primary DVE is properly configured — and properly connected.

The following important rules apply:

- The system remembers which DVE effect has been selected. For example, if you press **DVE** and select effect **10**, then press **WIPE PP1** and select pattern **37**, when you press **DVE** again, effect **10** will be selected.
- If you manually recall an effect *locally* on the DVE itself, the buttons in the Pattern Control Group will *not* update.

### *Recall DVE Menu*

Pressing the **DVE** button calls up the **Recall DVE Menu** in the small **Global Memory System** group display.

- On the Synergy 3 and Synergy 4 switchers, this is the *only* way to call up the menu.
- On the Synergy 2 switcher, you can also press the **RECALL DVE** button in the **Global Memory System** group (there is *no* **RECALL DVE** button on the Synergy 3 or 4).

When the **Recall DVE** menu is active, you can enter a two-digit number (between **00**  and **99**) on the **Global Memory System** group's keypad and press **ENTER** to recall a DVE effect *numerically*.

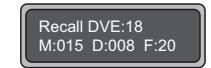

If the selected effect number is between **00** and **39**, the appropriate *shot box* button will light in the **Pattern Control Group**. Similarly, pressing a shot box button in the **Pattern Control Group** updates the small Global Memory display.

### *Storing and Recalling DVE Registers*

When the **DVE** button is lit in the **Pattern Control Group**, the active shot box button (or the effect number shown in the **Global Memory** display) indicates the DVE effect that will be stored in a switcher memory register. If the **DVE** button is not lit, the system always stores the last DVE shot box button that was pressed. Thus, when you perform a memory *recall* operation, the system automatically recalls the stored DVE effect — provided that the following criteria are met:

- The DVE effect from your *primary DVE* must be stored in a register, and the DVE effect number (that you wish to store) must be recalled immediately prior to storing the full effect to memory.
- The **INCL DVE** button must be on.

For example:

• If the **INCL DVE** button is on and **MLE 2** is selected in the **Recall Column** (in the **Global Memory System** group), the DVE effect (plus the other contents of the memory register) will be recalled into **MLE 2**.

**Important** If you have selected more than one MLE and the **INCL DVE** button is on, select a button in the **DVE Send** group to determine which *specific*  MLE is assigned DVE control for the recalled effect.

### *Recalling Aux Bus Crosspoints*

If all the *recall* criteria have been met (as indicated above), the Aux Bus crosspoints associated with the primary DVE will also be recalled when a memory recall operation is performed — effectively recalling the signals routed *to* the DVE. The association between an Aux Bus and a device (BNC) is performed during setup on the **Aux Bus External Device Assignment Menu**.

Navigate to the **Aux Bus – External Device Assignment Menu** as follows:

**Press HOME**  $\Rightarrow$  MORE  $\Rightarrow$  Setup  $\Rightarrow$  Installation  $\Rightarrow$  Aux Bus  $\Rightarrow$  Ext Device **Assign**.

| Aux Bus $(1-2)$<br>l You<br>mau<br>assign buttons to select<br>an Aux Bus.<br>I main – PGM bus to select a<br>crosspoint<br>nodification, using<br>first button on the main<br>PST bus as the shift. | use the aux<br>Use the<br>for<br>the |        |        | Aux Bus: I<br>BNC: | $Aux$ 1<br><b>JAUX</b> 2<br><b>NONE</b><br><b>LBNC 1</b> | (A01)<br>(A02)<br>(1) |
|----------------------------------------------------------------------------------------------------|--------------------------------------|--------|--------|--------------------|----------------------------------------------------------|-----------------------|
| Loca l                                                                                                    | Ext Device                           | Remote | Modify | <b>GPI</b> Tally   | <b>Bus Follow</b>                                        |                       |
| Pane l                                                                                                    | Assign                               | Panels | Name   | Assign             | Assign                                                   |                       |

*Aux Bus – External Device Assignment Menu*

### *Rules for Recalling Aux Bus Crosspoints*

The following important rules apply to Aux Buses, DVEs, and memory register operation:

- When we say that an Aux Bus is stored or recalled, in fact, it means that the *crosspoint*  selected on an Aux Bus is stored in a memory register — or recalled from a register.
- Aux Buses that have no BNCs associated with them (as indicated by the label **NONE** on the **Aux Bus External Device Assignment Menu**) will *not* be stored or recalled under any circumstances.
- If an Aux Bus has an associated BNC (on the **Aux Bus External Device Assignment Menu**), it will always be stored when a memory storage operation is performed.
- If an Aux Bus has an associated BNC, and if all DVE *recall* criteria are met …
	- primary DVE selected
	- ~ **INCL DVE** button on

... then the Aux Bus assignments will be recalled along with the DVE effect from a memory register. If both criteria are not met, Aux Bus crosspoints will not be recalled.

# **Ultimatte Insider**

# **In This Chapter**

This chapter provides an overview and instructions for operating the optional **Ultimatte Insider**  chroma keyer function. The following topics are discussed:

- • [Ultimatte Insider Option Overview](#page-103-0)
- • [Ultimatte Insider Setup Carrier Mode](#page-105-0)
- • [Ultimatte Insider Setup Bus Mode](#page-107-0)
- • [Ultimatte Auto Select Key Setup](#page-111-0)
- • [Ultimatte Insider Operation](#page-112-0)
- • [Ultimatte Insider Operating Tips](#page-120-0)

Refer to the following sections, in Appendix C, "**Hardware Options**", of the *Synergy Series Installation Guide*, for detailed Ultimatte Insider installation and setup instructions:

- Refer to the "**Input Carrier Board Installation**" section for instructions on physically installing the required Input Carrier Board(s).
- Refer to the "**Ultimatte Insider Board Installation**" for details on installing the Ultimatte board(s) in available slot(s) on the Input Carrier Board.

# <span id="page-103-0"></span>**Ultimatte Insider Option Overview**

Ultimatte Insider™ is a hardware option that adds true Ultimatte capability — directly *inside* the Synergy switcher. The option is comprised of hardware boards designed by Ultimatte (the Oscar-winning industry leader in composition technology), plus Ultimatte-specific menus for controlling the chroma key.

Please note the following important points:

- **Ultimatte Insider Boards** can be configured to operate in **Carrier** mode or in **Bus** mode.
	- In **Carrier** mode, users can apply the Ultimatte feature to any of the *eight* inputs associated with the host **Input Carrier Board**.
	- In **Bus** mode, users can apply the Ultimatte feature to *any* BNC input (crosspoint) on a selected MLE Key bus.
- Up to two **Ultimatte Insider** boards can be assigned to an MLE one for each keyer. Each board creates one processed foreground and one processed key signal from a selected input video source. In total, on a Synergy 4, you can have eight Ultimatte keys running simultaneously — six on a Synergy 3, four on a Synergy 2.
- As a prerequisite, one or more **Input Carrier Boards** (p/n 4000A-005) must be installed in the Synergy switcher — replacing the standard **Input Board** for a selected set of eight BNC inputs. Please note:
	- ~ Each **Input Carrier Board** is a *full-length* card (the standard **Input Boards** are *half-length* cards).
	- Each board provides four slots for hardware options any of which can be assigned to the **Ultimatte Insider**.
	- Each board has eight inputs and 16 outputs. The 16 outputs are comprised of the eight *original* inputs, plus eight modified outputs that are generated from the installed option boards (two outputs per option board).
	- Each **Ultimatte Insider** board generates two signals a processed fill and a processed alpha signal.

## **Ultimatte Carrier Mode Overview**

In **Carrier** mode, by selecting **Chroma Key** as the key type and selecting one of the eight associated inputs as the source on the configured MLE's **Key Bus**, the **Ultimatte Insider Menu** is *automatically*  displayed. If you select *any other input*, a standard Synergy **Chroma Key Setup Menu** is displayed.

- An **Aux Bus** is *not* required for **Carrier Mode**.
- Additional cabling is *not* required for **Carrier Mode**.
- **Carrier Mode** is usually used when the number of inputs requiring Ultimatte keying is eight or less.

## **Ultimatte Bus Mode Overview**

In **Bus** mode, selecting **Chroma Key** as the key type and selecting *any* of the inputs as the source on the selected MLE's **Key Bus** *automatically* displays the **Ultimatte Insider Menu**. In other words, you can think of **Bus Mode** as being *horizontal* in nature.

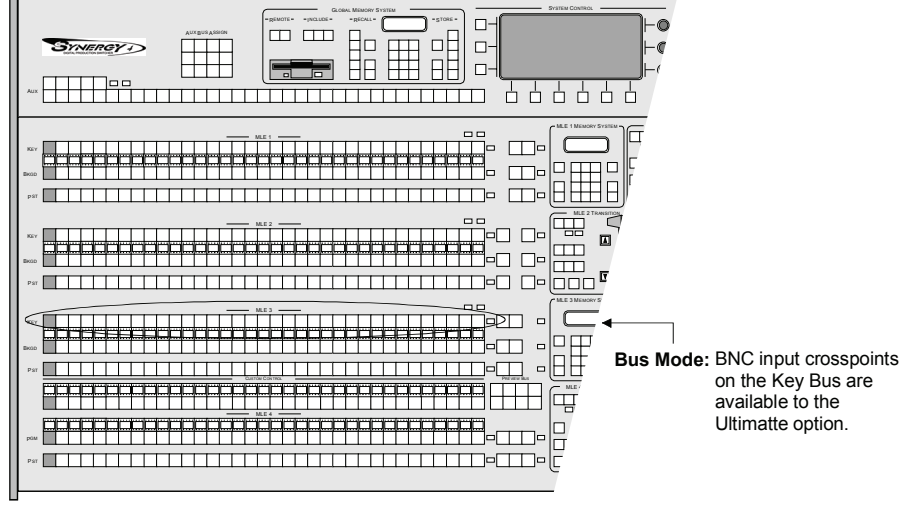

*Ultimatte – Bus Mode*

To set up for **Bus** mode, the user assigns an **Ultimatte Insider** to one or both of the keyers on a specified MLE.

The **Ultimatte Insider Board** in **Bus** mode takes advantage of the **Bus Follow** capability in Synergy's Aux Buses. When an MLE Key is assigned to an Aux Bus in **Bus Follow** mode, any BNC input crosspoint selected on the Key Bus for that keyer, with the Chroma Key button selected, is routed through the Aux Bus back to the Ultimatte Insider card for processing.

- One **Aux Bus** is required for each keyer on an MLE that has access to the Ultimatte option in **Bus Mode**.
- One BNC input is required, from the eight associated with the **Input Carrier Board**, on which the **Ultimatte Insider Board** is installed.
- Additional cabling is required to feed back each required **Aux Bus** into the **Input Carrier Board**.
- **Bus Mode** is usually used when BNC inputs along the *entire* key bus may require Ultimatte keying.

# <span id="page-105-0"></span>**Ultimatte Insider Setup – Carrier Mode**

Once the **Ultimatte Insider** board is properly installed, you can use the **Option Cards Menu** to assign an MLE and keyer to the Ultimatte function. Although this step is typically performed during switcher setup, if desired, you can change the assignment via the menu — depending upon your production's requirements.

Use the following steps to set up the Ultimatte in **Carrier** mode:

- 1. Ensure that the **Ultimatte** is properly installed and recognized by the system. In Appendix D of the *Synergy Series Installation Guide*, refer to the "**Input Carrier Board Installation**" and "**Ultimatte Insider Board Installation**" sections for instructions.
- 2. Navigate to the **Option Cards Menu** as follows:
	- **Press HOME**  $\Rightarrow$  **MORE**  $\Rightarrow$  **Setup**  $\Rightarrow$  **Installation**  $\Rightarrow$  **MORE**  $\Rightarrow$  **Option Cards**.
- 3. Press **Ultimatte** to display the **Ultimatte Option Card Menu**.

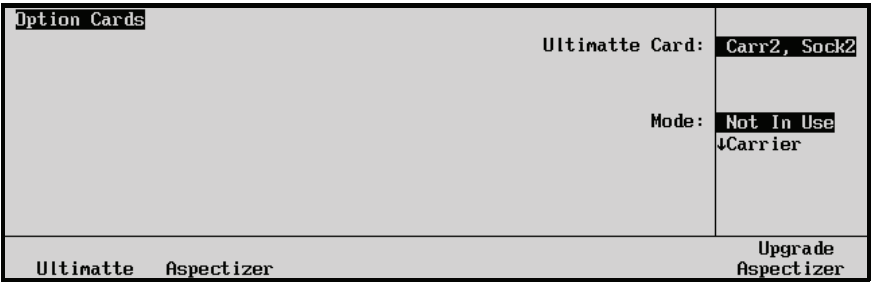

*Option Cards Menu*

- 4. Use the **Ultimatte Card** knob to select the *available* host **Input Carrier Board Carr#1-8**, and **Socket** number – **Sock#1-4**.
- 5. Use the **Mode** knob to select the mode you wish to make active in this case **Carrier**. When selecting a mode, the **MLE-Key** knob title and selections become available.
- 6. Use the **MLE-Key** knob to select the **MLE 1-4** and the **Key 1-2** that you wish to associate with the Ultimatte.

| <b>Option Cards</b><br>Ultimatte Card: Carr2, Sock2 |                                             |
|-----------------------------------------------------|---------------------------------------------|
| Mode:                                               | Not In Use<br>Carrier<br><b>Bus</b>         |
| $MLE-Key:$                                          | <b>MLE1 Key2</b><br>MLE2 Key1<br>JMLE2 Key2 |
| Ultimatte<br>Aspectizer                             | Upgrade<br>Aspectizer                       |

*Option Cards Menu — Ultimatte Selections*

In the above example, note that the **Ultimatte** is installed on **Input Carrier Board #2**, **Socket #2** and that **Key1** on **MLE2** has been assigned to the **Ultimatte** in **Carrier** mode.

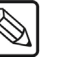

**Note** If you have previously associated an Ultimatte card with a specified MLE keyer, and you try to associate another Ultimatte card with the same MLE keyer, the following message is displayed:

"This Bus is in use by another Ultimatte"

If you exit the **Ultimatte Option Cards Menu** with the selected Ultimatte card associated with the selected MLE keyer, the previous settings are overwritten.

If you have previously associated an Aspectizer card with an MLE keyer, and you try to associate an Ultimatte card with the same MLE keyer, the following message is displayed:

"This Bus is in use by another Aspectizer"

If you exit the **Ultimatte Option Cards Menu** with an Aspectizer and an Ultimatte Insider set to the same MLE keyer, the switcher may generate invalid output from that MLE keyer.

The association is between the **MLE keyer** and the host **Input Carrier Board**. Any of the eight BNC inputs for the specific **Input Carrier Board** (in this example BNC 9 – BNC 16) can be assigned as a chroma key source.

7. Repeat steps 2 through 5 for each **Ultimatte Insider Board** you wish to set up in **Carrier** mode.

This completes the procedure for setting up an Ultimatte key for use in **Carrier** mode.

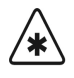

**Important** The source that you select on the **Key Bus** activates the Ultimatte menus and internally calls up the Ultimatte's processed alpha and fill signals. The selected source's panel button on the **Program** and **Preset**  buses remains the original *unprocessed* video signal. To place the Ultimatte's *processed* signals on the **Program** and **Preset** buses, refer to section "**[Ultimatte Auto Select Key Setup](#page-111-0)**" on page 12–10.

# <span id="page-107-0"></span>**Ultimatte Insider Setup – Bus Mode**

Use the following steps to configure the **Ultimatte Insider** in **Bus Mode** for chroma key operation:

- 1. Ensure that the **Ultimatte** is properly installed and recognized by the system. In Appendix D of the *Synergy Series Installation Guide*, refer to the "**Input Carrier Board Installation**" and "**Ultimatte Insider Board Installation**" sections for instructions.
- 2. Navigate to the **Option Cards Menu** as follows:
	- Press HOME  $\Rightarrow$  MORE  $\Rightarrow$  Setup  $\Rightarrow$  Installation  $\Rightarrow$  MORE  $\Rightarrow$  Option Cards.
- 3. Press **Ultimatte** to display the **Ultimatte Option Card Menu**.

| <b>Option Cards</b> |            |       | Ultimatte Card: Carr2, Sock2  |
|---------------------|------------|-------|-------------------------------|
|                     |            | Mode: | Not In Use<br><b>LCarrier</b> |
|                     |            |       |                               |
| Ultimatte           | Aspectizer |       | Upgrade<br><b>Aspectizer</b>  |

*Option Cards Menu — Ultimatte*

- 4. Use the **Ultimatte Card** knob to select the *available* host **Input Carrier Board Carr#1-8**, and **Socket** number – **Sock#1-4**.
- 5. Use the **Mode** knob to choose the mode you wish to make active in this case **Bus**.
- 6. When selecting a mode, the **MLE-Key** knob title and selections become available.
- 7. Use the **MLE-Key** knob to select the **MLE 1-4** and the **Key 1-2** that you wish to associate with the Ultimatte.

| <b>Option Cards</b> |                   | Ultimatte Card: | Carr2, Sock2                                       |
|---------------------|-------------------|-----------------|----------------------------------------------------|
|                     |                   | Mode:           | rCarrier<br><b>Bus</b>                             |
|                     |                   | $MLE-Key:$      | <b>MLE2 Key1</b><br>MLE2 Key2<br><b>JMLE3 Key1</b> |
| Ultimatte           | <b>Aspectizer</b> |                 | Upgrade<br><b>Aspectizer</b>                       |

*Option Cards Menu — Ultimatte*

In the above example, note that the **Ultimatte** is installed on **Input Carrier Board #2**, **Socket #2** and that **Key2** on **MLE2** has been assigned to the **Ultimatte** in **Bus** mode.
**Note** If you have previously associated an Ultimatte card with a specified MLE keyer, and you try to associate another Ultimatte card with the same MLE keyer, the following message is displayed: "This Bus is in use by another Ultimatte" If you exit the **Ultimatte Option Cards Menu** with the selected Ultimatte card associated with the selected MLE keyer, the previous settings are overwritten. If you have previously associated an Aspectizer card with an MLE keyer, and you try to associate an Ultimatte card with the same MLE keyer, the following message is displayed: "This Bus is in use by another Aspectizer" If you exit the **Ultimatte Option Cards Menu** with an Aspectizer and an Ultimatte Insider set to the same MLE keyer, the switcher may generate invalid output from that MLE keyer.

At this point, we have completed a *partial* **Bus Mode** setup. Any of the 8 inputs associated with the specific **Input Carrier Board** (in this example BNC 9 – BNC 16) are available to be routed through an **Aux Bus**.

One *untimed* **Aux Bus** is required for each Ultimatte card running in **Bus Mode** operation. The **Aux Bus** must be "fed back" into *any* one of the BNC inputs associated with the **Input Carrier Board** on which the **Ultimatte** is installed. In turn, this **Aux Bus** becomes unavailable for any other use. Continue with the procedure below to connect an **Aux Bus** to the **Ultimatte**.

On the rear of the Synergy frame, use industry standard coaxial cable to connect an *untimed* **Aux Bus** BNC to one of the BNC inputs available to the **Input Carrier Board** with the **Ultimatte Insider Board** on it. The following diagram indicates the cabling connections used in this procedure.

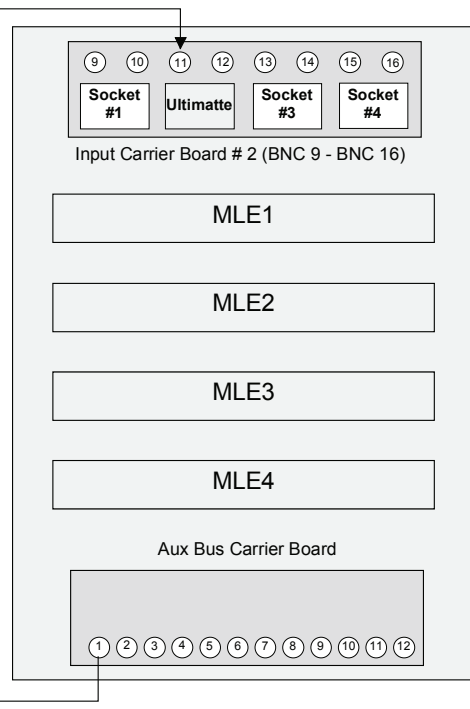

*Bus Mode Aux Bus Cabling*

**Note** Remember that the association is between the **MLE** keyer and the host **Input Carrier Board**. Any of the eight BNC inputs for the **Input Carrier Board** can be assigned as an Aux Bus re-entry source.

You must now tell the system which **Aux Bus** feeds back into the switcher. This is accomplished in the **Aux Bus Menu 1-2**. For a comprehensive explanation of **Aux Bus Setup** parameters and options, refer to Chapter 9, "**Additional Installation Setups**" in the *Synergy Series Installation Guide*.

Use the following procedure to assign specific switching parameters or "rights" to the **Aux Bus**:

- 1. Navigate to the **Aux Bus Menu 1-2** as follows:
	- **Press HOME**  $\Rightarrow$  MORE  $\Rightarrow$  Setup  $\Rightarrow$  Installation  $\Rightarrow$  Aux Bus.
- 2. Press **Local Panel** to display the **Local Panel Menu**.

| Aux Bus $(1-2)$<br>This<br>menu<br>panel Aux<br>"display<br>rights.<br>assign<br>aux<br>select an Aux Bus. | sets the main<br>Bus control's<br>å<br>change"<br>You may use the<br>buttons<br>to to |                  |                | Aux Bus:<br>Mode:          | (A01)<br>$Aux$ 1<br>(A02)<br>µAux 2<br>1Follow<br>Bus Follow<br>4CDK111 U 1 |
|----------------------------------------------------------------------------------------------------|---------------------------------------------------------------------------------------|------------------|----------------|----------------------------|-----------------------------------------------------------------------------|
|                                                                                                    |                                                                                       |                  |                | Xpt mapping:               | <b>MLE Xpts</b>                                                             |
| Loca l<br>Panel                                                                                            | Ext Device<br>Assign                                                                  | Remote<br>Panels | Modifu<br>Name | <b>GPI Tally</b><br>Assign | <b>Bus Follow</b><br>Assign                                                 |

*Aux Bus — Local Panel Menu*

- 3. Use the **Aux Bus** knob to select the **Aux Bus** output you have connected (fed back) to the **Input Carrier Board**.
- 4. Use the **Mode** knob to select **Bus Follow**. The **Bus Follow** mode directs the **Aux Bus** to follow the user's selections on a specified MLE and bus.

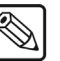

**Note** In **Bus Follow** mode, the user is "locked out" of the designated **Aux Bus** and *cannot* make selections on the **Aux Bus** panel itself.

Next you must tell the Synergy switcher which bus, on which MLE, you want the **Aux Bus** to follow.

- 1. Press the **Bus Follow Assign** softkey.
- 2. Press the **Bus Assign** to display the **Bus Follow Bus Assign Menu**.

| <b>Bus Follow</b><br>This<br>menu<br>select which video | lets<br>you<br>bus<br>you wish to have an Aux | Aux Bus: | $Aux$ 1<br>(A01)                     |
|---------------------------------------------------------|-----------------------------------------------|----------|--------------------------------------|
| Bus follow.                                             |                                               | MLE:     | MLE 1<br>$+$ MLE 2                   |
|                                                         |                                               | Bus:     | ↑Key 1 Alpha<br>Key 2<br>Key 2 Alpha |
| Bus<br>Assign                                           | <b>BNC</b><br>Assign                          |          |                                      |

*Bus Follow – Bus Assign Menu*

3. Use the **Aux Bus** knob to choose the Aux Bus you connected to the **Input Carrier Board**.

- 4. Use the **MLE** knob to select the MLE you assigned to the **Ultimatte Board**.
- 5. Use the **Bus** knob to select the **Key #** (*not* a **Key # Alpha**) you assigned with the MLE.

The final step in configuring your **Ultimatte** in **Bus Mode** involves assigning or routing the **Aux Bus** back into the appropriate **BNC** input.

1. Press **BNC Assign** to display the **Bus Follow BNC Assign Menu**.

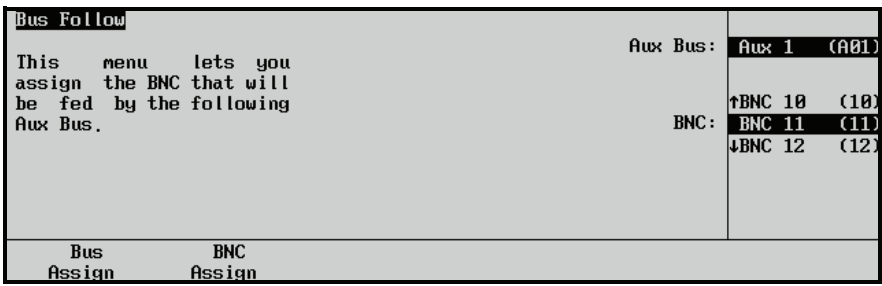

*Bus Follow – BNC Assign Menu*

- 2. Use the **Aux Bus** knob to choose the Aux Bus you connected to the **Input Carrier Board**.
- 3. Use the **BNC** knob to assign the **Input Carrier Board** BNC you connected to the Aux Bus.

This completes the procedure for setting up an Ultimatte key for use in **Bus** mode. Repeat the **Ultimatte Insider Setup – Bus Mode** procedures for each **Ultimatte Insider** board you wish to set up in **Bus** mode.

# <span id="page-111-0"></span>**Ultimatte Auto Select Key Setup**

Each **Ultimatte Insider** board automatically produces processed alpha and fill signals. These signals are used internally to produce the Ultimatte key in the associated MLE, but they can *also* be placed elsewhere on the Synergy panel for use as **Auto Select** sources — *in the normal way*.

In practice, this means that if you have an Ultimatte key enabled on MLE 1, and you have properly set up the Ultimatte's alpha and fill signals as **Auto Select** sources, you can utilize the Ultimatte signals *elsewhere* on the switcher — even though there is only one Ultimatte Board-to-MLE Keyer association permitted. If you change the base Ultimatte key source, or change its clip parameters, each associated **Auto Select** key will change accordingly.

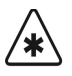

**Important** Although this step is typically performed during switcher setup, for Ultimatte operation it is helpful to know which crosspoints have been assigned as Ultimatte "**Auto Select**" keys — and how that process is accomplished.

Use the following procedure to set up the Ultimatte's alpha and fill signals as **Auto Select** sources:

- 1. Ensure that each **Ultimatte Insider** board is properly associated to an MLE and a keyer.
- 2. Navigate to the **Panel Setup Menu** as follows:
	- **Press HOME**  $\Rightarrow$  MORE  $\Rightarrow$  Setup  $\Rightarrow$  Installation  $\Rightarrow$  BNC  $\Rightarrow$  Panel.

| BNC $(1-2)$<br>may use the main PGM<br>You<br>select<br>bus<br>to.<br>a<br>crosspoint<br>for<br>modification. You<br>can<br>the shift button as<br><b>USe</b><br>you normally would. | Ultimatte Video<br>$: 0$ ther<br>  Type<br> Auto Key:Ultm13 a<br>Loc: carrier 1, socket 3<br><b>Aspect Ratio: 4x3</b> |       | Crosspoint:<br>OPT: | <b>AButton #24</b><br>4Button #26<br>TBNC 64<br>$U$ ltm $13$ v<br>↓Ultm13 a | Button #25<br>(64) |
|----------------------------------------------------------------------------------------------------|----------------------------------------------------------------------------------------------------|-------|---------------------|-----------------------------------------------------------------------------|--------------------|
| <b>BNC Names</b><br>BNC Tupe                                                                                                    | Tally                                                                                                    | Alpha | Auto Key<br>Setup   | Pane I                                                                      |                    |

*Panel Setup Menu* 

- 3. Use the **Crosspoint** knob to select the button on which you want to associate the Ultimatte's processed fill (video) signal.
- 4. Use the **BNC** knob to scroll the selection down past input 64. Note that the label **BNC**  changes to **OPT** — indicating that this region of the menu is reserved for *internally generated signals* from the optional boards on the **Input Carrier Board**.
- 5. Select the desired internal Ultimatte video signal (e.g., **Ultm13 v**). Note that the suffix "**v**" indicates *video* (fill). In the **Status Box**, the system identifies the internal source (**Ultimatte Video**), the type (**Other**), the location of the optional board (e.g., **carrier 1, socket 3**), and the native aspect ratio (**4x3**). Additionally, the internal Ultimatte alpha signal (e.g., **Ultm13 a**) is *automatically* associated with the video as the Auto Key alpha. Note that the suffix "**a**" indicates *alpha*.
- 6. Repeat for each Ultimatte processed video signal that you want to place on the panel.
- 7. When all buttons are programmed as desired, press **HOME** to exit the installation menus, and press **Confirm** to confirm your changes.

This completes the procedure for setting up a panel button to use as an Ultimatte **Auto Select** key. Refer to the section "**[Ultimatte Insider Operating Tips](#page-120-0)**" on page 12–19 for additional information.

# **Ultimatte Insider Operation**

Use the following procedure to operate the **Ultimatte Insider** option:

- 1. Ensure that each **Ultimatte Insider** board is properly associated to an MLE and a keyer.
- 2. On the associated MLE, select the desired background source.
- 3. Select a key source on the **Key Bus**:
	- In **Carrier Mode**, select one key source that is included within the group of eight BNC inputs on the host **Input Carrier Board**. For more information, refer to the section, "**Ultimatte Insider Carrier Mode Setup**" of the *Synergy Series Installation Guide*.
	- In **Bus Mode**, select any key source on the key bus. For more information, refer to the section "**Ultimatte Insider Bus Mode Setup**" of the *Synergy Series Installation Guide*.
- 4. In the associated keyer, press **Chroma Key**. This choice automatically selects the output of the Ultimatte board, and displays **Ultimatte Insider Menu 1-2**.
- 5. Press **Primary** to display the **Ultimatte Primary Menu**.

| $ULTIMATTE-Insider (1-2)$<br>MLE 1 Key 1                     |                                  |               |                                                 |                         | Color                  | Red<br>Green<br>Blue          |
|--------------------------------------------------------------|----------------------------------|---------------|-------------------------------------------------|-------------------------|------------------------|-------------------------------|
| Key Fill:<br>Color:<br>Matte Density:<br><b>Black Gloss:</b> | BNC 3<br>Green<br>100.0<br>100.0 | (BNC 03)      | Shadow Noise:<br>Matte X-Size:<br>Matte Y-Size: | 100.0<br>100.0<br>100.0 |                        | (100, 0)<br>Matte Density     |
| Matte Gain:                                                  | 100.0                            |               | Matte X-Position:                               | 100.0%                  |                        | (100.0)<br><b>Black Gloss</b> |
| Primary                                                      | Auto<br>Chroma Key               | Color<br>Pick | Matte Out<br>Gain                               |                         | <b>Shadow</b><br>Noise | Matte<br>Size\Posn            |

*Ultimatte Primary Menu*

- 6. Press **Auto Chroma Key** to obtain the best *automatic* chroma key for the selected color. If the **Preview Overlay** option is installed in the switcher, the **Color Pick/Grab Color** button feature will be activated.
- 7. Press **Color Pick.** A set of cross hairs will appear on the preview monitor and the button designation will change to **Grab Color**. Move the crosshairs using the top and middle knobs or the Positioner joystick to the color desired for the **Chroma Key** transition, then press **Grab Color**. The selected color will now be the fill for the **Chroma Key**.
- 8. Press **Matte Out Gain** to display the **Ultimatte Matte Out Gain Menu**.

| ULTIMATTE-Insider (1-2)<br>MLE $1$ Key $1$                                  |                                                   |                                                                                         |                   |                                 |                        | (100.0x)<br>Matte Gain |
|-----------------------------------------------------------------------------|---------------------------------------------------|-----------------------------------------------------------------------------------------|-------------------|---------------------------------|------------------------|------------------------|
| Key Fill:<br>Color:<br>Matte Density:<br><b>Black Gloss:</b><br>Matte Gain: | BNC 3<br>Green<br>100.0<br>$100.0$ .<br>$100.0$ . | (BNC 03)<br>Shadow Noise:<br>Matte X-Size:<br>Matte V-Size:<br>Matte X-Position: 100.0% |                   | 100.0<br>$100.0$ .<br>$100.0$ . |                        |                        |
| Primary                                                                     | Auto<br>Chroma Key                                | Color<br>Pick                                                                           | Matte Out<br>Gain |                                 | <b>Shadow</b><br>Noise | Matte<br>Size\Posn     |

*Ultimatte Matte Out Gain Menu*

The **Matte Gain** control is a gain adjustment that affects only the processed matte output signal. This control does not have any effect on the matte signal used internally in the **Ultimatte Insider**.

- Use the **Matte Gain** knob to adjust the gain of the matte output signal from the white end. The control can lower the matte output gain to 0%, or push it into the legal ceiling.
- 9. Press **Primary** to display the **Ultimatte Primary Menu**.

The **Ultimatte Primary Menu** allows you to choose a primary chroma key color, adjust the matte density, and adjust black glossy reflections. The main area indicates the MLE and Keyer, and provides a detailed listing of the Ultimatte parameters.

- Use the **Color** knob to choose the color on which you want to key.
- Use the **Matte Density** knob to control the density (opacity) of the matte. This important step determines the level of separation that corresponds to the point at which the foreground is opaque. The default setting is one in which neutral colored foreground objects are opaque, but any color that is a shade of the backing color is partially transparent. Increasing the **Matte Density** level permits foreground objects that are the same shade as the backing color to be made opaque in the composite image.

For best results, lower the control until some portion of the foreground subject starts to become gray in the matte signal. Then increase the control until any area that should be opaque, has just become black in the matte signal. Do not advance the control too far, as it can cause hard, dark edges around your foreground subjects.

Use the **Black Gloss** knob to control black glossy foreground objects or surfaces that may be reflecting color from the backing. The control introduces a negative offset which helps interpret the object as a foreground object. Adjust the **Black Gloss** control while viewing the matte signal on the monitor. Increase the level only enough to make the black glossy area of the foreground subject appear solid black in the matte signal.

Note that using the **Black Gloss** control *may* permit the **Matte Density** control to be lowered. Readjust **Matte Density** after adjusting **Black Gloss** control to ensure that both controls are set *as low as possible*, without permitting print-through in the foreground. Do not advance the control too far, as it can cause hard, dark edges around your foreground subjects.

100.0%

Shadow

Noise

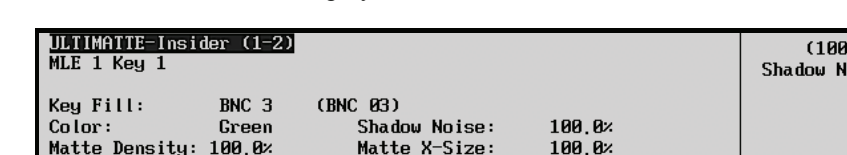

Matte Y-Size:

Color

Pick

10. Press **Shadow Noise** to display the **Ultimatte Shadow Noise Menu**.

 $100.0$ 

100.0%

Auto

Chroma Key

**Black Gloss:** 

Primary

**Matte Gain:** 

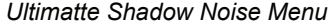

Matte X-Position: 100.0%

Matte Out

Gain

• The top **Shadow Noise** control helps reduce noise in the shadow areas of the backing — noise that is noticeable in the composite image. The control also minimizes the effect of glare on the floor, in situations where the backing extends to cover the floor.

 $Rz$ nis

Matte

Size\Posn

The control is a manual override for an automated function that substitutes the quieter blue foreground signal (for blue backing) for the matte signal — whenever the blue is *lower* than the matte signal.

Typically, the **Shadow Noise** control is left at its default setting. However, the following adjustments can be made:

- Turning the control counter-clockwise can improve the noise reduction while simultaneously increasing the density of the shadows cast by foreground objects.
- Turning the control clockwise can lighten the density of shadows cast by foreground objects. However, if there is noise in the shadow area, it will be *more apparent* in the composite image when the control is turned in this direction.
- 11. Press **Matte Size/Posn** to display the **Ultimatte Matte Size and Position Menu**.

| ULTIMATTE-Insider (1-2)<br>MLE $1$ Key $1$                                                                                                    | (100.0)<br>X-Size     |
|----------------------------------------------------------------------------------------------------|-----------------------|
| Key Fill:<br>BNC 3<br>(BNC 03)<br>100.0<br>$Cn$ lor :<br>Shadow Noise:<br>Green<br>100.0<br>Matte Densitu:<br>Matte X-Size:<br>100.0<br><b>Black Gloss:</b><br>100.0<br>Matte Y-Size:<br>100.0 | (100.0)<br>$y-Size$   |
| 100.0<br>Matte Gain:<br>Matte X-Position:<br>100.0                                                                                                    | (100.0)<br>X-Position |
| Auto<br><b>Shadow</b><br>Color<br>Matte Out                                                                                                    | Matte                 |
| Pick<br>Noise<br>Chroma Key<br>Gain<br>Primary                                                                                                    | Size\Posn             |

*Ultimatte Matte Size and Position Menu*

This menu is typically used to remove undesired edges from the foreground subject caused by camera-generated edges (when "**detail**" is enabled on the camera) or by lens aberrations.

By decreasing the size of the matte or changing its position, edges can be cleaned up. Note, however, that loss of detail on the foreground subject may result.

- Use the **X-Size** knob to adjust the size of the matte horizontally, in sub-pixel increments (up to 3 pixels).
- Use the **Y-Size** knob to adjust the size of the matte vertically, in sub-pixel increments (up to 3 pixels).
- Use the **X-Position** knob to adjust the horizontal placement of the matte signal. This control adjusts the position (timing) of the Matte signal with respect to the foreground, in sub-pixel increments (up to 3 pixels).
- 12. Press **MORE** to display **Ultimatte Insider Menu 2-2**.
- 13. Press **Color Density** to display the **Ultimatte Color Density Menu**.

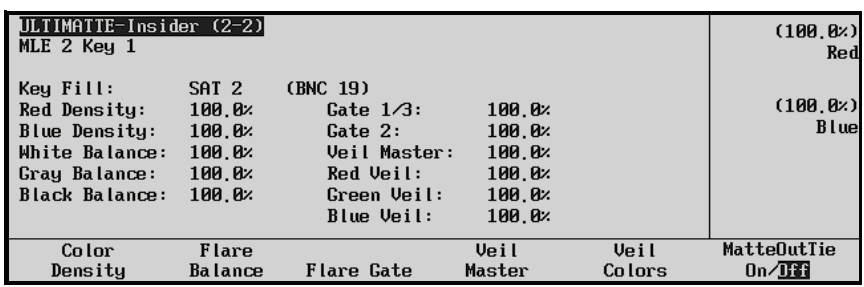

*Ultimatte Color Density Menu*

The controls on the **Ultimatte Color Density Menu** allow you to "fine tune" the edges of the foreground image. The controls depend on the selected primary color:

- If **Green** is the primary color, controls are provided for **Red Density** and **Blue Density**.
- If **Blue** is the primary color, controls are provided for **Red Density** and **Green Density**.
- If **Red** is the primary color, controls are provided for **Green Density** and **Blue Density**.

Using the **Density** controls, it may be possible to improve the appearance of all edges in the composite. For example, reducing **Green Density** and **Red Density** settings improves the edges of green and red objects respectively, without compromising the edges of neutral colored objects (which are set by the **Matte Density** control).

Note that the **Density** controls *may* interact with the **Matte Density** control, depending on the colors present in foreground objects. In some cases, readjusting **Matte Density**  may be required. Use care when reducing a **Density** control to avoid print-through in the foreground objects.

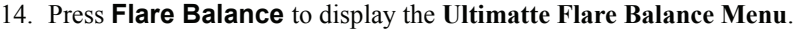

| ULTIMATTE-Insider (2-2) |                  |                     |             |             | (100.0x)             |
|-------------------------|------------------|---------------------|-------------|-------------|----------------------|
| MLE 2 Key 1             |                  |                     |             |             | White Balance        |
|                         |                  |                     |             |             |                      |
| Key Fill:               | SAT <sub>2</sub> | (BNC 19)            |             |             |                      |
| Red Densitu:            | 100.0            | Gate $1/3$ :        | 100.0       |             | (100, 0)             |
| Blue Density:           | 100.0            | Gate 2:             | 100.0       |             | Gray Balance         |
| White Balance:          | $100.0$ .        | <b>Veil Master:</b> | $100.0$ .   |             |                      |
| Gray Balance:           | 100.0            | Red Veil:           | 100.0       |             |                      |
| <b>Black Balance:</b>   | 100.0            | Green Veil:         | 100.0       |             | (100.0)              |
|                         |                  | Blue Veil:          | 100.0       |             | <b>Black Balance</b> |
|                         |                  |                     |             |             |                      |
| Color                   | Flare            |                     | <b>Veil</b> | <b>Veil</b> | MatteOutTie          |
| Density                 | Ba lance         | Flare Gate          | Master      | Colors      | On/If                |

*Ultimatte Flare Balance Menu*

The **Ultimatte Flare Balance Menu** includes three controls that affect the overall flare suppression: **White Balance**, **Gray Balance**, and **Black Balance**. Each control influences certain parts of the foreground image, as indicated by the control name itself.

• Use the **White Balance** knob to control the overall flare suppression from the "white" end. This control allows, for example, white foreground colors to have equal amounts of red, green and blue, or to be slightly warmer or cooler.

Adjusting the **White Balance** control makes light foreground colors warmer or cooler with minimal effect on darker colors. For example, when using a blue backing, the flare suppression logic can cause blond hair to look white around the edges. Adjusting **White Balance** can restore a warmer more natural color to the hair — without significantly affecting other colors.

- Use the **Gray Balance** knob to make mid-range foreground colors warmer or cooler with minimal effects on lighter and darker colors. In addition to controlling flare suppression at mid-level values, the **Gray Balance** control also provides you with an added degree of flexibility in suppressing flare and contamination from the backing onto the foreground subject.
- Use the **Black Balance** knob to control the overall flare suppression from the "black" end. This control allows, for example, black foreground colors to have equal amounts of red, green and blue, or to be slightly warmer or cooler.

Adjusting the **Black Balance** control makes dark foreground colors warmer with minimal effects on lighter colors. For example, adjusting **Black Balance** can eliminate flares from most hair colors (blacks, browns and some blondes) with minimal effects on lighter colors.

Note that flare suppression may alter certain foreground colors. In most cases, this adjustment makes the foreground appear as if it is placed in front of a neutral (black) backing and not a colored one, and overall, makes the composite more realistic (free of any influence from the backing color).

15. Press **Flare Gate** to display the **Ultimatte Flare Gate Menu**.

| ULTIMATTE-Insider $(2-2)$<br>MLE 2 Key 1                                                                      |                                                               |                                                                                               |                                                        |                | (100.0x)<br>Gate $1/3$           |
|----------------------------------------------------------------------------------------------------|---------------------------------------------------------------|-----------------------------------------------------------------------------------------------|--------------------------------------------------------|----------------|----------------------------------|
| Key Fill:<br>Red Density:<br><b>Blue Density:</b><br>White Balance:<br>Gray Balance:<br><b>Black Balance:</b> | SAT <sub>2</sub><br>100.0<br>100.0<br>100.0<br>100.0<br>100.0 | (BNC 19)<br>Gate $1/3$ :<br>Gate 2:<br>Veil Master:<br>Red Veil:<br>Green Veil:<br>Blue Veil: | 100.0<br>100.0<br>$100.0$ .<br>100.0<br>100.0<br>100.0 |                | (100.0)<br>Gate 2                |
| Co lor<br>Density                                                                                             | Flare<br><b>Balance</b>                                       | <b>Flare Gate</b>                                                                             | Veil<br>Master                                         | Veil<br>Colors | MatteOutTie<br>$0n/\mathrm{Eff}$ |

*Ultimatte Flare Gate Menu*

The **Ultimatte Flare Gate Menu** provides three selective color gates: a combined **Gate 1/3** (Gate 1 or Gate 3) and **Gate 2**. Because alteration of foreground colors may not be acceptable via flare suppression, the "**Gate**" adjustments let you override the suppression so that "problem" colors can be used in the foreground. Problematic colors can be reproduced (with addition of some flare on certain colors), while maintaining full suppression on the rest. Refer to the section "**Color Gates**[" on page 12–16](#page-117-0) for information on the benefits and trade-offs for each Gate adjustment.

16. Press **Veil Master** to display the **Ultimatte Veil Master Menu**.

| ULTIMATTE-Insider $(2-2)$<br>$MLE$ 2 $Key$ 1                                                           |                                                                   |                                                                                               |                                                    |                       | (100.0)<br><b>Veil Master</b>  |
|----------------------------------------------------------------------------------------------------|-------------------------------------------------------------------|-----------------------------------------------------------------------------------------------|----------------------------------------------------|-----------------------|--------------------------------|
| Key Fill:<br>Red Density:<br><b>Blue Density:</b><br>White Balance:<br>Gray Balance:<br>Black Balance: | SAT <sub>2</sub><br>100.0<br>100.0<br>$100.0$ .<br>100.0<br>100.0 | (BNC 19)<br>Gate $1/3$ :<br>Gate 2:<br>Veil Master:<br>Red Veil:<br>Green Veil:<br>Blue Veil: | 100.0<br>100.0<br>100.0<br>100.0<br>100.0<br>100.0 |                       |                                |
| Color<br>Density                                                                                       | Flare<br>Balance                                                  | <b>Flare Gate</b>                                                                             | <b>Veil</b><br>Master                              | <b>Veil</b><br>Colors | MatteOutTie<br>$On/\sqrt{Iff}$ |

*Ultimatte Veil Master Menu*

The term "**Veiling**" describes the discoloration of the background scene in a composite image, which is caused by traces of the backing color in the processed foreground.

If the backing color is consistent, and if RGB ratios *track* from the backing's bright to dark areas, the **Ultimatte Insider** automatically removes all traces of the backing color in the foreground. The **Veil** controls override this automatic function in order to compensate for slight inconsistencies in the backing color.

• Use the **Veil Master** knob to override the entire automated circuit, and manually increase or decrease the **Red**, **Green**, and **Blue Veil** levels equally. If one color has been adjusted independently, the **Veil Master** control maintains the same relationships with the other two.

17. Press **Veil Colors** to display the **Ultimatte Veil Colors Menu**.

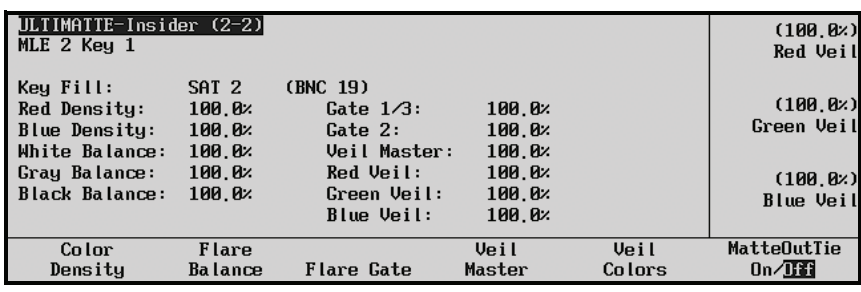

*Ultimatte Veil Colors Menu*

In order to compensate for inconsistencies in the backing color, the **Ultimatte Veil Colors Menu** provides individual RGB veil adjustments. *Increasing* levels can cause discoloration in the background scene. *Decreasing* levels can compensate for variations in the backing color, but may cause dark edges on the foreground.

- Use the Red Veil knob to manually override the red component of the automated circuit that suppresses the backing color of the composite image.
- Use the **Green Veil** knob to manually override the green component of the automated circuit.
- Use the **Blue Veil** knob to manually override the Blue component of the automated circuit.

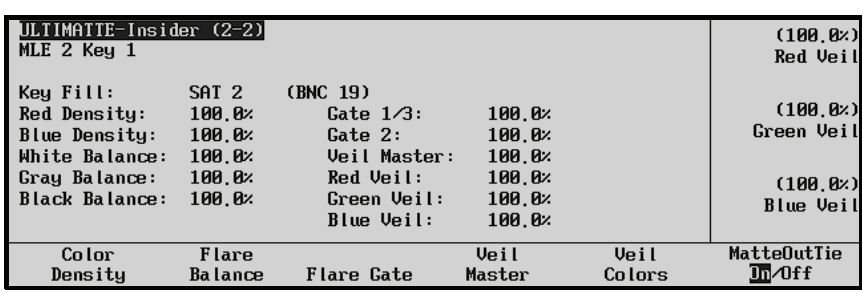

18. Press **MatteOutTie On/OFF** to tie the **Matte Out** to the intensity of the **Veil Colors**.

*Ultimatte Matte Out Tie ON/OFF Menu*

This completes the procedure to operate the **Ultimatte Insider** option.

### <span id="page-117-0"></span>**Color Gates**

The **Ultimatte Flare Gate Menu** provides three selective color gates: a combined **Gate 1/3** (Gate 1 or Gate 3) and **Gate 2**. The effects of the **Gate** controls vary depending on the backing color. The tables in this section illustrate the benefits and trade-offs of each **Gate** adjustment. Columns 1 and 2 list the two Gate controls, and the varying degree of adjustment.

#### *Backing Color: Blue*

The following table illustrates the benefits and and trade-offs when using a Blue Backing Color.

| <b>Gate 1/3</b> | Gate 2       | <b>Benefits</b>                                                                                                    | <b>Trade-Offs</b>                                                                                                    |
|-----------------|--------------|----------------------------------------------------------------------------------------------------|----------------------------------------------------------------------------------------------------|
| 0%              | $\bullet$ 0% | Removes Blue Spill while permitting<br>$\bullet$<br>some shades of blue to be reproduced in<br>the foreground.<br>Allows BLUE to exceed GREEN by the<br>amount GREEN exceeds RED.                                                                                   | Unable to reproduce Magenta in<br>$\bullet$<br>foreground (or any shade of pink in<br>which the Blue should exceed Green.)<br>Magenta will be reproduced as Red.<br>Unable to remove blue spill from green<br>٠<br>foreground objects. |
| 100%            | 0%           | Removes Blue Spill from Green<br>$\bullet$<br>foreground objects as well as all other<br>foreground colors.<br>Limits BLUE to the LOWER of RED or<br><b>GREEN.</b>                                                                                                  | Unable to reproduce Cyan or Magenta in<br>$\bullet$<br>foreground.<br>Cyan will be reproduced as Green.<br>$\bullet$<br>Magenta will be reproduced as Red.<br>$\bullet$                                                                |
| 0%              | 100%         | Permits reproduction of Magenta in the<br>$\bullet$<br>foreground (and any shade of Pink in<br>which Blue exceeds Green).<br>Allows BLUE to exceed GREEN by the<br>amount RED exceeds GREEN (or by the<br>amount GREEN exceeds RED when<br>RED is lower than GREEN. | Will not remove Blue Spill from shades<br>$\bullet$<br>of Red in the foreground.<br>Will not completely remove Blue Spill<br>$\bullet$<br>from shades of Green in the foreground.                                                      |
| 100%            | 100%         | Removes Blue Spill from shades of<br>$\bullet$<br>Green in the foreground.<br>Permits reproduction of Magenta in<br>$\bullet$<br>foreground.<br>BLUE is limited to the level of RED<br>regardless of the level of GREEN.                                            | Cannot reproduce shades of Blue in the<br>foreground.<br>Cyan will become Green.<br>٠<br>Cannot remove Blue Spill from Red or<br>$\bullet$<br>Yellow. (Blue spill will desaturate<br>Yellows.)                                         |

*Flare Gate Adjustment Table — Backing Color: Blue*

#### *Backing Color: Green*

The following table illustrates the benefits and and trade-offs when using a Green Backing Color.

| <b>Gate 1/3</b> | Gate 2 | <b>Benefits</b>                                                                                                    | <b>Trade-Offs</b>                                                                                                    |
|-----------------|--------|----------------------------------------------------------------------------------------------------|----------------------------------------------------------------------------------------------------|
| 0%              | $0\%$  | Removes Green Spill while permitting<br>some shades of Green to be reproduced<br>in the foreground.<br>Allows GREEN to exceed BLUE by the<br>amount BLUE exceeds RED. | Unable to reproduce Yellow in<br>٠<br>foreground (or any shade of Brown in<br>which the Green should exceed Blue).<br>Yellow will be reproduced as Red.<br>Unable to remove Green Spill from Blue<br>٠<br>foreground objects. |
| 100%            | $0\%$  | • Removes Green Spill from Blue<br>foreground objects as well as all other<br>foreground colors.<br>Limits GREEN to the LOWER of RED<br>or BLUE.                      | Unable to reproduce Cyan or Yellow in<br>٠<br>foreground.<br>Cyan will be reproduced as Blue.<br>٠<br>Yellow will be reproduced as Red.<br>$\bullet$                                                                          |

*Flare Gate Adjustment Table — Backing Color: Green*

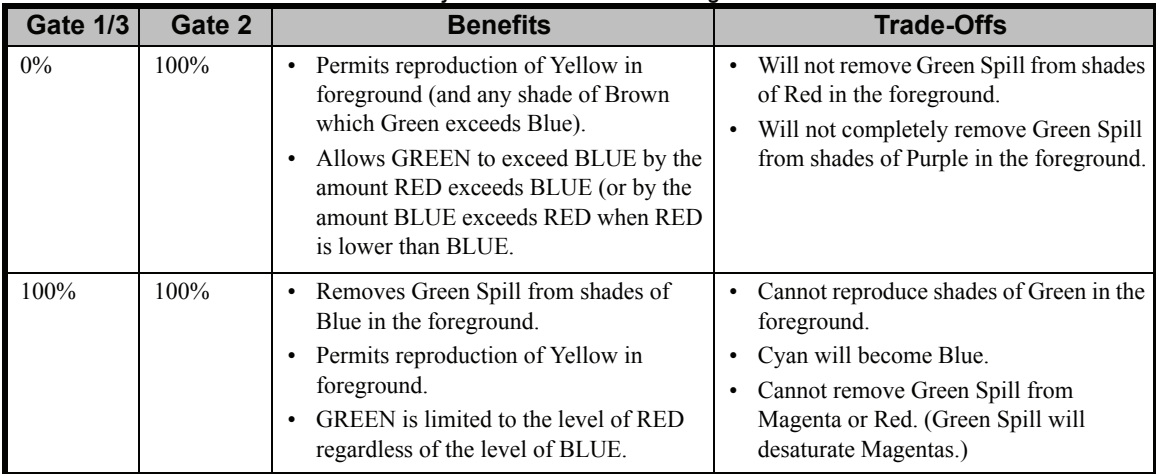

#### *Flare Gate Adjustment Table — Backing Color: Green*

#### *Backing Color: Red*

The following table illustrates the benefits and and trade-offs when using a Red Backing Color.

| <b>Gate 1/3</b> | Gate 2 | <b>Benefits</b>                                                                                                    | <b>Trade-Offs</b>                                                                                                    |
|-----------------|--------|----------------------------------------------------------------------------------------------------|----------------------------------------------------------------------------------------------------|
| $0\%$           | $0\%$  | Removes Red Spill while permitting<br>$\bullet$<br>some shades of Red to be reproduced in<br>the foreground.<br>Allows RED to exceed GREEN by the<br>amount GREEN exceeds BLUE.                                                                                               | Unable to reproduce Magenta in<br>$\bullet$<br>foreground (or any shade of pink in<br>which the Red should exceed Green.)<br>Magenta will be reproduced as Blue.<br>Unable to remove Red spill from Green<br>$\bullet$<br>foreground objects. |
| 100%            | 0%     | Removes Red Spill from Green<br>$\bullet$<br>foreground objects as well as all other<br>foreground colors.<br>Limits RED to the LOWER of BLUE or<br><b>GREEN.</b>                                                                                                    | Unable to reproduce Magenta or Yellow<br>$\bullet$<br>in foreground.<br>Magenta will be reproduced as Blue.<br>Yellow will be reproduced as Green.<br>$\bullet$                                                                               |
| 0%              | 100%   | Permits reproduction of Magenta in<br>$\bullet$<br>foreground (and any shade of Pink in<br>which Red exceeds Green).<br>Allows RED to exceed GREEN by the<br>$\bullet$<br>amount BLUE exceeds GREEN (or by<br>the amount GREEN exceeds BLUE<br>when BLUE is lower than GREEN. | Will not remove Red Spill from shades<br>$\bullet$<br>of Blue in the foreground.<br>Will not completely remove Red Spill<br>$\bullet$<br>from shades of Green in the foreground.                                                              |
| 100%            | 100%   | Removes Red Spill from shades of<br>$\bullet$<br>Green in the foreground.<br>Permits reproduction of Magenta in<br>foreground.<br>RED is limited to the level of BLUE<br>regardless of the level of GREEN.                                                                    | Cannot reproduce shades of Red in the<br>$\bullet$<br>foreground.<br>Yellow will become Green.<br>$\bullet$<br>Cannot remove Red Spill from Blue or<br>$\bullet$<br>Cyan. (Red Spill will desaturate Cyan.)                                   |

*Flare Gate Adjustment Table — Backing Color: Red*

# <span id="page-120-0"></span>**Ultimatte Insider Operating Tips**

Please note the following important points regarding the operation of the Ultimatte Insider option:

- When setting up the Ultimatte key, note that the Synergy's **CLIP** and **GAIN** knobs are disabled when using the "**Shaped Key**". Key adjustments are made through the Ultimatte menu options.
- In **Input** mode, up to eight (8) key sources can be associated with the group of physical inputs on the host **Input Carrier Board**. In this situation, when **Chroma Key** is pressed, the Ultimatte is automatically selected. If any *other* key source is selected and **Chroma Key** is pressed, Synergy's standard **Chroma Key Menu** will appear.
- If you copy an Ultimatte keyer to a destination keyer that does *not* have an Ultimatte board associated with it, the system copies the key but sets up an **Auto Select** key (using the Ultimatte's processed alpha and fill signals). In this situation, if you have not performed a panel button association with the Ultimatte output (as detailed in the [section](#page-111-0)  "**[Ultimatte Auto Select Key Setup](#page-111-0)**" on page 12–10), the system fills the key with black.
- If you copy an Ultimatte keyer to a destination that *does* have an Ultimatte board association, and that destination keyer is *also* associated with the same the group of physical inputs on the host **Input Carrier Board** as the copy source, the key copy operation is performed precisely to the new Ultimatte.

**Note** Remember that because the host **Input Carrier Board** has four slots for options, it is possible to associate *more than one* Ultimatte with the same group of inputs.

• If you copy a regular (non-Ultimatte) Chroma Key to a keyer with an Ultimatte installed, the result is a standard Chroma Key. Note that this is the only way to perform a standard Chroma Key on an Ultimatte keyer. To switch the keyer back to Ultimatte mode, select a different "Ultimatte" key source, or press **Self Key** and then press **Chroma Key** again. However, pressing the *same source* or pressing **Chroma Key** first will not change the mode — these are safe buttons.

# **Dual Aspectizer**

# **In This Chapter**

This chapter provides instructions for operating the optional **Dual Aspectizer**, or simply, the **Aspectizer**. The following topics are discussed:

- • [Dual Aspectizer Option and Overview](#page-123-0)
- • [Dual Aspectizer Mode Descriptions](#page-125-0)
- • [Dual Aspectizer Mode Comparisons](#page-128-0)
- • [Dual Aspectizer Setup](#page-131-0)
- Input Mode Setup
- • [Input Mode Menus](#page-134-0)
- • [Input Mode Operation](#page-139-0)
- • [Bus Mode Setup](#page-145-0)
- • [Bus Mode Menus](#page-149-0)
- Bus Mode Operation
- • [Downstream Mode Setup](#page-158-0)
- • [Downstream Mode Menus](#page-161-0)

Refer to the following sections in Appendix C **"Hardware Options**" of the *Synergy Series Installation Guide*, for detailed **Dual Aspectizer** installation and setup instructions:

- "**Dual Aspectizer Board Installation**" section for instructions on physically installing the **Aspectizer** board on the **Input Carrier Board**.
- "**Input Carrier Board Installation**" section for instructions on physically installing the required **Input Carrier Board**.

**Note** If you wish to upgrade your switcher to include this option, please contact **Ross Video Technical Support** for ordering information.

# <span id="page-123-0"></span>**Dual Aspectizer Option and Overview**

The **Dual Aspectizer** hardware option allows the user to perform live dual aspect ratio DTV production from a Synergy 1 panel. The **Aspectizer**, as it is more commonly referred to, dynamically converts the aspect ratio of a video signal in real time, *within* the switcher itself. Conversions can occur from 4:3 to 16:9 and vice-versa.

The **Dual Aspectizer Board** is a **two-channel** board capable of aspectizing either two independent BNC inputs or a "bus-pair" (for example, BKGD and PST bus) on the MLE.

### **Dual Aspect Production Overview**

Now that DTV has become a reality, we have begun the transition from the traditional 4:3 world of production to the innovative 16:9 wide-screen world. Television can now take its rightful place beside motion picture film as an equal visual partner.

What is the best path to follow during the transition? Is it merely a question of continuing to produce with a 4:3 mindset and simply converting the picture to a 16:9 format or should we look at this as an opportunity to rethink our production concepts in general and explore how to best take advantage of the additional visual real estate?

Ultimately this is a production issue, not just a conversion issue. It will be management and the production people, from network executives, to station managers, to news directors, to senior producers who will decide how this new 16:9 "look" will be handled. As always has been the case in the past, the station engineers and technical personnel will be assigned the task of getting it to air.

If we chart the transition from one aspect ratio to the other, starting in today's predominantly 4:3 production world and finishing several years from now as a predominantly 16:9 production world, the graph would look something like this:

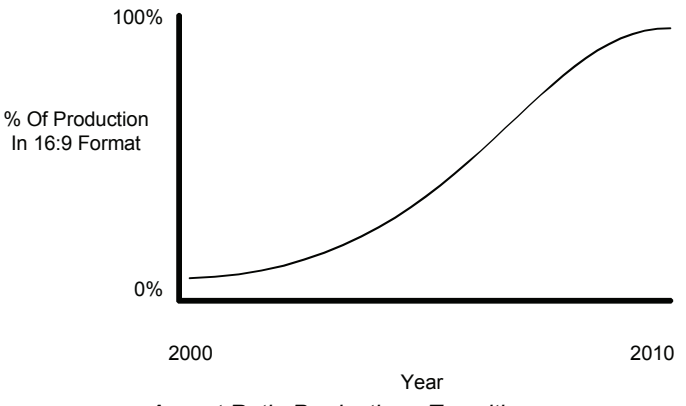

*Aspect Ratio Production - Transition*

In the next few years, market and legislative pressures will drive the transition and compel the facilities to accelerate the change. Most places will phase in 16:9 production over a few years by first introducing a few 16:9 inputs into the production mix and converting them to 4:3. Then in a year or so, having the benefit of some experience with dual aspect ratio production, they will make a major change over to the 16:9 world.

However, some facilities will no doubt make the change all at once, changing from a 4:3 to a 16:9 production capability in one fell swoop. Some will offer dual aspect ratio outputs to feed separate transmitters, some will not. It will depend upon many factors, but however your facility decides to effect the change, we do know that the next few years of transition will be as exciting as they are challenging.

In order to make the transition as smooth as possible, each facility should begin the process by having a clearly defined vision of where they want to go in terms of the 16:9 world. Defining that vision has to start with the most important question of all:

#### **Question What are your production goals?**

You have to have a strong, clear understanding of where you want to end up, so that you can develop a well thought out plan to get there. As part of defining your overall production goals, you'll have to answer questions like:

- What are the expectations management?
- How do they want you to operate?
- What do you want your "look" to be?
- Are you an affiliate?
- Do you have to fit into the style of a network?
- How long do you have to make the transition?
- Will you be feeding one transmitter or two?

And once some of these big picture questions have been asked, you will need to get into the more subtle technical questions like:

- How many inputs are there with a different aspect ratio?
- Do you want to do memory recalls that involve aspect ratio manipulation?
- Should I operate in Input Mode or Bus Mode or Downstream Mode?

The answers to these and a host of other questions will provide you with a framework to plan a cost effective and orderly transition into a new era of production.

# <span id="page-125-0"></span>**Dual Aspectizer Mode Descriptions**

Each facility has its own unique set of parameters that will dictate its method of operation in the dual aspect ratio world. Although there are as many different ways to operate with dual aspect ratios as there are facilities, for the sake of this discussion, we have grouped them into four main categories:

- 1. Single Output Production **–** Input Mode
- 2. Single Output Production **–** Bus Mode
- 3. Dual Output Production Downstream Mode
- 4. Dual Output Production With Extra Content

The following examples use a Synergy 4 to illustrate the different configurations, however, each of the setups described can be applied to any one of the Synergy family of switchers. As well, the words *primary* and *secondary* are used to describe the two outputs when a dual output situation is illustrated. These words are for description purposes only and are not meant to represent a priority of one over the other. Likewise, whenever an aspect ratio is defined, it is used as an example to illustrate one situation. The example would be just as appropriate if the aspect ratios were reversed.

Finally, the term **Aspectizer** *look* or simply *look* is used to describe the different visual possibilities available when 4:3 video is converted to 16:9 or vise versa (for example, Letterbox, Pillarbox, etc.). A full description of the different *looks* follow later in the chapter.

If your situation does not fit exactly into one of our examples and you have questions about how you would like your facility to operate, please call your Ross Video service representative for assistance.

#### **Single Output Production – Input Mode**

This method of operation is characterized by a single **PGM** output, which is the same aspect ratio as the MLEs and most of the inputs. However, one or two of the inputs have a different aspect ratio from the rest. These are sent to the **Aspectizer**, converted to the aspect ratio of the output, given an aspectized *look* and then typically, but not always, remain unchanged during the course of the production.

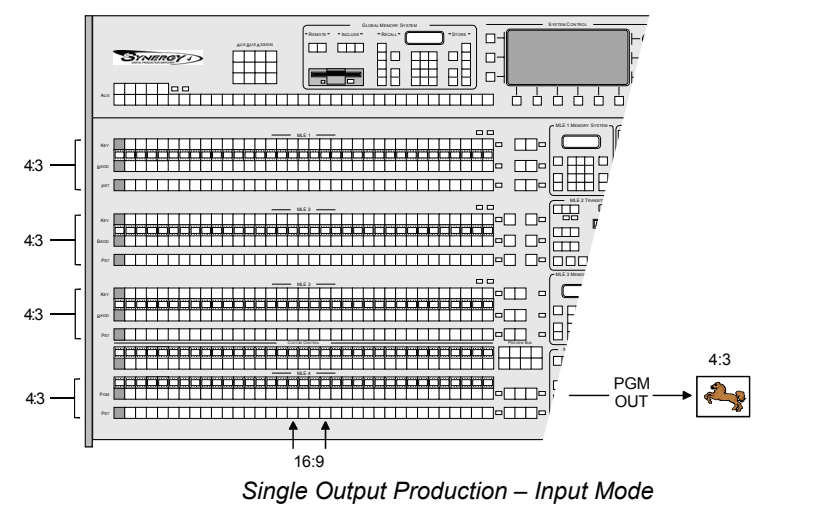

In the above configuration, the **Aspectizer** would be setup in **Input Mode**.

A complete description of how to setup and operate your switcher in **Input Mode** is discussed later on in this chapter.

#### **Single Output Production – Bus Mode**

This method of operation is characterized by a single **PGM** output, which is the same aspect ratio as the MLEs. However, in this example, a number of inputs have aspect ratios that are different than the MLEs. In this case, each bus-pair (usually the BKGD and PST bus) on each MLE is sent to an **Aspectizer** in what is called **Bus Mode**. Then whenever a crosspoint is selected on any MLE, a comparison of the aspect ratio of the input and the MLE is done and if they are the same, the signal is passed through the **Aspectizer** without any change. Subsequently, if the aspect ratios are different, the **Aspectizer** becomes *active* and the signal is aspectized as per the predetermined *look* selected.

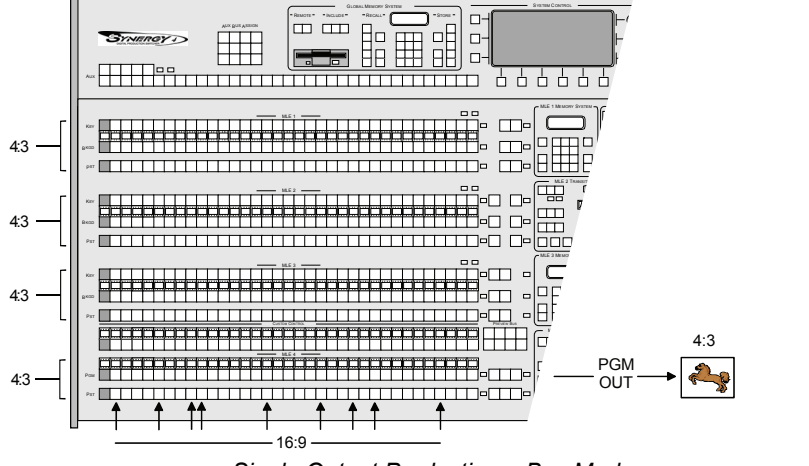

*Single Output Production – Bus Mode*

A complete description of how to setup and operate your switcher in **Bus Mode** is discussed later on in this chapter.

### **Dual Output Production – Downstream Mode**

This method of operation is characterized by dual outputs – the primary (4:3) from the **PGM** out and the secondary (16:9) from an **Aux Bus** out. However, like the first example, the MLEs and the inputs have the same aspect ratios for the most part, with the exception of one or two inputs which are different. These are sent to the **Aspectizer**, converted to the aspect ratio of the primary output, given an aspectized *look* and then typically, but not always, remain unchanged during the course of the production.

The secondary output (16:9) on the other hand, is simply an aspectized version of the primary. This is accomplished by using the second **PGM** output from the bottom MLE of your switcher, feeding it back in via an input BNC, which in turn is directed to an **Aspectizer** in **Downstream Mode**. The output of this **Aspectizer** is subsequently selected on an **Aux Bus**, which is then used as a 16:9 **PGM** output. In effect, it could be thought of as aspectizing the primary **PGM** output downstream.

One of the main advantages of this mode is that the TD has complete *internal* control over the aspectized *look* of the output, since like the other modes, all of the aspectizing is being done inside the switcher.

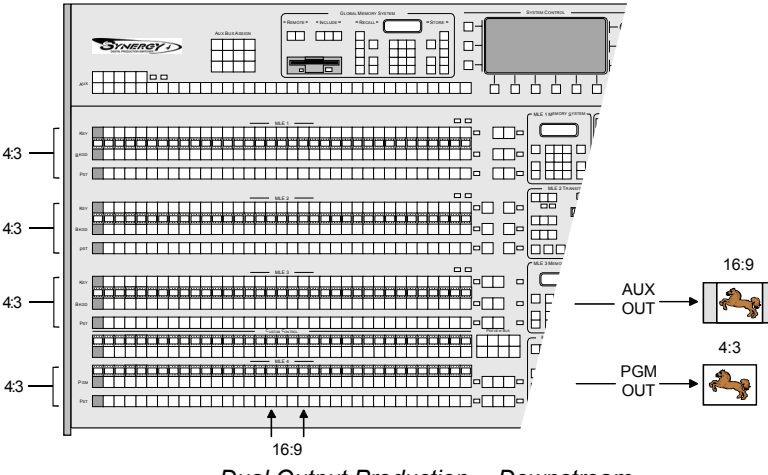

*Dual Output Production -- Downstream*

A complete description of how to setup and operate your switcher in **Downstream Mode** is discussed later on in this chapter.

### **Dual Output Production – With Extra Content**

This method of operation is also characterized by dual outputs. In this case, we have defined **MLE3**  out as the primary (4:3) and the **MLE4** out (**PGM**) as the secondary (16:9). **MLEs1, 2** and **3** would use either **Input** or **Bus Mode** to aspectize the inputs, depending upon the number that required aspectization. **MLE4** is then aspectized in **Bus Mode** and the **Aspectizer** *look* is set to **Pillarbox**. The remainder of the frame, the two side panels, are filled with additional information such as weather reports, or station ID, or sports scores, or advertisements, or some other extra content. In this configuration, the **Aspectizer** for **MLE4** would be set and not changed during production. The program would be switched on **MLE3**, which would then be selected as a re-entry on **MLE4**. The additional content would be added as a downstream key and fed from a computer or some other similar device.

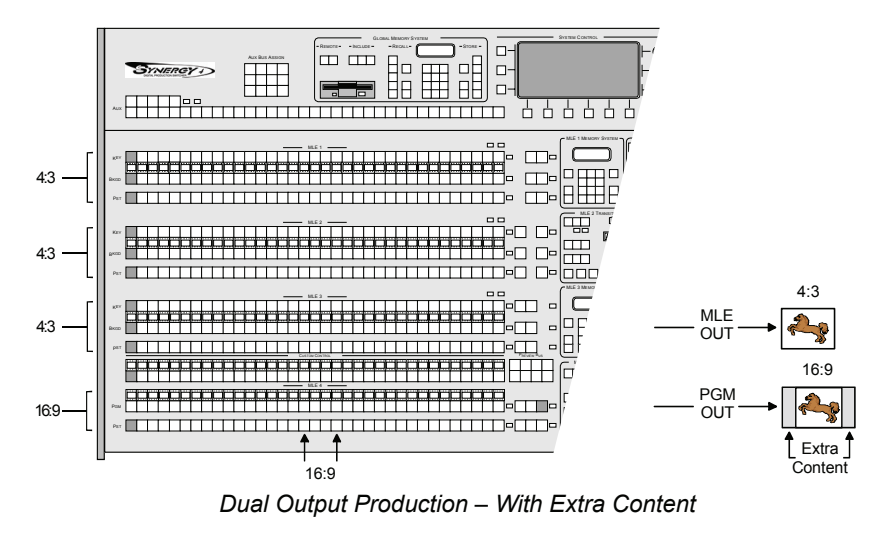

A complete description of how to setup and operate your switcher in **Bus Mode** is discussed later on in this chapter.

# <span id="page-128-0"></span>**Dual Aspectizer Mode Comparisons**

As part of the planning process for dual aspect ratio production, there are several other questions that need to be addressed in order to decide whether your facility should operate in Input Mode, Bus Mode or Downstream Mode. The right choice will ultimately depend upon your particular set of circumstances.

The following points will not make the choice for you but will outline some of the considerations that should be taken into account as you go through the decision making process.

#### **Input Mode**

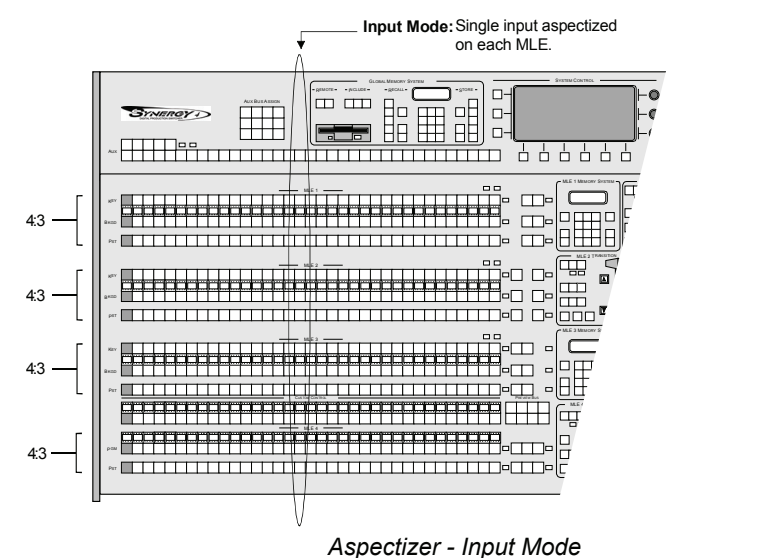

- Each input that is assigned to an **Aspectizer** is aspectized on each bus of each MLE in other words, *vertically*.
- Used for both single and dual aspect ratio output production.
- Each **Aspectizer** will aspectize two inputs independently, on two separate channels.
- Each aspectized input retains its own unique characteristics.
- Since the **Aspectizer** settings in **Input Mode** are stored in **Personalities**, individual **Aspectizer** settings do not follow in **Memory Recalls**.
- The inputs that are assigned to the Aspectizer in Input Mode must come from one of the eight BNC inputs associated with the **Input Carrier Board** on which that particular **Aspectizer** is installed.
- **Aux Buses** are *not* required for **Input Mode**.
- Additional cabling is *not* required for **Input Mode**.
- **Input Mode** is usually used when the number of inputs requiring aspectization is less than 2 times the number of MLEs on your switcher. In other words, **Input Mode** is usually used when there are less than 4 inputs requiring aspectization for a Synergy 2, less that 6 inputs for a Synergy 3 and less than 8 inputs for a Synergy 4.

#### **Bus Mode**

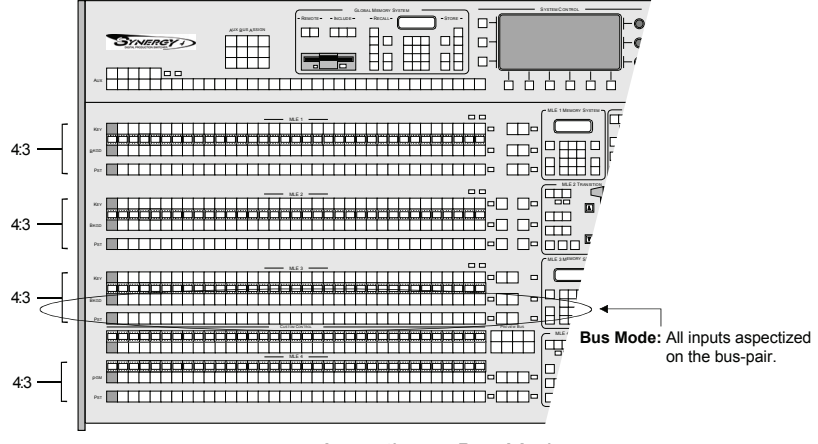

*Aspectizer – Bus Mode*

- Each input on a bus-pair that is assigned to an **Aspectizer** is aspectized along one MLE – in other words, *horizontally*.
- Used for both single and dual aspect ratio output production.
- **Bus Mode** *links* two buses *together* on an MLE to create a bus-pair.
- Each bus-pair shares the same **Aspectizer** characteristics.
- Since the **Aspectizer** settings are stored to **Memories** in **Bus Mode**, the setups can be used in **Memory Recalls**.
- Any bus-pair on any MLE can be assigned to an **Aspectizer** in **Bus Mode**.
- Two **Aux Buses** are required for each MLE that is aspectized in **Bus Mode**.
- Two inputs are required from the eight associated with the **Input Carrier Board** on which the **Aspectizer** is installed.
- Additional cabling is required to feed back the **Aux Buses** into the **Input Carrier Board**.
- **Bus Mode** is usually used when the number of inputs requiring aspectization is greater than two times the number of MLEs on your switcher. In other words, **Bus Mode** is usually used when there are more than 4 inputs requiring aspectization for a Synergy 2, more that 6 inputs for a Synergy 3 and more than 8 inputs for a Synergy 4.

#### **Downstream Mode**

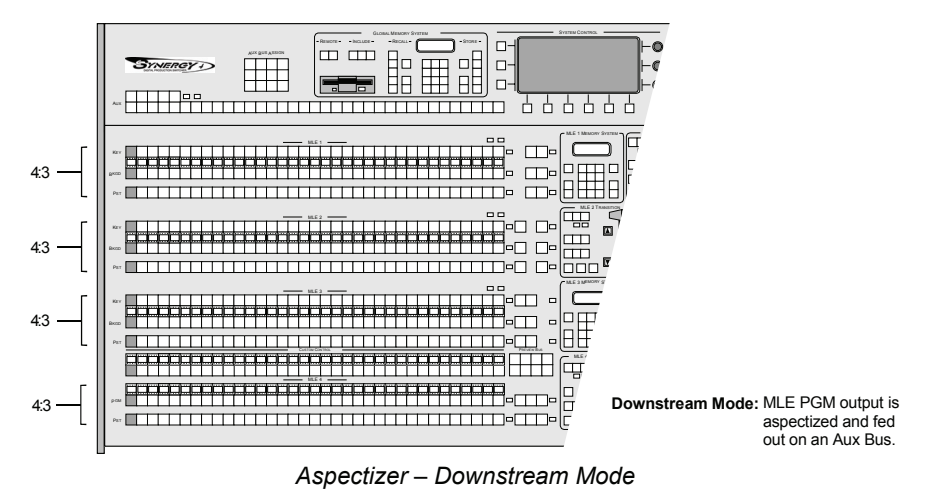

- Only used for dual aspect ratio output configurations.
- Can be used in conjunction with either **Input** or **Bus Mode**.
- In effect, aspectizes a **PGM** output downstream.
- Has no effect on any input or any MLE during the production process.
- One **Aux Bus** and one input **BNC** is required.
- Additional cabling is required to feed back the bottom MLE **PGM** output into a BNC input.

#### **Conclusion**

The rest of this chapter deals with the operation of your **Aspectizer**. However, before you continue, do yourself a favor and make sure that everyone in your production facility truly understands the benefits that can be gained with a well thought out transition plan. Take the time to think about tomorrow's requirements. Make an informed decision as to which of the output production formats will best serve your operational requirements in the years to come, because if you are not sure today where you are going, you'll never know when you get there.

# <span id="page-131-0"></span>**Dual Aspectizer Setup**

Before the **Dual Aspectizer** option will function properly, the following steps must be completed. Refer to Chapter 4, "**Preliminary Video Installation**" and Chapter 6, "**BNC Configuration and Check**" of the *Synergy Series Installation Guide* for detailed instructions on how to:

- 1. **Connecting and Verifying Inputs** a complete explanation of how to connect the physical switcher inputs, including reference, video and alpha.
- 2. **Set up BNC Types**  a complete explanation of how to associate each physical BNC connector with an input *type*.
- 3. **Set Up Panel Buttons**  a complete explanation of how to map each BNC connector to a physical button on the control panel.
- 4. **Set Up Aspect Ratios** a complete explanation of how to setup the *native aspect ratios*  of a BNC input and an MLE output.

### **Configuring the Aspectizer for Operation**

After the switcher inputs and outputs have been configured as described above, you must define the following:

- Where the **Aspectizer Board** is physically located
- What mode it is in
- Which BNCs or buses to aspectize

There are two softkeys on the **Option Cards Menu**:

- The **Ultimatte** softkey will take you into the **Ultimatte Setup Menus**.
- The **Upgrade Aspectizer** softkey is used for upgrading the **Aspectizer** to version 2.0 firmware. Refer to the section, "**Upgrading Dual Aspectizer Boards**" of the *Synergy Series Installation Guide*, for details.

Use the following procedure to configure each **Aspectizer** for operation:

- 1. Ensure that the **Aspectizer** is properly installed, and properly recognized by the system.
- 2. Navigate to the **Option Cards Menu** as follows:
	- **Press HOME**  $\Rightarrow$  MORE  $\Rightarrow$  Setup  $\Rightarrow$  Installation  $\Rightarrow$  MORE  $\Rightarrow$  Option Cards.
- 3. Press **Aspectizer** to display the **Option Cards Aspectizer Menu**.

| <b>Option Cards</b><br>This<br>lets<br>menu<br>you<br>decide<br>how<br>your<br>Aspectizer will work. | Aspectizer Channel:<br>Carr1, Sock1A<br>$\downarrow$ Carr1, Sock1B<br>Not In Use<br>Mode:<br>Input |
|----------------------------------------------------------------------------------------------------|----------------------------------------------------------------------------------------------------|
|                                                                                                    | ↓LBus<br>TBNC 7<br>(7)<br>BNC:<br>(8)<br>BNC 8                                                     |
| Ultimatte<br>Aspectizer                                                                              | Upgrade<br>Aspectizers                                                                             |

*Options Cards — Aspectizer Menu* 

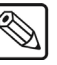

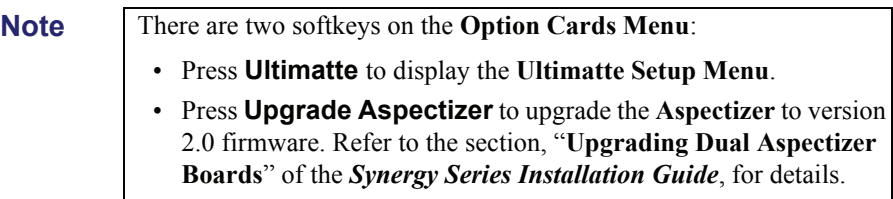

- 4. Use the **Aspectizer Channel** knob to select the BNC or bus to be aspectized.
- 5. Use the **Mode** knob to select one of four operational modes for the **Aspectizer Input, Bus, Downstream** or **Not In Use**.
	- ~ Use the **Not In Use** mode to *turn off* a specific **Aspectizer**.

This completes the procedure to configure each **Aspectizer** for operation.

# <span id="page-133-0"></span>**Input Mode Setup**

In **Input Mode**, the user assigns two input BNCs to the dual channel **Aspectizer**. The BNCs are treated independently throughout the switcher. When either input is selected on any bus of any MLE, its aspect ratio is compared to that of the MLE, and if different, is sent through the **Aspectizer**. In other words, in **Input Mode** an input is aspectized *vertically* through all buses.

All information and values associated with an **Aspectizer** in **Input Mode** are stored in the **Personality Registers** of the switcher.

#### **Input Mode Setup**

Use the following procedure to configure the **Aspectizer** in **Input Mode**:

1. Enter the **Aspectizer Setup Menu**, as described in the previous section.

| Option Cards                                   |                                                        |
|------------------------------------------------|--------------------------------------------------------|
| This<br>lets<br>menu<br>you                    | Carr1, Sock1A<br>Aspectizer Channel:<br>↓Carr1, Sock1B |
| decide<br>how<br>your<br>Aspectizer will work. | Not In Use                                             |
|                                                | Mode:<br>Input<br>↓Bus                                 |
|                                                | (7)<br><b>TBNC 7</b>                                   |
|                                                | BNC:<br>(8)<br>BNC 8                                   |
|                                                | Upgrade                                                |
| Ultimatte<br>Aspectizer                        | Aspectizers                                            |

*Aspectizer Menu – Input Mode*

- 2. Use the **Aspectizer Channel** knob to select the **Aspectizer Board** that you want to define. Each channel of the **Aspectizer Board** is defined by its host **Input Carrier Board** number – **Carr#** and **Socket** number – **Sock#A** and **Sock#B**.
- 3. Use the **Mode** knob to select **Input**. Selecting **Input** will change the bottom knob to **BNC**.
- 4. Use the **BNC** knob to assign a BNC to the channel selected in Step 2. Note that only the BNC inputs associated with that particular **Input Carrier Board** will be available for selection.
- 5. Repeat steps 2 through 4 for the second channel (**Sock#B**) of the **Aspectizer**. If you are installing more than one **Aspectizer** in **Input Mode**, repeat steps 1 through 4 for each board.

In the previous example, note that the **Aspectizer** is installed on **Input Carrier Board #3**, **Socket #2** and that **Film** (BNC 17), has been assigned to channel **A**.

This completes the **Aspectizer** setup procedure for **Input Mode**.

# <span id="page-134-0"></span>**Input Mode Menus**

Dealing with inputs having different aspect ratios adds a new dimension to the TDs already hectic life. This is especially true when an input is being fed from a router or some other device that can send signals with different aspect ratios. The **Aspectizer** option provides the flexibility and ease of operation that is critical to the success of your production.

**Input Mode** is most often used when the aspect ratio of your inputs and your MLEs are largely the same, but with a few exceptions. These different inputs are sent to the **Aspectizer**, setup with an aspectized *look* and typically, but not always, neither the *look* nor the aspect ratio are changed during the course of the production. However, there is provision for an easy change of aspect ratio when the situation arises using the **Input Ratio 16:9/4:3** toggle. This will be discussed later in the chapter.

Use the following procedure to navigate through the **Aspectizer Menus**:

- 1. Navigate to the **Select Aspectizer Menu** as follows:
	- Press HOME  $\Rightarrow$  Effects  $\Rightarrow$  Aspectizer.

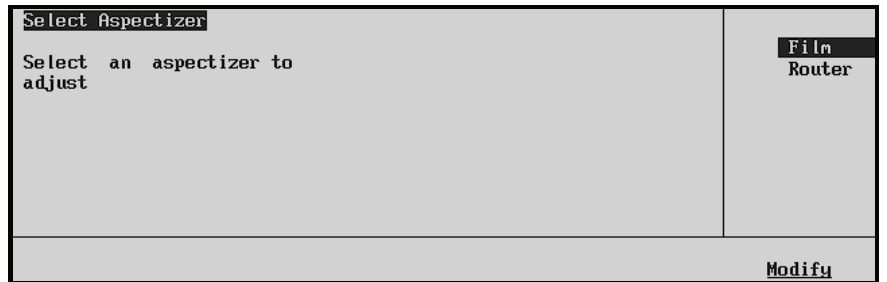

*Select Aspectizer Menu*

- 2. Use the knob to highlight the input that you wish to select
- 3. Press **Modify**. Note that only the inputs that have previously been configured for an **Aspectizer** will be displayed.

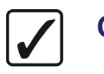

**Operating Tip** *Double press* the input that you wish to select. However, if the **Aspectizer Menu** is displayed a *single press* will change the display. To change the default speed of the *double press* function, refer to the *Synergy Series Installation Guide*.

- 4. One of the two following menus will display depending upon the relationship of the input and the MLE aspect ratios.
	- If the aspect ratios of the input and the MLE are *the same*, the **Same Aspect Ratios Menu** is displayed.

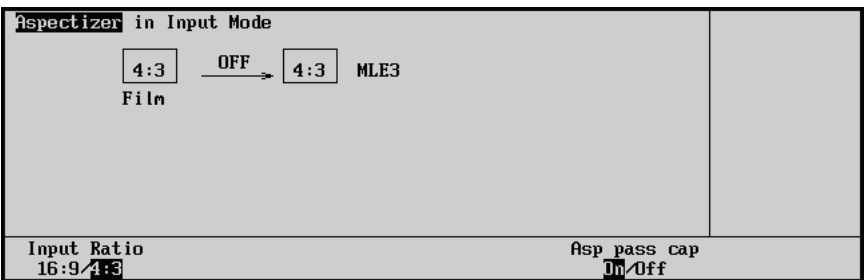

*Aspectizer in Input Mode – Same Aspect Ratios*

The menu indicates that the **Aspectizer** is in **Input Mode**.

- The main body of the menu displays two boxes. The box on the left represents the input. The name of the input is beneath the box with its aspect ratio displayed inside the box.
- An arrow joins the boxes with the word **OFF** above the line, indicating that the **Aspectizer** is *not* active.
- $\sim$  The MLE number that the input is selected on is displayed to the right. The aspect ratio of the MLE is displayed inside the box.
- If the aspect ratios of the input and the MLE are *different*, the **Different Aspect Ratios Menu** is displayed.

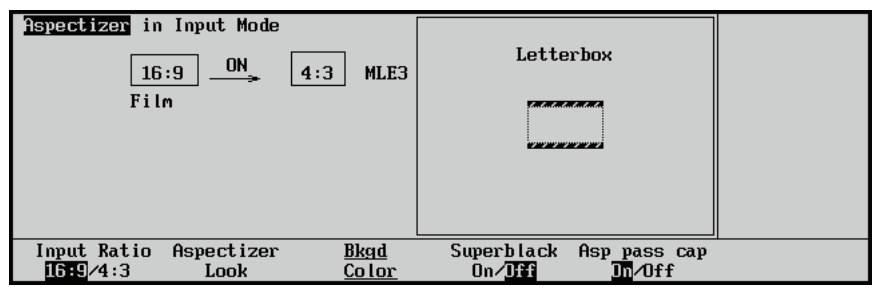

*Aspectizer in Input Mode – Different Aspect Ratios*

- ~ The menu indicates that the **Aspectizer** is in **Input Mode**.
- The main body of the menu will display two boxes. The box on the left represents the input. The input's name is beneath the box and its aspect ratio is displayed inside the box.
- Next to the input box is an arrow pointing from left to right. Since the aspect ratios of the input and the MLE are not the same, the arrow is animated (moving from left to right) with the word **ON** above the line. This indicates that the **Aspectizer** is *active* on that MLE and the input video is being processed.
- To the right of the arrow is a box that displays the aspect ratio of the MLE that the input is selected on. The MLE number is beside the box.
- $\sim$  Inside the large box is a graphical representation of the **Aspectizer** *look* that is presently selected and being applied to the input.
- 5. Change the define aspect ratio of the input as follows:
	- Toggle **Input Ratio** between **16:9** and **4:3 toggle**.
	- The aspect ratio of the selected input is highlighted in reverse lettering. Pressing this softkey toggles or changes the defined aspect ratio of the input. This in turn will change all of the input/MLE relationships and change the display.
- 6. Press the **Aspectizer Look** softkey to display the different *looks* available in each aspect ratio configuration. The *looks* are displayed in the scroll area of the menu.

| Aspectizer in Input Mode<br>땟<br>16:9<br>4:3<br>MLE3           | Letterbox                                                              | <b>Full Screen</b><br>Letterbox<br>↓Pan and Scan |
|----------------------------------------------------------------|------------------------------------------------------------------------|--------------------------------------------------|
| Film                                                           | Andrew Contentration<br><b>WARNER WARNERS</b>                          |                                                  |
|                                                                |                                                                        | (8, 8)<br>Position                               |
|                                                                |                                                                        |                                                  |
| Input Ratio<br>Aspectizer<br>Bkgd<br>16.9/4:3<br>Look<br>Color | <b>Superblack</b><br>Asp pass cap<br>$\overline{Im}/0$ ff<br>$On/$ Iff |                                                  |

*Aspectizer Looks*

- In all, there are seven *looks* to choose from, depending on the combination of input and output aspect ratios. They are selectable by rotating the top knob.
- Six of these *looks* can be repositioned on screen, either vertically or horizontally depending on the *look*. These movable looks are **Letterbox, Pillarbox**, the two **Pan and Scan** looks, and the two **14:9** looks (one each for 16:9 to 4:3 aspect ratio, and one each for 4:3 to 16:9 aspect ratio).
- Use the **Position** knob to move the aspectized output, as desired.
- Use the top knob to select a look as follows:
	- $\sim$  **Full Screen** Select this option to have the input passed through the **Aspectizer** without making any change to the video.

**Note** Selecting **Full Screen** when the input and MLE aspect ratios are *different* will produce a distorted picture.

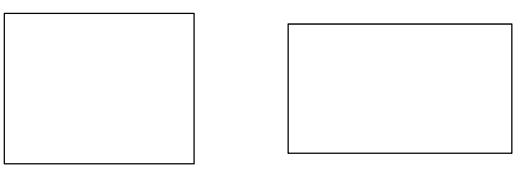

*4:3 and 16:9 Full Screen*

**Letterbox** — This is the default look for a 16:9 input signal that is selected on a 4:3 MLE.

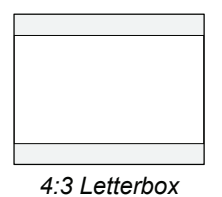

**Pillarbox** — This is the default look for a 4:3 input signal that is selected on a 16:9 MLE.

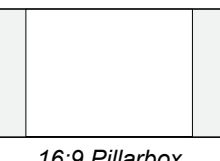

**Pan and Scan** — This look can be applied to either a 16:9 signal that is selected on a 4:3 MLE, or a 4:3 input that is selected on a 16:9 MLE.

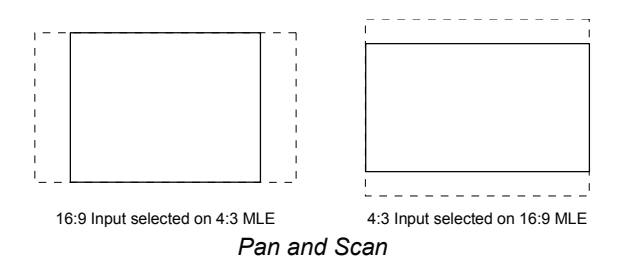

**14:9** — This look can be applied to either a 16:9 signal that is selected on a 4:3 MLE, or a 4:3 input that is selected on a 16:9 MLE. The **14:9** *look* is a compromise between a **Letterbox** or **Pillarbox** and a **Pan and Scan**.

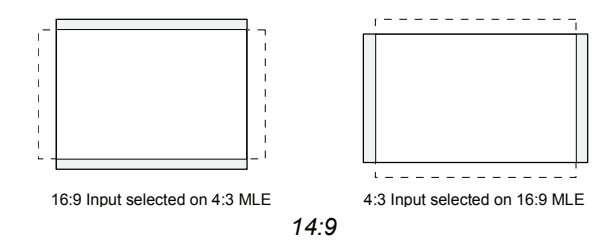

**14:9 Wide** — This look can be applied to a 4:3 input that is selected on a 16:9 MLE. The **14:9 Wide** *look* displays the same image as **14:9**, but eliminates the black pillars at the left and right by expanding the image horizontally so it fills the screen.

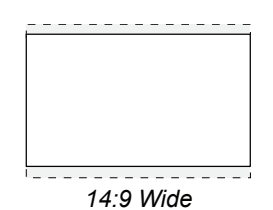

**14:9 Tall** — This look can be applied to a 16:9 input that is selected on a 4:3 MLE. The **14:9 Tall** *look* displays the same image as **14:9**, but eliminates the black panels at the top and bottom by expanding the image vertically so it fills the screen.

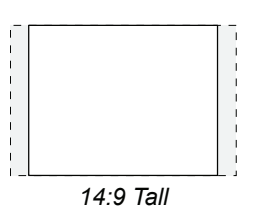

- 7. Toggle **Superblack** between **On** and **Off** as follows:
	- Some of the **Aspectizer** *looks* have portions of the screen that are not filled with video from either signal, such as the **Letterbox** and **Pillarbox** options.You have the option of filling these areas with Superblack or any color.
	- The default is black.
	- Toggling the **Superblack On/Off** to **Off** adds the **Bkgd Color** softkey.

| Aspectizer in Input Mode<br>땟<br>4:3<br>16:9<br>MLE3<br>Film   | Letterbox<br>harlandarlandardan<br><b>WARNER WARNERS</b>                 | <b>Full Screen</b><br>Letterbox<br><b>↓Pan and Scan</b> |
|----------------------------------------------------------------|--------------------------------------------------------------------------|---------------------------------------------------------|
|                                                                |                                                                          | (8, 8)<br>Position                                      |
| Aspectizer<br>Input Ratio<br>Bkgd<br>16.9/4:3<br>Look<br>Color | Superblack<br>Asp pass cap<br>$\mathbf{I} \cap \mathbf{I}$<br>$On/$ If f |                                                         |

*Superblack On/Off Menu*

- 8. Adjust the Aspectizer Background Color as follows:
	- Press **Bkgd Color** to display the **Color Selection Menu**.

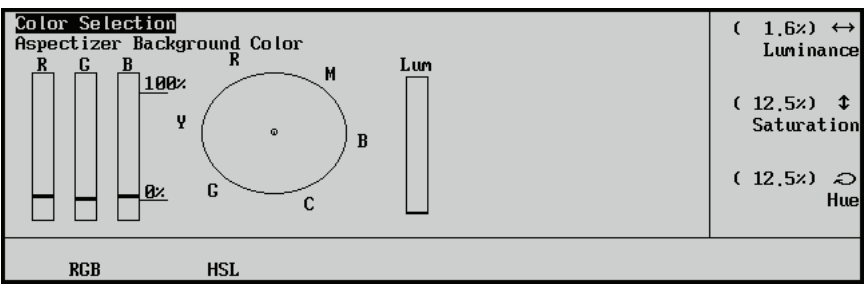

*Aspectizer Background Color — Color Selection Menu*

- Notice that there is a menu sub-title that defines the menu as the **Aspectizer Background Color**.
- The color can be adjusted in either RGB or HSL space by pressing the corresponding softkey and rotating the knobs on the right.
- 9. Toggle **Asp Pass cap** between **On** and **Off** as follows:
	- The **Asp pass cap** softkey is a toggle button for use when passing video with closed captioning through a **Dual Aspectizer Board** as follows:
		- ~ **On**  When **Asp pass cap** is set to **On**, the video signal passes through the **Dual Aspectizer** while the line of closed captioning is routed around it. This path prevents distortion of the closed captioning. This is the default setting.
		- **Off** When **Asp pass cap** is set to **Off**, the video signal is passed through the Aspectizer in the normal manner. This setting should be used when the video signal that you are "aspectizing" does not have a line of closed captioning inserted.

For information on the **Dual Aspectizer** option, refer to Appendix C, "**Hardware Options**" of the *Synergy Series Installation Guide*.

#### *Notes on Aspectizer Looks*

Please note the following important points regarding **Aspectizer** *looks*:

- If the **MENU** button in the **Positioner Group** is lit, the *joystick* can be used to control the vertical and horizontal movement of the image.
- Pressing the **CENTER** button in the **Positioner Group** will restore a repositioned image to its default position.

# <span id="page-139-0"></span>**Input Mode Operation**

When operating in **Input Mode**, the most important thing to remember is that each input that is being sent to the **Aspectizer** is aspectized on each bus, of each MLE. In other words, you can think of **Input Mode** as being *vertical* in nature.

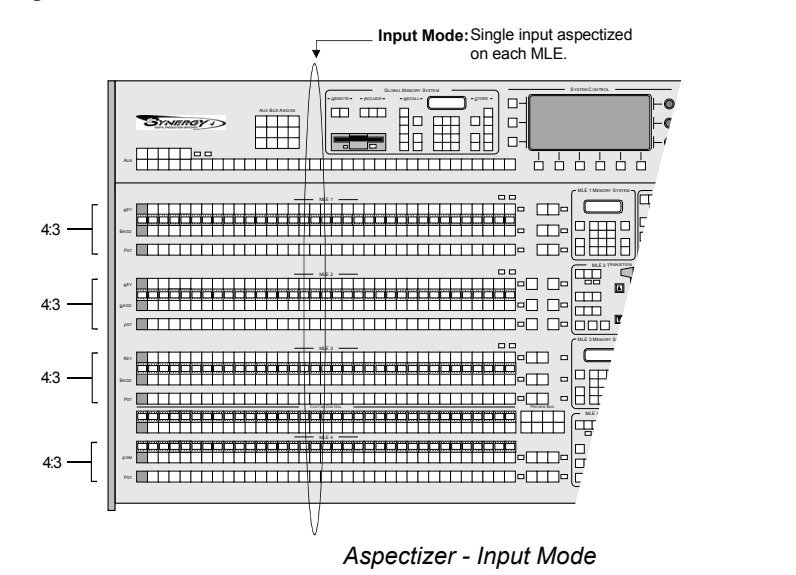

Whenever a designated input is selected on any bus, a comparison of the aspect ratio of the input and the MLE takes place. When they are the same, the input's signal is passed through the **Aspectizer**  without any change. When the aspect ratios are different, the **Aspectizer** becomes *active* and the operator is given the opportunity to change various characteristics of the image.

Keeping track of what is on air, on which MLE, with which *look*, can be challenging to even the most experienced TD. To help you keep track of all the possibilities, **warnings** have been built into the menus, thus reducing the potential for on air mistakes.

### **Warnings – General Rules**

**Rule 1** A **warning** will display when the selected input is on air anywhere in the switcher.

**Rule 2** A **warning** will specify the MLE(s) that the input is actually selected upon.

There are two different kinds of warnings:

- 1. A **warning** will be displayed whenever any change to the **Aspectizer's** characteristics (look, BKGD color, or Superblack) will affect an on air MLE, and/or
- 2. A **warning** will be displayed whenever a change to an input's aspect ratio will affect an on air MLE.

Since the configuration of a switcher at any one time can be so diverse, the best way to explain **Input Mode** operation is to look at a few examples.

#### **Single Output Production – Input Mode**

The assumptions for the **examples** that follow are:

- The switcher is a **Synergy 4**.
- All inputs are defined as having a 4:3 aspect ratio, with the exception of **Film** and **Router**.
- **Film** (BNC 17) is defined as having a 16:9 aspect ratio.
- **Router** (BNC 20) can be a 4:3 or a 16:9 aspect ratio, depending upon its source.
- **Film** has been assigned to channel **A** of the **Aspectizer** in **Input Mode**.
- **Router** has been assigned to channel **B** of the **Aspectizer** in **Input Mode**.
- All **MLEs** are defined as having a 4:3 aspect ratio.
- **MLE 3** is defined as **always on air**.

#### **Example 1.1**

In this first example, **Film** (BNC 17) is selected on the **BKGD** bus of **MLE1**. Remember that a single press of the crosspoint selects the input on the switcher but the **Aspectizer** menu is not already up, it will only be displayed when you *double press* the input or follow the path to the **Aspectizer** through the menu tree.

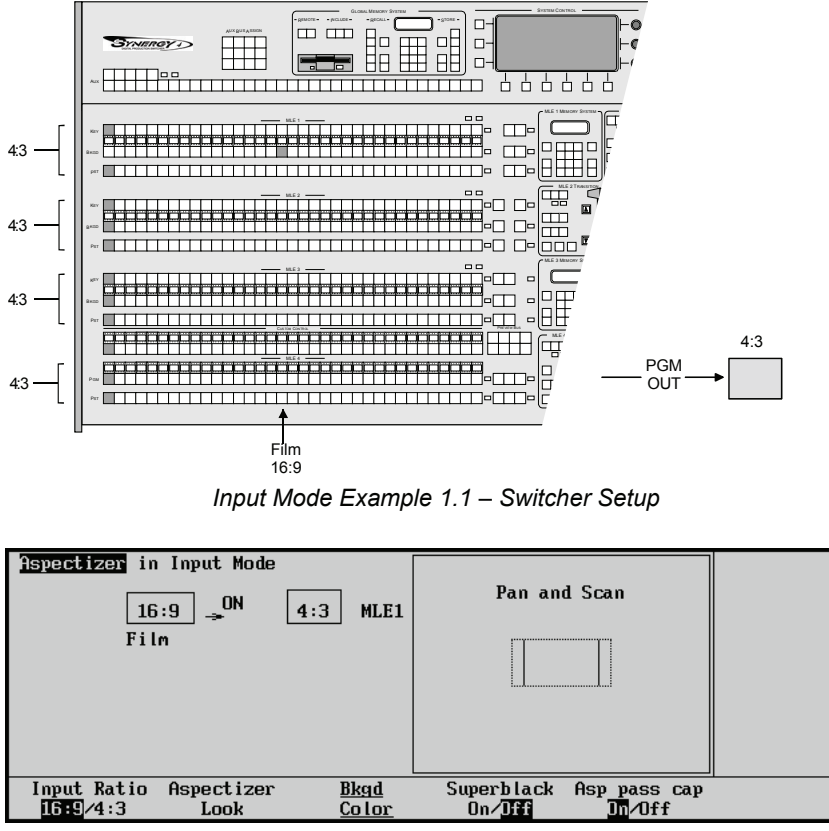

*Input Mode Example 1.1 – Operation*

The menu displays the fact that the **Aspectizer** is in **Input Mode** and is *active,* since the aspect ratios of **Film** and MLE1 are different. This is noted by the animated arrow between the 16:9 box of **Film** 

and the 4:3 box of MLE1. As well, the word **ON** is displayed above the line. The **Aspectizer** *look* is **Pan and Scan** and is applied to a 16:9 signal that is selected on a 4:3 MLE.

There are no **warnings** in this case because **Film** is not selected on any on air MLE.

However, consider this:

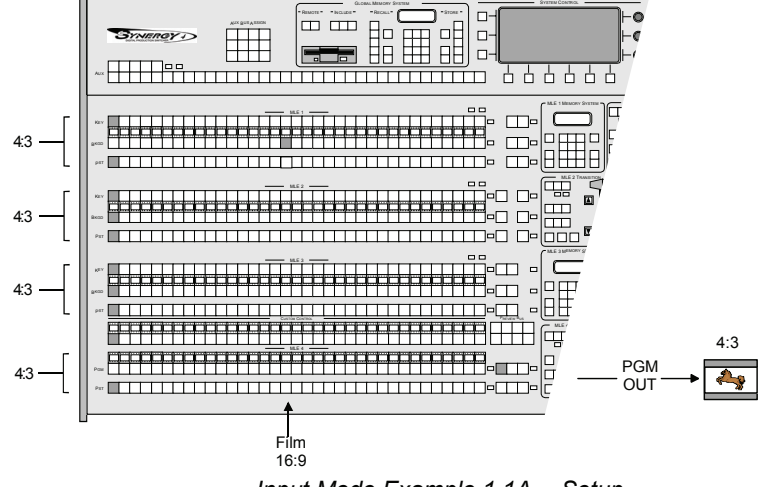

*Input Mode Example 1.1A -- Setup*

With **Film** still selected on the **BKGD** bus of MLE1, and if MLE1 is then selected as a re-entry on the **PGM** bus of MLE4, thus taking it to air, the following **warning message** is displayed:

| Aspectizer in Input Mode                                       |                                                                                | <b>Full Screen</b>                |
|----------------------------------------------------------------|--------------------------------------------------------------------------------|-----------------------------------|
| <b>ON</b><br>16:9<br>4:3<br>MLE1                               | Letterbox                                                                      | Letterbox<br><b>+Pan and Scan</b> |
| Film                                                           | 1.1.1.1.1.1.1.1                                                                |                                   |
| MARNING: This input is selected On<br>Air. Changes will affect |                                                                                |                                   |
| $MLE$ 1.                                                       |                                                                                | (9, 8)                            |
|                                                                |                                                                                | Position                          |
|                                                                |                                                                                |                                   |
| Input Ratio<br>Aspectizer<br>Bkgd<br>16:9/4:3<br>Look<br>Color | Superblack<br>Asp pass cap<br>$\mathbf{I} \mathbf{I}$ of f<br>$0n/$ <b>Iff</b> |                                   |

*Input Mode Example 1.1A – Operation*

The **warning message** indicates that **Film** is presently selected on MLE 3, which is on air, and any change to the **Aspectizer,** such as input aspect ratio, look or BKGD color, will affect the on air image.

#### **Example 1.2**

In this second example, **Router** is selected on the **PST** bus of MLE2 in order to preview the video.

**Note** The menu in **Input Mode** does *not* indicate whether an input is selected on the **BKGD** or **PST** bus.

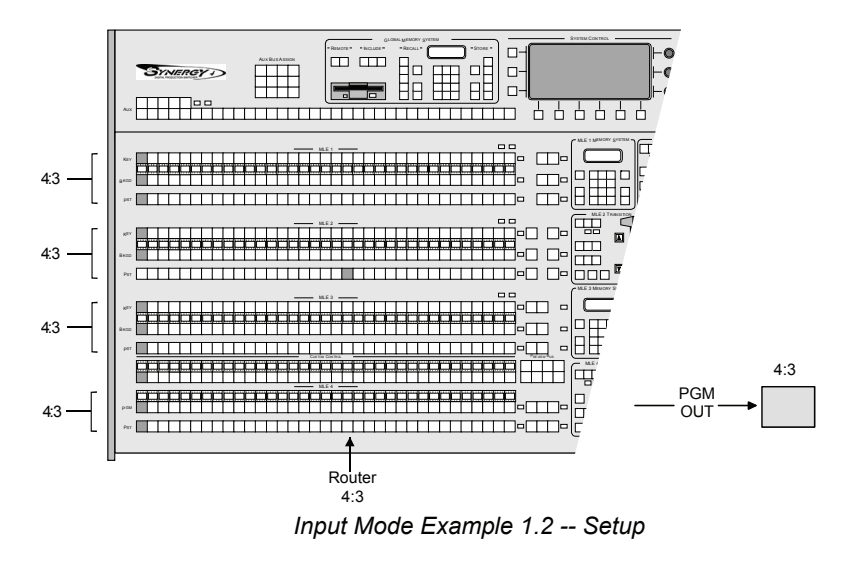

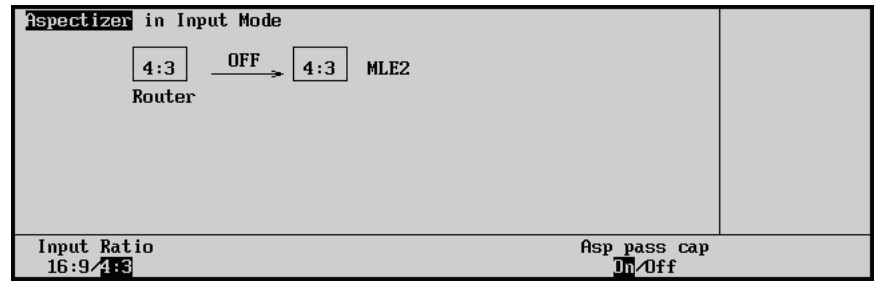

*Input Mode Example 1.2 – Operation*

The menu displays the fact that the **Aspectizer** is in **Input Mode**. This time the **Aspectizer** is *not* active, since the aspect ratios of the input **(Router)** and the MLE are the same.

However, imagine that upon viewing the preview it is discovered that the **Router** input is now sending a 16:9 signal. Toggling or changing the aspect ratio to 16:9 will produce the following menu.

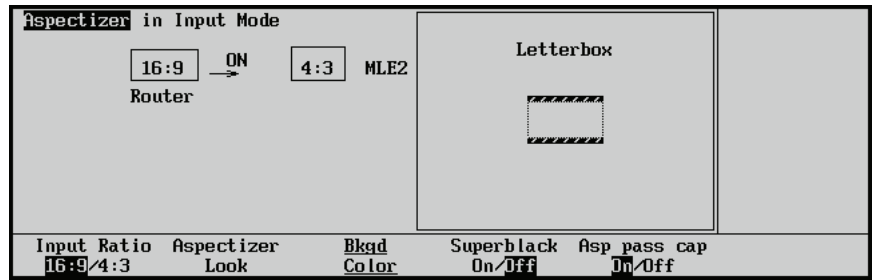

*Input Mode Example 1.2A – Operation*

Notice that the **Aspectizer** is active since the aspect ratios are now different. As well, the softkeys for *look*, BKGD color and superblack have been turned on, thus allowing you to make any of these changes.

Press the **Aspectizer Look** softkey, and change the *look* to **Pan and Scan** by rotating the top knob on the right. The menu will change to the following example:

| Aspectizer in Input Mode<br><b>ON</b><br>16:9<br>4:3<br>MLE <sub>2</sub> | Pan and Scan                                                               | <b>MLetterbox</b><br>Pan and Scan<br>114:9 |
|--------------------------------------------------------------------------|----------------------------------------------------------------------------|--------------------------------------------|
| Router                                                                   | -------------------------------                                            |                                            |
|                                                                          |                                                                            | [0, 0x]                                    |
|                                                                          |                                                                            | Position                                   |
| Aspectizer<br>Bkad<br>Input Ratio<br>16:9/4:3<br>Look<br>Color           | <b>Superblack</b><br>Asp pass cap<br>$\mathbf{Im}\mathcal{A}$<br>$On/$ Iff |                                            |

*Input Mode Example 1.2B – Operation*

There are no **warnings** because **Router** has not been selected directly or indirectly through re-entry on MLE3, the on air MLE.

But continuing with our example:

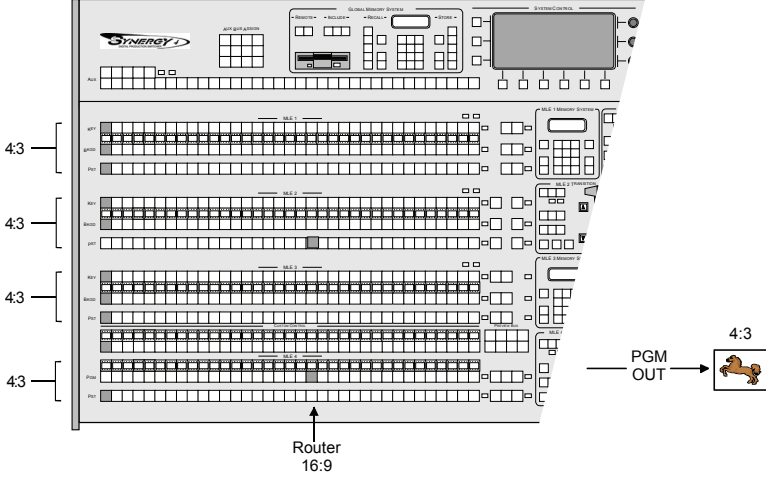

*Input Mode Example 1.2C -- Setup*

Now that **Router** has been previewed and set up, if it is taken to air directly on the **PGM** bus of MLE4, the following menu is displayed:

| Aspectizer in Input Mode<br><b>ON</b><br>16:9<br>4:3<br>MLE4<br>Router   | Pan and Scan<br>                                         | <b>MLetterbox</b><br>Pan and Scan<br>414:9 |
|--------------------------------------------------------------------------|----------------------------------------------------------|--------------------------------------------|
| WARNING: This input is selected On<br>Air. Changes will affect<br>MLE 4. |                                                          | [0, 0)<br>Position                         |
| Aspectizer<br>Input Ratio<br>Bkad<br>16:9/4:3<br>Look<br>Color           | Superblack<br>Asp pass cap<br>ln/0ff<br>$0n/$ <b>Iff</b> |                                            |

*Input Mode Example 1.2C – Operation*

The **warning message** indicates that the **Router** is selected on MLE4, and any change to the **Aspectizer,** such as input aspect ratio, look or BKGD color, will happen on air.
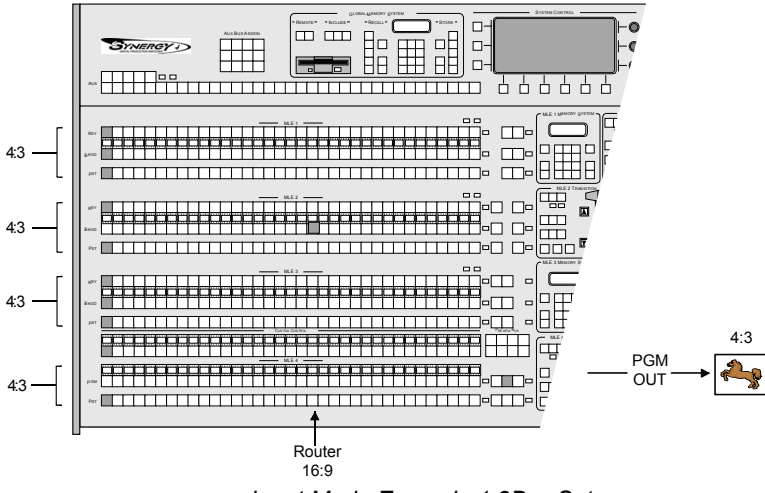

*Input Mode Example 1.2D -- Setup*

If **Router** is selected on the **BKGD** bus of MLE2 and this time taken to air as a re-entry instead of directly on the **PGM** bus of MLE4, the following menu is displayed:

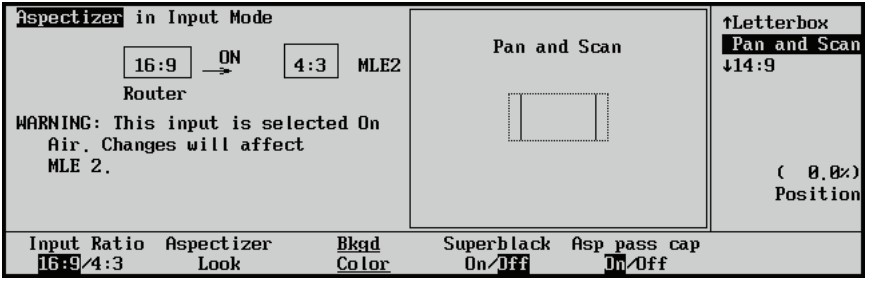

*Input Mode Example 1.2D – Operation*

The **warning message** indicates that the **Router** is selected on MLE2, and any change to the **Aspectizer,** such as aspect ratio, look or BKGD color, will happen on air.

# **Bus Mode Setup**

In **Bus Mode**, the user assigns a bus-pair on a specified MLE to the **Aspectizer**. Each bus of the pair feeds an **Aspectizer** channel. Usually it is the **BKGD** and **PST** buses (the **PGM** and **PST** buses on the bottom MLE). However, the respective fill and alpha channels of **Key1** or **Key2** also constitute a bus-pair and can be assigned as the two inputs.

All information and values associated with an **Aspectizer** in **Bus Mode** are stored in the switcher's **Memory Registers**, with the exception of the **16:9/4:3 toggle** information, which is stored in the **Personality Registers**.

#### **Bus Mode Setup**

The **Aspectizer Setup Options Menu** allows you to configure your **Aspectizer** and defines:

- Where the **Aspectizer Board** is physically located;
- What mode it is in; and
- Which buses you wish to aspectize.

Use the following procedure to configure the **Aspectizer** in **Bus Mode**.

- 1. Ensure that the **Aspectizer** is properly installed and recognized by the system.
- 2. Navigate to the **Aspectizer Setup Options Menu** as follows:
	- **Press HOME**  $\Rightarrow$  MORE  $\Rightarrow$  Setup  $\Rightarrow$  Installation  $\Rightarrow$  MORE  $\Rightarrow$  Option Cards  $\Rightarrow$  **Aspectizer.**

| <b>Option Cards</b><br>This<br>lets<br>menu<br>you<br>decide<br>how | Aspectizer Channel:<br>Carr1, Sock1A<br>LCarr1, Sock1B          |
|---------------------------------------------------------------------|-----------------------------------------------------------------|
| your<br>Aspectizer will work.                                       | <b>T</b> Input<br>Mode:<br><b>Bus</b><br>Downstream             |
|                                                                     | Not in Use<br>Bus:<br><b>MLE1 BKGD+PST</b><br><b>WILE1 Key1</b> |
| Ultimatte<br>Aspectizer                                             | Upgrade<br><b>Aspectizers</b>                                   |

*Aspectizer Installation Menu – Bus Mode*

- 3. Use the **Aspectizer Channel** knob to select the channel that you want to define. Each channel of the **Aspectizer** is defined by its host **Input Carrier Board** number – **Carr#**, and **Socket** number – **Sock#A** and **Sock#B**.
- 4. Use the **Mode** knob to select **Bus**. Selecting **Bus** will change the bottom knob to **Bus**.
- 5. Use the **BUS** knob to select the **MLE** and the bus-pair that you wish to aspectize. Note that for each MLE there are three bus-pairs as setup choices for channel A and B of the **Aspectizer**:
	- **BKGD+PST** buses (**PGM+PST** on the bottom MLE)
	- **Key1**, which includes both the fill and alpha channels, and
	- **Key2**, which includes both the fill and alpha channels.
- 6. Repeat for each **Aspectizer** installed in **Bus Mode**.

In the above example, note that the **Aspectizer** is installed on **Input Carrier Board #8**, **Socket #4**  and that the **BKGD** and **PST** buses on **MLE1** have been assigned to channel **A** and **B**.

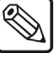

**Note** At this point, we have completed a *partial* **Bus Mode** setup. The 8 inputs associated with the **Input Carrier Board** (in this example BNC 57 – BNC 64) are being routed through the **Aspectizer** and when selected on either the **BKGD** or **PST** buses of **MLE1** will be aspectized. However, it is more common to continue on and complete the **Bus Mode** setup as follows.

Two **Aux Buses** are required for **Bus Mode** operation. These **Aux Buses** must be "fed back" into *any* two of the BNC inputs associated with the **Input Carrier Board** on which the **Aspectizer** is installed. In turn, these **Aux Buses** become unavailable for any other use. As an example, the following figure illustrates the connection.

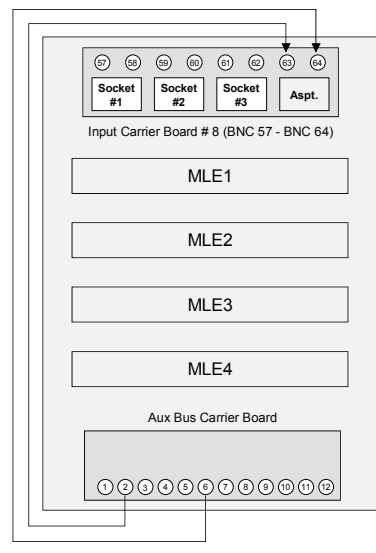

*Bus Mode Cabling*

On the rear of the Synergy frame, connect two *untimed* **Aux Bus** outputs to the two **BNC** inputs using industry standard coaxial cable.

You must now tell the system which **Aux Buses** feed back into the switcher. This is accomplished in the **Aux Bus Menu**. For a comprehensive explanation of **Aux Bus Setup** parameters and options, refer to Chapter 9, "**Additional Installation Setups**" in the *Synergy Series Installation Guide*.

Use the following procedure to select which **Aux Buses** feed back into the switcher:

- 1. Navigate to the **Aux Bus Menu 1-2** as follows:
	- **Press HOME**  $\Rightarrow$  **MORE**  $\Rightarrow$  **Setup**  $\Rightarrow$  **Installation**  $\Rightarrow$  **Aux Bus**.
- 2. Press **Local Panel** to define the mode for the **Aux Buses**.

This menu allows you to assign specific switching parameters or "rights" for each of the **12 Aux Buses** that are accessible in the **Aux Bus Assign Group**. Each **Aux Bus** can be set up individually.

| Aux Bus $(1-2)$<br>This<br>menu<br>panel Aux<br>"display<br>rights.<br>assign<br>aux<br>select an Aux Bus. | sets the main<br>- Bus control's<br>change"<br>å<br>You may use the<br>buttons<br>to |                  | Aux Bus:<br>Mode: | (A01)<br>$Aux$ 1<br>(A02)<br>LAux 2<br>tFollow<br><b>Bus Follow</b><br>↓CDK111 V |                             |
|----------------------------------------------------------------------------------------------------|--------------------------------------------------------------------------------------|------------------|-------------------|----------------------------------------------------------------------------------|-----------------------------|
|                                                                                                    |                                                                                      |                  |                   | Xpt mapping:                                                                     | MLE Xpts                    |
| Loca l<br>Pane l                                                                                           | Ext Device<br>Assign                                                                 | Remote<br>Panels | Modifu<br>Name    | <b>GPI</b> Tally<br>Assign                                                       | <b>Bus Follow</b><br>Assign |

*Aux Bus – Local Panel Setup Menu*

- 3. Use the **Aux Bus** knob to select the **Aux Bus** number that you wish to assign.
- 4. Use the **Mode** knob to select **Bus Follow**. The **Bus Follow** mode directs the **Aux Bus** to follow the user's selections on a specified MLE and bus.

**Note** In **Bus Follow** mode, the user is "locked out" of the designated **Aux Bus** and cannot make selections on the **Aux Bus** panel itself.

5. Repeat steps 3 and 4 for the second **Aux Bus** that you wish to assign.

This completes the procedure to select which **Aux Buses** feed back into the switcher. In the next step, you must tell the switcher which bus, on which MLE, you want the **Aux Bus** to follow.

Use the following procedure to select which bus you want the Aux Bus to follow:

- 1. Press the **Bus Follow Assign** button in the **Aux Bus Menu 1-2** to display the **Bus Follow Menu**.
- 2. Press **Bus Assign** to display the **Aux Bus Assign Menu**. The aux buses that have previously been designated as being in **Bus Follow** mode. In keeping with our example, we have assigned **Aux Bus #2** and **Aux Bus #6** to **Bus Follow**.

| <b>Bus Follow</b><br>This<br>menu<br>select which video | lets<br>you<br>bus   | Aux Bus:                        | (A01)<br>$Aux$ 1                     |
|---------------------------------------------------------|----------------------|---------------------------------|--------------------------------------|
| you wish to have an Aux<br>Bus follow.                  | MLE:                 | MLE <sub>1</sub><br>$+$ MLE $2$ |                                      |
|                                                         |                      | Bus:                            | tKey 1 Alpha<br>Key 2<br>Key 2 Alpha |
| <b>Bus</b><br>Assign                                    | <b>BNC</b><br>Assign |                                 |                                      |

*Bus Follow – Bus Assign Menu*

- 3. Use the **Aux Bus** knob to select the **Aux Bus** number that you wish to assign to an MLE.
- 4. Use the **MLE** knob to select the MLE. Only the MLE numbers associated with your particular switcher will be displayed.
- 5. Use the **Bus** knob to select the actual **Bus** that you want the **Aux Bus** to follow.
- 6. Repeat for the second **Aux Bus** number.

This completes the procedure to select which bus you want the Aux Bus to follow. The final step in configuring your **Aspectizer** in **Bus Mode** involves assigning or routing the **Aux Bus** back into the appropriate **BNC** input.

Use the following procedure to assign the Aux Bus to a BNC input:

1. Press **BNC Assign** to display the **BNC Assign Menu**.

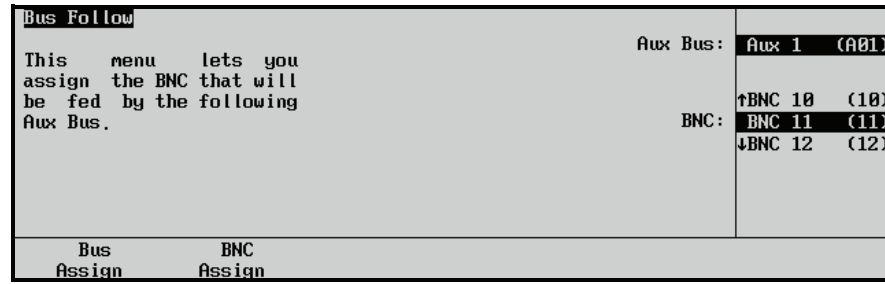

*Bus Follow – BNC Assign Menu*

- 2. Use the **Aux Bus** knob to select the **Aux Bus** that you wish to route back into an input. Only the previously assigned **Aux Buses** will be available for selection.
- 3. Use the **BNC** knob to select the **BNC** input that will accept the **Aux Bus** as its source. In the case of our example, we chose **Aux Bus #2** to feed back into **BNC 63** and **Aux Bus #6** to feed back into **BNC 64**.
- 4. Repeat for the other **Aux Bus**.

This completes the **Aspectizer** setup procedures for **Bus Mode**.

### **Bus Mode Menus**

**Bus Mode** typically is used when you have a number of inputs with aspect ratios different from that of the **PGM** out and you want to have those inputs aspectized with a common *look* and then forget about them. In this case, once the switcher is configured properly, the TD will not have to worry about aspectization and can devote time to the task at hand.

In **Bus Mode**, the bus-pairs are setup initially with an aspectized *look* and normally, would not be changed during the course of the production. However, there is provision for an easy change of an input's aspect ratio when the situation arises using the **16:9/4:3 toggle**. This will be discussed later in the chapter.

Use the following procedure to enter the operational **Aspectizer Menu**:

- 1. Navigate to the **Select Aspectizer Menu** as follows:
	- **Press HOME**  $\Rightarrow$  Effects  $\Rightarrow$  Aspectizer.

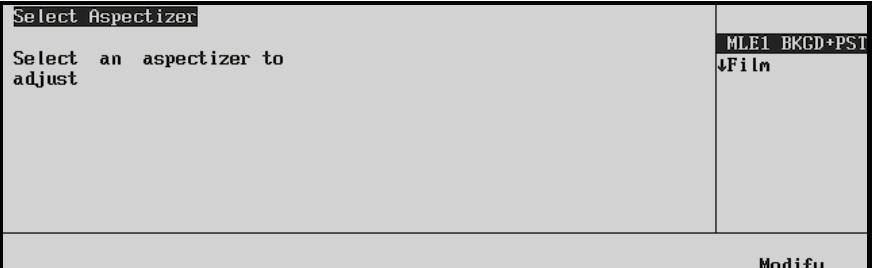

*Select Aspectizer Menu*

You can also double press the input that you wish to select on one of the buses on the aspectized bus-pair. However, if the **Aspectizer Menu** is already up, a *single press* will change the display. If you would like to change the default speed of the *double press* function, refer to the *Synergy Series Installation Guide*.

- Use the top knob to highlight the bus-pair that you wish to select, and
- Press **Modify**. Note, only the bus-pairs and/or inputs that have previously been configured for an **Aspectizer** will be displayed.

**Operating**

**Tip**

- **Note** Only the bus-pairs and/or inputs that have previously been configured for an **Aspectizer** will be displayed.
	- 2. One of the two following menus will be displayed, depending upon the relationship of the input and the MLE aspect ratios:
		- If the aspect ratios of the input and the MLE are the same, the **Same Aspect Ratios Menu** is be displayed:

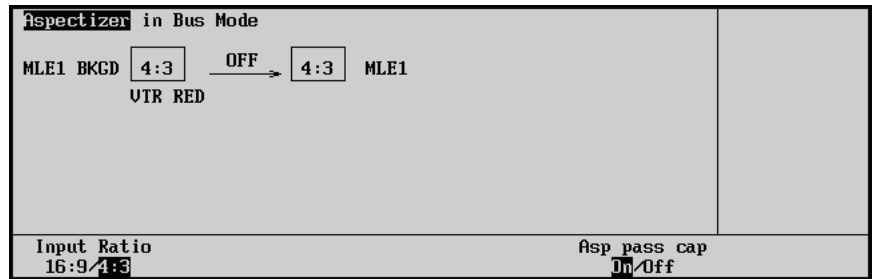

*Aspectizer Bus Mode – Same Aspect Ratios* 

- ~ The menu indicates that the **Aspectizer** is in **Bus Mode**.
- Underneath the title, the MLE number and the bus that the input is selected upon is displayed.
- The main body of the menu will display two boxes. The box on the left represents the input. The input's name is beneath the box and its aspect ratio is displayed inside the box.
- An arrow joins the boxes with the word **OFF** above the line, indicating that the **Aspectizer** is *not* active.
- The MLE number that the input is selected on is displayed to the right. The aspect ratio of the MLE is displayed inside the box.
- If the aspect ratios of the input and the MLE are different, the **Different Aspect Ratios Menu** is displayed:

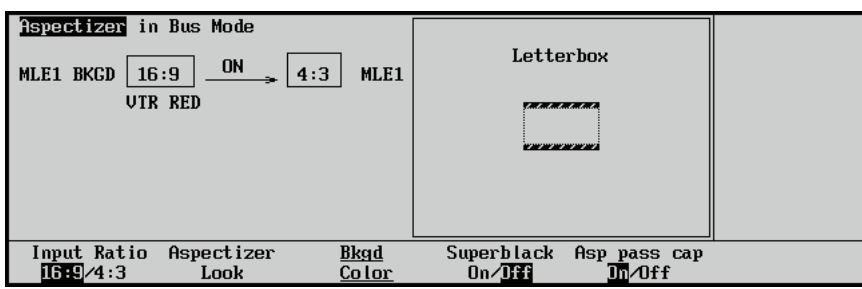

*Aspectizer Bus Mode – Different Aspect Ratios*

- ~ The menu indicates that the **Aspectizer** is in **Bus Mode**.
- Underneath the title, the MLE number and the bus that the input is selected upon is displayed.
- $\sim$  The main body of the menu has expanded to include some additional information. The box on the left represents the input. The input's name is beneath the box and its aspect ratio is displayed inside the box.
- $\sim$  The MLE number and the bus the input is selected on is displayed in front of the box.
- Next to the input box is an arrow pointing from left to right. Since the aspect ratios of the input and the MLE are not the same, the arrow is animated (moving from left to right) with the word **ON** above the line. This indicates that the **Aspectizer** is *active* on that MLE and the input video is being processed.
- To the right of the arrow is a box that displays the aspect ratio of the MLE that the input is selected on. The MLE number is beside the box.
- ~ Inside the large box is a graphical representation of the **Aspectizer** *look* that is presently selected and being applied to the input.
- 3. Change the defined aspect ratio of the input as follows:
	- Toggle **Input Ratio** between **16:9** and **4:3**.
	- The aspect ratio of the selected input is highlighted in reverse lettering. Pressing this softkey toggles or changes the defined aspect ratio of the input. This in turn will change all of the input/MLE relationships and change the display.
- 4. Press the **Aspectizer Look** softkey to display the different *looks* available in either aspect ratio configuration. The *looks* are displayed on the right hand side of the menu.

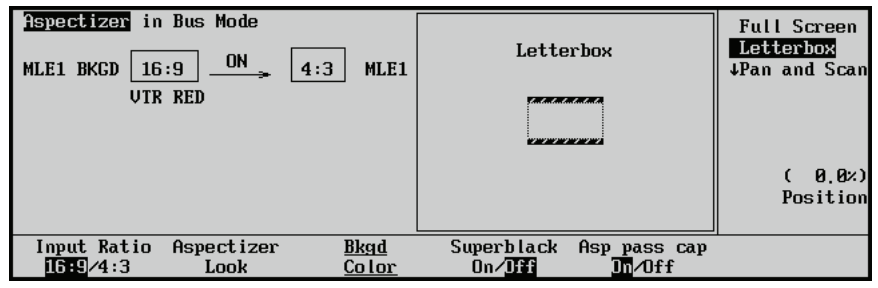

*Aspectizer Looks*

• In all, there are seven *looks* to choose from, depending upon the particular combination of input and output aspect ratios. They are selectable by rotating the top knob. Six of these *looks* can be repositioned on screen, either vertically or horizontally depending on the *look*. These movable looks are **Letterbox, Pillarbox**, the two **Pan and Scan** looks, and the two **14:9** looks (one each for 16:9 to 4:3 aspect ratio, and one each for 4:3 to 16:9 aspect ratio). Use the bottom **Position** knob to move the aspectized output, as desired.

• Select a *look* as follows:

 $\sim$  **Full Screen** — Select this option to have the input passed through the **Aspectizer** without making any change to the video.

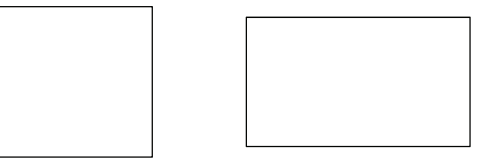

*4:3 and 16:9 Full Screen*

**Note** Selecting **Full Screen** when the input and MLE aspect ratios are *different* will produce a distorted picture.

> **Letterbox** — This is the default look for a 16:9 input signal that is selected on a 4:3 MLE.

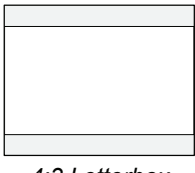

**Pillarbox** — This is the default look for a 4:3 input signal that is selected on a 16:9 MLE.

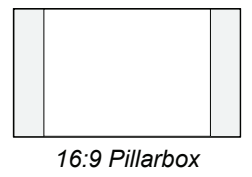

 $\sim$  **Pan and Scan** — This look can be applied to either a 16:9 signal that is selected on a 4:3 MLE, or a 4:3 input that is selected on a 16:9 MLE.

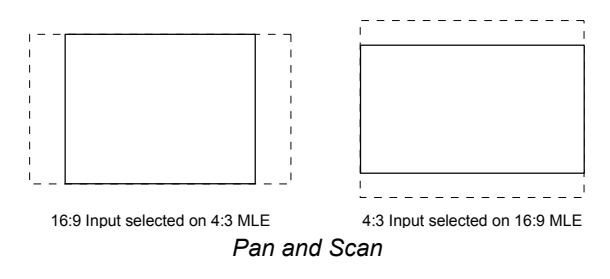

~ **14:9** — This look can be applied to either a 16:9 signal that is selected on a 4:3 MLE, or a 4:3 input that is selected on a 16:9 MLE. The **14:9** *look* is a compromise between a **Letterbox** or **Pillarbox** and a **Pan and Scan**.

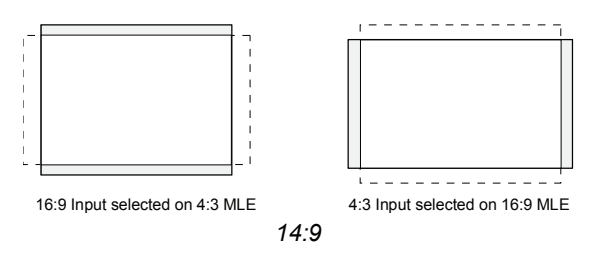

**14:9 Wide** — This look can be applied to a 4:3 input that is selected on a 16:9 MLE. The **14:9 Wide** *look* displays the same image as **14:9**, but eliminates the black pillars at the left and right by expanding the image horizontally so it fills the screen.

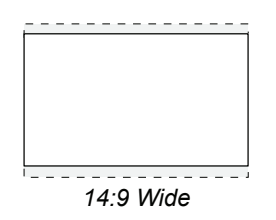

 $\sim$  **14:9 Tall** — This look can be applied to a 16:9 input that is selected on a 4:3 MLE. The **14:9 Tall** *look* displays the same image as **14:9**, but eliminates the black panels at the top and bottom by expanding the image vertically so it fills the screen.

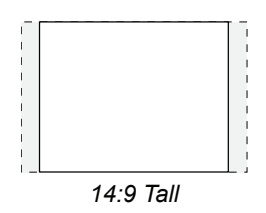

- 5. Toggle **Superblack** between **On** and **Off** as follows:
	- Some of the **Aspectizer** *looks*, such as **Letterbox**, and **Pillarbox**, have portions of the screen that are not filled with video from either signal. You have the option of filling these areas with Superblack or any color.
	- The default is black.
	- Toggling **Superblack On/Off** to **Off** adds the **Bkgd Color** softkey as follows:

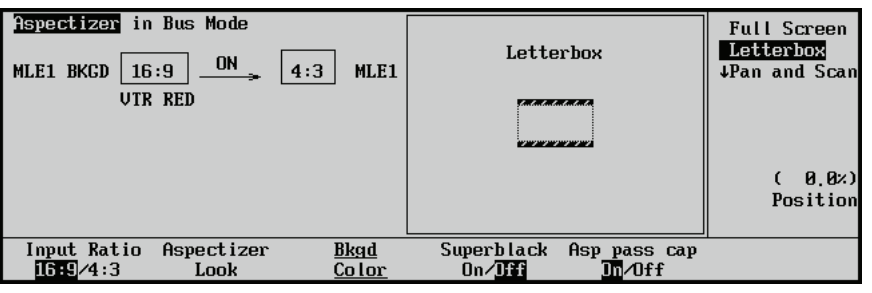

*Superblack On/Off Menu*

- 6. Adjust the Aspectizer Background Color as follows:
	- Press **Bkgd Color** displays the **Color Selection Menu**.

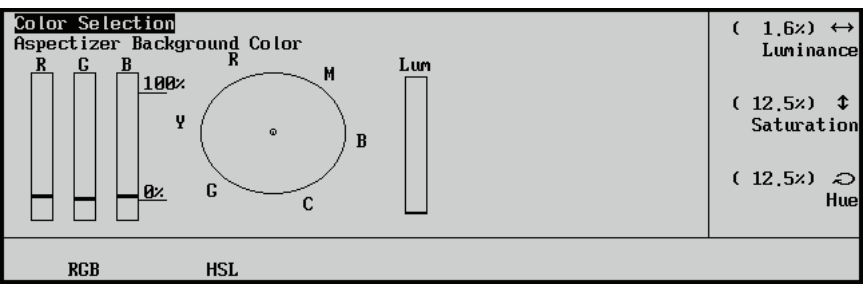

*Aspectizer Background Color — Color Selection Menu RGB*

- Notice that there is a menu sub-title that defines the menu as the **Aspectizer Background Color**.
- The color can be adjusted in either RGB or HSL space by pressing the corresponding softkey and rotating the knobs on the right.

This completes the procedure to enter the operational **Aspectizer Menu**.

#### *Notes on Aspectizer Looks*

Please note the following important points regarding **Aspectizer** looks:

- If the **MENU** button in the **Positioner Group** is lit, the *joystick* can be used to control the vertical and horizontal movement of the image.
- Pressing the **CENTER** button in the **Positioner Group** will restore a repositioned image to its default position.
- In Bus mode, repositioned **Aspectizer** *looks* can be saved as memories, and recalled using the Effects Dissolve feature.
- In Bus mode, repositioned **Aspectizer** *looks* can be saved to a storage device.

# **Bus Mode Operation**

When operating in full **Bus Mode**, the most important thing to remember is that every crosspoint on the designated bus-pair is being sent to the **Aspectizer**. (When operating in *modified* **Bus Mode**, only the eight inputs associated with the specific **Input Carrier Board** are available for aspectization). In other words, you can think of **Bus Mode** as being *horizontal* in nature.

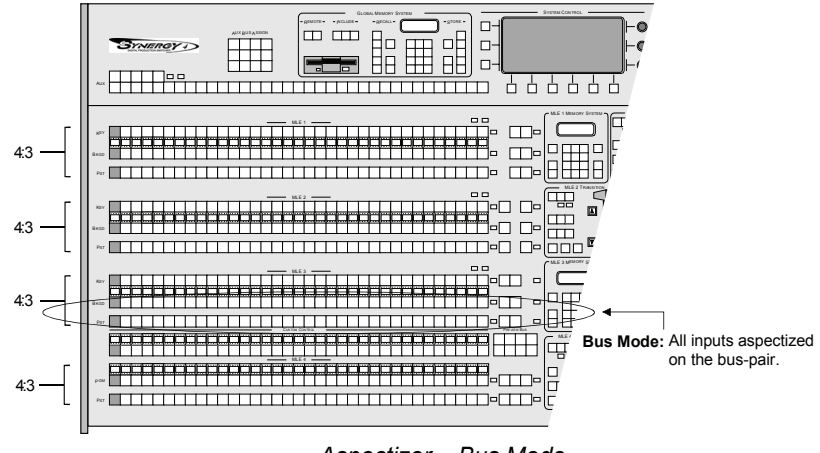

*Aspectizer – Bus Mode*

Whenever an input is selected on an MLE that is configured in **Bus Mode**, a comparison of the aspect ratio of the input and the MLE takes place. When they are the same, the input's signal is passed through the **Aspectizer** without any change. When the aspect rates are different, the **Aspectizer**  becomes *active* and the operator is given the opportunity to change various characteristics of the image.

Keeping track of what is on air, on which MLE, with which *look*, can be challenging to even the most experienced TD. To help you keep track of all the possibilities, **warnings** have been built into the menus, thus reducing the potential for on air mistakes.

#### *Warnings – General Rules*

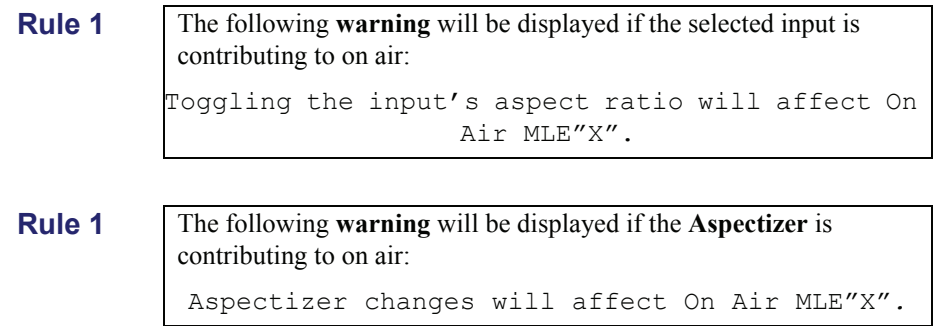

Since the configuration of a switcher at any one time can be so diverse, the best way to explain **Bus Mode** operation is to look at a few examples.

### **Single Output Production – Bus Mode**

The assumptions for the **examples** that follow are:

- The switcher is a **Synergy 4**.
- Each **BKGD** (**PGM**) and **PST** bus on each MLE has been assigned to an **Aspectizer** in **Bus Mode**.
- All inputs are defined as having a 4:3 aspect ratio, with the exception of Cam **3** (BNC 4), **VTR Red** (BNC 5), **Server 1** (BNC 13), **Line** (BNC 14), **Film** (BNC 17), **Router**  (BNC 20), **ISO Red** (BNC 24) and **Network** (BNC 31) which are 16:9.
- All **MLEs** are defined as having a 4:3 aspect ratio.
- **MLE3** is defined as **always on air**.

#### *Example 1.1*

In this example, **VTR Red** (BNC 5) is selected on the **BKGD** bus of **MLE1**. Remember that a single press of the crosspoint selects the input on the switcher but if the **Aspectizer** menu is not already up, the menu will only be displayed when you *double press* the input or follow the path to the **Aspectizer** through the menu tree.

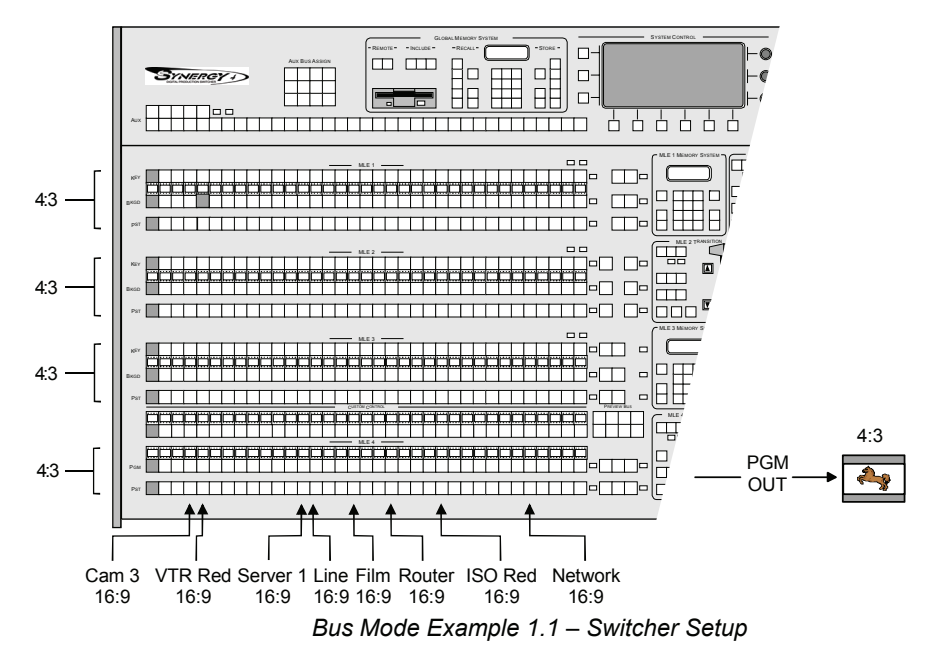

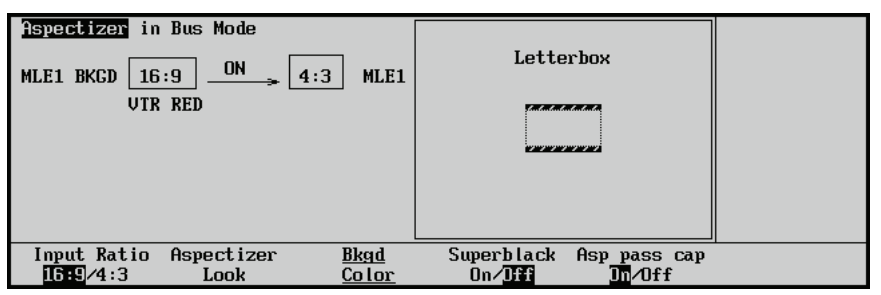

*Bus Mode Example 1.1 – Operation*

The menu displays the fact that **VTR Red** is selected on the **BKGD** bus of **MLE1**. In addition, the **Aspectizer** is in **Bus Mode** and is *active*, since the aspect ratios of **VTR Red** and **MLE1** are different. This is noted by the animated arrow between the 16:9 box of **VTR Red** and the 4:3 box of **MLE1**. As well, the word **ON** is displayed above the line. The **Aspectizer** *look* is **Letterbox** and black is filling the horizontal bars above and below the video.

There are no warnings in this case because **MLE1** is not selected on air.

However, if we now select **MLE1** as a re-entry on the **PGM** bus of **MLE4**, thus taking it to air,

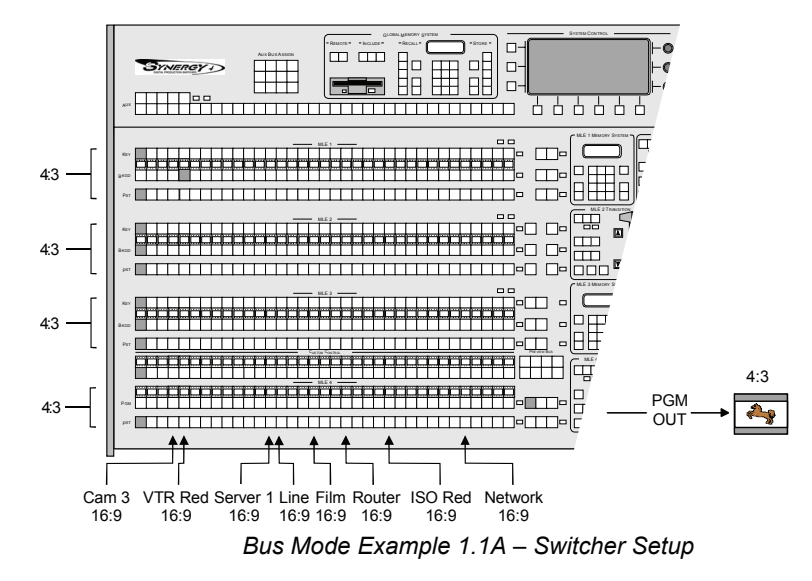

…the following warnings are displayed:

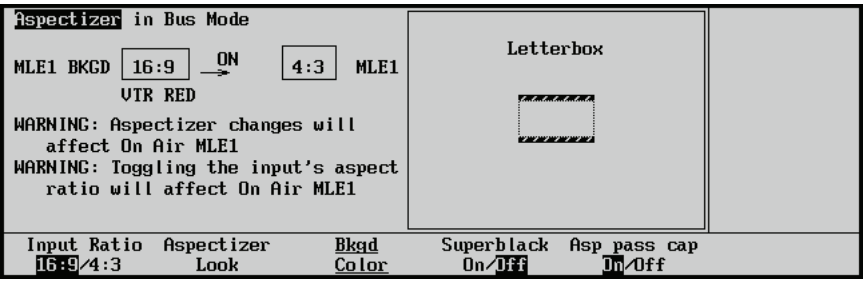

*Bus Mode Example 1.1A – Operation*

- The first warning indicates that **VTR Red** is selected on **MLE1**, and any change to the **Aspectizer**, such as look, BKGD color or Superblack, will happen on air.
- The second warning cautions you that if you toggle the aspect ratio of **VTR Red**, the change will happen on air.

#### *Example 1.2*

In this second example, **Server 1** is selected on the **PST** bus of **MLE1** in order to preview the video, while **VTR Red** is selected on the **BKGD** bus of **MLE1**.

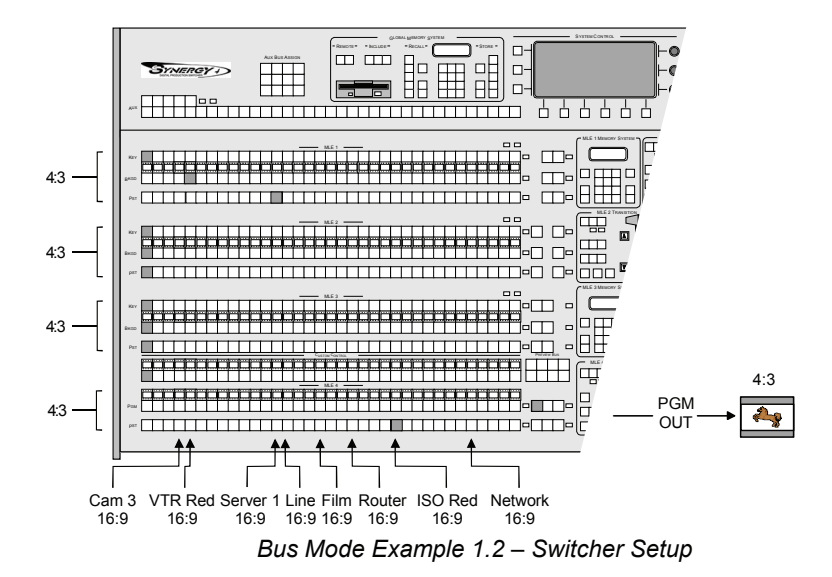

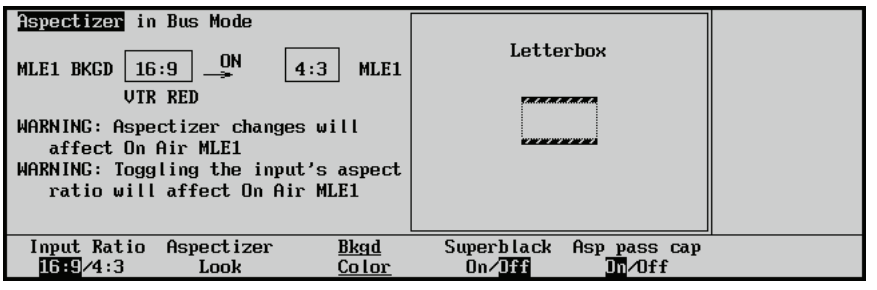

*Bus Mode Example 1.2 – Operation*

The menu displays the fact that **Server 1** is selected on the **PST** bus of **MLE1**. In addition, the **Aspectizer** is in **Bus Mode** and is *active*, since the aspect ratios of **Server 1** and **MLE1** are different. This is noted by the animated arrow between the 16:9 box of **Server 1** and the 4:3 box of **MLE1**. As well, the word **ON** is displayed above the line. The **Aspectizer** *look* is **Letterbox** and black is filling the horizontal bars above and below the video.

Even though **Server 1** is selected on the **PST** bus, a **warning** is displayed to notify you that **MLE1** is on air (**VTR Red** is on air via a re-entry on **MLE4**). Remember that the **BKGD** and **PST** buses are linked together in **Bus Mode** and share the same **Aspectizer** characteristics. Therefore, if any of the characteristics were changed for **Server 1**, with the exception of its aspect ratio, the same change would happen on air to **VTR Red**.

# **Downstream Mode Setup**

**Downstream Mode** is only used when you require two **PGM** outputs with different aspect ratios. It is the easiest and most economical way to have dual aspect ratio outputs.

#### **Downstream Mode Setup**

Use the following procedure to setup the **Aspectizer** in **Downstream Mode**:

- 1. Locate the **MLE PGM** output from the *bottom* **MLE** of your switcher on the rear of the Synergy frame.
- 2. Connect a cable from the bottom **MLE PGM** output to a BNC input that is one of the eight inputs on the **Input Carrier Board** on which the **Aspectizer** is installed.

Input Carrier Board # 8 (BNC 57 - BNC 64) Aux Bus Carrier Board  $\circledcirc$   $\circledcirc$   $\circledcirc$   $\circledcirc$   $\circledcirc$   $\circledcirc$  $00000000000$ **Socket #1 Aspt. Socket #2 Socket #3** Aux Bus MLE1 MLE2 ML<sub>E3</sub> ML<sub>E4</sub> 4:3 16:9 MLE4 PGM Main PGM

The following diagram illustrates the cable connections:

*Downstream Mode Cabling*

The **Aspectizer Setup Options Menu** allows you to configure your Aspectizer and defines the following:

- where the **Aspectizer Board** is physically located;
- what mode it is in; and
- which buses you wish to aspectize.

Use the following procedure to configure the Aspectizer board:

- 1. Ensure that the **Aspectizer** is properly installed and recognized by the system.
- 2. Navigate to the **Aspectizer Setup Options Menu** as follows:
	- Press HOME  $\Leftrightarrow$  MORE  $\Leftrightarrow$  Setup  $\Leftrightarrow$  Installation  $\Leftrightarrow$  MORE  $\Leftrightarrow$  Option Cards  $⇒$  **Aspectizer.**

| Option Cards<br>This<br>lets<br>menu<br>you    | Aspectizer Channel:<br>Carr1, Sock1A<br>4Carr1, Sock1B                   |
|------------------------------------------------|--------------------------------------------------------------------------|
| decide<br>how<br>your<br>Aspectizer will work. | <b>TBus</b><br>Mode:<br>Downstream                                       |
|                                                | TBNC 2<br>(2)<br>BNC:<br>$\overline{3}$<br>BNC 3<br>(4)<br><b>JBNC 4</b> |
| Ultimatte<br>Aspectizer                        | Upgrade<br>Aspectizers                                                   |

*Aspectizer Installation Menu – Downstream Mode*

- 3. Use the **Aspectizer Channel** knob to select the **Channel** that you want to define. Each channel of the **Aspectizer** is defined by its host **Input Carrier Board** number – **Carr#**, and **Socket** number – **Sock#A** and **Sock#B**.
- 4. Use the **Mode** knob to select the mode you wish to make active in this case **Downstream**. Selecting **Downstream** will change the bottom knob to **BNC**.
- 5. Use the **BNC** knob to assign a BNC to the channel selected in Step 4. Note that only the BNC inputs associated with the particular **Input Carrier Board** that the **Aspectizer** is installed on will be available for selection.

**Note** Only one channel, either **A** or **B** of the **Aspectizer** is required for **Downstream Mode**. The other channel is available for use with an input in **Input Mode**. When working in **Downstream Mode**, the possibility exists to *double aspectize* an input(s) on the **Downstream Aux Bus** output. This situation will occur if an input has already been aspectized somewhere else in the switcher and on air.

Use the following procedure to assign the output of the **Aspectizer** to a panel crosspoint:

- 1. Navigate to the **BNC Menu 1-2** as follows:
	- **Press HOME**  $\Rightarrow$  **MORE**  $\Rightarrow$  **Setup**  $\Rightarrow$  **Installation**  $\Rightarrow$  **BNC**.
- 2. Press **Panel** to display the **Panel Button Setup Menu**.

| BNC $(1-2)$<br>Use the main PGM bus to<br>select a crosspoint for<br>modification. Use the<br>shift<br>button<br>as<br>you<br>would normally. | Aspectizer Video A<br>Tupe:<br> Auto Key: Black<br>Asp Ratio: 4:3 | Other<br>Loc: carrier 1, socket 2 | Crosspoint:<br>OPT: | 1Button #51<br>Button #52<br>4Button #53<br>TAspt11 B<br>$A$ spt $12$ $A$<br>↓Aspt12 B |
|----------------------------------------------------------------------------------------------------|-------------------------------------------------------------------|-----------------------------------|---------------------|----------------------------------------------------------------------------------------|
| <b>BNC Names</b><br>BNC Type                                                                                                    | Tally                                                             | Alpha                             | Auto Key<br>Setup   | <b>Panel</b>                                                                           |

*Panel Button Setup Menu*

- 3. Use the **Crosspoint** knob to select the button number that you wish to assign.
- 4. Use the **BNC** knob to scroll the selection down past input 64. Note that the label **BNC** changes to **OPT** – indicating that this region of the menu is reserved for *internally generated signals* from any installed option boards on the **Input Carrier Board**.
- 5. Select the desired internal **Aspectizer** signal in this case **Aspt84 A**. Note that in the **Status Box**, the system identifies the internal source (**Aspectizer Video A**), the Type

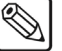

(**Other**), the Auto Key (**Black**), the location of the optional **Aspectizer** board (i.e. **carrier 8, socket 4**) and its aspect ratio (**4:3**).

6. When you have completed this stage, press **HOME** to exit the installation menus and press **Confirm** to confirm your changes.

In **Downstream Mode**, the **Aspectizer** uses the aspect ratio of the bottom **MLE PGM** to determine which way to do the conversion.

Use the following procedure to set the output aspect ratio of the MLE:

- 1. Navigate to the **MLE Aspect Ratio Menu** as follows:
	- Press HOME  $\Rightarrow$  MORE  $\Rightarrow$  Setup  $\Rightarrow$  Installation  $\Rightarrow$  Output  $\Rightarrow$  MLE Aspect **Ratio**.

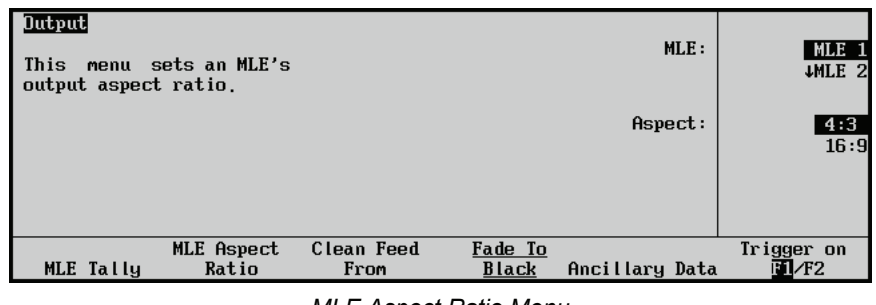

*MLE Aspect Ratio Menu*

- 2. Use the **MLE** knob to select the bottom **MLE** number of your switcher.
- 3. Use the **Aspect** knob to the appropriate aspect ratio either 4:3 or 16:9. The **Aspectizer** will use this aspect ratio to set itself to the opposite one.
- 4. You must now assign the output of the **Aspectizer** to the **Aux Bus**:
	- Select the **Aux Bus** number on the panel
	- Press the previously assigned crosspoint in this case, **DOWNSTRM** (BNC 58).

This completes the **Aspectizer** setup procedure for **Downstream Mode**.

## **Downstream Mode Menus**

**Downstream Mode** is only used when dual aspect ratio outputs are required. Usually this requirement would be associated with feeding two transmitters – one in 4:3 and the other in 16:9, although other applications could be possible.

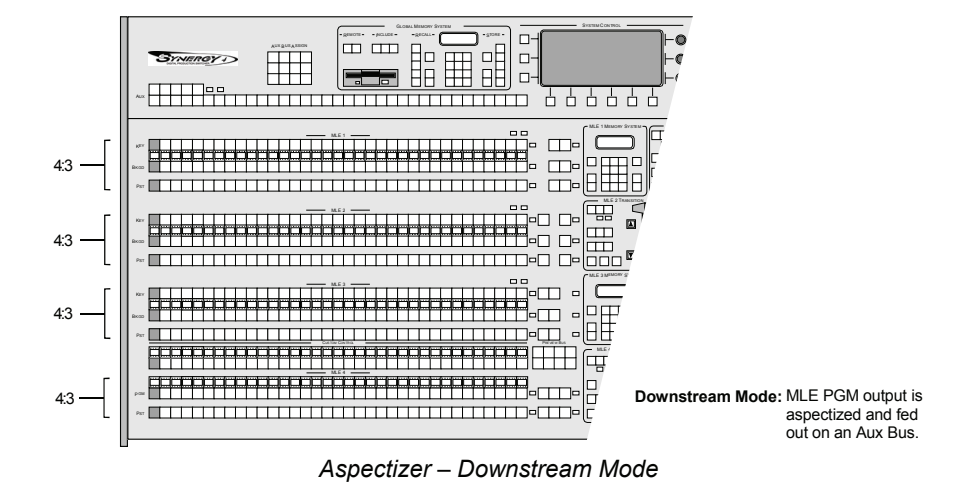

**Downstream Mode** can be combined with either **Input Mode** or **Bus Mode** for complete flexibility.

Once **Downstream Mode** has been chosen as the operational mode for dual aspect ratio outputs, it would be unusual to change the *look* during the course of the production but there is provision to do so if required.

You can select a look using the **Aspectizer Menu**. In all, there are seven *looks* to choose from, depending upon the particular combination of input and output aspect ratios. Six of these *looks* can be repositioned on screen, either vertically or horizontally depending on the *look*. These movable looks are **Letterbox, Pillarbox**, the two **Pan and Scan** looks, and the two **14:9** looks (one each for 16:9 to 4:3 aspect ratio, and one each for 4:3 to 16:9 aspect ratio).

Use the following procedure to enter the **Aspectizer Menu**:

- 1. Navigate to the **Select Aspectizer Menu** as follows:
	- **Press HOME**  $\Rightarrow$  Effects  $\Rightarrow$  Aspectizer.

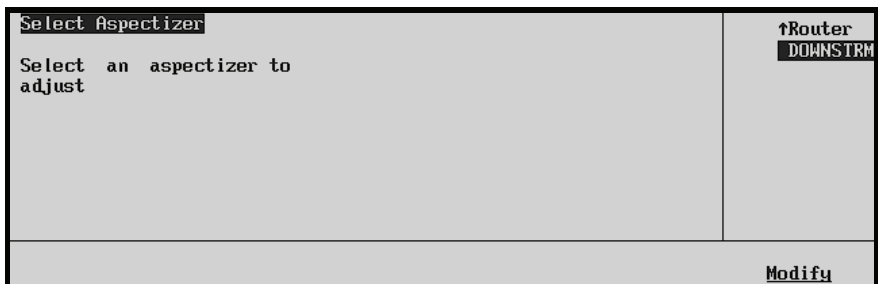

*Select Aspectizer Menu*

- 2. Select an input to modify as follows:
	- Use the top knob to highlight the input that you wish to select.
	- Press **Modify** to display the **Aspectizer in Downstream Mode Menu**. Note, only the inputs and/or bus-pairs that have previously been configured for an **Aspectizer** will be displayed.

You can also *double press* the input that you wish to select on the **Aux Bus**. If the **Aspectizer Menu** is already up, a *single press* will change the display. If you would like to change the default speed of the *double press* function, refer to the *Synergy Series Installation Guide*.

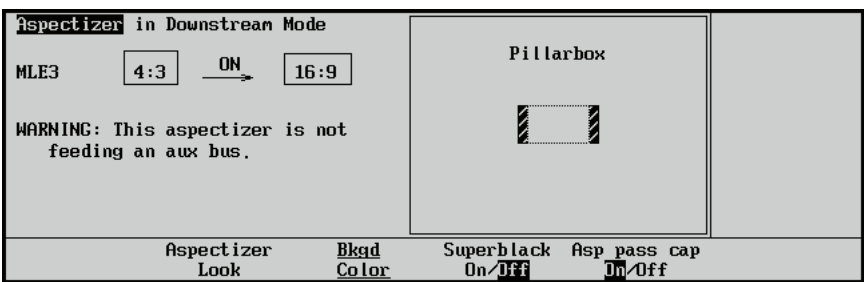

*Aspectizer in Downstream Mode Menu* 

- The menu indicates that the **Aspectizer** is in **Downstream Mode**.
- The main body of the menu has expanded to include some additional information. The box on the left depicts the aspect ratio of the **bottom MLE PGM** output and names it.
- The **Aspectizer** is always *active* in **Downstream Mode** and, therefore, the arrow between the boxes is moving and **ON** is displayed above the line.
- The box on the right displays the output aspect ratio of the **Aspectizer**, which is being fed to the **Aux Bus**.

**Operating**

**Tip**

**Note** The output aspect ratio of the **Aspectizer** in **Downstream Mode** is *automatically* set to the opposite aspect ratio of the **MLE PGM** and can *not* be changed, except through the **Installation Menu**.

- A **warning** below the boxes displays which **Aux Bus** the **Aspectizer** is feeding.
- Inside the large box is a graphical representation of the **Aspectizer** *look* that is presently selected and being sent to the **Aux Bus**.
- 3. Select an Aspectizer look as follows:
	- Press the **Aspectizer Look** to displays the different *looks* available in either aspect ratio configuration. The *looks* are displayed on the right hand side of the menu.
	- Use the top knob to select a *look*. You can choose from the following:
		- **Full Screen** Select this option to have the input pass through the **Aspectizer** without making any change to the video.

**Note** Selecting **Full Screen** when the input and MLE aspect ratios are *different* will produce a distorted picture.

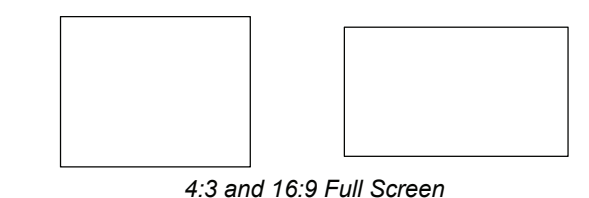

**Letterbox** — This is the default look for a 16:9 input signal that is selected on a 4:3 MLE.

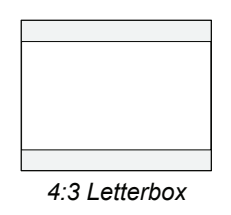

 $\sim$  **Pillarbox** — This is the default look for a 4:3 input signal that is selected on a 16:9 MLE.

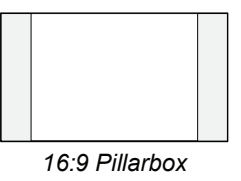

 $\sim$  **Pan and Scan** — This look can be applied to either a 16:9 signal that is selected on a 4:3 MLE, or a 4:3 input that is selected on a 16:9 MLE.

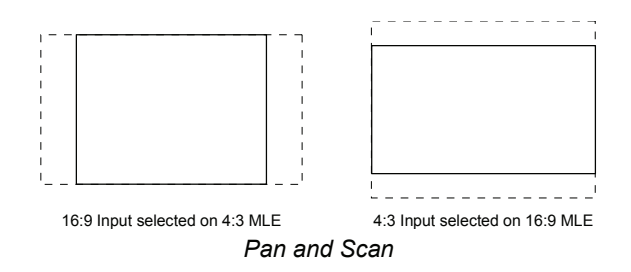

~ **14:9** — This look can be applied to either a 16:9 signal that is selected on a 4:3 MLE, or a 4:3 input that is selected on a 16:9 MLE. The **14:9** *look* is a compromise between a **Letterbox** or **Pillarbox** and a **Pan and Scan**.

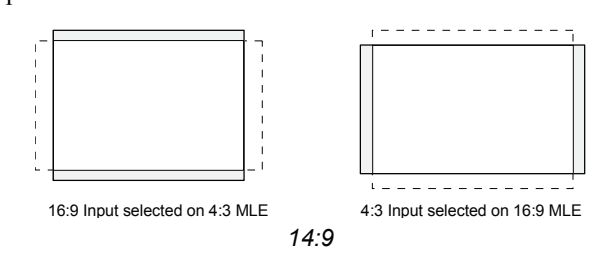

~ **14:9 Wide** — This look can be applied to a 4:3 input that is selected on a 16:9 MLE. The **14:9 Wide** *look* displays the same image as **14:9**, but eliminates the black pillars at the left and right by expanding the image horizontally so it fills the screen.

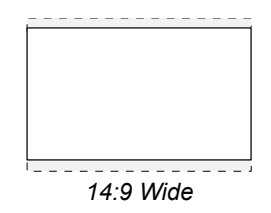

**14:9 Tall** — This look can be applied to a 16:9 input that is selected on a 4:3 MLE. The **14:9 Tall** *look* displays the same image as **14:9**, but eliminates the black panels at the top and bottom by expanding the image vertically so it fills the screen.

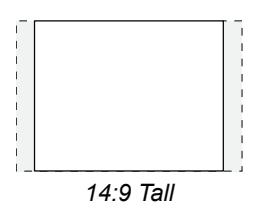

- 4. Toggle **Superblack** between **On** and **Off** as follows:
	- Some of the **Aspectizer** *looks* have portions of the screen that are not filled with video from either signal, such as **Letterbox** and **Pillarbox**.
	- You have the option of filling these areas with Superblack or any color.
	- The default is black.
	- Toggling the **Superblack On/Off** to **Off** adds the **Bkgd Color** softkey to the menu as follows:

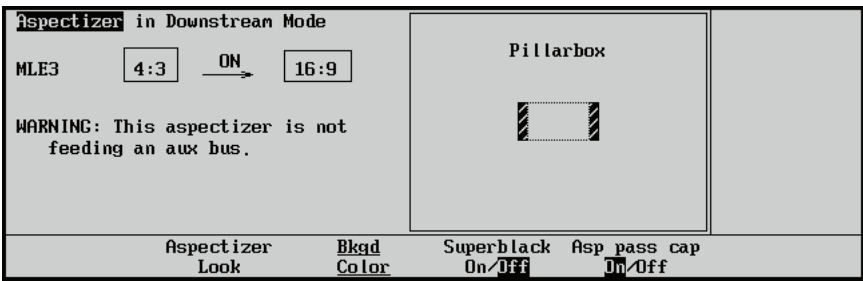

*Aspectizer in Downstream Mode*

- 5. Select an Aspectizer Background Color as follows:
	- Press **Bkgd Color** to display the **Color Selection Menu**.

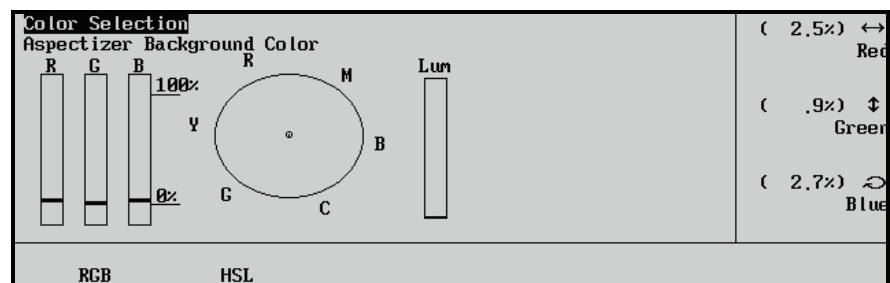

*Aspectizer Background Color –— Color Selection Menu – RGB*

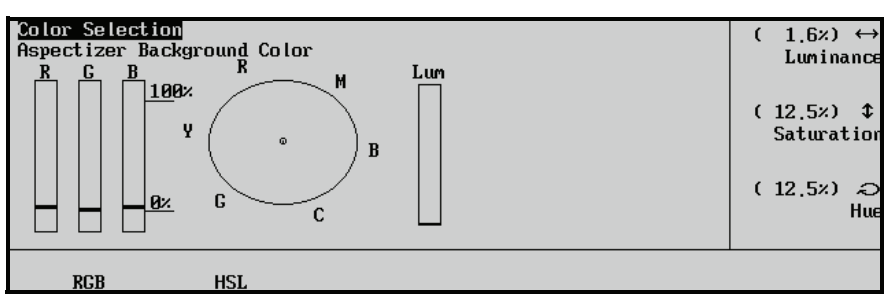

*Color Selection – Aspectizer Background Color Menu – HSL*

- Notice that there is a menu sub-title that defines the menu as the **Aspectizer Background Color**.
- The color can be adjusted in either RGB or HSL space by pressing the corresponding softkey and rotating the knobs on the right.
- 6. Use the **Asp pass cap** softkey when passing video with closed captioning through a **Dual Aspectizer Board**. You can choose between the following:
	- ~ **On**  When **Asp pass cap** is set to **On**, the video signal passes through the **Dual Aspectizer** while the line of closed captioning is routed around it. This path prevents distortion of the closed captioning. This is the default setting.
	- ~ **Off**  When **Asp pass cap** is set to **Off**, the video signal is passed through the Aspectizer in the normal manner. This setting should be used when the video signal that you are "aspectizing" does not have a line of closed captioning inserted.

For information on the **Dual Aspectizer** option, refer to Appendix C, "**Hardware Options**" of the *Synergy Series Installation Guide*.

#### *Notes on Aspectizer Looks*

Please note the following important points regarding **Aspectizer** looks:

- If the **MENU** button in the **Positioner Group** is lit, the *joystick* can be used to control the vertical and horizontal movement of the image.
- Pressing the **CENTER** button in the **Positioner Group** will restore a repositioned image to its default position.

# **Clip Control**

# **In This Chapter**

This chapter provides instructions for programming and running VTR, Video Server and Audio Server clips. The following topics are discussed:

- • [Clip Control Overview](#page-167-0)
- • [Communications Setup](#page-170-0)
- • [Programming Custom Control Buttons](#page-171-0)
- • [Programming VTR Clips](#page-173-0)
- • [Programming Video Server Clips](#page-176-0)
- • [Grabbing a Timecode](#page-180-0)
- Previewing Audio Server Clips
- • [Running VTR and Video Server Clips](#page-186-0)
- • [Application Notes](#page-192-0)

**Note** If you are using the Leitch ASC series of Video Servers, review the section "**[Application Notes](#page-192-0)**" on page 14–27 for important information regarding Clip performance.

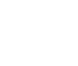

⇖

**Synergy Series Operation Guide (v18) Clip Control • 14–1**

# **Clip Control Overview**

The overall **VTR Clip Control** function allows you to set up, recall and run clips from the following categories of serially controlled devices: VTRs, Video Servers, and Audio Servers. Each device must be connected to Synergy using RS-422 communications and properly be set up using a series of installation setup menus.

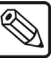

**Note** An MLE is considered On Air if its tally is set to **Always** from the **Output Menu**. This setting will tally the selected MLE regardless of what is selected on the **Program/Preset Bus** of the switcher. The Red **ON** LED of that MLE will always be lit, and all the sources selected on the MLE will tally accordingly. Refer to the section "**MLE Tally**" for instructions on how to select the desired tally functions for an MLE.

Note the following prerequisites for proper clip control operation:

• **VTR Clip Control** 

For proper operation with **VTRs** (and other serially controlled transports such as DDRs), the **VTR Remote Control Option** must be installed. Also, each serially controlled VTR must be assigned as a VTR during installation, and assigned the **Betacam** Protocol.

• **Audio Server Clip Control**

For proper operation with **Audio Servers**, the **Audio Server Control Option** must be installed. Also, each serially controlled audio server must be assigned as an Audio Server during installation, and assigned the **Digicart**, **MiniDisc,** or **EncoDAD**  Protocol.

• **Video Server Clip Control**

For proper operation with **Video Servers**, the **Video Server Control Option** must be installed. Also, each serially controlled video server must be assigned as a VTR during installation, and assigned the Video Disk Communications Protocol (**VDCP**).

**Note** The Synergy switcher enables you to control multiple channels from a VDCP device through a single remote port on the Synergy control panel and then assign a channel to the BNC input. Refer to the section "**Setting up Video Server BNCs**" in the *Synergy Series Installation Guide* for more information.

### <span id="page-167-0"></span>**Clip Control Overview**

There are two methods to recall VTR Clips using the keypad in the **Global Memory System** of the Synergy switcher:

• **VTR Clip Number** — The **VTR Clip Number** is a *two* digit number that is created using the Synergy **VTR Clips Menu**. Refer to the section "**[Programming Clips](#page-173-1)**" on [page 14–8](#page-173-1) for more information. When selecting a crosspoint associated with any VTR device, the keypad in the **Global Memory System** will be set to **VTR Clip Number** mode.

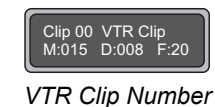

• **VTR Clip ID** — The **VTR Clip ID** is a **6** digit number that is established on the external device. Leading zeros cannot be specified when entering VTR Clip ID. For example, entering **12** on the **Global Memory System** keypad will load **Clip 12** from the device and not Clip 000012.

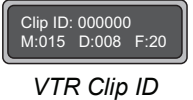

- $\sim$  All VTR devices that support the VTR Clip ID mode can toggle back to the VTR Clip Number mode by pressing the **VTR Clip** button.
- ~ All devices using VDCP protocol, *except* for the EVS maXS, support the VTR Clip ID feature.
- The Accom APR/ClipStore supports the VTR Clip ID feature if the Clip ID on the device is numeric.

Use the following procedure to access a **VTR Clip** from an external device using the Synergy **Global Memory System**:

1. Toggle the **VTR Clip** button in the **Global Memory System** to display the VTR Clip ID screen.

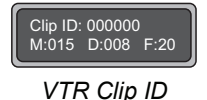

- 2. Enter the VTR Clip ID using the keypad in the **Global Memory System**.
- 3. Press **Enter** in the **Global Memory System**.

This completes the procedure to access a **VTR Clip** from an external device using the Synergy **Global Memory System**.

### **Setting Up and Playing Clips Overview**

Four procedures are used to properly set up and play clips from a VTR, Audio Server or Video Server:

• **[Communications Setup](#page-170-0)**

This step involves setting up the BNC name, communications, protocol, and preroll interval for your device.

• **[Programming Custom Control Buttons](#page-171-0)**

This step allows you to assign dedicated custom control buttons to specific transport control (and clip) functions. The step is recommended for **Audio Servers**, but optional for **VTRs** and **Video Servers**.

• **[Programming Clips](#page-173-1)**

A VTR Clip typically consists of two pieces of information: a physical device connected to the system and a timecode register. Additional data is also included for Video Servers. Using the **VTR Clips Menu**, you can select a serial controlled device, and then program, name, preview, and store clips in one of 100 clip registers.

#### • **[Running VTR and Video Server Clips](#page-186-0)**

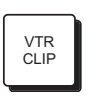

Once clip data is stored, you can press **VTR CLIP** in the **Global Memory System**  group, enter a clip register, cue the device (that is associated with the clip), and bring the clip to air.

**Operating**

**Tip**

If you have a VTR device connected to the Synergy switcher, toggling the **VTR CLIP** button enables you to enter the Clip ID using the keypad in the **Global Memory System**.

Different methods can then be used to prepare clips to be taken on air:

- ~ Clips can be run (played) manually, using either a **Custom Control** button or the dedicated transport control softkeys in the **Remote Control Menu**.
- Using the **ROLL VTR** button in Play mode, clips can be brought to air manually by the operator.
- ~ Using the **ROLL VTR** button in Arm mode, clips can be brought to air automatically using the transition area buttons.

Each procedure is outlined in the following sections.

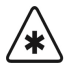

**Important** Clips for VTRs and Video Servers are saved in memory only upon exit of the **VTR Clips Menu**, but you can *also* store **VTR Clip Registers**  to a storage device. Note also that in a power failure situation, all clip registers are protected.

# **Communications Setup**

This section provides a general overview for setting up communications between a VTR, Video Server, or Audio Server and the Synergy switcher. Refer to the *Synergy Series Installation Guide* for specific setup information.

### <span id="page-170-0"></span>**Communications Setup**

Use the following procedure to ensure proper communications for VTRs:

- 1. Ensure that each serially controlled device is physically connected to the desired Synergy remote control port.
- 2. Ensure that all desired remote control options are properly installed.
- 3. Ensure that the remote port on the Synergy control panel that the serial controlled device is connected to, is set up to communicate with the device you have connected.
- 4. Ensure that each serial controlled device that you want to use for clip control is properly assigned as a **VTR** and to a BNC input on the **BNC Setup Menu**.

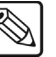

- **Note** Refer to Chapter 18, "Video Servers (VDCP)" in the *Synergy Series* **Installation Guide** for information on setting up your switcher for multiple video channel control. For information on setting up Audio Servers, refer to Chapter 17 "**Audio Servers**" in the *Synergy Series Installation Guide*.
	- 5. Use the **BNC Names Menu** to properly identify each BNC. When using the setup menus and especially the **Preview Overlay**, these names will help you to *visually*  identify actual sources, rather than displaying BNC numbers. For example, by naming a BNC **Server2** instead of BNC-24, both setup and on-air operation will be easier.

This completes the procedure to ensure proper communications setup for VTRs. Refer to the *Synergy Series Installation Guide* for setup information for your device.

# <span id="page-171-0"></span>**Programming Custom Control Buttons**

The following topics are discussed in this section:

- • [Programming VTR and Video Server Custom Controls](#page-171-1)
- • [Programming Audio Server Custom Controls](#page-172-0)

### <span id="page-171-1"></span>**Programming VTR and Video Server Custom Controls**

When you set up your VTR and Video Server clips using the **VTR Clips Menu**, transport control commands (such as **PLAY** and **STOP**) are located on the menu *as standard*. In addition, when you recall VTR and Video Server clips from memory for use during on-air production, transport control commands are *also* present on the individual **Remote Control** menus. Refer to the appropriate chapter for your device in the *Synergy Series Installation Guide*, for detailed instructions on programming custom control buttons.

With these facts in mind, you may (or may not) want to program these standard commands on individual custom control buttons for VTRs and Video Servers. Remember that custom control buttons *do* give you the ability to string groups of commands together (including transport controls and the ability to cue specific clips repeatedly).

Note the following when programming custom controls for VTRs and Video Servers:

- For automatic device control during transitions, remember that the **ROLL VTR** button (in Arm mode) in the MLE's **Transition Group** automatically rolls the device that is selected on any bus in the MLE.
- If you do choose to program **Custom Control** buttons, at the minimum, you should program *four* functions: **PLAY**, **STOP**, **FF** and **REV**. These will allow you to control the selected device from the switcher panel, once the clip has been cued.
- If you choose to program **Custom Control** buttons with a **RECORD** function for a VDCP device you can program a **STOP** function in one of three ways:
	- ~ Program a **STOP** macro for the *same* Custom Control button.
	- ~ Program a **STOP** macro for a *separate* Custom Control button.
	- ~ Assign a **Record Time** in the **Communications Extra Options Menu** that is applied to all Custom Controls for the selected device. Refer to the *Synergy Series Installation Guide* for more information.
- If you play a Custom Control button programmed with a **RECORD** function for a Video Server, a pop-up message is displayed. The Clip ID, a number automatically generated by the switcher, is also displayed on the popup message for your reference.

**Note** You may encounter a slight delay after pressing the Custom Control button and the beginning of the recording. This time enables the video server to initialize the record command.

| Main Menu $(1-2)$         |      |                       |      |          |                |
|---------------------------|------|-----------------------|------|----------|----------------|
| System informa<br>Synergy |      | Recording clip 366907 |      |          |                |
|                           |      |                       |      |          |                |
| Custom<br>Controls        | Disk | Attributes            | Help | Over lay | <b>Effects</b> |

*Recording VTR Custom Control Pop-up Message*

### <span id="page-172-0"></span>**Programming Audio Server Custom Controls**

A custom control button can be programmed with the transport functions that are located on the Insert **Audio Server Menu**. This allows for quick access to these functions, or you can string a number of these functions together in a single custom control. You must have the **Audio Servers Control** option installed in order to control an Audio Server from the Synergy switcher. Refer to the *Synergy Series Installation Guide* for information on setting up an Audio Server. Programming a group of **Custom Control** buttons is recommended for Audio Servers which do not have a **Remote Control Menu**.

The **Insert Audio Server Menu** identifies the Audio Server Clip you are using, and the specific Audio Server you are controlling by the Remote Port that it is connected to. Below the title are three rows: **Cut ID**, **Cut Name**, and **Cut Time**.

- **Cut ID**  This row displays the current Drive, Directory, and Cut that has been selected. These fields are as follows **00**(**Drive**)**.00**(**Directory**)**00**(**Cut**)
- **Cut Name** This row displays the name of the cut on the Audio Server.
- **Cut Time** This row displays the time, or length, of the cut on the Audio Server.

| Insert Audio Server                  |               |       |           | Device | DigiCart (R8)                |
|--------------------------------------|---------------|-------|-----------|--------|------------------------------|
| Device: DigiCart (R8)                |               |       |           |        |                              |
| Cut ID: 1,0006<br>Cut Name: CRICKETS |               |       |           |        | Command Go To Cut<br> ↓P lay |
| Cut Time: 00:00:30                   |               |       |           |        | (1)                          |
|                                      |               |       |           |        | Drive                        |
| Insert                               | <b>Cancel</b> | Drive | Directory | Cut    |                              |

*Audio Servers — Drive Menu*

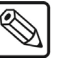

**Note** If you have a Sony MiniDisc, the rows will be labeled as **Track ID**, **Track Name**, and **Track Time**.

The **Insert Audio Server Menu** enables you to select the Drive, Directory and Cut on the Audio Server and associate specific transport functions:

- **Go to Cut** Select this command to have the Audio Server cue to a selected cut or track.
- **Play** Select this command to have the Audio Server go into play mode.
- **Pause** Select this command to have the Audio Server go into pause mode.
- **Stop** Select this command to have the Audio Server stop.

# <span id="page-173-1"></span>**Programming Clips**

The next step in VTR clip operations is to program VTR and Video Server clips using the **VTR Clips Menu**. The menu is a *programming* menu, rather than a live menu — designed to set up clips for later use on-air.

The **VTR Clips Menu** allows you to perform the following functions:

- Select a serial controlled device and a clip number.
- Grab or enter a timecode (and other device-specific data), name the clip, and store it in a clip register. Up to 100 clips can be stored (using registers **00** to **99**).
- Cue and preview each clip.
- For Video Servers, trim the clip's inpoint and outpoint.

Procedures are provided below for programming VTR clips and Video Server clips. The steps vary slightly for each device, because the **VTR Clips Menu** *changes* depending upon the selected device.

### <span id="page-173-0"></span>**Programming VTR Clips**

In order to easily recall clips on the VTR from the Synergy switcher, you will have to store the clips you want to use to **Clip Registers** on the switcher. These Clip Registers store the location, or timecode, on the VTR for the clip, and the name of the clip.

Use the following procedure to program VTR clips:

- 1. Ensure that all previous setup steps have been performed. Refer to the [section](#page-170-0)  "**[Communications Setup](#page-170-0)**" on page 14–5 for instructions.
- 2. Navigate to the **Clip Type Menu** as follows:
	- **Press HOME**  $\Rightarrow$  MORE  $\Rightarrow$  Clips  $\Rightarrow$  VTR Clips $\Rightarrow$  Clip Type.

| UIR Clips $(1-2)$<br> Clip: 00      Clip Name: "0-Bars &"<br>Device: BNC 4 | (R3)      |                  |                   | Clip          | $\theta$ -Bars & $(\theta \theta)$<br>$ WTR$ Clip (01) |              |
|----------------------------------------------------------------------------|-----------|------------------|-------------------|---------------|--------------------------------------------------------|--------------|
| Timecode: 00:00:00:00                                                      |           |                  |                   | Device        | TBNC 3<br>BNC 4                                        | (R2)<br>(R3) |
|                                                                            |           |                  |                   |               | Clip Enabled<br>Clip Disabled                          |              |
| Clip Type                                                                  | Name Clip | Hours<br>Minutes | Seconds<br>Frames | Grab Timecode | Cue to<br>Timecode                                     |              |

*VTR Clips Menu — Clip Type Menu*

- 3. Select the Clip Register you want to store a VTR Clip to as follows:
	- Use the **Clip** knob to select the Clip Register that you want to program (**00**-**99**).
	- Use the **Device** knob to select the remote port for the VTR you want to store the clip information for.
	- Use the **Enable/Disable** knob to select if you want the clip to be displayed in the **Remote Control Menu** (for on-air use), or to be disabled for use later.

**Note** If a clip is set to **Clip Disabled**, it will not be displayed on the **Remote Control Menu**, but you can still enter all required clip parameters. This can also be used to enable a clip that is already programmed.

4. Press **Name Clip** to display the **Clip Name Menu**.

The **VTR Clip** name is the one that is displayed for the Clip Register on the display in the **Global Memory System Group** and on the **Remote Control Menu**.

| Clip Name |                          |                | a b c d e f g h i j k l m n o p q r s t u v w x y z                                           | Horizontal         |
|-----------|--------------------------|----------------|-----------------------------------------------------------------------------------------------|--------------------|
|           |                          |                | A B C D E F G H I J K L M N O P Q R S T U U N X Y Z<br>$0.12345678910#  \alpha * ( )$ /, .?'" | Vertical           |
|           | Current Name: [UTR Clip] |                | New Name: [JTR Clip]                                                                          |                    |
| Space     | Prev<br>Letter           | Next<br>Letter | Default                                                                                       | Accept<br>New Name |
|           |                          |                |                                                                                               |                    |

*Clip Name Menu* 

- Use the **Horizontal** and **Vertical** knobs (in conjunction with the editing softkeys) to enter the desired clip name.
- A standard PS/2 keyboard can be used to perform the same actions as pressing or rotating the **System Control** buttons and knobs. Refer to the section "**Using a Keyboard**" for details.

**Important** Do not enter a space as the first or last character of a clip name.

- Press **Accept New Name** to complete the naming procedure and return to **VTR Clips Menu 1-2**. The new name is now shown in the status area and as one of the options for the **Clip** knob.
- 5. Select the **Timecode** to be stored in the **Clip Register** as follows:

- **Note** If you do not know the timecode for the clip you want to store to the Clip Register, you can manually preview the VTR video using the command on the **VTR Clips Menu 2-2** and grab the timecode. Refer to the section "**[Grabbing a Timecode](#page-175-0)**" on page 14–10 for information on grabbing a timecode.
	- Press **Hours Minutes** to display the **Hours Minutes Menu**.

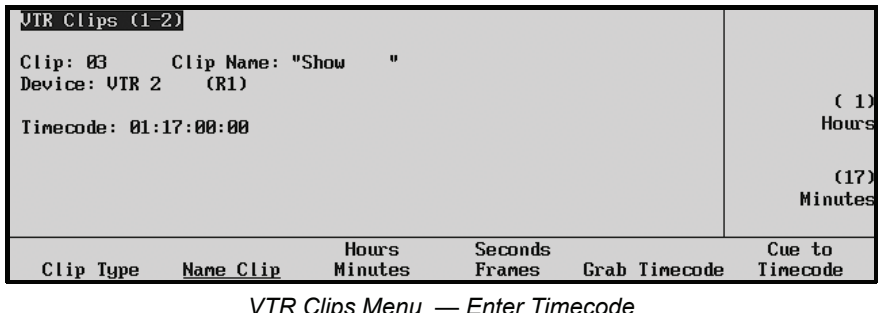

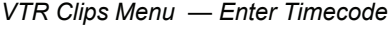

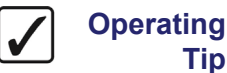

As you adjust the Hours, Minutes, Seconds and Frames values, the corresponding fields of the timecode are updated. These timecode fields are as follows: **(hours):(minutes):(seconds):(frames)**.

**Tip**

- Use the **Hours** knob to adjust the value in the hours field of the **Timecode**.
- Use the **Minutes** knob to adjust the value in the minutes field of the **Timecode**.
- Press **Seconds Frames** to display the **Seconds Frames Menu**.

| $UTR$ Clips $(1-2)$                                        |         |         |               |          |
|------------------------------------------------------------|---------|---------|---------------|----------|
| Clip Name: "0-Bars &"<br>Clip: 00<br>Device: BNC 4<br>(R3) |         |         |               |          |
|                                                            |         |         |               | ( 0)     |
| Timecode: 00:00:00:00                                      |         |         |               | Seconds  |
|                                                            |         |         |               |          |
|                                                            |         |         |               | (0)      |
|                                                            |         |         |               | Frames   |
|                                                            |         |         |               |          |
|                                                            | Hours   | Seconds |               | Cue to   |
| Clip Type<br>Name Clip                                     | Minutes | Frames  | Grab Timecode | Timecode |

*VTR Clips Menu — Seconds Frames Menu*

- Use the **Seconds** knob to adjust the value in the seconds field of the **Timecode**.
- Use the **Frames** knob to adjust the value in the frames field of the **Timecode**.

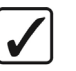

**Operating Tip**

You can preview the Timecode location by selecting the VTR on the PST Bus and pressing **Cue to Timecode**.

- Press **Grab Timecode** to use the new timecode value for the Clip Register.
- 6. Press **HOME** to store your settings.

This completes the procedure for programming VTR clips.

### <span id="page-175-0"></span>**Grabbing a Timecode**

If you do not know the timecode for the clip you want to store, you can manually scan the VTR video using the commands on the **VTR Clips Menu 2-2** and grab the timecode.

Use the following procedure to grab a timecode:

- 1. Navigate to the **VTR Clips Menu** as follows:
	- Press **HOME**  $\Rightarrow$  **MORE**  $\Rightarrow$  **Clips**  $\Rightarrow$  **VTR Clips**.
- 2. Select the Clip Register and VTR that you want to store. Refer to the [section](#page-173-0)  "**[Programming VTR Clips](#page-173-0)**" on page 14–8 for more information on programming VTR Clips.
- 3. Grab a timecode as follows:
	- Press **MORE** to display **VTR Clips Menu 2-2**.

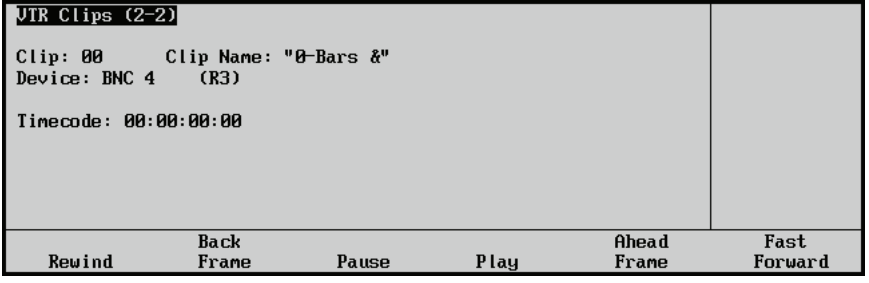

*VTR Clips Menu 2-2 — VTR Transport Controls*

• Cue the VTR to the desired clip location using the transport controls.

- If desired, press **Pause** to hold the VTR at the desired timecode.
- Press **MORE** to display the **VTR Clips Menu 1-2**.

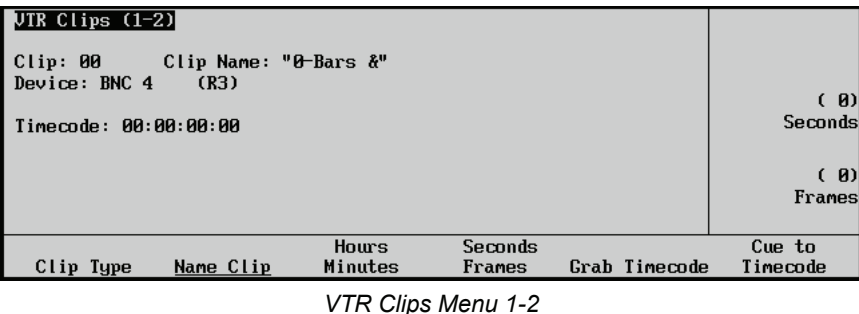

- Press **Grab Timecode** to grab the current timecode and display it in the **Timecode** field.
- 4. Press **HOME** to store your settings.

This completes the procedure for grabbing a VTR timecode.

<span id="page-176-0"></span>

**Note** VTR clips are saved in memory *only* upon exit of the **VTR Clips Menu**, but you can also save them to a storage device.

#### **Programming Video Server Clips**

In order to easily recall clips on the Video Server from the Synergy switcher, you will have to store the clips you want to use to **Clip Registers** on the switcher. These Clip Registers store the location, inpoint and outpoint overrides, and the name of the clip.

Use the following procedure to program Video Server clips:

- 1. Ensure that all previous setup steps have been performed. If not, refer to the [section](#page-170-0)  "**[Communications Setup](#page-170-0)**" on page 14–5 for instructions.
- 2. Navigate to the **Clip Type Menu** as follows:
	- Press **HOME**  $\Rightarrow$  **MORE**  $\Rightarrow$  Clips  $\Rightarrow$  VTR Clips  $\Rightarrow$  Clip Type.

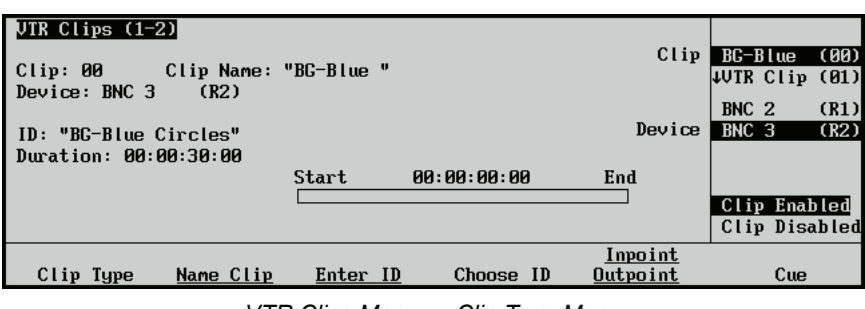

*VTR Clips Menu — Clip Type Menu*

- 3. Select the Clip Register you want to store a Video Server Clip to as follows:
	- Use the **Clip** knob to select the Clip Register that you want to program (**00**-**99**).
	- Use the **Device** knob to select the remote port for the VTR you want to store the clip information for.

• Use the **Enable/Disable** knob to select if you want the clip to be displayed in the **Remote Control Menu** (for on-air use), or to be disabled for use later.

**Note** If a clip is set to **Clip Disabled**, it will not be displayed on the **Remote Control Menu**, but you can still enter all required clip parameters. This can also be used to enable a clip that is already programmed.

4. Press **Name Clip** to display the **Clip Name Menu**.

The **Video Server Clip** name is the one that is displayed for the Clip Register on the display in the **Global Memory System Group** and on the **Remote Control Menu**.

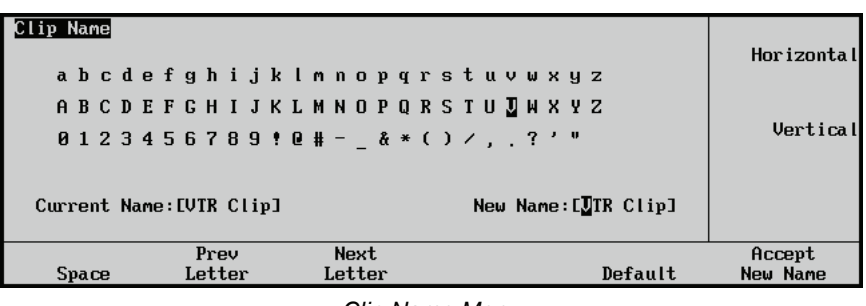

*Clip Name Menu* 

- Use the **Horizontal** and **Vertical** knobs (in conjunction with the editing softkeys) to enter the desired clip name.
- A standard PS/2 keyboard can be used to perform the same actions as pressing or rotating the **System Control** buttons and knobs. Refer to the section "**Using a Keyboard**" for details for details.

**Important** Do not enter a space as the first or last character of a clip name.

- Press **Accept New Name** to complete the naming procedure and return to the **VTR Clips Menu 1-2**.
- 5. Select a clip on the VTR as follows:
	- Press **Choose ID** to display the **Choose ID Menu**.
	- If you know the name of the clip, press **Enter ID** and you can enter the name of the clip directly from the **Enter Clip ID Menu**.

**Note** If you want to refresh the list of clips returned by the Video Server, press **Refresh & Choose ID** to poll the Video Server for a current list of clips. The total number of clips returned is indicated under the **Showing**.

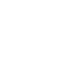

| $UTR$ Clips $(1-2)$<br>Clip: 00                                 | Clip Name: "BG-Blue " | Showing<br>$72$ of                    | $\times 1$   | $A-Sports$<br>A-Tonigh                               |
|-----------------------------------------------------------------|-----------------------|---------------------------------------|--------------|------------------------------------------------------|
| Device: BNC 3<br>ID: "BG-Blue Circles"<br>Duration: 00:00:30:00 | (R2)                  | 72 Clips                              | x10          | A-Weathel<br>$BG-BLue$<br>BG-Blue<br><b>BG-Count</b> |
|                                                                 | Start                 | 09:09:09:09<br>End                    | $\times 100$ | BG-Effed<br><b>BG-Enter</b><br>BC-Falli              |
| Clip Type                                                       | Name Clip<br>Enter ID | Refresh $\&$<br>Outpoint<br>Choose ID | Inpoint      | Cue                                                  |

*VTR Clips — Choose ID Menu*

- Use the **×1**, **×10** or **×100** knobs to select the clip on the VTR that you want to use. In the status area, the **ID** and **Duration** fields automatically update as you scroll, and each clip's head frame will be visible if you have the Server selected on Preset.
- 6. Modify the Inpoint and Output of the Clip as follows:
	- Press **Inpoint/Outpoint** to display the **Inpoint/Outpoint Menu**.

**Note** If you select different start and end frames to use on air, the original inpoint and outpoint for the clip remain unchanged on the Video Server. This allows you to can create sub-clips from a long master Video Server clip directly on the switcher.

#### Inpoint  $\angle$  Outpoint Clip Name: "BG-Blue " Clip: 00  $Device: BNC<sub>3</sub>$  $(R2)$ <u>да - да - да - да</u> INPOINT / OUTPOINT is currently DISABLED **Enabled** Yes/No

*Inpoint/Outpoint Menu — Disabled*

- Toggle the **Enable** softkey to enable Inpoint/Outpoint Overrides:
	- ~ **No** Select this option to use the default inpoint and outpoint of the clip on the Video Server. If you have made changes to the inpoint or outpoint of the clip, these values are saved, but not applied to clip until you select **Yes**.
	- **Yes** Select this option to override the inpoint and outpoint of the clip on the Video Server. When you select **Yes**, the **Inpoint/Outpoint Menu** changes to allows you to modify the start and stop positions of the clip.

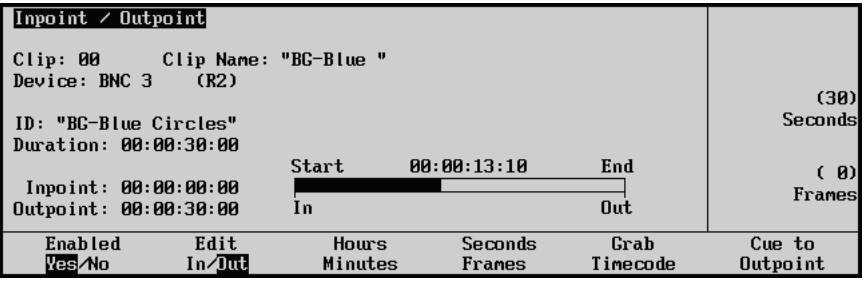

*Inpoint/Outpoint Menu — Enabled*

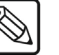

**Synergy Series Operation Guide (v18)** Clip Control • 14–13

- Toggle the **Edit** softkey to **In** or **Out** to select either the Inpoint or Outpoint for editing.
	- $\sim$  **In** Select this option to modify the inpoint, or start position, of the clip.
	- **Out** Select this option to modify the outpoint, or stop position, of the clip.

**Note** If you do not know the timecode for the Inpoint or Outpoint you want to store to the Clip Register, you can manually preview the Video Server video using the command on the **VTR Clips Menu 2-2** and grab the timecode. Refer to the section section "**[Grabbing a](#page-180-0)  Timecode**[" on page 14–15](#page-180-0) for information on grabbing a timecode.

• Press **Hours Minutes** to display the **Hours Minutes Menu**.

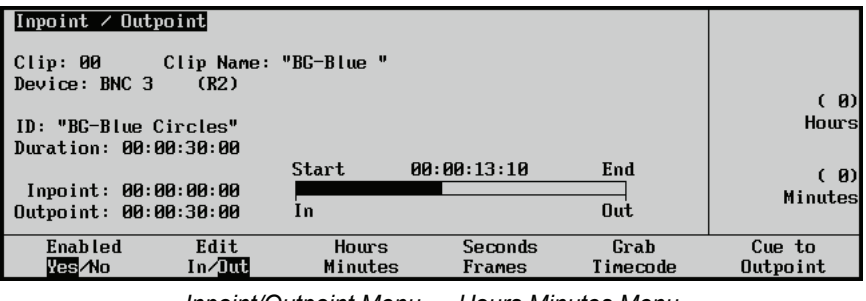

*Inpoint/Outpoint Menu — Hours Minutes Menu*

**Operating Tip** As you adjust the Hours, Minutes, Seconds and Frames values, the corresponding fields of the Inpoint or Outpoint are updated. These timecode fields are as follows:**(hours):(minutes):(seconds):(frames)**.

- Use the **Hours** knob to adjust the value in the hours field of the **Inpoint** or **Outpoint**.
- Use the **Minutes** knob to adjust the value in the minutes field of the **Inpoint** or **Outpoint**.
- Press **Seconds Frames** to display the **Seconds Frames Menu**.

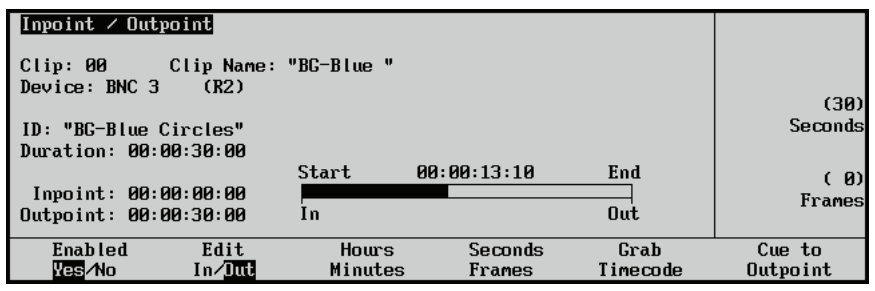

*Inpoint/Outpoint Menu — Seconds Frames Menu*

- Use the **Seconds** knob to adjust the value in the seconds field of the **Inpoint** or **Outpoint**.
- Use the **Frames** knob to adjust the value in the frames field of the **Inpoint** or **Outpoint**.
- Preview the Timecode location by selecting the Video Server on the PST Bus and pressing **Cue to Timecode**.
- Press **Grab Timecode** to use the new timecode value for the **Inpoint** or **Outpoint**.
7. Press **HOME** to store your settings.

This completes the procedure for programming Video Server clips.

⇖

**Note** Video Server clips are saved in memory *only* upon exit of the **VTR Clips Menu**, but you can also save them to a storage device.

#### **Grabbing a Timecode**

If you do not know the timecode for the inpoint or outpoint, you can manually scan the Video Server video using the commands on the **VTR Clips Menu 2-2** and grab the timecode.

Use the following procedure to grab a timecode:

- 1. Navigate to the **VTR Clips Menu** as follows:
	- Press HOME  $\Rightarrow$  MORE  $\Rightarrow$  Clips  $\Rightarrow$  VTR Clips.
- 2. Select the Clip Register and Video Server that you want to store. Refer to the [section](#page-176-0)  "**[Programming Video Server Clips](#page-176-0)**" on page 14–11 for more information on programming Video Server Clips.
- 3. Grab a timecode as follows:
	- Press **MORE** to display **VTR Clips Menu 2-2**.

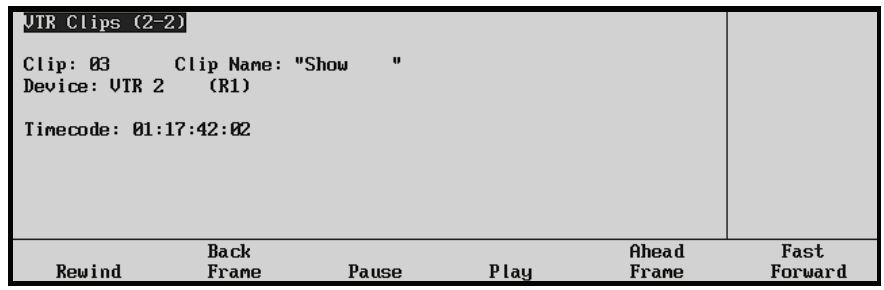

*VTR Clips Menu 2-2 — VTR Transport Controls*

- Cue the Video Server to the desired clip location using the transport controls.
- If desired, press **Pause** to hold the VTR at the desired timecode.
- Press **MORE** to display the **VTR Clips Menu 1-2**.

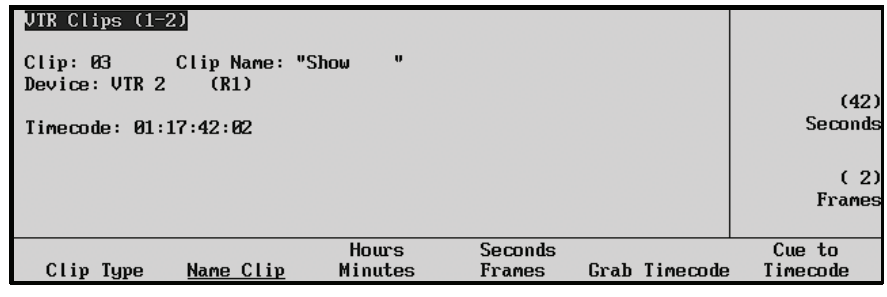

*VTR Clips Menu 1-2*

- Press **Grab Timecode** to grab the current timecode and display it in the **Timecode** field.
- 4. Press **HOME** to store your settings.

This completes the procedure for grabbing a Video Server timecode.

# **Previewing Audio Server Clips**

The **Audio Server Clip Menu** allows you to preview your audio clips. You can verify any changes made on the device before creating Custom Controls or Clip Registers on the Synergy switcher. Note that this is a preview function *only*, and you must create Custom Controls or Clip Registers in order to recall Audio Server clips for use during on-air production. Refer to the section "**Programming Audio Server Custom Controls**" in the *Synergy Series Installation Guide* for information on Custom Controls for your Audio Server.

The **Audio Server Clip Menu** identifies the Audio Server clip and the specific Audio Server you are controlling by the Remote Port that it is connected to. Below the title are three rows: **Cut ID**, **Cut Name**, and **Cut Time**.

- **Cut ID**  This row displays the current Drive, Directory, and Cut that has been selected. These fields are as follows **00**(**Drive**)**.00**(**Directory**)**00**(**Cut**). If you have a Sony MiniDisc, the row will be labelled as **Track ID**.
- **Cut Name** This row displays the name of the cut on the VTR. If you have a Sony MiniDisc, the row will be labelled as **Track Name**.
- **Cut Time** This row displays the time, or length, of the cut on the Audio Server. If you have a Sony MiniDisc, the rows will be labelled as **Track Time**.

#### **Previewing Audio Server Clips**

Use the following procedure to preview an Audio Server clip:

- 1. Navigate to the **Audio Server Clip Menu** as follows:
	- Press **HOME**  $\Rightarrow$  **MORE**  $\Rightarrow$  **Clips**  $\Rightarrow$  **Audio Clips**.
- 2. Select the device you want to preview as follows:
	- Press **Device** to display the **Device Menu**.

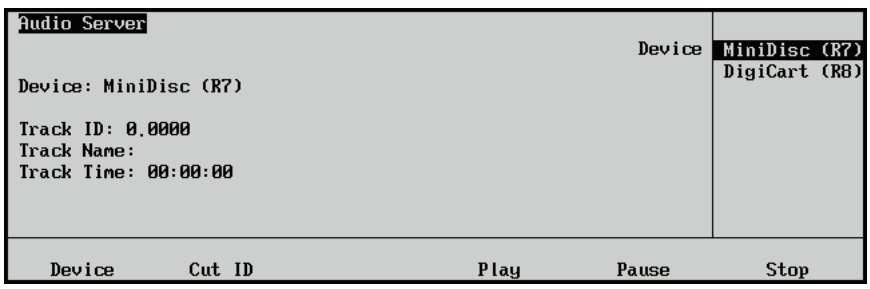

*Audio Server — Device Menu*

- Use the **Device** knob to select the Audio Server you want to preview the clip information for.
- 3. Select the clip you want to preview as follows:
	- Press **Cut ID** to display the **Cut ID Menu**.

| <b>Audio Server</b><br>Device: DigiCart (R8)      |      |       | (B)<br>Drive<br>(0) |
|---------------------------------------------------|------|-------|---------------------|
| Cut ID: 0.0000<br>Cut Name:<br>Cut Time: 00:00:00 |      |       | Directory           |
|                                                   |      |       | $\vert$<br>Cut      |
| Device<br>Cut ID                                  | Play | Pause | Stop                |

*Audio Server — Cut ID Menu* 

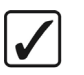

**Operating**

**Tip**

The **Audio Server Clip Menu** displays the last selected clip/track until a new one is selected.

- Use the **Drive** knob to select the drive location on the Audio Server. Note that this knob is labelled as **Disc** when using a Sony MiniDisc.
- Use the **Directory** knob to select the directory.
- Use the **Cut** knob to select the clip number you want to preview. Note that this knob is labelled as **Track** when using a Sony MiniDisc.
- 4. Preview the selected audio clip as follows:
	- Press **Play** to play the Audio Server clip from the selected device.
	- Press **Pause** to pause the clip.
	- Press **Stop** to stop the clip playout.

This completes the procedure to preview an Audio Server clip.

## **Programming Audio Server Clips**

To easily recall clips on the Audio Server from the Synergy switcher, you can store the clips you want to use to **Clip Registers** on the switcher. These Clip Registers store the location, or cut, on the Audio Server for the clip, and the name of the clip.

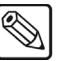

**Note** You must have the **Audio Server Control** option installed in order to control an Audio Server from the Synergy switcher. Refer to the section "**Setting up the Audio Server**" in the *Synergy Series Installation Guide* for information on setting up an Audio Server.

#### **Programming Audio Server Clips**

Use the following procedure to program Audio Server clips:

- 1. Navigate to the **VTR Clips Menu 1-2** as follows:
	- Press **HOME**  $\Rightarrow$  **MORE**  $\Rightarrow$  **Clips**  $\Rightarrow$  **VTR Clips**.
- 2. Press **Clip Type** to display the **Clip Type Menu**.

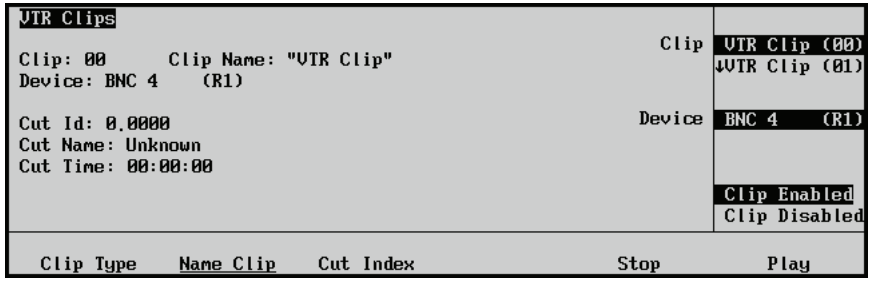

- 3. Select the Clip Register you want to store a Audio Server Clip to as follows:
	- Use the **Clip** knob to select the Clip Register that you want to program.
	- Use the **Device** knob to select the remote port for the Audio Server you want to store the clip information for.
	- Use the **Enable/Disable** knob to select if you want the clip to be displayed in the **Remote Control Menu** (for on air use), or to be disabled for use later.

**Note** If a clip is set to **Clip Disabled**, it will not be displayed on the **Remote Control Menu**, but you can still enter all required clip parameters. This can also be used to enable a clip that is already programmed.

4. Press **Name Clip** to display the **Clip Name Menu**.

The **Audio Server Clip** name is the one that is displayed for the Clip Register on the display in the **Global Memory System Group** and on the **Remote Control Menu**.

*VTR Clips Menu — Clip Type Menu*

| Clip Name |                          |        |                                                     |            |
|-----------|--------------------------|--------|-----------------------------------------------------|------------|
|           |                          |        |                                                     | Horizontal |
|           |                          |        | a b c d e f g h i j k l m n o p q r s t u v w x y z |            |
|           |                          |        | A B C D E F G H I J K L M N O P Q R S T U U W X Y Z |            |
|           |                          |        | $0.12345678910#  \alpha * ( )$ /, .?'"              | Vertical   |
|           | Current Name: [UTR Clip] |        | New Name: [JTR Clip]                                |            |
|           | Prev                     | Next   |                                                     | Accept     |
| Space     | Letter                   | Letter | Default                                             | New Name   |

*Clip Name Menu* 

- Use the **Horizontal** and **Vertical** knobs, in conjunction with the editing softkeys, to enter the desired clip name.
- A standard PS/2 keyboard can also be used to perform the same actions as pressing or rotating the **System Control** buttons and knobs. Refer to the section "**Using a Keyboard**" for details for details.

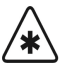

**Important** Do not enter a space as the first or last character of a clip name.

- Press **Accept New Name** to complete the naming procedure and return to the **VTR Clips Menu**. The new name is now displayed in the status area and as one of the options for the **Clip** knob.
- 5. Select a cut on the Audio Server as follows:
	- Press **Cut Index** to display the **Cut Index Menu**.

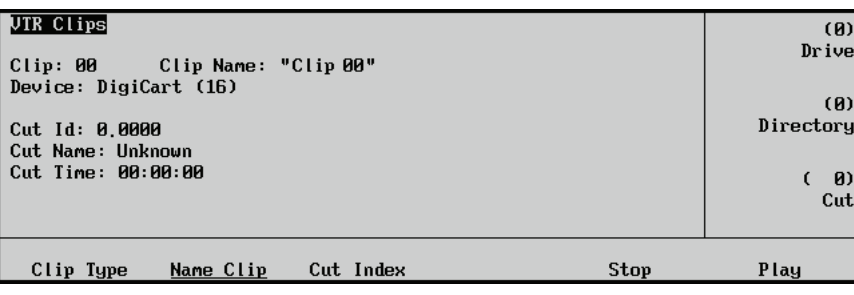

*Cut Index Menu*

- Use the **Drive** knob to select the drive on the Audio Server that the cut is stored on.
- Use the **Directory** knob to select the directory on the Audio Server that the cut is stored on.
- Use the **Cut** knob to select the specific cut on the Audio Server that you want to store in the Clip Register.
- 6. Press **HOME** to store your settings.

This completes the procedure for programming an Audio Server clip.

**Note** Audio Server clips are saved in memory *only* upon exit of the **VTR Clips Menu**, but you can also save them to a storage device, such as a floppy disk or USB key.

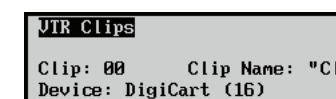

#### *Digicart Audio Sound Effects*

For your convenience, the following table is a list of default Digicart audio sound effects and Squeeze & Tease wipes with time durations that are typically configured for presentation functionality.

 $\bigcircled{S}$ 

**Note** The Bank buttons are the leftmost 8 buttons.  $(1, 2, 3, 4, 17, 18, 19, 20)$ 

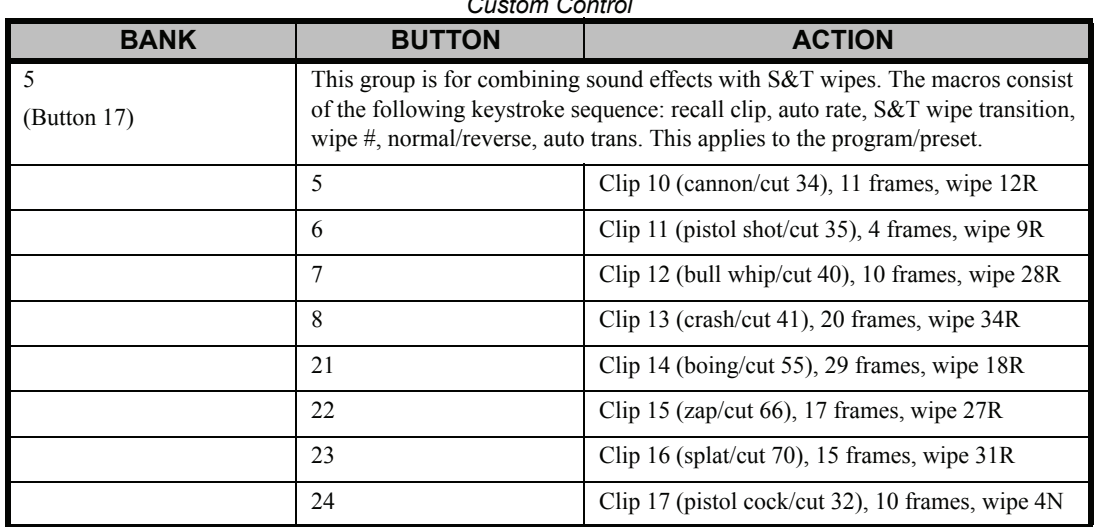

#### *Custom Control*

## **Running VTR and Video Server Clips**

Once all VTRs and Video Server clip registers have been programmed, the final step is to use the **VTR CLIP** button to recall your clips and run them.

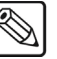

**Note** You can cue and run more than one VTR Clip at the same time. For example, if you have the **Roll VTR** button armed and take a shot to air that has more than one VTR clip, all clips will roll.

#### **Using the Remote Control Menu**

The **Remote Control Menu** will display options based on the type of serial device you are attempting to cue clips from.

#### *VTR Clips*

The **Remote Control Menu** for VTRs displays three columns of information plus transport control softkeys as follows:

- **Column 1** (on the left) displays the selected clip name, its starting timecode value plus its current timecode location.
- **Column 2** displays information for the clip that is selected with the middle scroll knob from the list in Column 3. The clip name plus its starting timecode value is displayed.
- **Column 3** displays the list of enabled VTR clips, as selected on **VTR Clips Menu 1-2**.

The following figure illustrates a sample **Remote Control Menu** for VTR clips.

| Remote Control (1-2)                                        |               |                           |              |                      |
|-------------------------------------------------------------|---------------|---------------------------|--------------|----------------------|
| Device: UTR1<br>(R1)                                        | Type: Betacam |                           |              |                      |
| Current Clip<br>Clip: "UTR Clip"                            |               | Clip to Cue<br>"UTR Clip" |              |                      |
|                                                             |               |                           |              | <b>VIR Clip (00)</b> |
| Inpoint: 10:18:46:03<br>Current: 10:12:02:20<br>Speed: 100% |               | 10:18:46:03               |              |                      |
|                                                             |               | Fast                      | Play         |                      |
| Rewind<br>Pause                                             | Play          | Forward                   | <b>Speed</b> | Cue Clip             |

*Remote Control Menu for VTR Clips*

#### *Video Server Clips*

The **Remote Control Menu** for Video Servers displays three columns of information: the timeline of the clip, plus transport control softkeys as follows:

- **Column 1** (on the left) displays the selected clip name, its ID, the clip duration plus the selected inpoint and outpoint. The **In/Out Field** is only displayed if the **Inpoint/Outpoint Menu** was left *enabled* as the clip was programmed.
- **Column 2** displays information for the clip that is selected with the middle scroll knob — from the list in Column 3. The clip name, ID and duration are shown. Like column 1, the **In/Out Field** is only displayed if the **Inpoint/Outpoint Menu** was left *enabled*  otherwise, the label **None Set** is displayed.
- **Column 3** displays the list of filtered (enabled) clips. The last recalled clip, as selected on the **Global Memory System** by toggling the **VTR Clip** button, is labeled as **(ID)**.

The following figure illustrates a sample **Remote Control Menu** for Video Server clips.

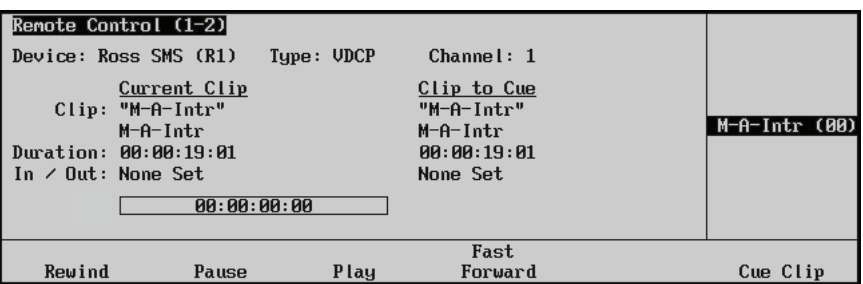

*Remote Control Menu for Video Server Clips*

#### **Running Clips**

Use the following procedure to use VTR and Video Server clips on air:

- 1. Ensure that the clips you want to use are properly set up on the **VTR Clips Menu 1-2**, and that all desired VTR and Video Server clips are "enabled." Only the enabled VTR and Video Server clips will be displayed on the **Remote Control Menu**.
- 2. Ensure that you can monitor the VTR or Video Server's timecode on the **Preview**  monitor:
	- Select the VTR or Video Server on the **Preset Bus** of the Program/Preset MLE.
	- In the **Preview Overlay Group**, press **VTR TC** to toggle the **VTR Timecode Overlay**.
- 3. Select the VTR or Video Server that you want to cue on any bus.
- 4. Select the MLE's preview output on the **Preview Bus** to view the VTR or Video Server.
- 5. Ensure that your "next transition" includes **BKGD**.
- 6. Toggle the **VTR CLIP** button in the **Global Memory System Group**.

**Note** For most devices using the VDCP or Betacam protocol, toggling the **VTR Clip** button enables you to enter the Clip ID using the keypad in the **Global Memory System Group**. Refer to the [section "](#page-167-0)**Clip [Control Overview](#page-167-0)**" on page 14–2 for more information.

7. Enter the clip number using the keypad in the **Global Memory System Group**.

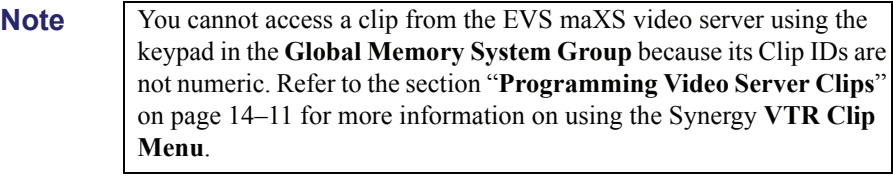

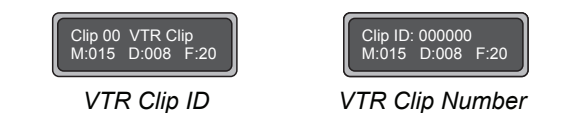

The display shows the clip register and the clip name (as entered on the **VTR Clips Menu**), and the **Remote Control Menu** for VTRs or Video Server clips is *automatically*  displayed.

8. To play or preview the clip manually from the menu, use the available transport control commands as required: **Rewind**, **Play**, **Pause,** and **Fast Forward**.

- 9. If your Video Server supports the looping clip command, you can toggle the option on or off from the **Remote Control Menu**. When Loop is **On**, the clip will start playing at the beginning again when it reaches the end.
- 10. To run a VTR Clip in s*low motion*, refer to the section "**[VTR Play Speed Control](#page-189-0)  Slow Motion** [" on page 14–24](#page-189-0).
- 11. To cue the current clip, or to cue another clip for playback:
	- Use the middle knob to select a clip from the list. The list is filtered based on the clips that were enabled on **VTR Clips Menu 1-2**.
	- Press **Cue Clip**.
- 12. To roll the VTR or Video Server *manually* from the Synergy control panel:
	- Set the **Roll VTR Mode** to **Play** as follows:
		- Navigate to the **Roll VTR Mode Menu** as follows:
			- **Press HOME**  $\Rightarrow$  MORE  $\Rightarrow$  Setup  $\Rightarrow$  Personality  $\Rightarrow$  Roll VTR Mode.
		- ~ Use the **Roll VTR Mode** knob to select **Play**. In this mode, the **ROLL VTR**  button's action is *momentary*.
	- Ensure that the VTR or Server is selected on the PST bus.
	- Press **ROLL VTR**. This action immediately plays the device. The transition that brings on the device must be initiated manually with the **Fader** or automatically using **CUT** or **AUTO TRANS**.
- 13. To roll the VTR or Video Server *automatically* from the Synergy control panel using a transition:
	- Set the **Roll VTR Mode** to **Arm** as follows:
		- Navigate to the **Roll VTR Mode Menu** as follows:
			- **Press HOME**  $\Rightarrow$  MORE  $\Rightarrow$  Setup  $\Rightarrow$  Personality  $\Rightarrow$  Roll VTR Mode.
		- ~ Use the **Roll VTR Mode** knob to select **Arm**. Here, the **ROLL VTR** button is *latching*, and it remains latched until toggled off manually.

**Note** If the MLE's output is not used for on-air transitions (except in the Keyer area), do not roll the VTRs or apply the pre-roll. Arm mode is intended for MLEs that are part of the on-air composition.

- Press the **ROLL VTR** button to arm the Synergy switcher.
- Select, as desired, a VTR associated crosspoint for one or more of the two Keys and the PST bus, including MLE re-entries. Each bus can only deal with one VTR or Video Server, so at most three devices can be rolled at the same time.
- When you press **CUT** or **AUTO TRANS** in the transition area of the MLE, the VTRs or Video Server will roll. The Synergy switcher will then start the transition at the end of the largest pre-roll of all the devices.

**Note** If you are using a **BitCentral Précis**, you can only choose between the **Play, Stop**, and **Fast Forward** (**FFwd**) commands. The **Fast Forward** command advances the VTR to the next clip in the BitCentral Précis rundown.

This completes the procedure to use VTR and Video Server clips on air.

#### *Notes on Using VTR and Video Server Clips*

Note the following important points regarding the use of clips on air:

- The **ROLL VTR** button is not included in memory recall functions.
- The **ROLL VTR** button can be used to roll VTRs and Video Servers selected on *any* bus on the MLE. Re-entry selections that include a VTR or Video Server are also allowed.
- If you set the **ROLL VTR** to **Arm** or **Armed Always Modes** and then select a VTR or Video Server directly on the **PGM** bus, the VTR or Video Server immediately rolls. Once the preroll is complete, the source will be taken to air. In this case, selecting the VTR or Video Server *once* activates preroll, but pressing the source *twice* bypasses the preroll wait and takes the device to air immediately. The hot-punch **ROLL VTR** in Arm mode works only if the MLE is already on air.
- If you take a VTR or Video Server to air using the **ROLL VTR** button in **Arm** or **Armed Always Mode**, the device continues to roll until the pause or the stop button is pressed. If you do not stop the VTR or Video Server, and you take another source on PGM, and then retake the rolling VTR or Video Server, it will come to air only after the preroll time has elapsed again.

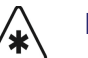

**Important** When an OverDrive production controller is connected to the Synergy switcher, activating the **Editor** button turns on all the **Roll VTR** buttons and sets the Roll VTR Mode to *Arm*, overriding the Roll VTR Mode selection in the **Personality Menu**. Attempting to disable the Roll VTR function by pressing a lit **Roll VTR** button will display a warning on the Synergy menu.

- If the **ROLL VTR** button is armed and the fader is used to start the transition, the preroll interval is ignored.
- You can also navigate to the **Remote Control Menu** as follows:
	- $\sim$  Press HOME  $\Rightarrow$  Effects  $\Rightarrow$  MORE  $\Rightarrow$  Remote Control Select.
	- Use the **BNC** knob to select the desired device.
	- ~ Press **GO!!** to display the **Remote Control Menu**.

#### <span id="page-189-0"></span>*VTR Play Speed Control – Slow Motion*

When running VTR Clips, press **Play Speed** to control the playing speed of the VTR Clip, either forward or reverse in slow motion.

Use the following procedure to modify the play speed control for a VTR Clip:

- 1. Navigate to the **Remote Control Select Menu** as follows:
	- **Press HOME**  $\Rightarrow$  Effects  $\Rightarrow$  MORE  $\Rightarrow$  Remote Control Select.
- 2. Use the **BNC** knob to select the BNC for the VTR.
- 3. Press **GO!!** to display the **Remote Control Select Menu**.
- 4. Press **Play Speed** to display the **Slow Motion Menu**.

| Remote Control (1-2)<br>  Device: UTR1<br>  Timecode: 10:18:46:03<br>Speed: | (R1)<br>Current Clip<br>Clip: "UTR Clip"<br>Current: 10:12:02:20<br>100% | Type: Betacam | Clip to Cue<br>"UTR Clip"<br>10:18:46:03 |                      | (100.0%)<br>Speed<br>UTR Clip (00) |
|-----------------------------------------------------------------------------|--------------------------------------------------------------------------|---------------|------------------------------------------|----------------------|------------------------------------|
| Rewind                                                                      | Pause                                                                    | Play          | Fast<br>Forward                          | Play<br><b>Speed</b> | Cue Clip                           |

*Remote Control Slow Motion Menu*

- 5. Use the bottom knob to select the VTR Clip whose play speed and direction you wish to adjust.
- 6. Use the **Speed** knob to set the direction and rate at which the clip will play. You can select from the following:
	- $\sim$  **200%** Use this option to set a play rate speed of 2x.
	- 100% Use this option to set a normal play speed/
	- ~ **0%** Use this option to set a tape pause.
	- ~ **-100%** Use this option to set a normal play speed in reverse.
	- ~ **-200%** Use this option to set a fast play speed in reverse.

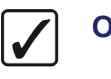

**Operating**

**Tip** Double press **Play Speed** to return to 100% speed.

This completes the procedure to modify the play speed control for a VTR Clip.

#### *Looping a Clip*

Looping allows for the seamless repetition of a video clip and is useful for moving backgrounds, spinning logos, or any where that repetitive video is required.

Use the following procedure to enable looping playback for a video clip:

- 1. Navigate to the **Video Server Remote Control Menu 2-2** as follows:
	- Select the crosspoint on any bus that is mapped to the Video Server you wish to control.
	- Press **MORE** to display the **Video Server Remote Control Menu 2-2**.

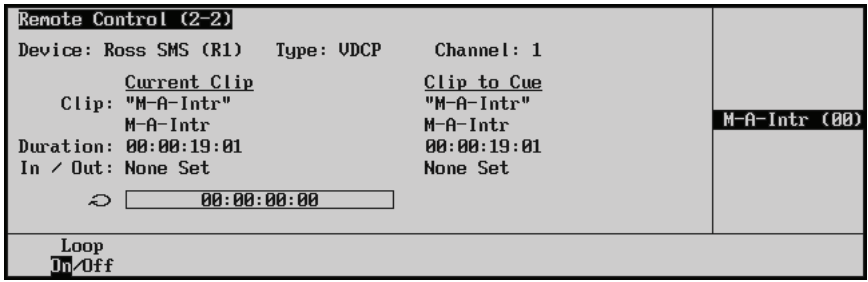

*Video Server Remote Control Menu 2-2 — Looping Enabled*

- 2. Press **Loop** to toggle clip-looping on and off. You can select between the following:
	- **On** Clips will loop indefinitely when played (until playback is stopped). A looping icon appears next to the clip time code display on the **Remote Control** and **VTR Clips** menus.
	- **Off** Clips will play once and then stop.

 $\bigotimes$ 

**Note** If you turn looping **Off** while a clip is playing, the clip will finish playing the current iteration and then stop.

3. Cue and play any video clips as needed.

This completes the procedure for enabling looping playback for a video clip.

Your device may require time to re-cue the clip in order to give seamless looping playback. There is a VDCP Extra Option that allows you to configure how much lead time your video server needs to ensure smooth looping. Refer to the section, "**Setting up the Switcher**", in the chapter, "**Video Servers (VDCP)**", of the *Synergy SD Installation Guide* for more information.

## **Application Notes**

The following technical discussion applies to the **Leitch ASC** series of Video Servers only. The discussion is accurate as of the printing of the version of the Synergy Series Operation's Guide (March, 2000).

#### **Using Clips and Subclips on the Leitch ASC**

A bug exists on the Leitch VR series of servers, and it is displayed in Leitch software versions 2.70 and earlier. Regarding inpoints and outpoints, the Leitch ASC uses the wrong "zero timecode" to cue clips that are requested from the Synergy switcher. Specifically:

- Assuming a master clip named "**CLIP**", the Leitch ASC allows the user to construct a *subclip* of **CLIP**, with a working name of **SUBCLIP**. This function is performed on the Leitch itself.
- For this example, **SUBCLIP** has a starting mark that occurs 5 seconds into **CLIP**.

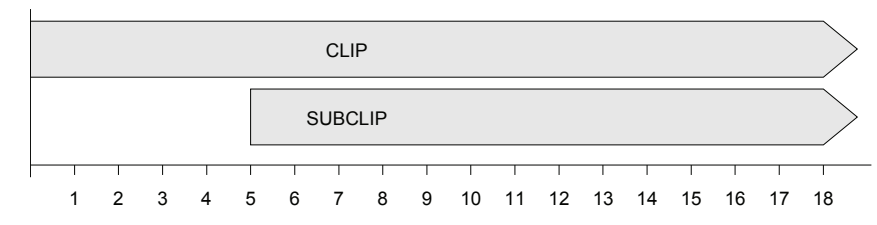

- When **SUBCLIP** is cued from Synergy, and no inpoint or outpoint is marked on Synergy's **Inpoint/Outpoint Menu**, there is no problem with cueing.
- However, when Synergy attempts to cue **SUBCLIP** with an inpoint of 12 seconds, the clip actually cues with an inpoint of 7 seconds — 12 seconds from the inpoint of the parent clip (**CLIP**), rather than from the inpoint of **SUBCLIP**.

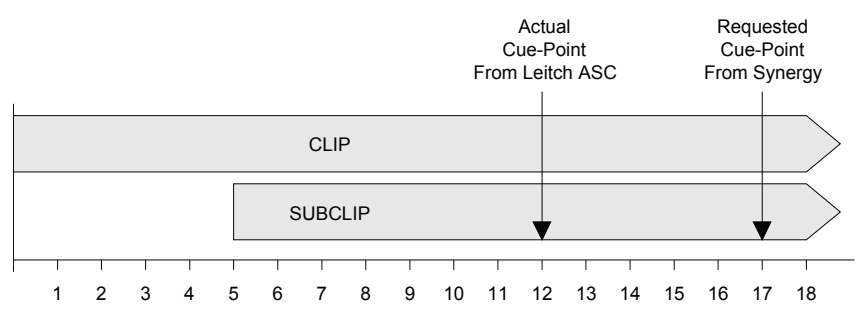

- There are several work-arounds:
	- $\sim$  If you use subclips that have been entered on the Leitch ASC, do not use inpoint/outpoint marking from Synergy.
	- $\sim$  Do not use subclips at all (as programmed on the Leitch ASC). Instead, only use the parent clips, and program subclips using Synergy's inpoint/outpoint marking.
	- If you must use subclips from the Leitch ASC, make allowances for the error as described above. Look at the starting mark of the subclip (e.g., 5 seconds), and *add*  that value to Synergy's inpoint or outpoint mark.
- As a recommendation, please check your Leitch ASC software version, and verify if the problem as described above occurs. If so, use one of the work-arounds listed in this section.

# **External DSK 3/4 (CDK-111A-M)**

## **In This Chapter**

This chapter provides instructions for operating the optional external DSK (CDK-111A-M). The following topics are discussed:

- **Overview**
- • [External Downstream Keyer \(CDK-111A-M\) Setup](#page-196-0)
- **Operation**

In the *Synergy Series Installation Guide*, refer to the following sections for detailed external DSK installation and setup instructions:

- Chapter 3, "**Preliminary Cabling and Check**", for instructions on installing the CDK-111A-M card(s) in Synergy switchers.
- Chapter 7, "**Basic Communications Setup**", for instructions on setting up communications between the switcher and the CDK-111A-M(s).
- Chapter 9, "**Additional Installation Setups**", for details on configuring the CDK-111A-Ms as downstream keyers.
- Appendix D, "**Frame Modification**", for the field modifications required on the Synergy Frame Processor Module (4000A-003) for boards prior to Issue 2C.

## <span id="page-195-0"></span>**Overview**

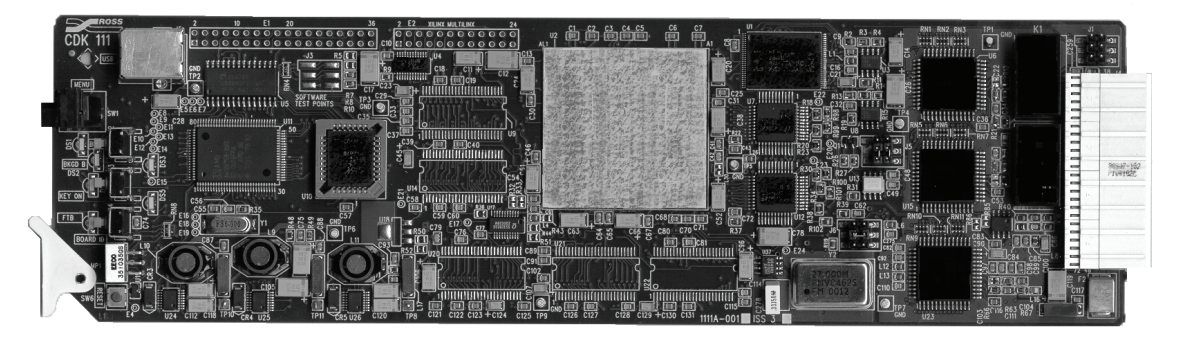

*External Downstream Keyer (CDK-111A-M)*

The external DSK (CDK-111A-M) is the most advanced single card component digital keyer and keyer/mixer available on the market today. The CDK-111A-M suits a multitude of situations where high quality digital video keying and mixing is performed. With its built-in fade-to-black and fail-safe relay design, the CDK-111A-M is the perfect DSK for your critical program stream applications.

All video signals are referenced to the BKGD 1 input and have full frame synchronization capability with infinite timing adjustment. This makes it easy to install and eliminates many system timing issues.

The CDK-111A-M can be configured with a true look-ahead preview output, which is ideal for live productions, providing confidence in the quality and accuracy of the next scene to go to air.

The CDK-111A-M can be configured "on the fly" to key either an external or internally generated key source, or both. The internal key source can be a full-frame still or linear key, one of many stored linear key logos, or an animated logo. The key source can either be custom designed to your requirements by Ross Video, or from your own resources in "Targa" PC file format. This makes the insertion of trouble slides, content rating bugs, logos, and animated logos simple and affordable.

Still images and animated logos are saved to the CDK-111A-M using the Windows 2000™ based Image Transfer Program (ITP) provided by Ross Video. Refer to Chapter 3, "**Image Transfer Program**" in the *CDK-111A-M Owner's Guide* for complete ITP installation and operation instructions.

Control over the DSK is available via a RS-422 unbalanced full duplex RS-485, or a 0-12V RS-232 compatible interface. Configurable on-air tally outputs are also available.

The cards are fully compatible with Ross Video's **DFR-8110A-C** (2 RU) and **DFR-8104A-C** (1 RU) frames, as well as the Leitch™ FR-6800 series frames.

# <span id="page-196-0"></span>**External Downstream Keyer (CDK-111A-M) Setup**

This section provides instructions for setting up your external downstream keyer(s) (CDK-111A-M). If you have not yet installed your CDK-111A-M cards, please refer to Chapters 3 and 7 of the *Synergy Series Installation Guide*.

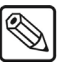

**Note** If the CDK-111A-M has not been properly configured as a downstream keyer in the **Communications Menus**, an error message is displayed.

Use the following procedure to set up your external DSKs:

1. Navigate to the **DSK 3/4 Setup Menu 1-2** as follows:

**Note** You can also access the **DSK 3/4 Menu** by either pressing the **DSK3 SELECT** or **DSK4 SELECT** button in the **Downstream Keyer 1** or **Downstream Keyer 2** area of the Synergy control panel.

- Press HOME  $\Rightarrow$  Effects  $\Rightarrow$  MORE  $\Rightarrow$  DSK 3/4.
- 2. Press **Key Setup** to display the **Key Setup Menu**.

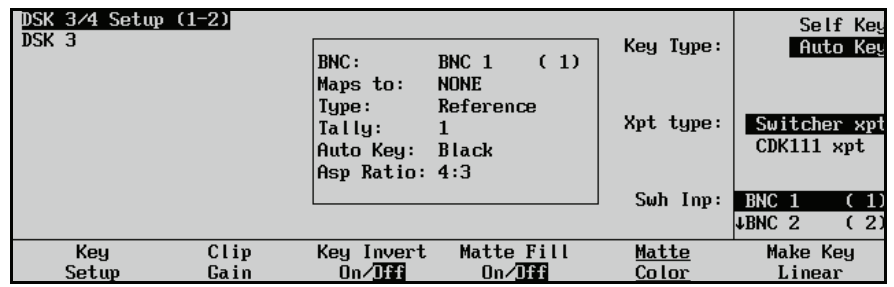

*DSK 3/4 Setup Menu — Key Setup for Switcher* 

- 3. Select a key and crosspoint type as follows:
	- Use the **Key Type** knob to select either a **Self Key** or an **Auto Select** key.
	- Use the **Xpt type** knob to select either **Switcher xpt** or **CDK111 xpt**.
		- **Switcher xpt** When you select this option, the bottom knob label changes to **Swh Inp** (Switcher Input) and displays a list of input BNCs, from which you can select any of the sources that you have connected to your switcher.

Accomplish the same thing by pressing and holding the desired **DSK SELECT** button and selecting a crosspoint on the key bus. This will automatically change the **Xpt type** to **Switcher xpt**, but will not select the key type.

- **Note** Ensure that the Aux Buses are correctly installed and configured. Otherwise, there will not be any switcher crosspoints available to you.
	- **CDK111 xpt** When you select this option, a list of the images stored in the external downstream keyer's internal Still Store RAM is displayed. Contact **Ross Video Technical Support** for details and the interface software.

| DSK 3/4 Setup (1-2)<br>DSK <sub>3</sub> |              |                                    |                         | Key Type:      | Self Key<br>Auto Key                       |
|-----------------------------------------|--------------|------------------------------------|-------------------------|----------------|--------------------------------------------|
|                                         |              |                                    |                         | Xpt type:      | Switcher xpt<br>$\sqrt{\text{CN}}$ 111 xpt |
|                                         |              |                                    |                         | CDK Xpt:       | CDK111 #<br>+CDK111 #                      |
| Key<br>Setup                            | Clip<br>Gain | Key Invert<br>$On/\overline{Diff}$ | Matte Fill<br>$On/$ Iff | Matte<br>Color | Make Key<br>Linear                         |

*DSK 3/4 Setup Menu — Key Setup, CDK-111A-M*

- 4. Adjust the clip and gain values of the key as follows:
	- Press **Clip Gain** to display the **Clip Gain Menu**.

| DSK 3/4 Setup (1-2)<br>DSK <sub>3</sub> |              |                                   |                                |                | (50, 0)<br>Cl <sub>1</sub> |
|-----------------------------------------|--------------|-----------------------------------|--------------------------------|----------------|----------------------------|
|                                         |              |                                   |                                |                | (50, 0)<br>Gain            |
|                                         |              |                                   |                                |                |                            |
| <b>Key</b><br>Setup                     | Clip<br>Gain | Key Invert<br>$On/\overline{Jff}$ | Matte Fill<br>$On/\sqrt{0}$ ff | Matte<br>Color | Make Key<br>Linear         |
|                                         |              | --------                          |                                |                |                            |

*DSK 3/4 Setup — Clip Gain Menu*

- Use the **Clip** knob to adjust clip level.
- Use the **Gain** knob to adjust gain (softness).
- 5. Toggle **Key Invert** between **On** and **Off** to invert the polarity of the selected key signal.

For example, if a Self Key source (such as a title camera) has white letters on a black background, the white letters normally cut the hole. When **Key Invert** is **On**, the signal's polarity is reversed and the *black background* cuts the hole. This function is often used to key black text that is printed on a white background. Note that both key types can be inverted.

- 6. Toggle **Matte Fill** between **On** and **Off** to fill the selected key hole with a matte color — *instead* of the key foreground video from the **Key Bus**.
	- Both key types can be filled with matte color.
	- If you have the matte fill turned on, you will need to press **Matte Color** to display the **Color Selection Menu**.
	- Use the knobs on the display (or the joystick, if you prefer) to choose the matte's hue, luminance, and saturation. Refer to the the section "**Matte Group**" for matte fill and color wash instructions.
- 7. Press **Make Key Linear** to return the clip and gain values to the default settings.
- 8. Press **MORE** to display the **External DSK Setup Menu 2-2**.

| DSK 3/4 Setup (2-2)<br>DSK <sub>3</sub> |                        |                         |               | (50.0%)<br>Clip |
|-----------------------------------------|------------------------|-------------------------|---------------|-----------------|
|                                         |                        |                         |               | (50.0%)<br>Gair |
|                                         |                        |                         |               |                 |
|                                         | Mask<br>$0n/\sqrt{3m}$ | <b>Mask</b><br>Location | Trans<br>Rate |                 |

*DSK 3/4 Setup Menu 2-2* 

- 9. Mask out areas of the key as follows:
	- Toggle **Mask** to **Off** .
	- Press **Mask Location** to display the **Mask Setup Menu**.

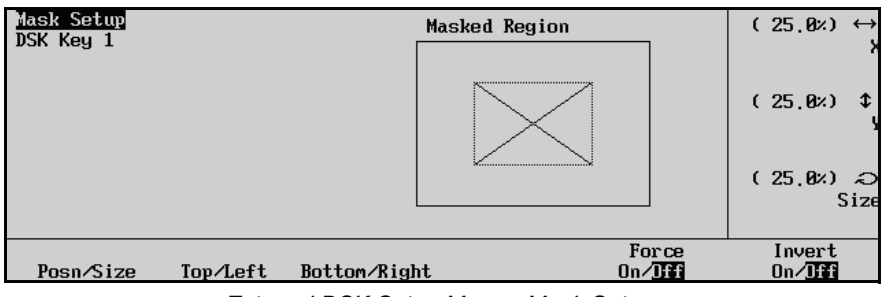

*External DSK Setup Menu - Mask Setup* 

- Press **Posn/Size** to adjust the mask's position on the screen.
	- $\sim$  Use the top, middle , and bottom knobs to adjust the key's horizontal and vertical position and size (zoom) on the screen.
	- $\sim$  You can also use the Positioner on the Synergy control panel.
- Press **Top/Left** to adjust the position of the mask's top and left edges.
	- $\sim$  Use the top knob to adjusts the left edge.
	- $\sim$  Use the middle knob adjust the position of the top edge.
- Press **Bottom/Right** to adjust the position of the mask's bottom and right edges.
	- $\sim$  Use the top knob to adjust the right edge.
	- $\sim$  Use the middle knob to adjust the position of the bottom edge.
- 10. Set the Auto Trans Rate for the external DSK as follows:
	- Press **Trans Rate**.
	- Use the top knob to select a rate from **0** (cut) to **999** frames.

**Note** If the Synergy frame has, for any reason, lost communications with the CDK-111A-M, a warning message is displayed on the screen.

This completes the procedure to set up your external DSKs. When both external DSKs are configured, pressing the **DSK3 SELECT** or **DSK4 SELECT** button displays the **External DSK Setup Menu** for either external downstream keyers.

# <span id="page-199-0"></span>**Operation**

When your external downstream keyer(s) (CDK-111A-M) option is configured, two of the Synergy switcher's internal downstream keyer buttons will have changed their functionality. To accommodate this, a **Key Caps Kit** is included with your option package. For new customers who purchase a new Synergy switcher with an external downstream keyer options package, the appropriate key caps are installed in the panel before shipping. For information on standard downstream keying procedures, refer to the section "**Using Downstream Keys**".

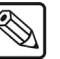

**Note** If the user is displaying a key, and a USB image transfer is initiated, the key will disappear from the display. When the transfer is complete, the user must redisplay the key in order to see it.

#### **Downstream Key Groups**

The following figures illustrates the **Downstream Key** groups.

#### *Synergy 2 Control Panel*

The following figure illustrates the **Downstream Keyers** group for the Synergy 2 panel with the highlighted key caps installed in place of the **KEY PV** and **SOURCE 8** keys:

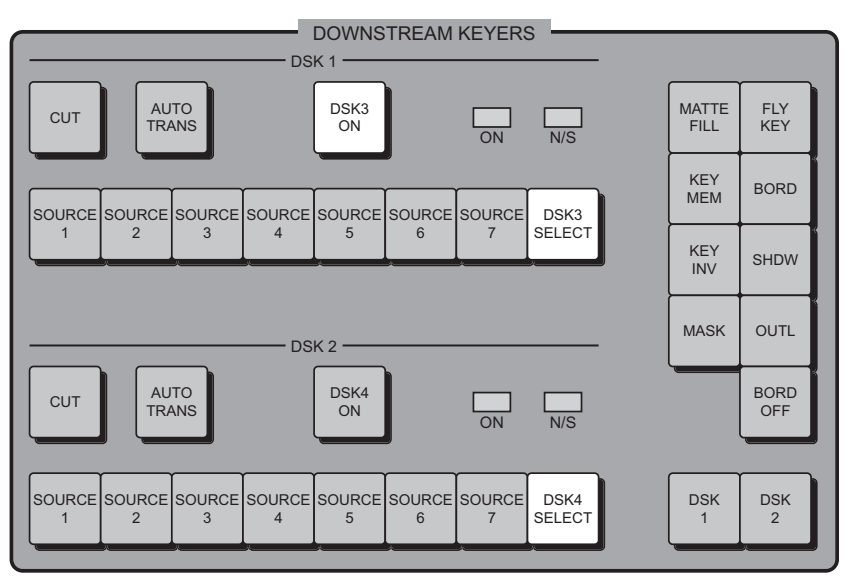

*Downstream Keyers Group – Synergy 2*

#### *Synergy 3 and 4 Control Panels*

The following figure illustrates the **DOWNSTREAM KEYER 1** group of buttons for the Synergy 3 and 4 panels with the highlighted CDK-111A-M key caps installed in place of the **KEY PV** and **SOURCE 8** keys. The **DOWNSTREAM KEYER 2** button group is identical in layout:

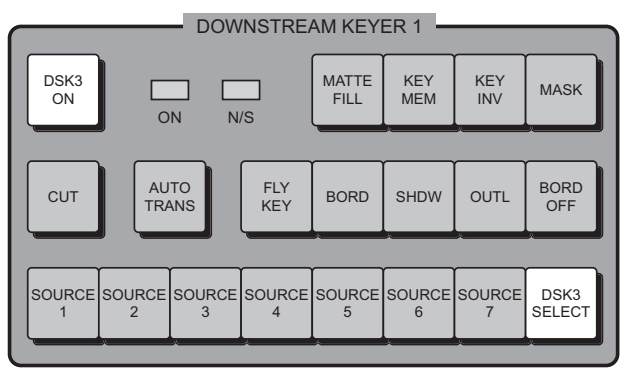

*Downstream Keyer 1 Group – Synergy 3, 4*

Refer to Chapter 4, **"Preliminary Video Installation**" the *Synergy Series Installation Guide***,** for instructions on key cap installation and replacement.

#### **Key Functions**

Pressing **DSK3 SELECT** or **DSK4 SELECT** will bring up the appropriate **External DSK Menu**. External DSK (CDK-111A-M) setup with this menu can proceed as described in the previous section - **Setup**.

To operate the external downstream keyer:

- The **DSK3 ON** and/or **DSK4 ON** buttons will light when the appropriate external DSK is active on the program output.
- Pressing **DSK3 ON** or **DSK4 ON** will initiate an Auto Transition on those keyers. This transition is independent of the internal DSKs. The rate of this transition is set up in the **External DSK Menu**.

If the external DSK is included in the next transition, the DSK will only *fade* or *cut*, not *wipe*.

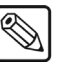

- **Note** The **Key Preview** function that was programmed into the **KEY PV** button, now designated as **DSK3 ON** (and **DSK4 ON** for **Downstream Keyer 2**) for Synergy 2, 3 or 4 switchers is now enabled by holding down the appropriate **SOURCE**  $(1 – 7)$  key for three to five seconds.
	- Two transitions can be "tied" together by holding down any combination of the next transition buttons (**BKGD**, **DSK1** and/or **DSK2**) for the downstream keyer while pressing **DSK3 SELECT** or **DSK4 SELECT**. The transition type automatically changes to *dissolve*.

Any subsequent transitions in the main transition area initiated with **CUT**, **AUTO TRANS** or the fader will include the external DSKs. The **DSK3 SELECT** and /or the **DSK4 SELECT** buttons will flash while in this mode.

To "untie" the transition and exit this mode, press any of the **BKGD**, **DSK1** or **DSK2** next transition buttons by itself.

• To initiate an external **DSK** cut, hold down the **DSK3 SELECT** or **DSK4 SELECT** button and press **CUT** or **AUTO TRANS** in the **Downstream Keyer** area.

The **AUTO TRANS** will use the transition rate set in the **External DSK Menu**.

# **Appendix A. Menu Trees**

# **In This Appendix**

For your reference, this appendix lists the various menu trees that are used within the Synergy switcher. The following topics are discussed:

- • [BNC Configuration Menu Tree](#page-203-0)
- • [Installation Setup Menu Tree](#page-204-0)
- • [Communications Menu Tree](#page-205-0)
- • [Custom Control Menu Tree](#page-206-0)
- • [Custom Control Banks Menu Tree](#page-207-0)
- • [Disk Menu Tree](#page-208-0)
- • [Recall Factory Menu Tree](#page-209-0)

# <span id="page-203-0"></span>**BNC Configuration Menu Tree**

The following figure illustrates the *portion* of the menu tree that is used to configure BNC connectors — specifically, the path used to reach the **BNC Setup Menu** and other associated setup menus.

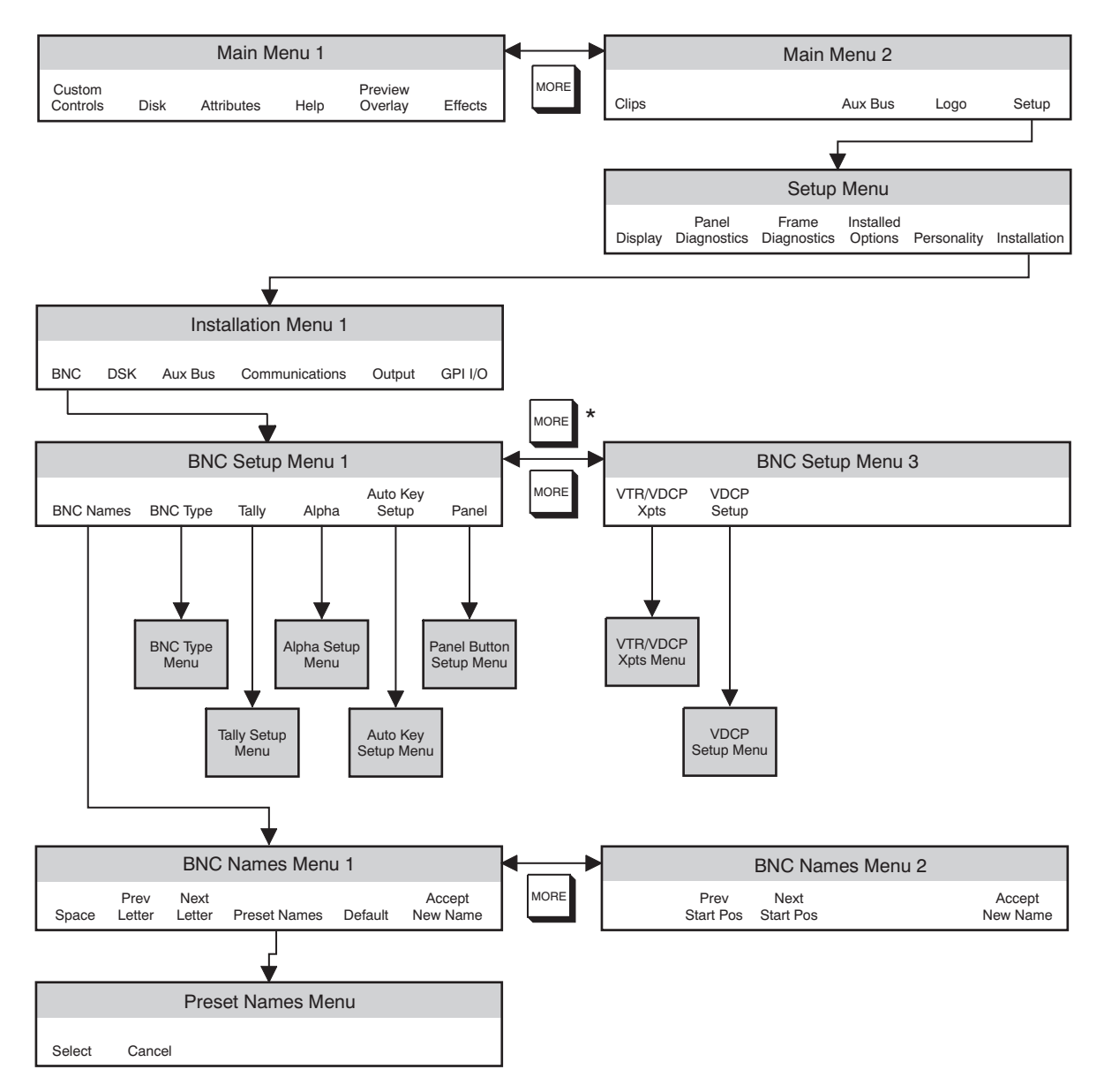

*BNC Configuration Menu Tree*

# <span id="page-204-0"></span>**Installation Setup Menu Tree**

The following figure illustrates the *portion* of the menu tree that is used for additional installation setup procedures.

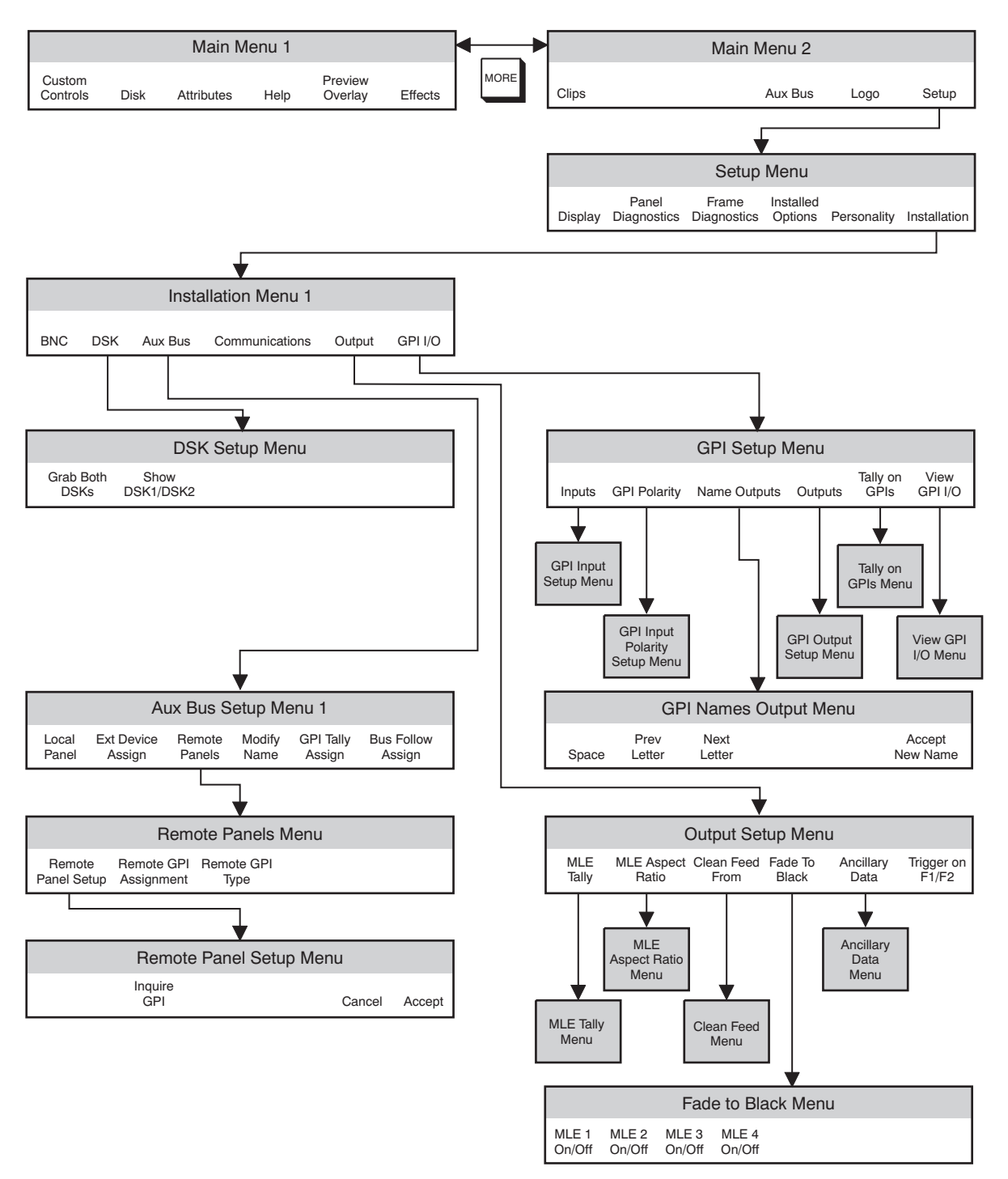

*Installation Setup Menu Tree*

# <span id="page-205-0"></span>**Communications Menu Tree**

The following figure illustrates the *portion* of the Synergy menu tree that is used for communications setup procedures.

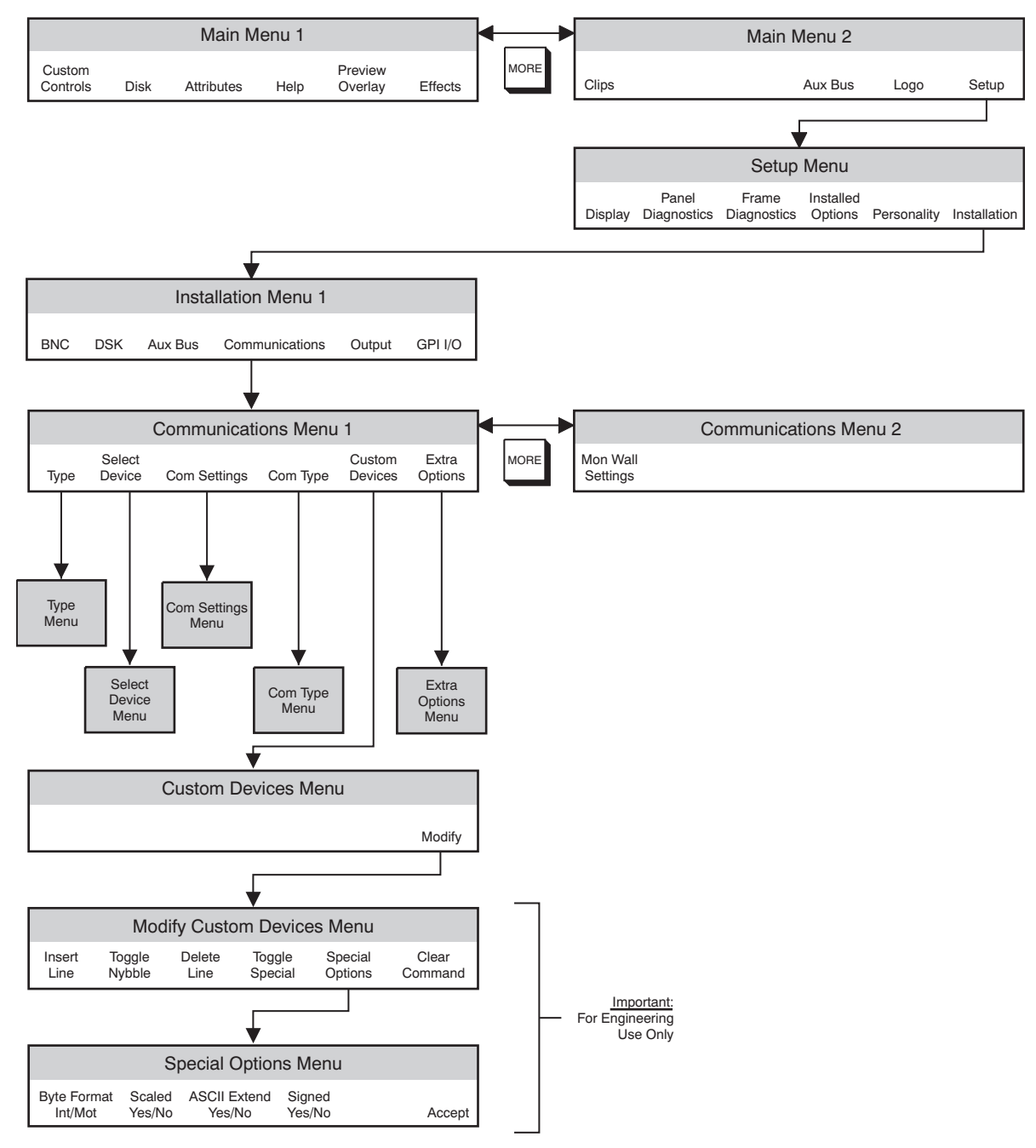

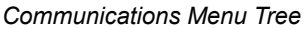

# <span id="page-206-0"></span>**Custom Control Menu Tree**

The following figure illustrates the *portion* of the Synergy menu tree that is used for programming custom control buttons.

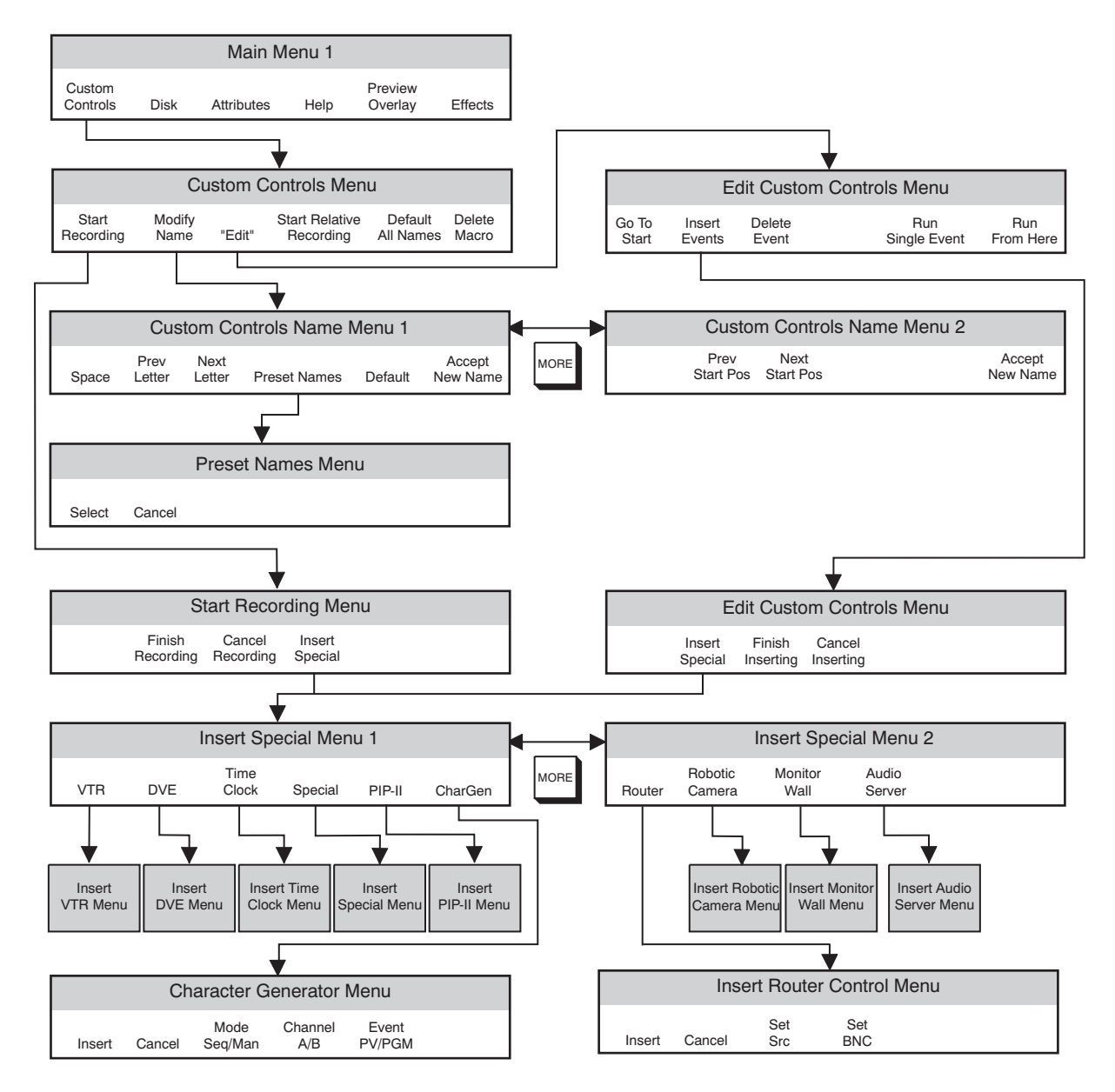

"Edit" only shows up as a soft key if the custom control button currently selected in the System Control Group has already been programmed with a macro.

*Custom Control Menu Tree*

# <span id="page-207-0"></span>**Custom Control Banks Menu Tree**

The following figure illustrates the *portion* of the Synergy menu tree that is used for setting up Custom Control banks.

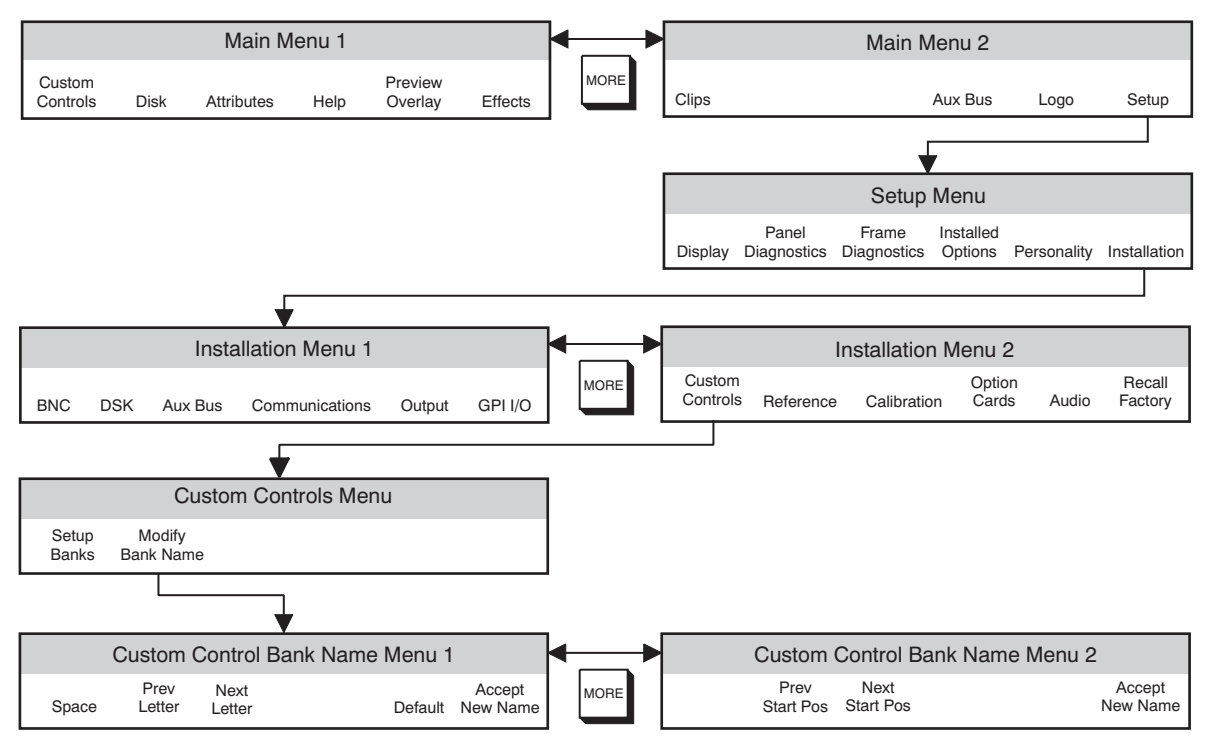

*Custom Control Bank Setup Menu Tree*

## <span id="page-208-0"></span>**Disk Menu Tree**

The following figure illustrates the *portion* of the menu tree that is used for saving and recalling switcher setups.

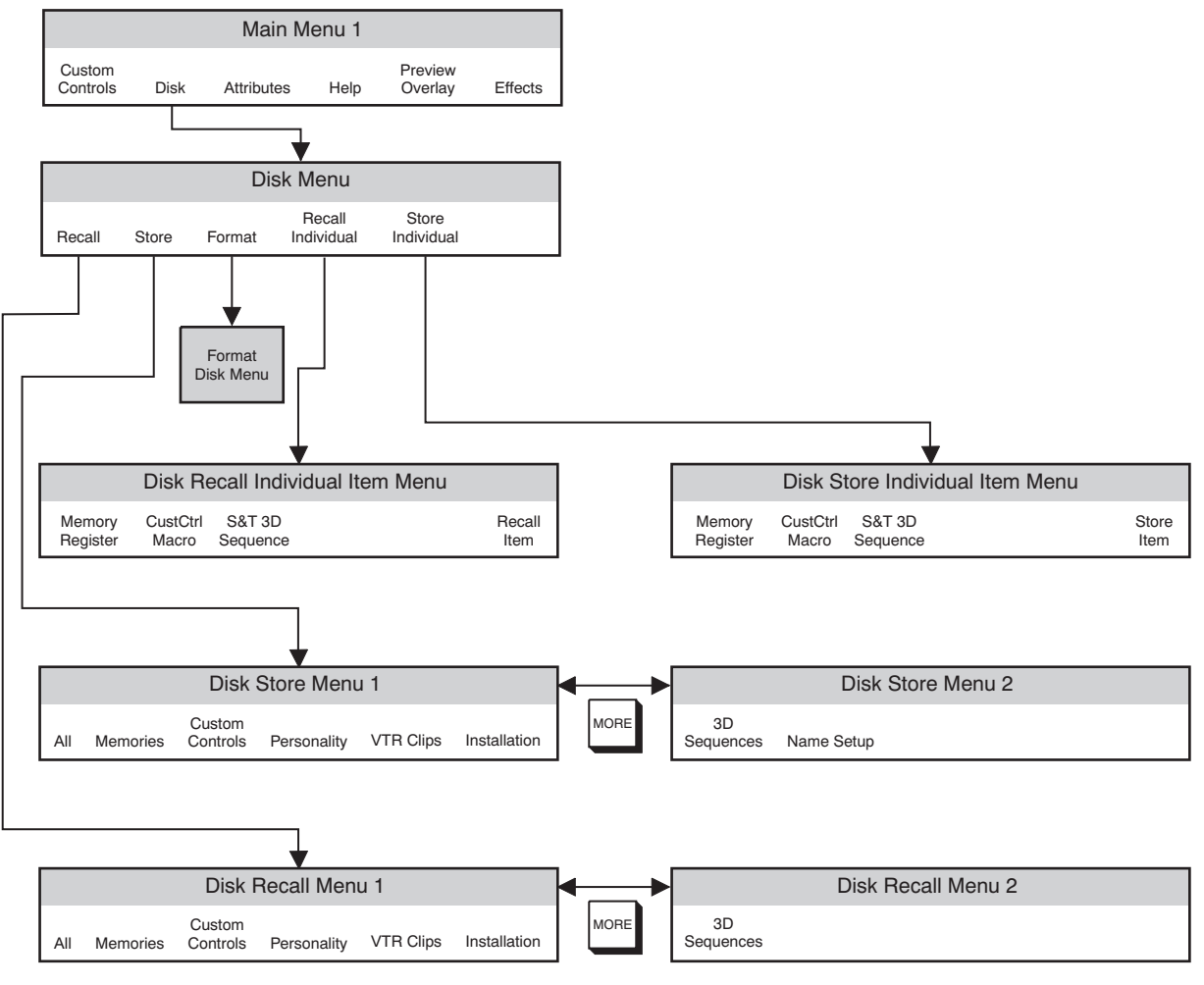

*Disk Menu Tree*

# <span id="page-209-0"></span>**Recall Factory Menu Tree**

The following figure illustrates the *portion* of the menu tree that is used for recalling factory default settings.

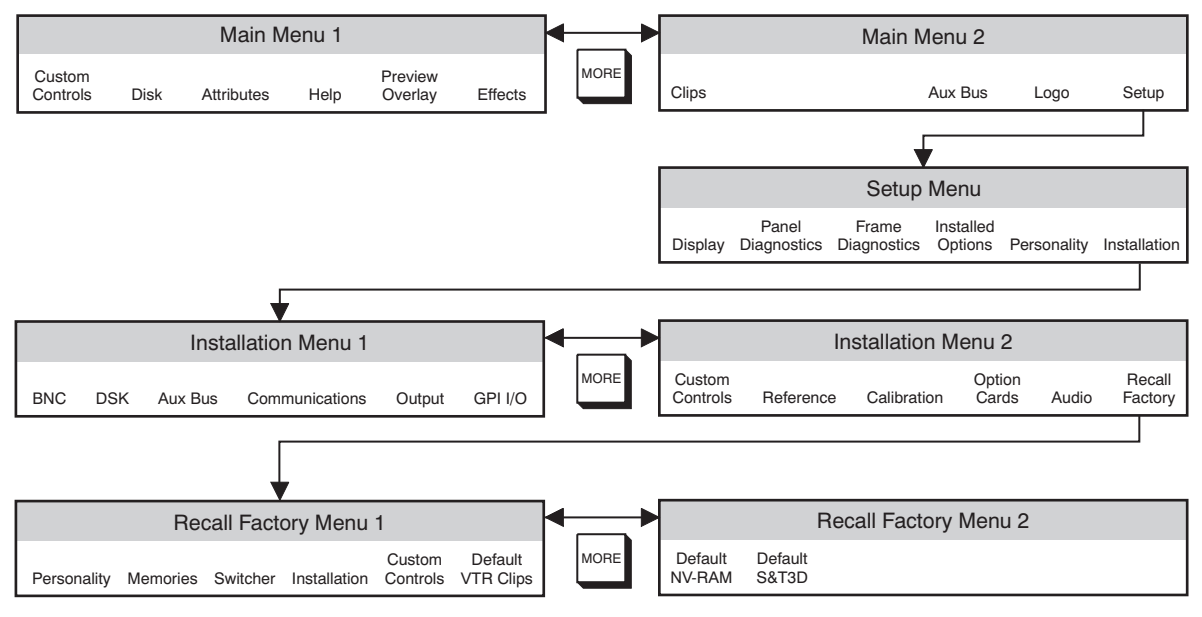

*Recall Factory Menu Tree*

# **Appendix B. How Do I…**

# **In This Appendix**

This appendix provides a series of tutorials to familiarize you with using a Synergy switcher. You may choose to work through the entire series of tutorials in order or to only complete certain tutorials which are of interest to you. Note, however, that some tutorials are organized into a series where later tutorials rely on techniques learned in previous tutorials. These series should be completed in order to get the most benefit from them.

The tutorials in this appendix are:

How do I…

- Smoothly Move a Key
- • [Create a 3D Over-the-Shoulder Box and Save it for Reuse](#page-217-0)
- • [Move a 3D Over-the-Shoulder Box](#page-227-0)
- • [Make an Effect Repeat Indefinitely](#page-238-0)
- • [Connect Serial Devices Via the Remote Port Expander](#page-247-0)
- Set Up Communications for the Remote Port Expander
- • [Connect Devices to the Panel through the Remote Port Expander](#page-252-0)
- • [Create a Six-Box Effect and Save it for Reuse](#page-255-0)
- • [Build Sequences for a Six-Box Effect](#page-262-0)
- • [Build Custom Controls to run a Six-Box Effect](#page-270-0)
- • [Run a 6-Box Effect](#page-277-0)

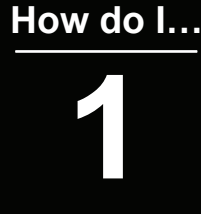

### <span id="page-211-0"></span>**Smoothly Move a Key**

Using Effects Dissolve

**Need more Information on…**

**Flying Keys**, see Synergy Operation Guide, Ch. 7 **Memory Registers**, see Synergy Operation Guide, Ch. 8 **Effects Dissolve**, see Synergy Operation Guide, Ch. 8

Saving switcher states in memory registers allows you to quickly recall settings that would take too long to recreate on the fly during a live production. But, when you recall a memory register, the switcher instantly jumps to the saved-state. An abrupt change like this is often not what you

want. How can you get the switcher to smoothly move from one memory register to another? You use Effects Dissolve.

This tutorial shows you how to save two memory registers and then use Effects Dissolve to smoothly move between them.

**Before you begin:** You need a Synergy switcher with at least one free MLE, two free memory registers, and three video sources: one for the background and one each for the front and side of the object (we will be using today's and tomorrow's weather forecasts but you can use whatever you want). The free MLE must be correctly set up so you can view your work on-screen.

- **1** We'll be using a blank background in this tutorial to more clearly show the movement of the key, but you can use any background you wish. So, on the **BKGD bus** of the MLE that you are working on, press the source button that has your desired background.
- **2** Use **Key 1** to create a key. We'll use a weather forecast graphic as a source. Assign the Key bus to **Key 1** by pressing **Key 1** in the **MLE Transition Group**. Then, press the crosspoint button on the Key bus that has the graphic for the forecast. This graphic typically comes from a character generator or a still store.

To move it around the screen, you must fly the key. Press **PST PATT** and notice how the **FLY KEY** button automatically activates. Your key is now flying. Also notice how the **S&T Position/Crop Menu 1-2** is displayed.

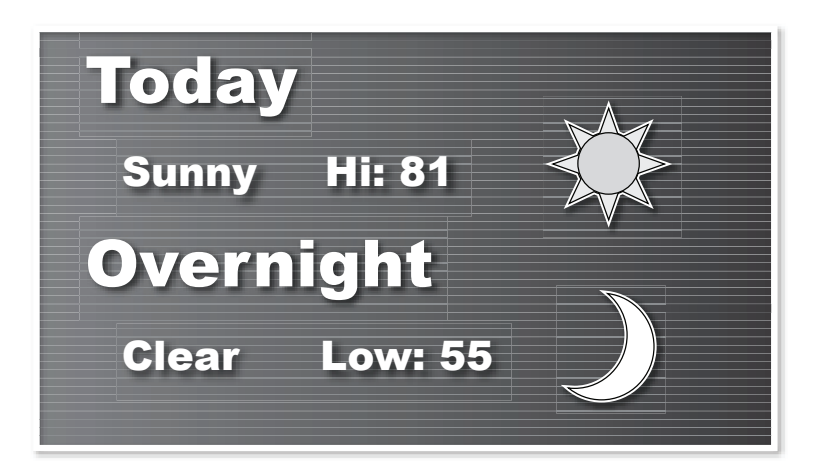

#### *Today's forecast*

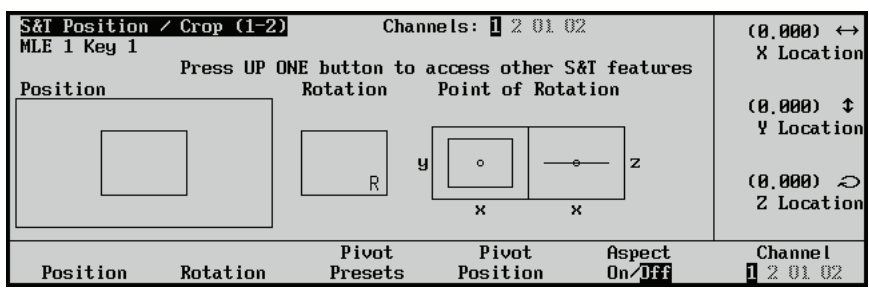

*S&T Position/Crop Menu 1-2*

**3** Press **Position** and then use the Positioner (or rotate the **X**, **Y**, and **Z** knobs) to position the key to look something like the image to the right. You'll have to move the object to the right and up  $(X, Y)$  as well as away from you (Z) to get it to appear smaller.

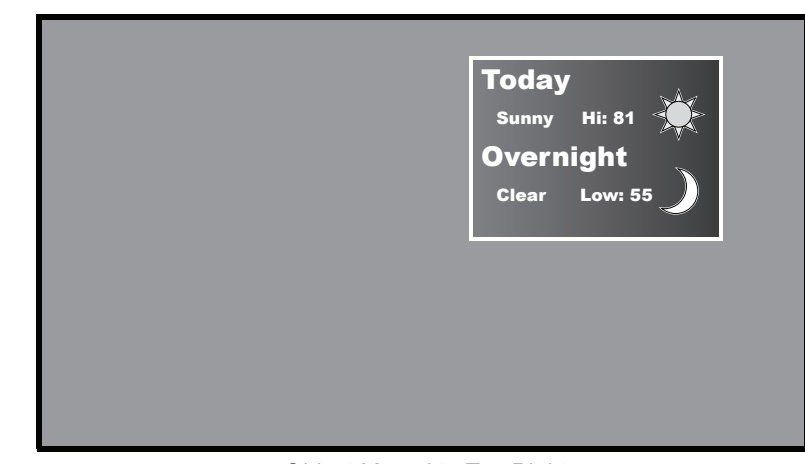

*Object Moved to Top Right*

Notice how the menu display reflects the object's on-screen position.

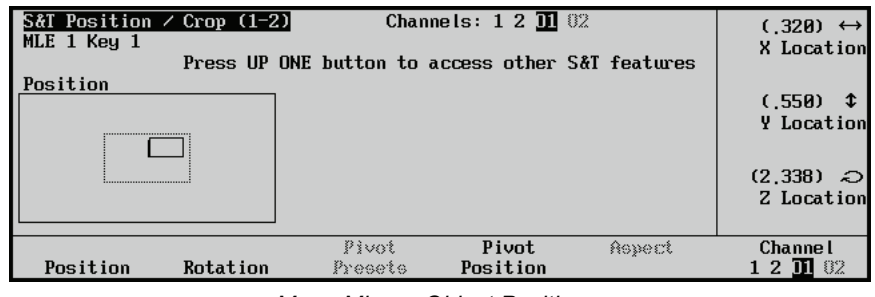

*Menu Mirrors Object Position* 

<span id="page-214-0"></span>**4** Store this set-up in a free memory location by using the **Global Memory System Group**. Press the **ALL** button in the **Store**  column of the **Global Memory System Group**. **Synergy 1** users, press the **Store** button in the **Global** 

> We will use memory registers **90** and **91** for this tutorial, but you can use any two free registers on your switcher.

> Press and hold **Bank** and then press **9** to select **Bank 9**. Release the **Bank** button and press **0** to select **Register 1** within the bank. Finally, press **Enter** to store the set-up.

**5** Press **FLY KEY 1** in the **Positioner Control Area** to return to the **S&T Position/Crop Menu 1-2**.

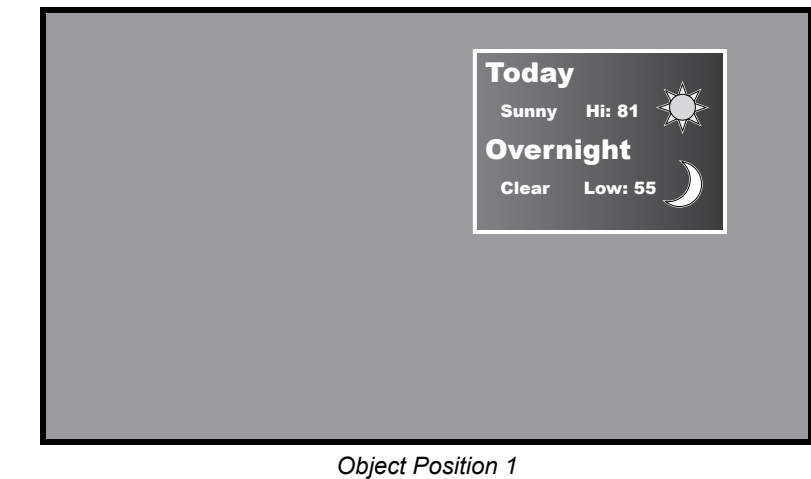

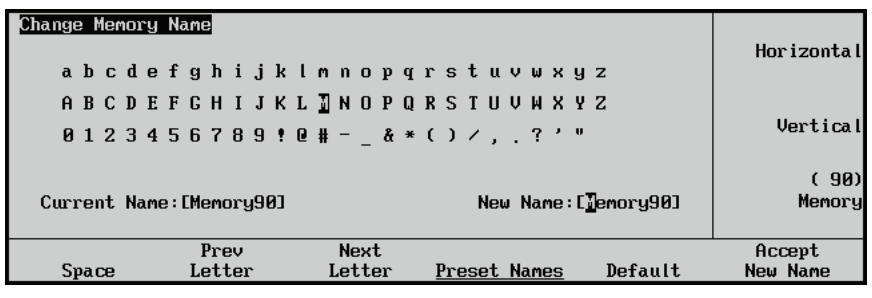

*Change Memory Name Menu*

Notice the default name given to the memory register. You can change this name to something more meaningful if you wish. See the gray box at the beginning of this tutorial for reference information.

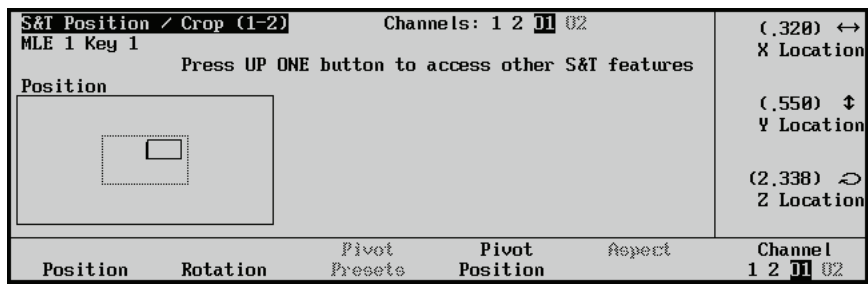

*S&T Position / Crop Menu 1-2*

**Memory System Group**.

**6** Press **Position** and move the object down to the bottom left of the screen.

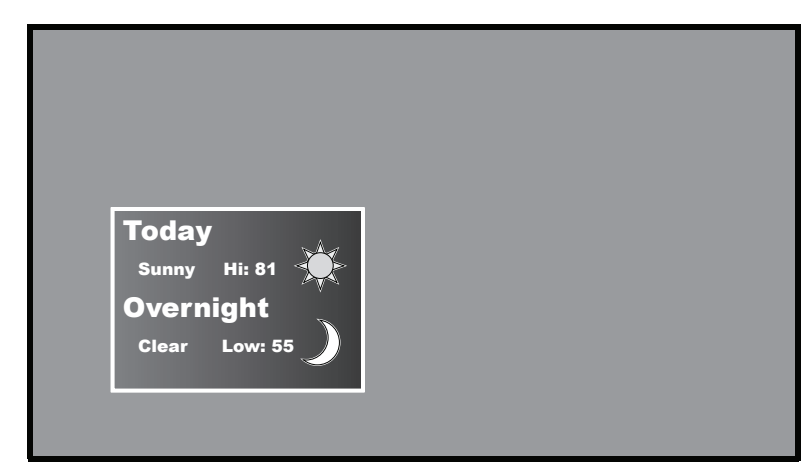

*Object Moved to Bottom Left*

**7** Store the object's position and rotation in another memory register. Repeat the process from **[step 4](#page-214-0)** but make sure you choose a different memory register (it is convenient to store the two object positions in sequential memory registers).

**8** Now that you have stored the two positions of your key, you can quickly cut between them by recalling the two memory registers.

> Recall the first memory register using the **Global Memory System Group**. Press the **ALL** button (**Synergy 1** users, press the **RECALL** button) in the **Global Memory System Group**.

Press and hold **Bank** and then **9** to select Bank 9. Release the **Bank** button and press **0**. Your stored set-up is recalled.

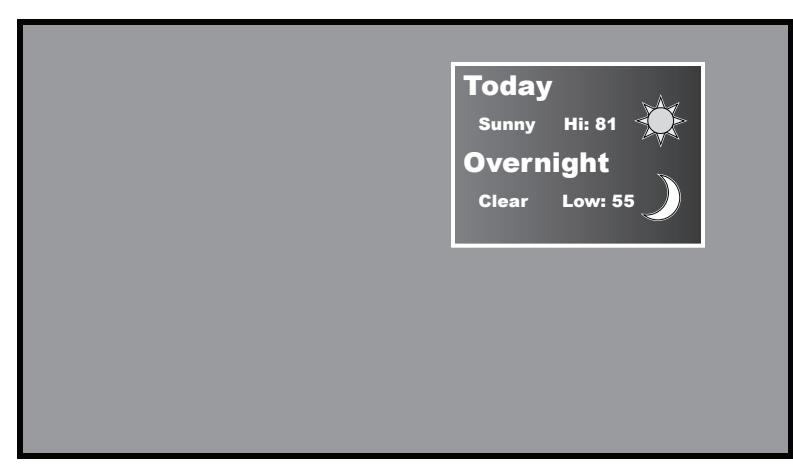

*First Memory Register Recalled*
**9** Now, recall the second memory register. Since our second memory register is in the same bank as the first one, we don't need to press the **BANK** button. Just press **1** (**Bank 9**, **Register 1**) to instantly recall the second memory register.

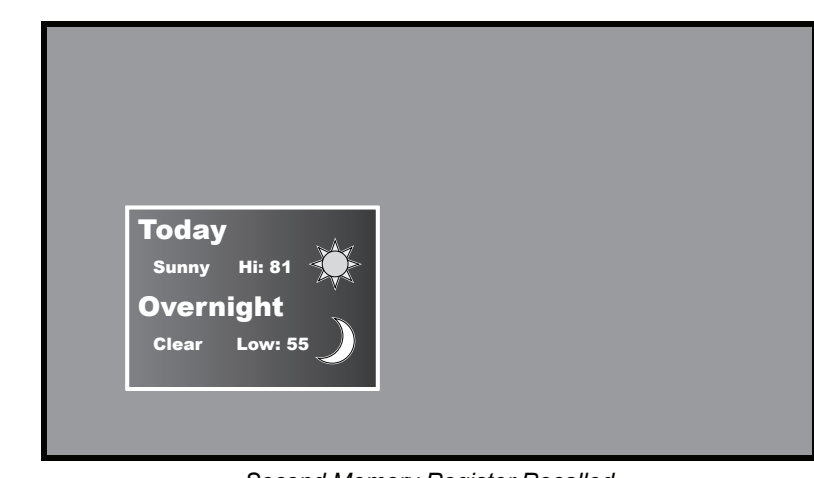

*Second Memory Register Recalled*

Notice how the on-screen image cuts between memory settings. We want the key to gracefully slide between positions and that's where an Effects Dissolve comes in.

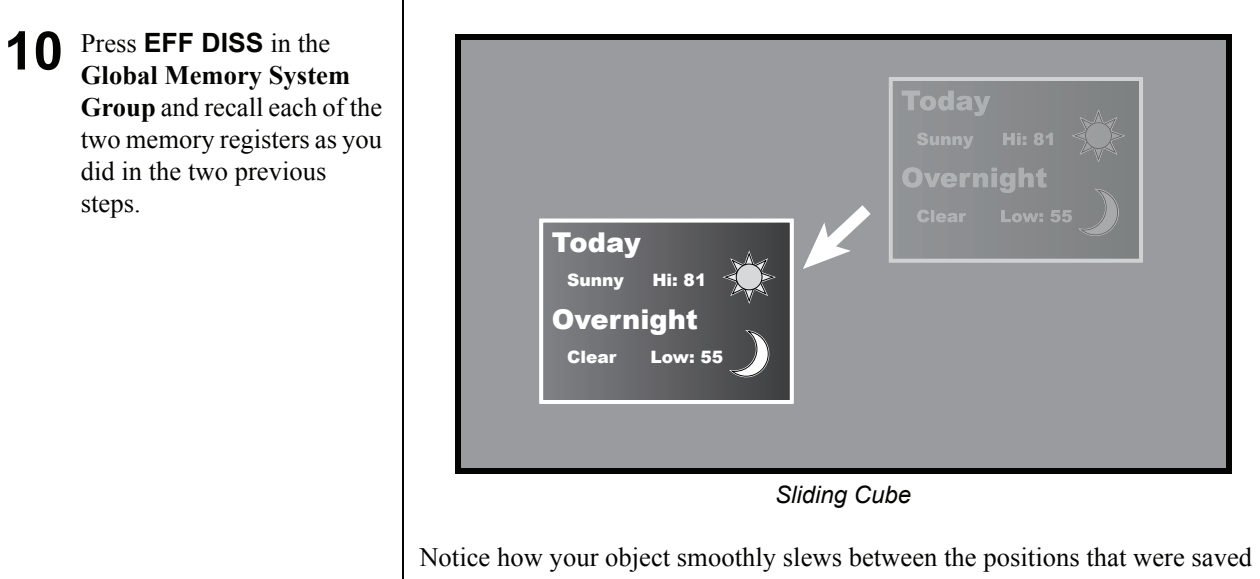

in each memory register. An Effects Dissolve smoothly transitions between two states rather than cutting between them.

This tutorial showed you how you can smoothly move a key by using memory registers and Effects Dissolve. You are not limited to just moving keys around, however. Any analog effect (border color, clip levels, position and rotations, etc.) can slew between a current setting and a newly recalled setting so you can produce some complex effects. Non-analog values (key priorities, crosspoints, next transition data, etc.) do not slew smoothly so keep that in mind when designing your effects.

Television shows, especially news broadcasts, often need to show additional information that supports the material being presented by the talent. Take a weather forecast, for example. You could have the weather forecaster in the background with an over-the-shoulder box showing the forecast. You could go one step further and make the box 3D. The box will show today's forecast for 5 seconds, then rotate to show tomorrow's forecast for 5 seconds. Then, it will rotate back to today's forecast for 5 seconds and so on…

The next three tutorials will demonstrate the fundamental techniques for producing this effect and you will then be able to tailor these techniques to your own use. These tutorials can get a bit complex for a beginner, so take a few moments between each one to review what you just learned before moving on to the next.

Let's get started…

<span id="page-217-0"></span>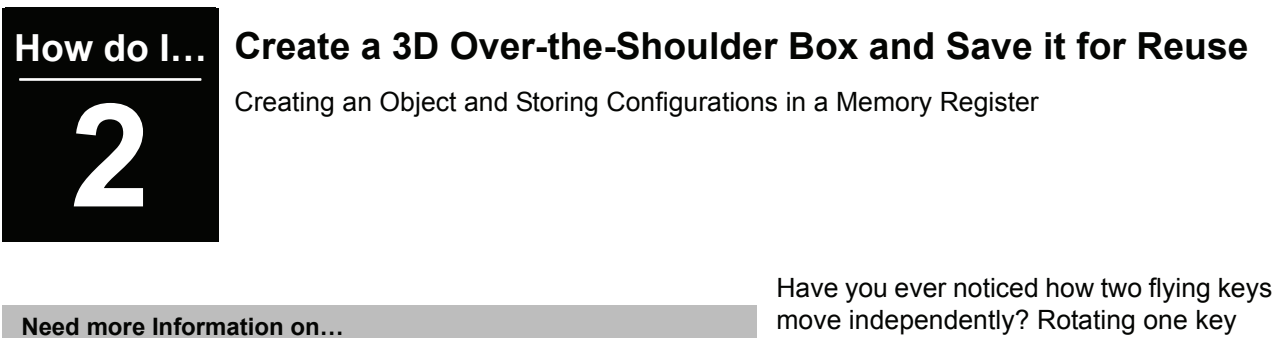

**Flying Keys**, see Synergy Operation Guide, Ch. 7 **Objects**, see Squeeze & Tease 3D / WARP Owner's Guide, Ch. 10 **Memory Registers**, see Synergy Operation Guide, Ch. 8 **Effects Dissolve**, see Synergy Operation Guide, Ch. 8

does not rotate the other. How about a two-channel key? Each channel moves independently of the other. What if you wanted a two-channel key where each channel could be independently positioned and then locked so that as you moved and rotated the key, both channels moved and rotated in unison? You need an object.

An object is made of one or two channels that are controlled in unison and retain their relative position to each other. This tutorial introduces you to objects. You will learn how to create an object and how to position it in 3D space. You will also learn how you can use memory registers to store the object and recall it for later re-use.

**Before you begin:** You need a Synergy switcher with at least one free MLE, two free memory registers, and three video sources: one for the background and one each for the front and side of the object (we will be using today's and tomorrow's weather forecasts but you can use whatever you want). The free MLE must be correctly set up so you can view your work on-screen. Your switcher must also be equipped with the **Squeeze & Tease 3D / WARP** option for the MLE you will be working with.

**1** First, we need some background video. Since we are creating a weather forecast box, some video of a meteorologist is ideal. So, on the **BKGD bus** of the MLE that you are working on, press the source button that has the shot of the meteorologist (probably a camera).

.

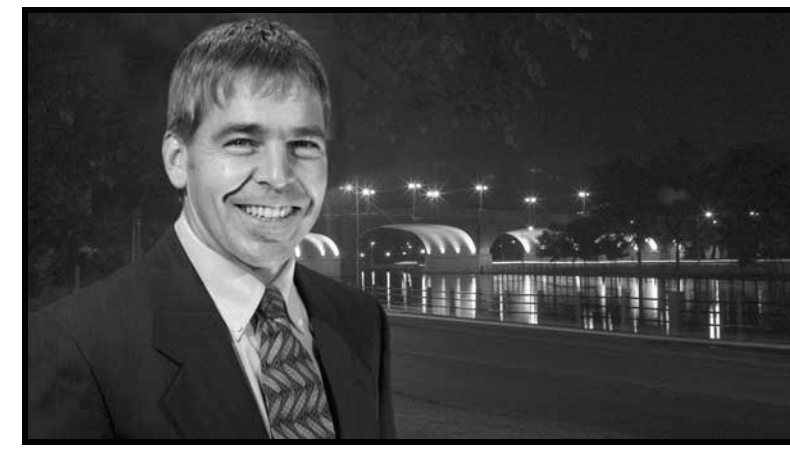

*Meteorologist as the Source*

**2** Use **Key 1** to create a key with today's weather forecast as the source. Assign the Key bus to **Key 1** by pressing **Key 1** in the **MLE Transition Group**. Then, press the crosspoint button on the Key bus that has the graphic for today's forecast. This graphic typically comes from a character generator or a stillstore.

> To build an object, you must fly the key. Press **PST PATT** and notice how the **FLY KEY** button automatically activates. Your key is now flying. Also notice how the **S&T Position/Crop Menu 1-2** is displayed.

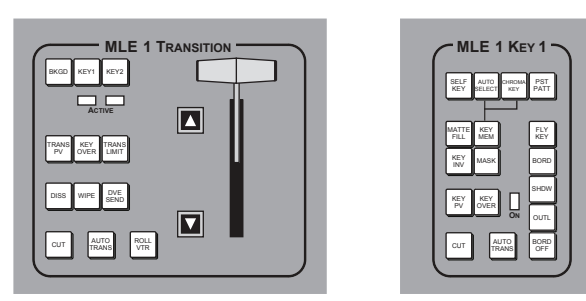

*MLE Transition and Keyer Groups*

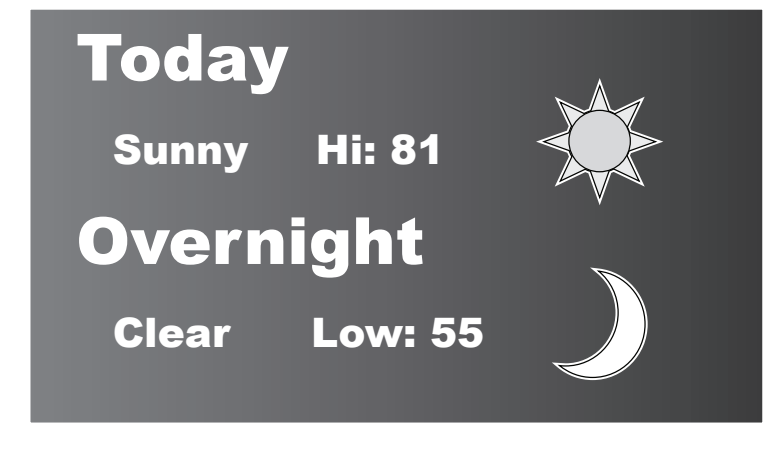

*Today's forecast*

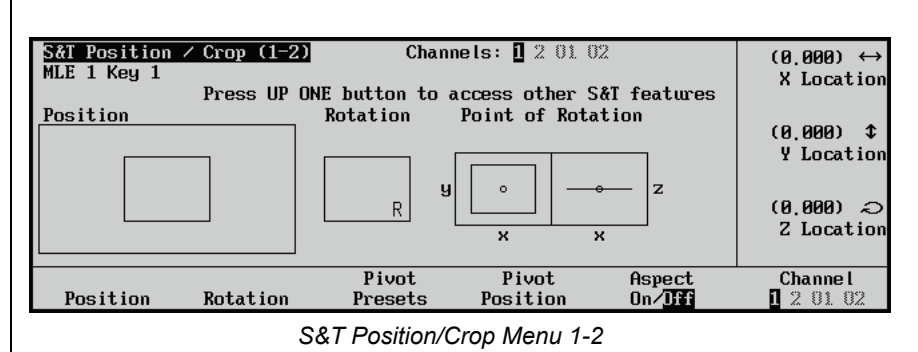

**3** You're ready to start creating an object. Navigate to the **S&T Object Builder Menu** by pressing **UP ONE**  to display the **Squeeze & Tease WARP Main Menu 1-2**. If you see the **Squeeze & Tease WARP Main Menu 2-2**, press **MORE** to get to the **Squeeze & Tease WARP Main Menu 1-2**.

> Now, press **Object Builder** to display the **S&T Object Builder Menu**.

**4** The **Object Builder Menu** contains a number of solid shape presets that you can use for your object. One of the presets is the front and left side of a 3D box. Just what we need!

Use the middle **Object Builder** knob to select

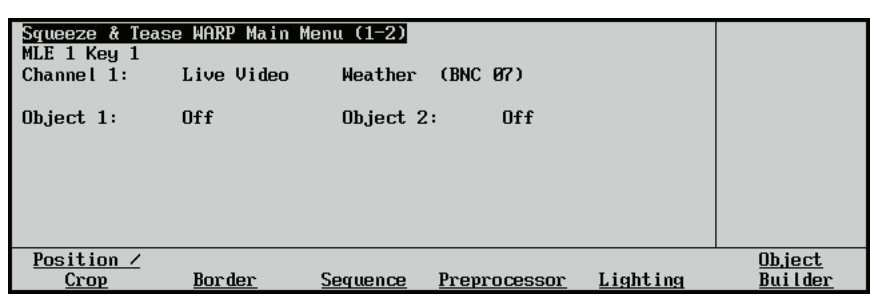

*Squeeze & Tease WARP Main Menu 1-2*

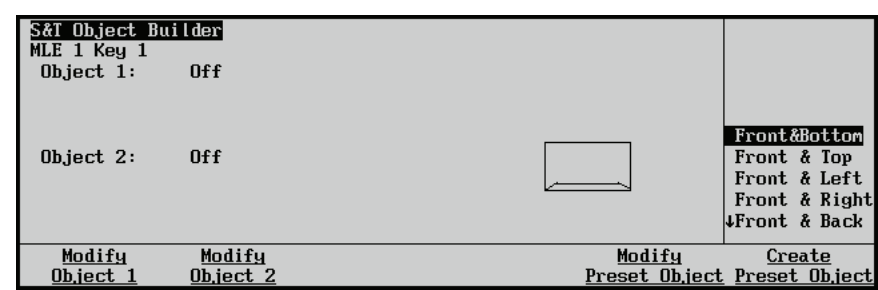

*S&T Object Builder Menu*

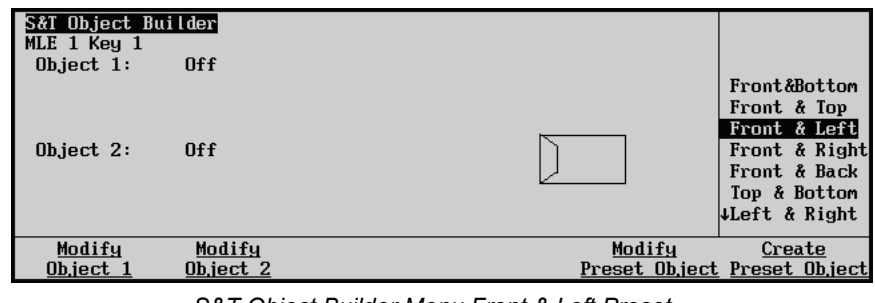

**Front & Left**. *S&T Object Builder Menu Front & Left Preset*

**5** Press **Create Preset Object** and your object is created.

> Notice how the menu displays the left-side face as active (it should be flashing). Go ahead and assign tomorrow's forecast to the left-side face by pressing the crosspoint button for tomorrow's forecast on the Key bus.

Since you are building two sides of a box with video on each side, you need two channels to build your object. When you created the object, the front face of the box was automatically assigned to channel 1. The switcher also automatically selects channel 2 and the left face for you.

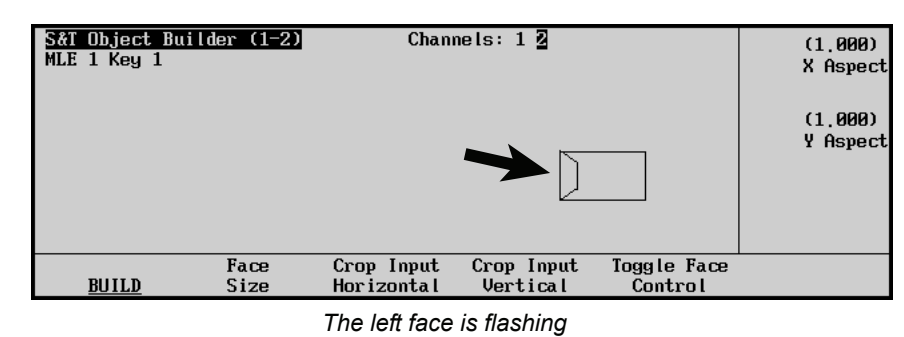

You won't see any changes on-screen because creating an object does not actually make your object appear on-screen. The object is created from a system-sense but you must still build the object to be able to see and control it. You'll do that in the next step.

| S&T Position / Crop (1-2)<br>MLE $1$ Key $1$<br>Position | Channels: $1\ 2\ 1\ 1\ 8\ 2$<br>Press UP ONE button to access other S&T features |        | $(-250) \leftrightarrow$<br>X Location<br>(0.000)<br>$\mathbf{r}$<br>Y Location<br>$(.249)$ $\odot$<br><b>Z</b> Location |
|----------------------------------------------------------|----------------------------------------------------------------------------------|--------|----------------------------------------------------------------------------------------------------|
| Position<br>Rotation                                     | Pivot<br>Pivot<br>Position<br>Presets                                            | Aspert | <b>Channel</b><br>12M<br>-82                                                                                             |

*S&T Object Builder Menu 1-2*

Notice how the menu displays the channel that you are working with. In this case, **O1** (Object 1) is highlighted. Also note that Channels 1 and 2 are black indicating that they are active.

You still won't see any difference on-screen because your newly built object has no rotation applied. You're looking straight at the front face. But, now you can move the object around and reveal both faces.

**6** With both video sources assigned to your new object, you're ready to build it. Press **Build**.

**7** Press **Position** and then use the Positioner (or the **X**, **Y**, and **Z** knobs) to position the cube to look something like the image to the right. You'll have to move the object to the right and up  $(X, Y)$  as well as away from you (Z) to get it to appear smaller.

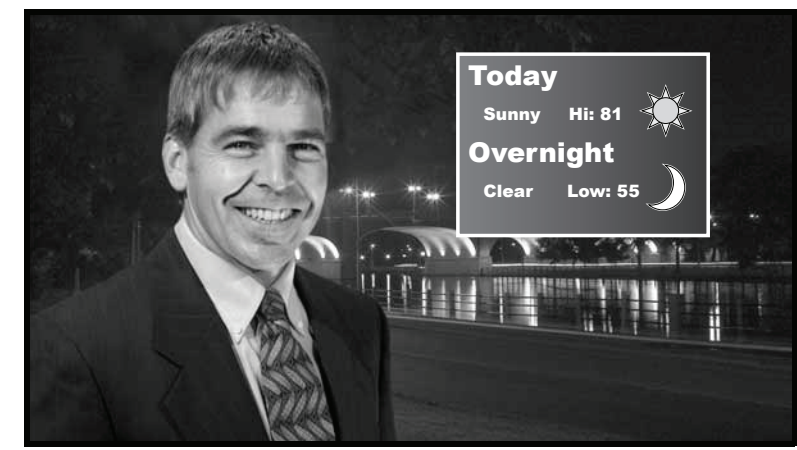

*Object Moved to Correct Location*

Notice how the menu display reflects the object's on-screen position.

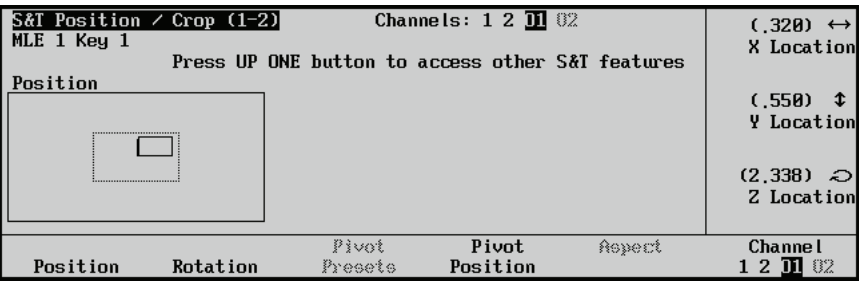

*Menu Mirrors Object Position* 

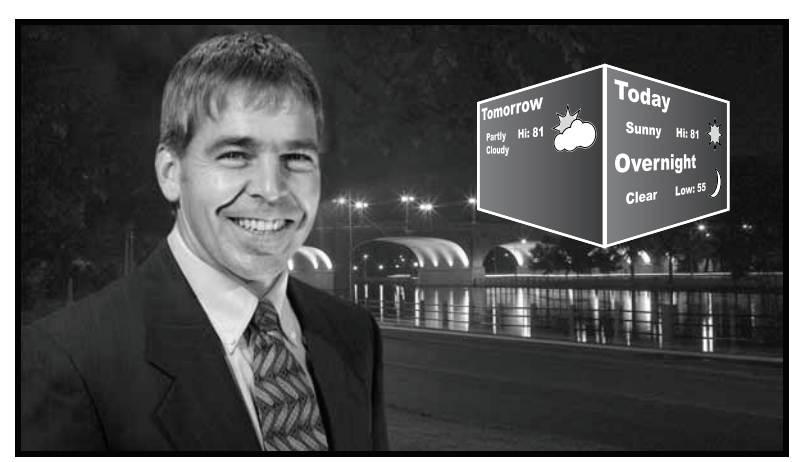

*Your First Glimpse at the 3D Object*

**8** Press **Rotation** and then use the Positioner to rotate the object until you get your first glimpse at the 3D nature of your object.

**9** Now, let's put this object to work. We want to start with an unrotated object, so rotate it back to show only the front face. The **X** co-ordinate should be **.000**.

> Since we're setting this object up for use in later tutorials, press **KEY 1** in the **MLE Transition Group** for the MLE you are working with. Only the **KEY 1** button should be lit.

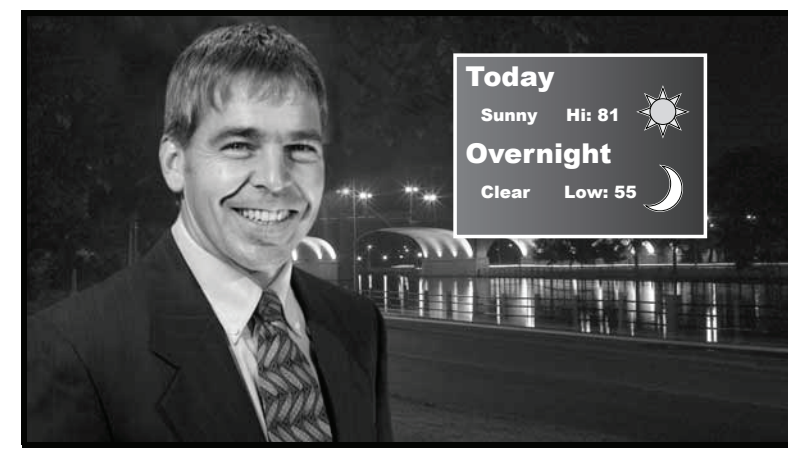

*Rotate the Object Back*

Selecting **KEY 1** in the **MLE Transition Group** ensures that only **Key 1** will be set to air when you recall this memory register. This allows you to transition your object over any background that is currently on-air

<span id="page-223-0"></span>**10** Store this set-up in a free memory location by using the **Global Memory System Group**. Press the **ALL** button in the **Store**  column of the **Global Memory System Group**. **Synergy 1** users, press the **Store** button in the **Global Memory System Group**.

> We will use memory registers **90** and **91** for this tutorial, but you can use any two free registers on your switcher.

Press and hold **Bank** and then press **9** to select **Bank 9**. Release the **Bank** button and press **0** to select **Register 0** within the bank. Finally, press **Enter** to store the set-up.

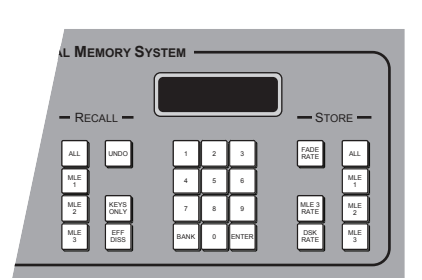

*Synergy 3 Global Memory System Group*

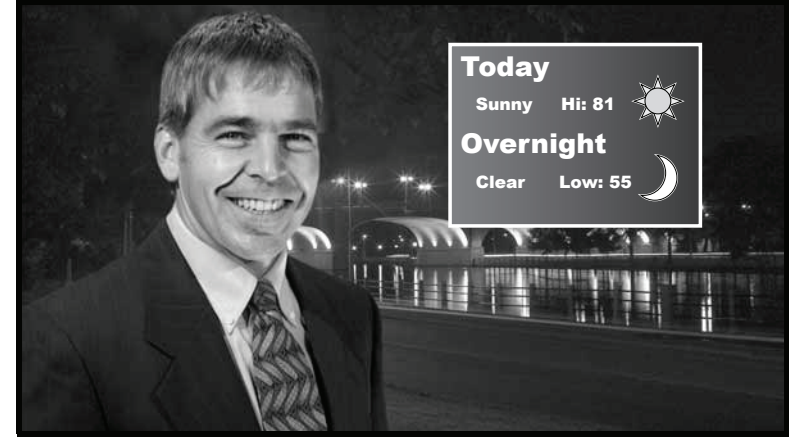

*Object Position 1*

Notice the default name given to the memory register. You can change this name to something more meaningful if you wish. See the gray box at the beginning of this tutorial for reference information.

**11** Press **FLY KEY 1** in the **Positioner Control Area** to return to the **S&T Position/Crop Menu 1-2**.

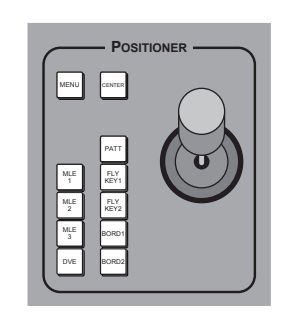

*Synergy 3 Positioner Control Area*

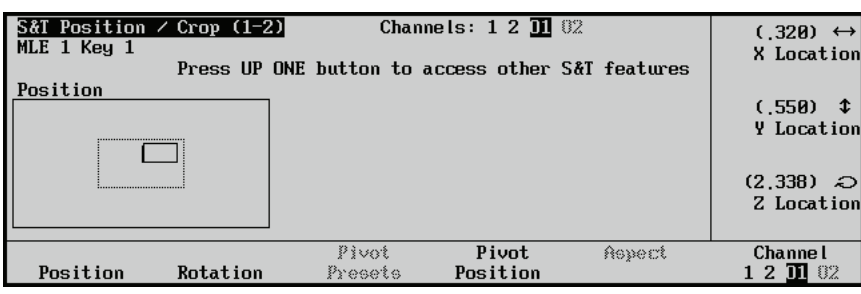

- *S&T Position / Crop Menu 1-2*
- **Tomorrow** Partly Hi: 8<sup>1</sup> Cloudy

*Tomorrow's Forecast Rotated into View*

12 Swing tomorrow's forecast into view by rotating the object to display the left face. Press **Rotation** (if it's not currently selected) and then rotate your object until you are looking squarely at tomorrow's forecast.

13 Store the object's position and rotation in another memory register. Repeat the process from **[step 10](#page-223-0)** but make sure you choose a different memory register (it is convenient to store the two object positions in sequential memory registers).

#### <span id="page-225-0"></span>**14** Now that you have stored the two views of your object, you can quickly cut between them by recalling the two memory registers.

Recall the first memory register (the one that shows today's forecast) using the **Global Memory System Group**. Press the **ALL** button (Synergy 1 users, press the **RECALL** button) in the **Global Memory System Group**.

Press and hold **Bank** and then **9** to select **Bank 9**. Release the **Bank** button and press **0**. Your stored set-up is recalled.

15 Now, recall the second memory register. Since our second memory register is in the same bank as the first one, we don't need to press the **BANK** button. Just press **1** (**Bank 9**, **Register 1**) to instantly recall the second memory register.

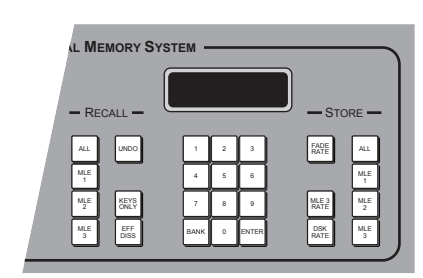

*Synergy 3 Global Memory System Group*

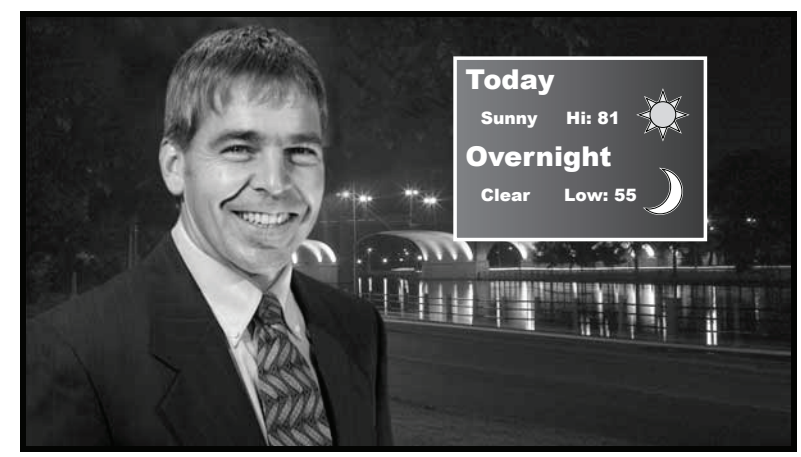

*First Memory Register Recalled*

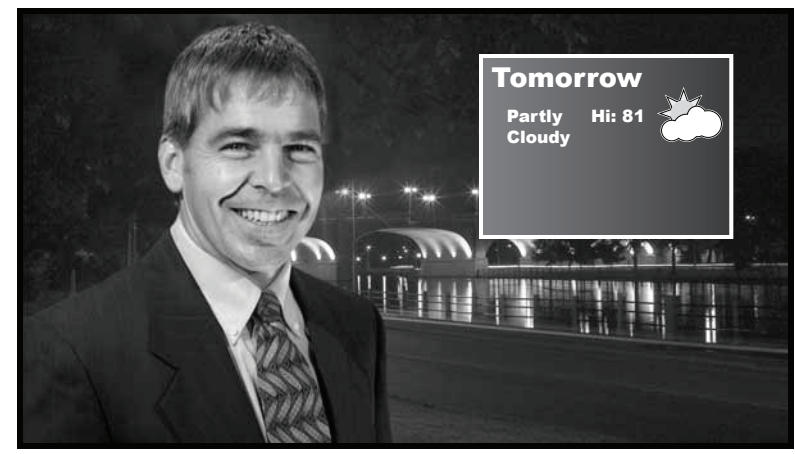

*Second Memory Register Recalled*

Notice how the on-screen image cuts between memory settings. That's not really the effect we're after, however. We want the box to pause briefly, rotate, pause again, and rotate back. And, we want this to happen automatically so we don't have to constantly recall memory registers when it's time to rotate the box. What we need is a sequence and that's what you will create in the next tutorial.

This tutorial introduced you to the concept of objects and how you use them to combine multiple channels so they act in unison. You learned how to store configurations in memory registers and recall them for re-use. Finally, you saw how recalling memory registers instantly cuts between saved-states.

The next tutorial shows you how to smoothly transition between multiple states automatically, by using a sequence. When you're ready, go on to the next page...

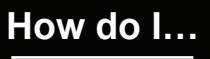

**3**

## **Move a 3D Over-the-Shoulder Box**

Creating and Editing a Sequence

**Need more Information on…**

**Sequences**, see Squeeze & Tease 3D / WARP Owner's Guide, Ch. 7 **Objects**, see Squeeze & Tease 3D / WARP Owner's Guide, Ch. 10 **Memory Registers**, see Synergy Operation Guide, Ch. 8

The previous tutorial showed you how to build an object, store it in a memory register and recall it for re-use. The next step in our weather forecast example is to have our object smoothly rotate between today and tomorrow's forecast and to pause a set amount of time between each rotation. But, how do you guarantee the pauses will be consistent and the

rotations will be initiated at exactly the right time? You use a sequence.

A sequence is a series of events that can be created, saved, and run from the switcher. You can use any 3D function to manipulate the keys and objects in a sequence. You create a sequence by specifying a series of *keyframes* that define the state and location of an object or key in 3D space. The system interpolates (fills-in) the frames between the keyframes to produce fluid motion. This tutorial teaches you how to create a sequence that smoothly rotates the object you created in the previous tutorial and pauses between rotations to allow you to see each object face.

**Before you begin:** You need a Synergy switcher with at least one free MLE and the object you created in the previous tutorial (if you're not doing the tutorials in order, you need to build a **Front & Left** preset object). The free MLE must be correctly set up so you can view your work on-screen. Your switcher must also be equipped with the **Squeeze & Tease 3D / WARP** option for the MLE you will be working with.

**1** As you construct a sequence, you create a number of keyframes which define the paths that the keys and objects will traverse.

> The sequence for this tutorial requires five keyframes: the first and second showing your object with today's forecast facing forward, the third and fourth with the object rotated to show tomorrow's forecast, and finally, the fifth keyframe shows today's forecast again. You'll see why we use duplicate keyframes later on in the tutorial.

> The first keyframe is already prepared. Remember, you stored it in the first memory register in the last tutorial. Recall it now (see **[step 14](#page-225-0)** of **[tutorial 2](#page-217-0)** if you don't remember how to recall a memory register).

**2** If you can see the **S&T Position/Crop Menu 1-2**, go on to the next step, otherwise, press **FLY KEY** to display it.

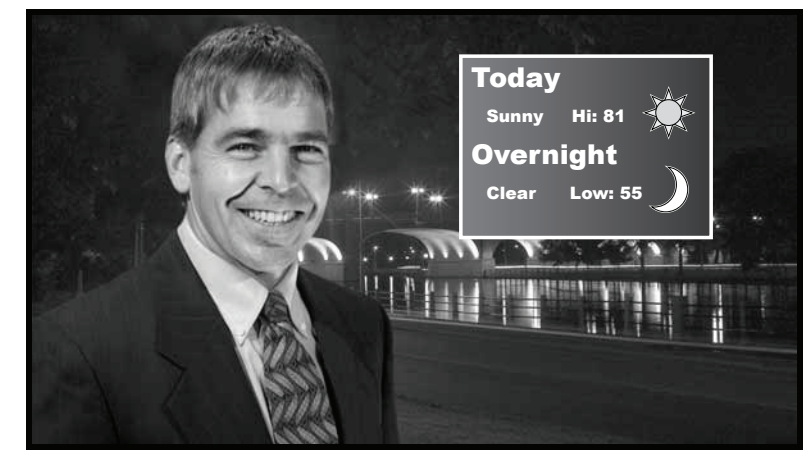

*First Keyframe*

| S&T Position / Crop (1-2)<br>MLE $1$ Key $1$<br>Position<br><br> | Channels: $1\ 2\ 1\ 1\ 82$<br>Press UP ONE button to access other S&T features |        | $(.320) \leftrightarrow$<br>X Location<br>(.550)<br>$\mathbf{r}$<br>Y Location<br>$(2,338)$ $\odot$<br>Z Location |
|------------------------------------------------------------------|--------------------------------------------------------------------------------|--------|----------------------------------------------------------------------------------------------------|
| Position<br><b>Rotation</b>                                      | Pivot<br>Pivot.<br>Position<br>Presets                                         | Aspect | <b>Channel</b><br>$1\,2\,$ DH $02\,$                                                                              |

*S&T Position/Crop Menu 1-2*

- **3** Make sure you are working with your object (and not one of the two individual channels). Press **Channel**  repeatedly until **O1** is highlighted.
- **4** Press **UP ONE** to display the **Squeeze & Tease WARP Main Menu 1-2**. Then, press **Sequence** to display the **S&T Sequence Menu 1-2**.

**5** What you have on-screen is what you want for the first keyframe. Press **Insert Keyframe** to create it.

S&T Position / Crop (1-2)<br>MLE 1 Key 1 Channels:  $12 \text{ m}$  82  $(.320) \leftrightarrow$ X Location Press UP ONE button to access other S&T features Position  $(.550)$   $*$ Y Location  $(2,338)$   $\Leftrightarrow$ Z Location Channel<br>1 2  $\overline{1}$  82 Pivot Pivot Aspect Position Rotation Position Presets

*S&T Position/Crop Menu 1-2 Working with Object 1*

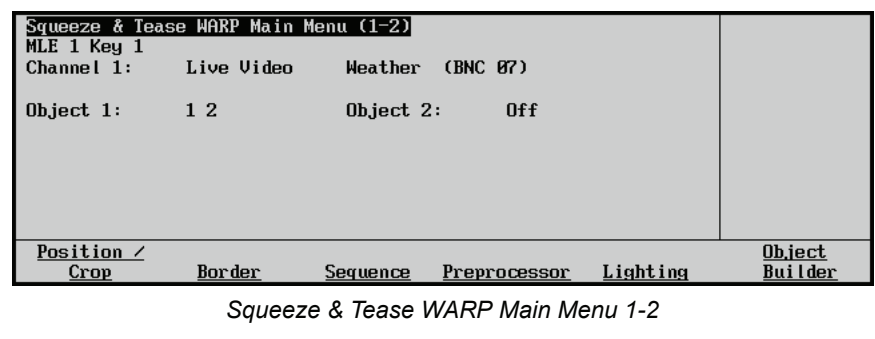

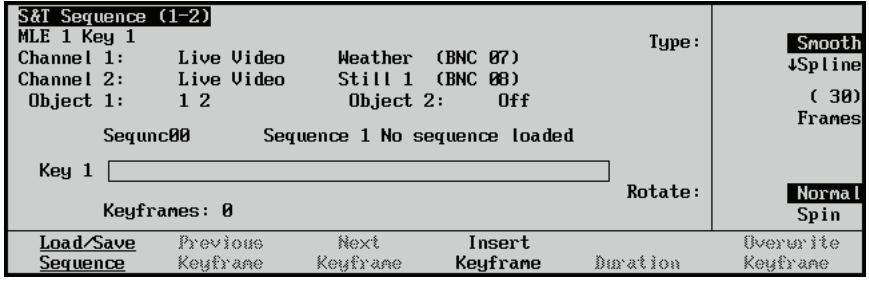

*S&T Sequence Menu 1-2*

The sequence menu updates to show the newly added keyframe in the timeline.

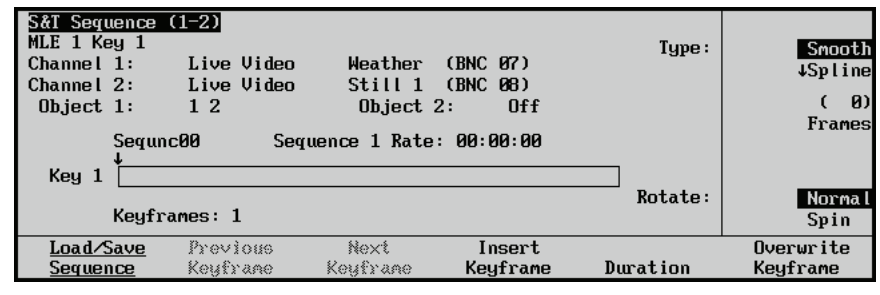

*S&T Sequence Menu (1-2) Updated*

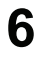

**6** We want today's forecast to display for a few seconds before moving to tomorrow's forecast.

> Press **Insert Keyframe** again to create another keyframe identical to the first.

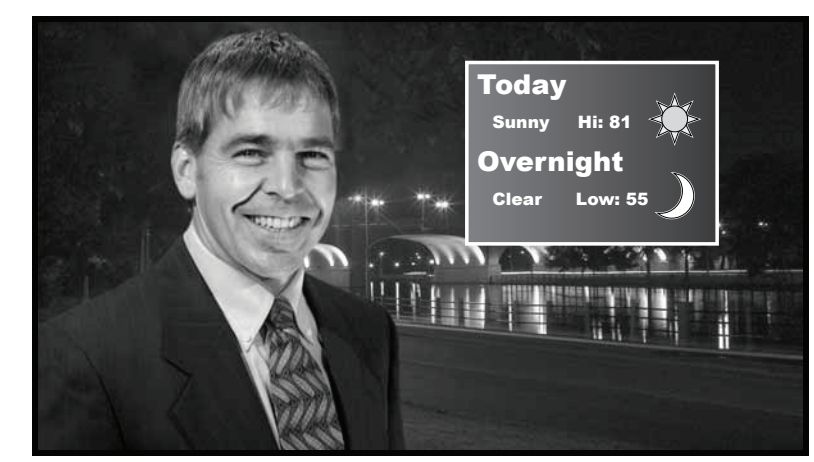

*Second Keyframe* 

| S&T Sequence (1-2)<br>MLE $1$ Key $1$<br>Channel 1:<br>Channel 2:<br>$0$ hject 1:<br>Sequnc00 | Live Video<br>Live Video<br>12       | Weather<br>Still1<br>$0$ <sub>b</sub> ject $2$ :<br>Sequence 1 Rate: 00:01:00 | (BNC 07)<br>(BNC 08)<br>0ff | Type:               | Smooth<br>4Spline<br>(30)<br>Frames      |
|-----------------------------------------------------------------------------------------------|--------------------------------------|-------------------------------------------------------------------------------|-----------------------------|---------------------|------------------------------------------|
| Key<br>ı<br>Load/Save<br>Sequence                                                             | Keyframes: 2<br>Previous<br>Keuframe | Next<br>Keuframe                                                              | Insert<br>Keuframe          | Rotate:<br>Duration | Norma l<br>Spin<br>Overwrite<br>Keuframe |

*Sequence Timeline Showing Second Keyframe*

Sequences do not support pausing for a specified duration so we simulate a pause by creating a new keyframe where the object does not move and setting the duration to the amount of time you wish to pause. The sequence will keep running but will appear paused since there is no change in the object between the two keyframes.

S&T Sequence (1-2)  $MLE$  1 Key 1 Type: Smootl Channel  $1:$ Live Video Weather (BNC 07) **JSpline** Channel 2: Live Video Still 1 (BNC 08)  $(150)$  $0<sub>b</sub>ject$  1:  $1<sub>2</sub>$  $0<sub>b</sub>ject$  2: 0ff Frames Sequnc00 Sequence 1 Rate: 00:05:00 Кеу 1 *ЧИНИНИНИНИНИНИНИНИНИНИН* **Rotate:** Normal Keyframes: 2 Spin Load/Save Previous **Overwrite** Next. Insert Keyfrane Duration Sequence Keyframe Keyframe Keyframe

*Keyframe 2 with 150 Frame Duration*

You can always overwrite a keyframe if you realize you made a mistake when creating it. You can use the **Previous Keyframe** and **Next Keyframe** buttons to move between keyframes if you need to change more than one.

**7** Press **Duration** if it's not already lit. Notice how the duration for this second keyframe is set to **30** frames. We want today's forecast to display for **5** seconds so we need to change the duration.

> Turn the middle **Frames** knob to set a duration of **150** frames (**5** seconds).

> You need to overwrite the keyframe you created in the previous step to update it with the new duration. Press **Overwrite Keyframe** to update the keyframe.

**8** Now, it's time to rotate the object to display tomorrow's forecast. To do so, you must return to the **S&T Position / Crop 1-2 Menu**.

> Press **DVE** in the **Positioner Control Area** to return to the **Squeeze & Tease WARP Main Menu 1-2**. Then, press **Position / Crop** to display the **S&T Position / Crop 1-2 Menu**.

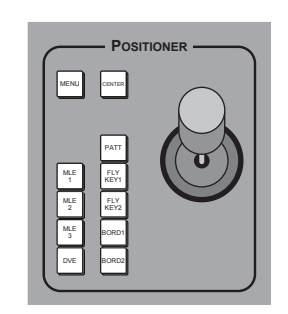

*Synergy 3 Positioner Control Area*

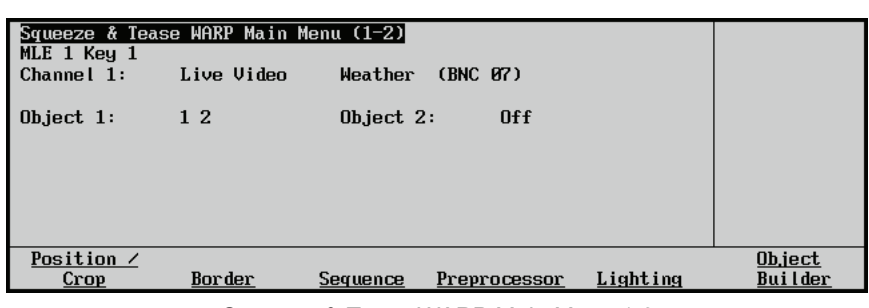

*Squeeze & Tease WARP Main Menu 1-2*

| S&T Position / Crop (1-2) <br>MLE $1$ Key $1$ | Channels: $1\ 2\ 1\ 1\ 3$<br>Press UP ONE button to access other S&T features | $(.320) \leftrightarrow$<br>X Location |
|-----------------------------------------------|-------------------------------------------------------------------------------|----------------------------------------|
| Position                                      |                                                                               |                                        |
|                                               |                                                                               | (.550)<br>Y Location                   |
|                                               |                                                                               | $(2,338)$ $\odot$                      |
|                                               |                                                                               | Z Location                             |
|                                               | Pivot<br><b>?いいし</b><br>Aspert                                                | Channe l                               |
| Position<br>Rotation                          | Position<br>Presets                                                           | $12 \text{ m}$<br>- 82                 |
|                                               |                                                                               |                                        |

*S&T Position / Crop 1-2 Menu*

**9** Press **Rotation** and use the Positioner to rotate the object as shown at right. Rotate the object until you see tomorrow's forecast

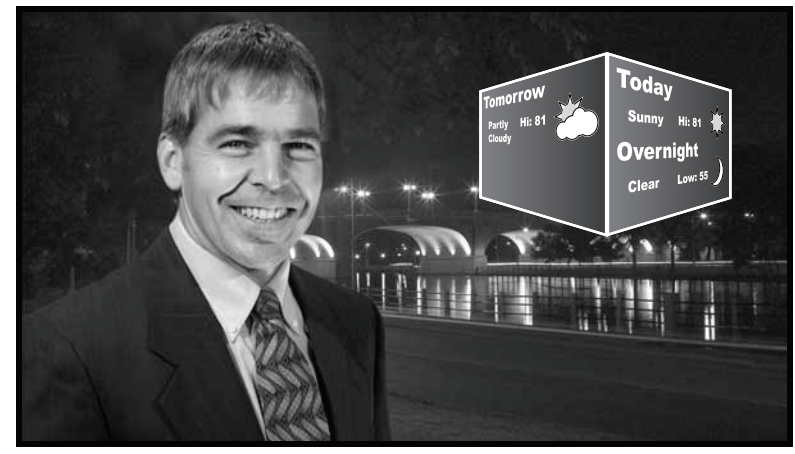

*Rotating to Tomorrow's Forecast*

**10** Press **DVE** in the **Positioner Control Area** to return to the **S&T Sequence Menu 1-2**.

> Press **Duration** (if it's not already lit) and then turn the middle **Frames** knob to set a duration of **30** frames (**1** second).

You now have your object set for the third keyframe. Insert it by pressing **Insert Keyframe**.

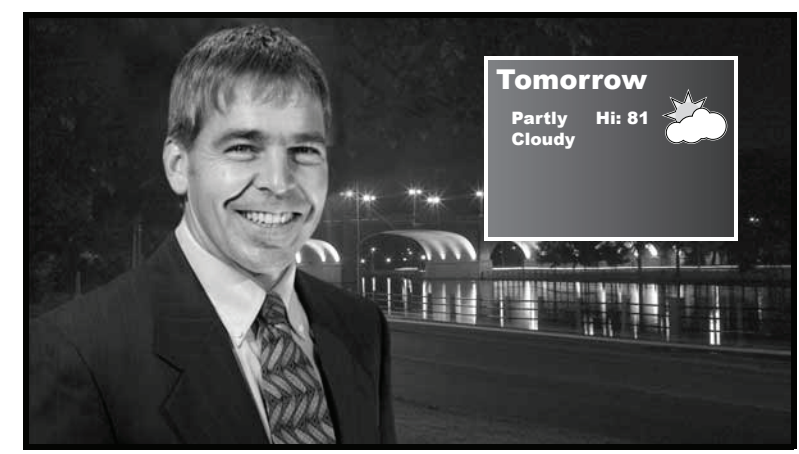

*Next Keyframe*

| S&T Sequence (1-2)<br>MLE $1$ Key $1$<br>Channel 1:<br>$Channel$ 2:<br>$0$ hiect 1:<br>Segunc00 | Live Video<br>Live Video<br>12 | Weather<br>Still1<br>$0$ <sub>b</sub> .ject $2$ :<br>Sequence 1 Rate: 00:10:00 | (RNC 07)<br>(BNC 08)<br>0ff | Type:    | Smooth<br>↓Spline<br>(150)<br>Frames |
|-------------------------------------------------------------------------------------------------|--------------------------------|--------------------------------------------------------------------------------|-----------------------------|----------|--------------------------------------|
| Key 1                                                                                           | Keyframes: 3                   |                                                                                |                             | Rotate:  | Norma l<br>Spin                      |
| Load/Save<br>Sequence                                                                           | Previous<br>Keuframe           | Next<br>Keuframe                                                               | Insert<br>Keuframe          | Duration | Overwrite<br>Keuframe                |

*S&T Sequence 1-2 Menu with Keyframe 3 Added*

Notice that by setting the duration **before** adding the keyframe, you don't have to correct the duration and then overwrite the keyframe.

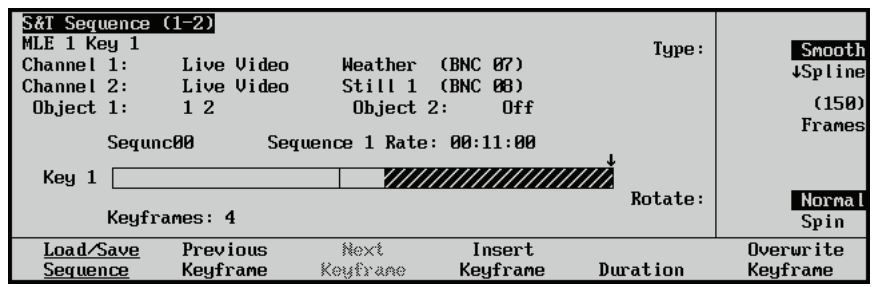

*Keyframe 4 Added With Correct Duration*

**11** We want tomorrow's forecast to display for five seconds (just like today's forecast).

> First, turn the middle **Frames** knob to set a duration of **150** frames (**5** seconds). Now, press **Insert Keyframe** to create another keyframe identical to the previous one.

12 Since this sequence is going to become a loop in the next tutorial, we need to add a final keyframe that is identical to the first.

**13** Press **Rotation** and use the Positioner to return your object to today's forecast. The **X** coordinate should be **.000**.

| Since this sequence is going<br>to become a loop in the next | Channels: $1\ 2\ 1\ 1\ 0\ 2$<br>S&T Position $\angle$ Crop (1-2)<br>MLE $1$ Key $1$<br>Press UP ONE button to access other S&T features | $(.252) \leftrightarrow$<br>X Rotation |
|--------------------------------------------------------------|----------------------------------------------------------------------------------------------------|----------------------------------------|
| tutorial, we need to add a<br>final keyframe that is         | Position                                                                                                    | $(0.000)$ $*$<br>Y Rotation            |
| identical to the first.                                      |                                                                                                    |                                        |
| Press <b>DVE</b> in the <b>Positioner</b>                    |                                                                                                    | $C = 0000$ $C$<br>Z Rotation           |
| <b>Control Area</b> to return to                             |                                                                                                    |                                        |
| the S&T Position / Crop                                      | Pivot<br><b>手いのも</b><br>Aspect<br>Position<br>Rotation<br>Position<br>Presets                                                           | <b>Channel</b><br>$12 \text{ H}$ 82    |
| $1-2$ Menu.                                                  | S&T Position / Crop 1-2 Menu                                                                                                    |                                        |

To make a seamless loop, the final keyframe must be identical to the first keyframe so as the sequence replays, you don't notice the jump from the last keyframe to the first.

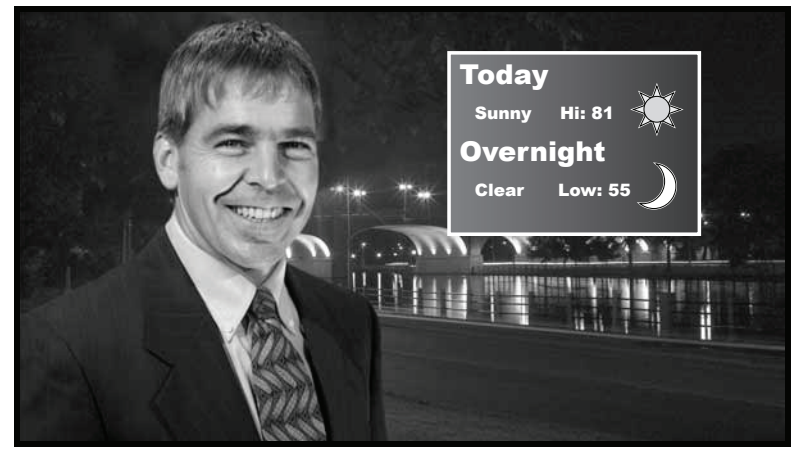

*Final Keyframe*

S&T Sequence (1-2)<br>MLE 1 Key 1 Type: Smooth  $Channel 1:$ Live Video Weather (BNC 07) **JSpline** Channel 2: Live Video Still 1 (BNC 08)  $(30)$  $0<sub>b</sub>$ ject 1:  $12$  $0<sub>b</sub>$ ject 2: **Off** Frames Sequnc00 Sequence 1 Rate: 00:12:00 WÜ Key  $1$ Rotate: **Normal** Keyframes: 5 Spin Load/Save<br>Sequence Previous Overwrite Next Insert Keyfrane **Keyframe** Keyframe Duration Keyframe

*Final Keyframe Added to the Sequence*

**14** Press **DVE** in the **Positioner Control Area** to return to the **S&T Sequence Menu 1-2**.

> Press **Duration** (if it's not already lit) and then turn the middle **Frames** knob to set a duration of **30** frames (**1** second).

> Insert the final keyframe by pressing **Insert Keyframe**.

15 Your sequence is now complete and needs to be saved. Press **Load/Save Sequence** to display the **S&T Sequence Load/Save Menu**.

> Turn the middle **Sequence** knob to select the sequence number in which to save your sequence (We're using sequence **99** in the image to the right).

Finally, press **Save Sequence** to save the sequence.

16 Okay, now that you have saved your sequence, try running it to see how it looks.

> Press **DISS** + **WIPE** + **DVE SEND** in the MLE's **Transition Group** to access the **S&T Runtime Menu**. If you see a list of Squeeze & Tease wipes instead of the menu, press **DISS** + **WIPE** + **DVE SEND** a second time to access the **S&T Runtime Menu**.

| S&T Sequence Load / Save |          |          |                                          |           |                       |                      |
|--------------------------|----------|----------|------------------------------------------|-----------|-----------------------|----------------------|
| MLE $1$ Key $1$          |          |          |                                          |           | fSegunc95 (95)        |                      |
| Sequence: $Se$ $99$ (99) |          |          |                                          |           | Sequnc96 (96)         |                      |
| Duration: 00:12.00       |          |          |                                          |           | Sequnc97 (97)         |                      |
| Keuframes: 5             |          |          |                                          |           | <b>*Segunc98 (98)</b> |                      |
| Channels: 2              |          |          |                                          | Sequence: | $*Se$                 | <sup>-</sup> 99 (99) |
| Objects: $1\,2$          |          |          |                                          |           |                       |                      |
|                          |          |          | Please do NOT power down frame for three |           |                       |                      |
|                          |          |          | minutes after modifying a sequence.      |           |                       |                      |
|                          |          |          |                                          |           |                       |                      |
|                          |          |          |                                          |           |                       |                      |
| Load                     | Save     | Delete   | Rename                                   |           |                       |                      |
| Sequence                 | Sequence | Sequence | Sequence                                 |           |                       |                      |

*S&T Sequence Load / Save Menu*

Notice how the slot your sequence was saved in is now marked with an asterisk (\*). Any slot containing a sequence is marked similarly.

The switcher gives your sequence a default name but you can rename it if you wish. See the gray box at the beginning of this tutorial for reference information.

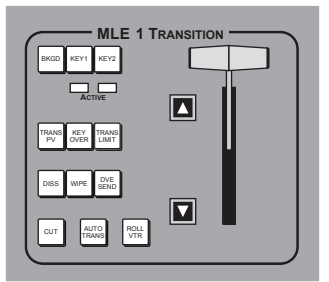

*Transition Group*

The **S&T Runtime Menu** shows the timeline of the current sequence. Each keyframe is marked by a vertical line and the total run-time of the sequence is displayed as well.

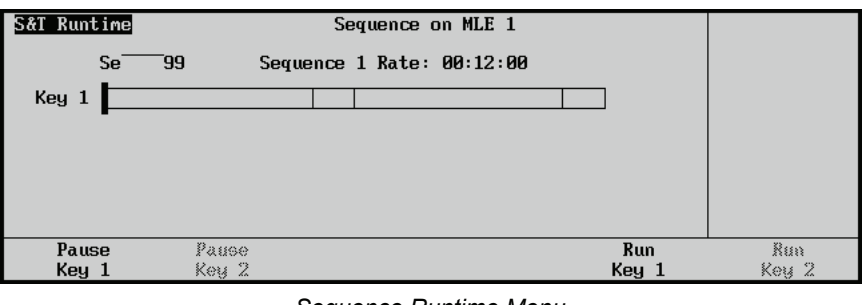

*Sequence Runtime Menu*

**17** Press **Auto Trans** in the MLE's **Transition Group** and watch as your object starts at today's forecast, pauses, and rotates to tomorrow's forecast where it waits again. Finally, it returns to today's forecast.

#### **18** Press **UP ONE** to return to the **S&T Sequence Menu 1-2**.

**19** Double-press (press twice rapidly) **Previous Keyframe** to move to your sequence's first keyframe.

The object smoothly rotates between the two forecasts. Something isn't quite right, though. Notice how the sequence appears to start slowly, then accelerates to the middle. Then, it appears to slow towards the end.

What you're seeing is called **smooth** motion between keyframes. The switcher automatically calculates acceleration and deceleration values based on the length of the sequence and applies them to give a smooth start and finish.

We don't really want that, however. We want the box to pause for the exact amount of time we specified, then rotate with no acceleration. We need to switch the motion of our sequence from **smooth** to **linear**.

Notice how the name of the sequence now appears above the timeline. Once a sequence is saved, it is referred to by name rather than a number.

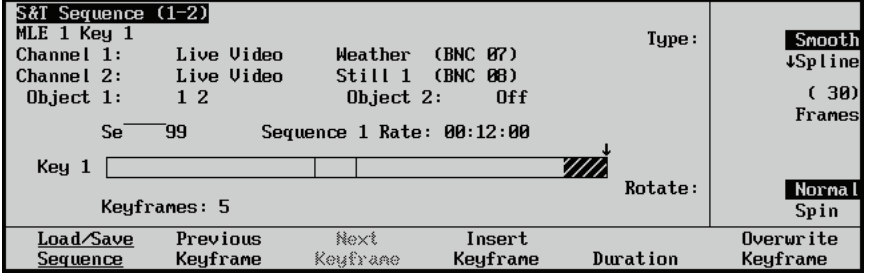

*S&T Sequence Menu 1-2*

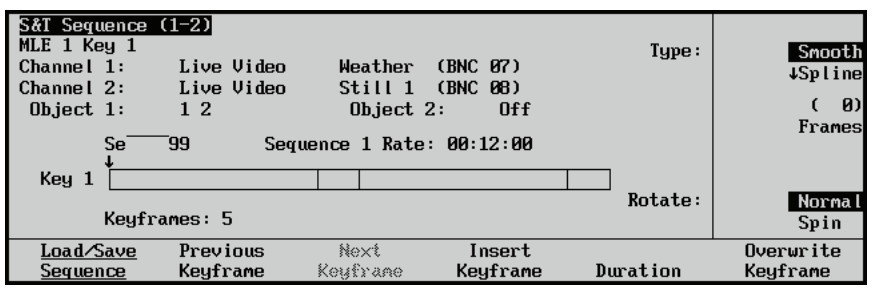

*Moved to First Keyframe*

**20** Press **Duration** (if it's not already lit) and then turn the top **Type** knob to **Linear**.

> Now, press **Overwrite Keyframe** to update the keyframe

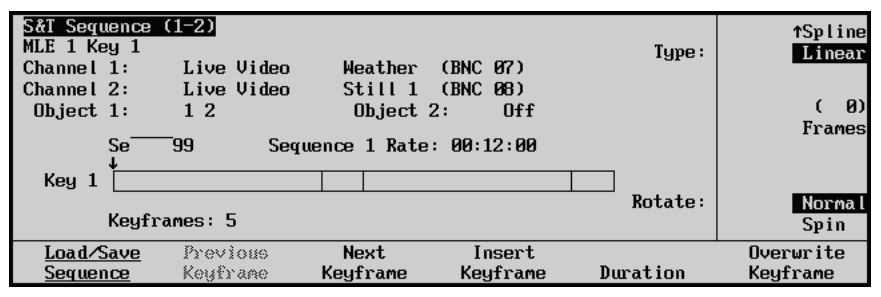

*S&T Sequence Menu 1-2 with Motion Type set to Linear*

**21** Press **Next Keyframe** and repeat the previous step to overwrite the next keyframe.

> Do this for each keyframe in the sequence.

### **22** Press **Load/Save Sequence** to display the

**S&T Sequence Load/Save Menu**.

We want to overwrite our sequence so turn the middle **Sequence** knob to select the same sequence position you used previously (**99** in this case). You can tell which sequence registers have saved sequences by the asterisks (\*) next to their names.

Finally, press **Save Sequence** to save the sequence.

23 Now, rerun the sequence to see the effect of changing motion types to **linear**.

> Press **DISS** + **WIPE** + **DVE SEND** in the MLE's **Transition Group** to access the **S&T Runtime Menu**. If you see a list of Squeeze & Tease wipes instead of the menu, press **DISS** + **WIPE** + **DVE SEND** a second time to access the **S&T Runtime Menu**.

Notice the asterisk next to our sequence name indicating that it has been previously saved.

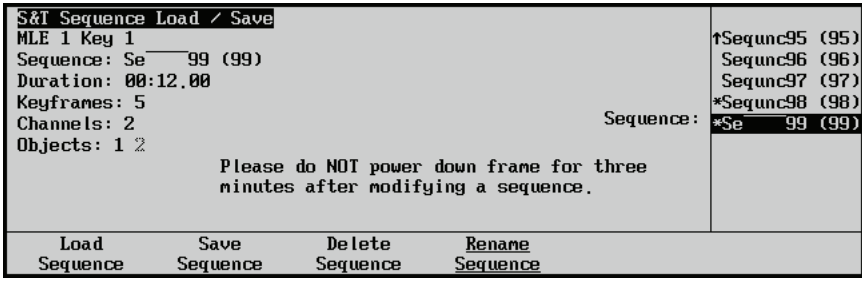

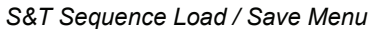

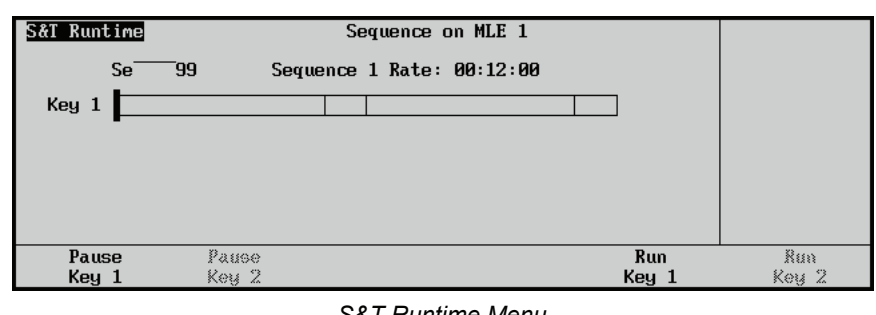

*S&T Runtime Menu*

**24** Press **Auto Trans** in the MLE's **Next Transition Group** and watch as your object starts at today's forecast, pauses, and rotates to tomorrow's forecast where it waits again. Finally, it returns to today's forecast.

Notice how the object smoothly rotates between the two forecasts with no acceleration.

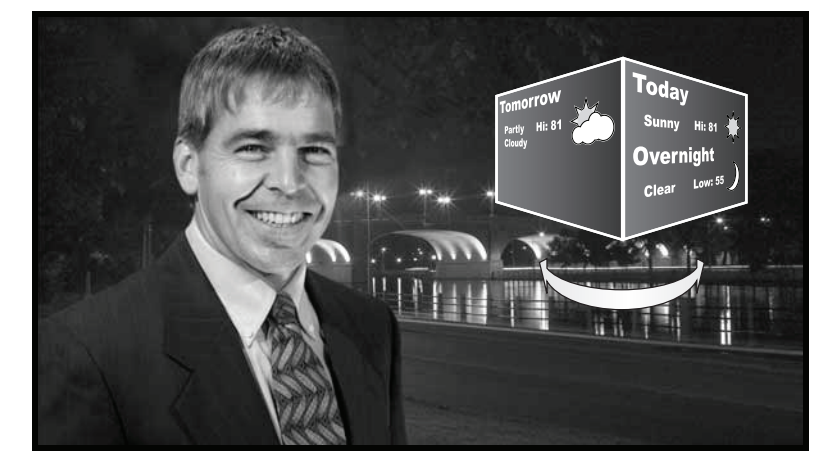

*Sequence Playing with no Acceleration*

Now, we need to make the sequence repeat indefinitely. To do that, you need a self-looping custom control and you'll learn about that in the next tutorial.

This tutorial showed you how to use keyframes to define a sequence. You learned that a sequence can have many keyframes and move smoothly between them. You learned how to simulate a pause in the sequence by inserting duplicate keyframes with a duration set to the amount of time you wish to pause the sequence. You also learned how to edit an existing keyframe and overwrite it in the sequence. Finally, you learned that to use a sequence in a loop, the final keyframe must be identical to the first keyframe.

The next tutorial shows you how to use this sequence in a custom control that repeatedly loops back upon itself until you take it off-air. This self-looping custom control is a great way to create repeating effects that require little user intervention. After you take some time to review how you built your sequence, go on to the next page…

# **How do I…**

**4**

## **Make an Effect Repeat Indefinitely**

Creating a Self-Looping Custom Control

The previous two tutorials have been building up to this one. Custom controls are great for creating complex effects that would be difficult to reliably reproduce on-the-fly. But, what happens when you need an effect that repeats over-and-over until you turn it off? You don't want to manually replay a custom control many

**Need more Information on…**

**Custom Controls**, see Synergy Installation Guide, vol. I, ch. 8 **Sequences**, see Squeeze & Tease 3D / WARP Owner's Guide, Ch. 7 **Objects**, see Squeeze & Tease 3D / WARP Owner's Guide, Ch. 10

times while still taking care of the rest of your show. What you need is a looping custom control!.

This tutorial shows you how to build a looping custom control that loops back on itself, effectively creating a continuously-playing series of events. Are you starting to see the usefulness of looping custom controls? Continuing our idea of the weather forecaster and the continuously rotating box displaying today and tomorrow's forecasts, you've already built the object and made a sequence to rotate it. All you need now is a looping custom control to make it rotate indefinitely. There is a bit of a trick to getting a loop into a custom control, however, and you will learn about that as well.

**Before you begin:** You need a Synergy switcher with at least one free MLE, at least three free custom control buttons, the sequence you created in the previous tutorial, and the object you created in the tutorial prior to that. The free MLE must be correctly set up so you can view your work on-screen. Your switcher must also be equipped with the **Squeeze & Tease 3D / WARP** option for the MLE you will be working with.

**1** To prepare for the custom control, recall the first memory register that you have been working with for the previous two tutorials (Register **90** in this case). See **[step 14](#page-225-0)** in **[tutorial 2](#page-217-0)** for information if you need help recalling a memory register.

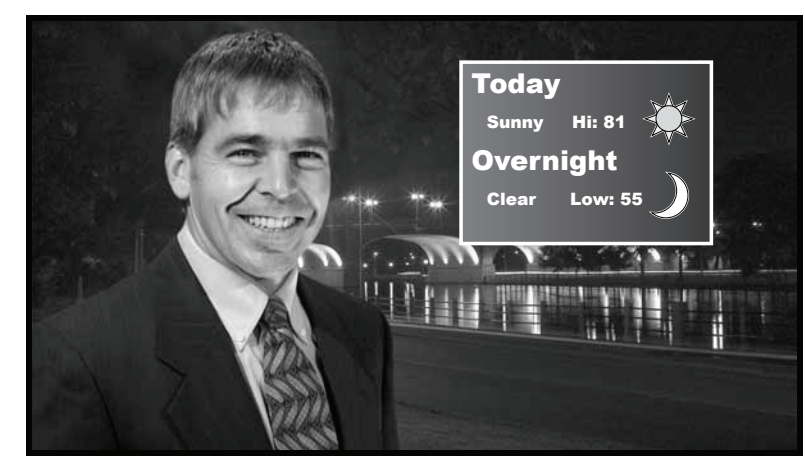

*Recalled Memory Register*

|                       | <b>L MEMORY SYSTEM</b> |             |         |              |                          |               |  |
|-----------------------|------------------------|-------------|---------|--------------|--------------------------|---------------|--|
| $-$ RECALL $-$        |                        |             |         |              |                          | $-$ STORE $-$ |  |
| ALL                   | <b>UNDO</b>            |             |         | ٩            | FADE<br><b>RATE</b>      | ALL           |  |
| <b>MLE</b>            |                        |             | ×,      | 6            |                          | MLE<br>ś      |  |
| MLE<br>$\overline{2}$ | KEYS<br>ONLY           |             | 8       | ó            | MLE <sub>3</sub><br>RATE | MLE<br>2      |  |
| MLE<br>ä              | EFF<br>DISS            | <b>BANK</b> | $\circ$ | <b>ENTER</b> | <b>DSK</b><br>RATE       | MLE<br>3      |  |

*Synergy 3 Global Memory System Group*

If you want to recall the object over a different background, press **KEYS ONLY** in the **Global Memory System Group** before recalling the memory register. Doing so, will not recall the background crosspoint that was active when the memory was saved.

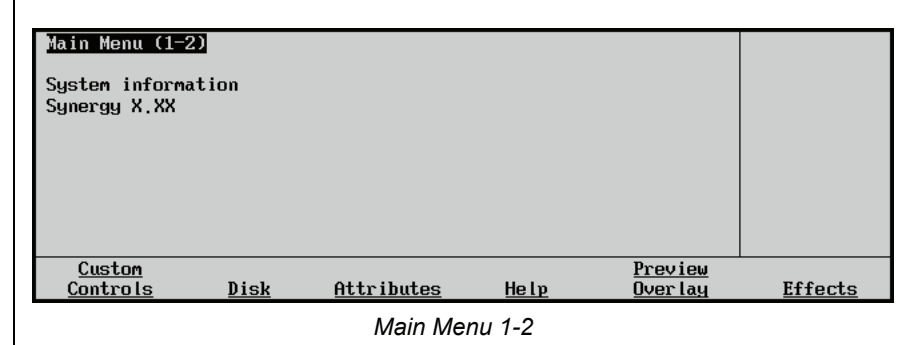

2 Now you're ready to actually start creating a custom control. Navigate to the **Custom Control Menu** by pressing **HOME** and then **Custom Controls**.

<span id="page-240-0"></span>**3** Choose a Custom Control bank and button to assign the custom control to by using the **Bank** and **Button** knobs or by pressing the actual Custom Control button directly on the panel. For this tutorial, we'll use **Bank 8** and **Button 24**.

**4** Press Start Recording to begin recording a custom control.

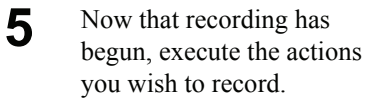

First, recall the sequence you created in the previous tutorial. Although it was activated by recalling the memory register, press **PST PATT** in the **Key 1 Control Group** of the MLE you are using. This will display the **S&T Position / Crop Menu 1-2**.

Navigate to the **S&T Sequence Menu 1-2** by pressing **UP ONE** to get to the **Squeeze & Tease WARP Main Menu 1-2** and then **Sequence** to display the **S&T Sequence Menu 1-2.**

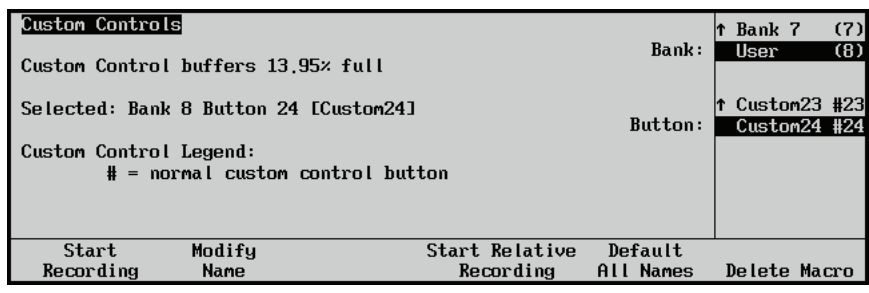

*Custom Controls Menu*

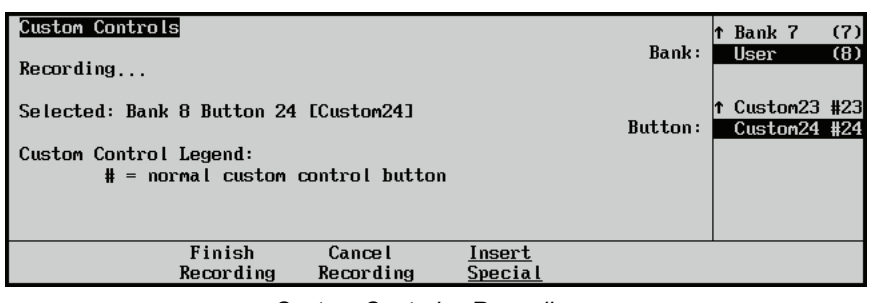

*Custom Control… Recording*

The menu changes to indicate that recording has begun and the custom control button you selected in **[step 3](#page-240-0)** above starts flashing.

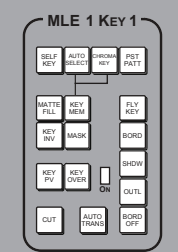

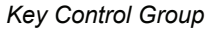

You press **PST PATT** to quickly access the Squeeze and Tease menu system and not to set the key type; Key 1 should already be a Preset Pattern key.

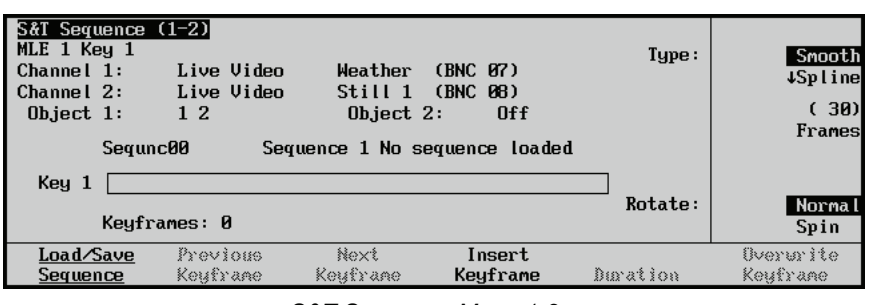

*S&T Sequence Menu 1-2*

#### **6** Press **Load / Save Sequence**.

You should see the **S&T Sequence Load / Save Menu**.

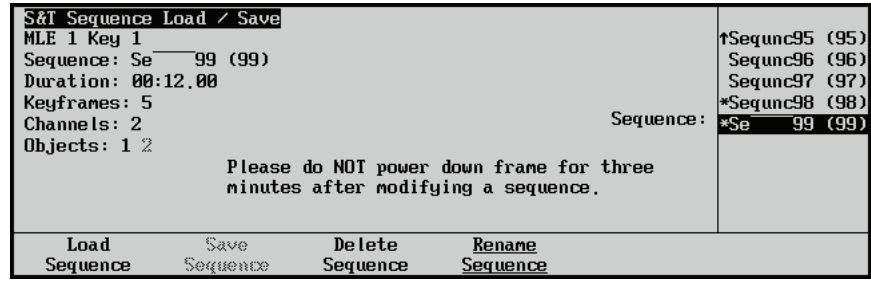

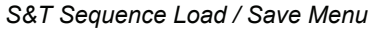

The sequence loads and you are returned to the **S&T Sequence Menu 1-2**.

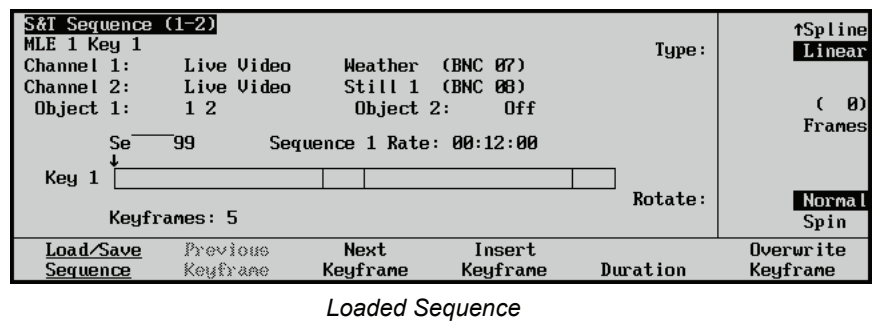

Notice how the **Custom Controls Menu** indicates that your actions are still

being recorded.

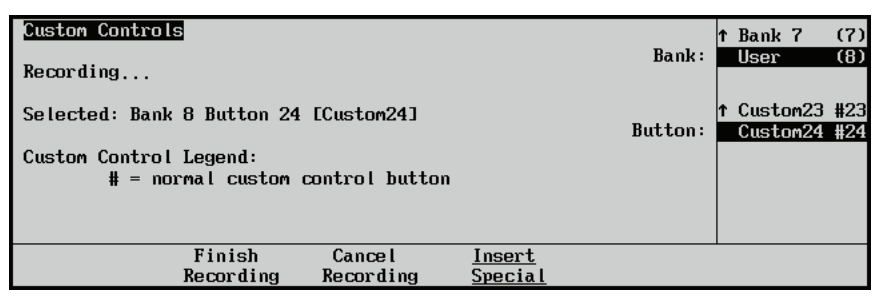

*Custom Controls Menu – Still Recording*

**7** Rotate the middle **Sequence** knob to select the correct sequence from the list (**Sequence 99** if you completed the previous tutorial) and then press **Load Sequence**.

**8** It takes a finite amount of time to actually load the sequence from memory, so you must add a slight delay in the custom control to allow the switcher to catch up.

> Press **HOME** and then **Custom Controls** to return to the **Custom Controls Menu**.

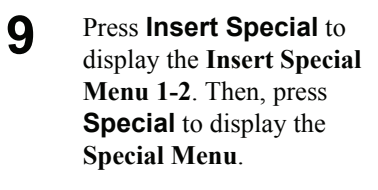

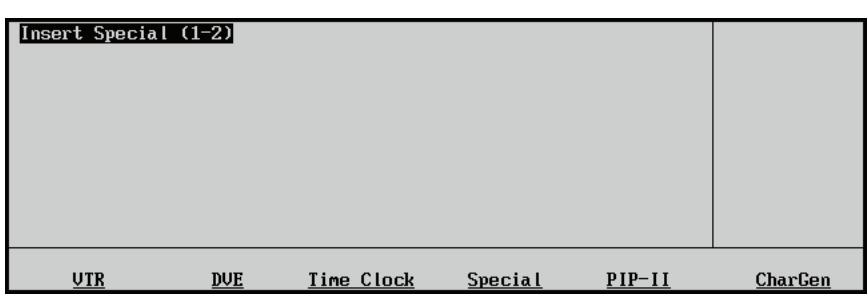

*Insert Special Menu 1-2*

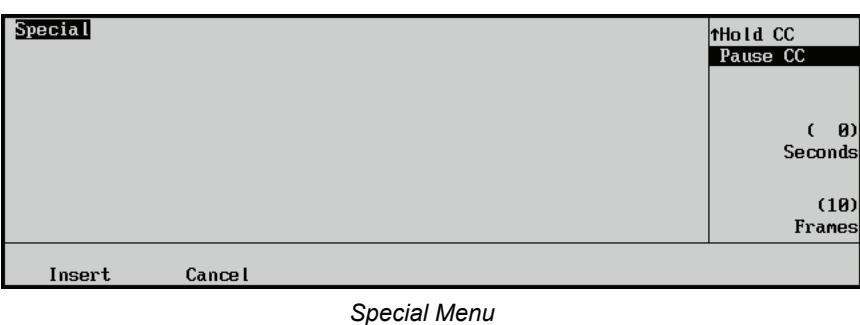

**10** Rotate the top **Selection** knob to select **Pause CC**.

> You can specify a pause in either seconds or frames but since it only takes a few frames to load a sequence, rotate the bottom **Frames** knob to **10** frames.

Press **Insert** to add the pause to your custom control and you will be taken back to the **Insert Special Menu 1-2**.

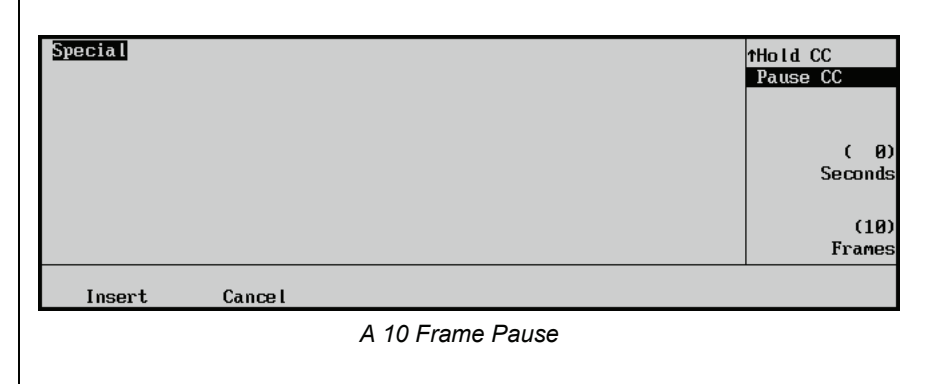

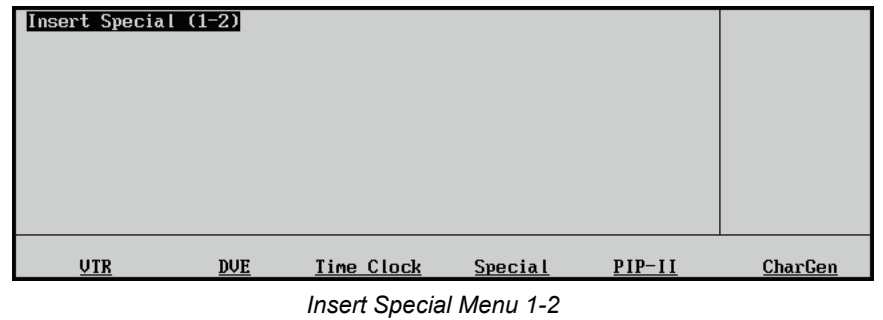

**11** Now that the sequence is loaded, it's time to play it.

> Press **DISS** + **WIPE** + **DVE SEND** in the MLE's **Transition Group** to access the **S&T Runtime Menu**. If you see a list of Squeeze & Tease wipes instead of the menu, press **DISS** + **WIPE** + **DVE SEND** a second time to access the **S&T Runtime Menu**.

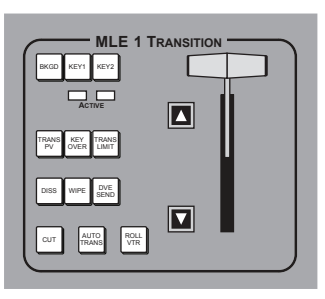

*Transition Group*

If you see this…

Squeeze & Iease<br>SpinLft1 (41) WalkDown (43) Flare 2 (45) SepiaSpn (47) LensCntr (49)<br>(48) SpinUp1 (42) Flare 1 (44) SpinY Up (46) Photo (48) MeltSpin 11tEdgLt (51) SlatSpin (53) Bean-Up (55) PivotOn (57) SlabRt (59)<br>(50) SandLeft (52) SpltDiag (54) BorderLt (56) SlabUpRt (58) CubePshX FlagWave (61) Propellr (63) SpitIrns (65) Mirror 2 (67) Rollodex (69)<br>(60) Two Box (62) QuadMirr (64) Interset (66) CubeRotX (68) FourChns (71) BoxOver2 (73) CoolHipe (75) Intersec (77) Award3 (79)<br>D-Back (72) CoolSlab (74) ChromaSq (76) Award2 (78) Award4 2D Back (71) B<br>(70) 3D Back

*Squeeze & Tease Wipes*

press **DISS** + **WIPE** + **DVE SEND** again to get to this…

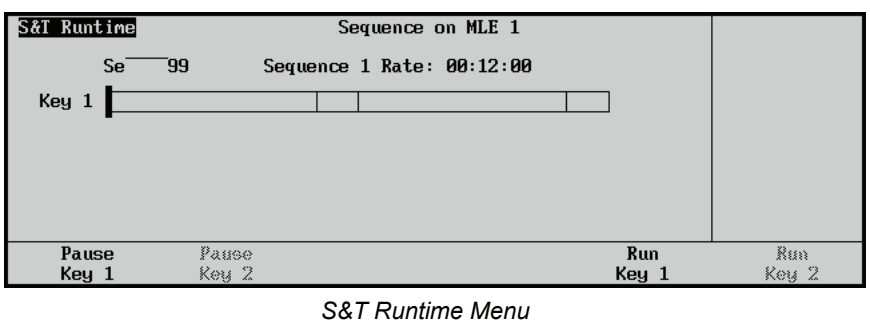

### **12** Press **Auto Trans** in the MLE's **Transition Group**.

Your sequence runs and is added to the custom control.

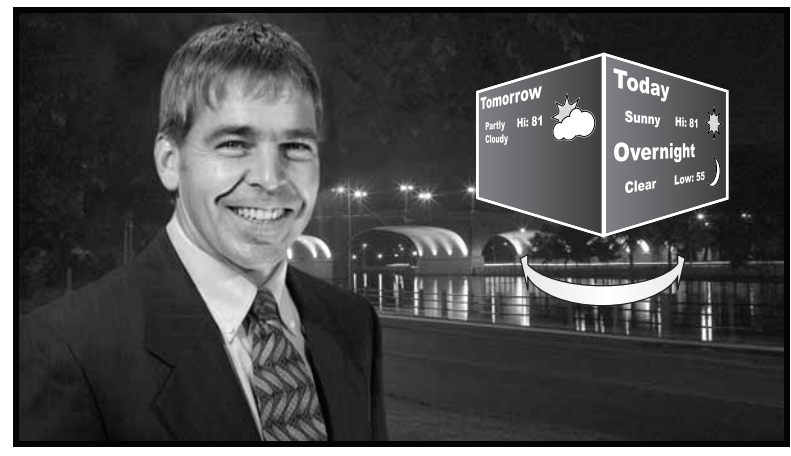

*Running Sequence*

Pressing **CUST 23** tells the custom control you are recording to play that custom control. Calling another custom control must be the last recorded event so notice how your custom control stops recording and you are taken back to the **Custom Controls Menu**.

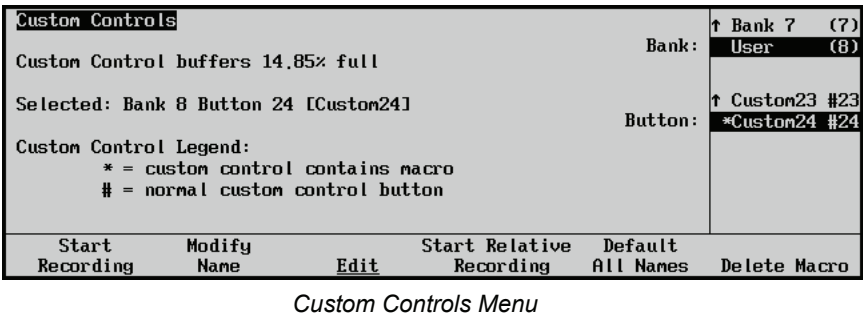

Notice the asterisk (\*) beside button 24. It indicates that our custom control is assigned to that button. Notice how there is no asterisk beside button 23. We set our custom control to call custom control 23 and now we have to define it.

Also note the default name given to your custom control. You can change this name to something more meaningful if you wish. See the gray box at the beginning of this tutorial for reference information.

13 Now, it's time to make the custom control loop. Since your sequence ends in the exact state that it begins, you can seamlessly replay it to create an endless rotation between forecasts.

> You can't directly loop back to the beginning of the custom control you're currently recording so we'll use a workaround; another custom control.

Press a free custom control button in the same bank as the one you are recording (we'll press **CUST 23**)

**14** Custom Control 23 is the looping mechanism. Since there is no direct way to make a custom control call itself, we made our custom control **24** call custom control **23**. To loop, we make custom control **23** do nothing except call custom control **24**.

#### Rotate the middle **Button** knob up to **Custom23** and then press **Start Recording**.

**15** The only thing we want this custom control to do is to call our previously recorded one.

> Press the **CUST 24** button to call **Custom Control 24**.

**16** You're done! Press **HOME** to return to the **Main Menu 1-2**.

> Now, press **CUST 24** in the **Custom Controls Group** to activate your looping custom control.

# Custom Controls

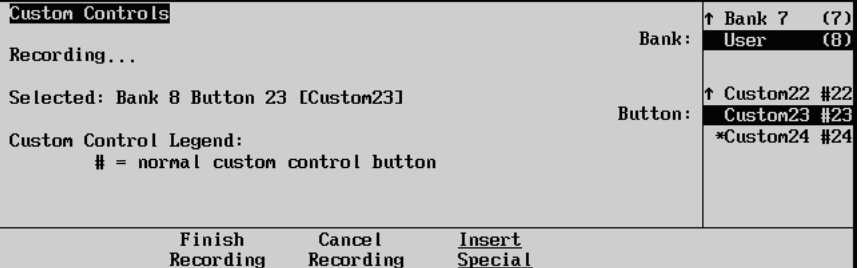

*Recording Custom Control 23*

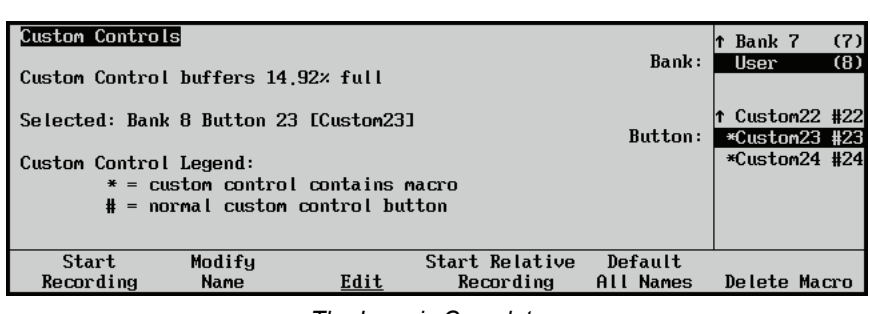

*The Loop is Complete*

The box seamlessly rotates between today and tomorrow's forecast indefinitely.

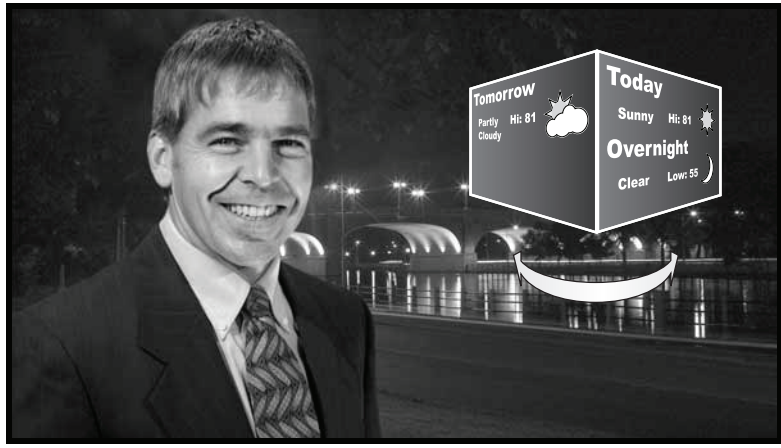

*Your Looping Custom Control in Action*

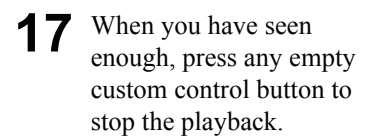

This tutorial showed you how to build a looping custom control that used the sequence and object you built in the previous two tutorials to create a repeating animated effect. You also learned that while a custom control cannot directly call itself, you can use two custom controls to create a loop and effectively create an endless custom control.

How could you use this effect? You could dedicate an MLE to running the looping custom control. Then, using re-entry, transition the object to air before initiating the custom control. When it's time to stop, transition the MLE off-air and then stop the custom control.

The previous three tutorials have demonstrated how to produce a looping 3D effect. We used the example of a box displaying weather forecasts but you could use whatever you want. Using the techniques described in these tutorials, you can now create any number of looping 3D effects to enhance your broadcasts. Take some time to review the three tutorials and think about how you can apply them to your own programming needs.

Synergy control panels can interface with many video production serial devices including VTRs, DVEs, Servers, Routers, Still Stores, Audio Mixers, Character Generators, Robotic Cameras, and more. Before long, your facility may be using all the serial ports on the panel (5 for a Synergy 1 and 8 for a Synergy 4) and need more inputs. For this reason, the Synergy BSS4 Remote Port Expander is available. Plugged into one of the control panel remote ports, it provides four additional inputs so your Synergy switcher can interface with more devices.

Note that you cannot control a **360 Systems DigiCart Audio Server** from a remote port on a BSS4. If you want to connect this device to the Synergy switcher, you will have to use a standard remote port.

This tutorial set will show you how to set up a BSS4 and program it to connect devices to the panel through each port.

Let's get started…

**5**

#### **Connect Serial Devices Via the Remote Port Expander How do I…**

Connecting the BSS4 to the Synergy Control Panel

**Need more Information on…**

**Remote Port Expander Cabling**, see Synergy Installation Guide, Appendix C

These tutorials display Synergy 2-4 SD control panels and menus, but the processes are similar for the Synergy 1 panels and menus. Any major differences will be discussed as needed.

**Before you begin:** For each Synergy control panel remote port you want to add a BSS4 to, you will need: a BSS4 Remote Port Expander, a 5V 100mA power supply and a 9-pin male-to-female cable supporting RS-422 communication

First, we need to decide where to locate the BSS4. This depends where your serial devices are located in relation to the Synergy switcher. Extension cables to the devices from the BSS4 can also be used.

Install it where you can access it later, during the configuration stage of the tutorials. *BSS4 components*

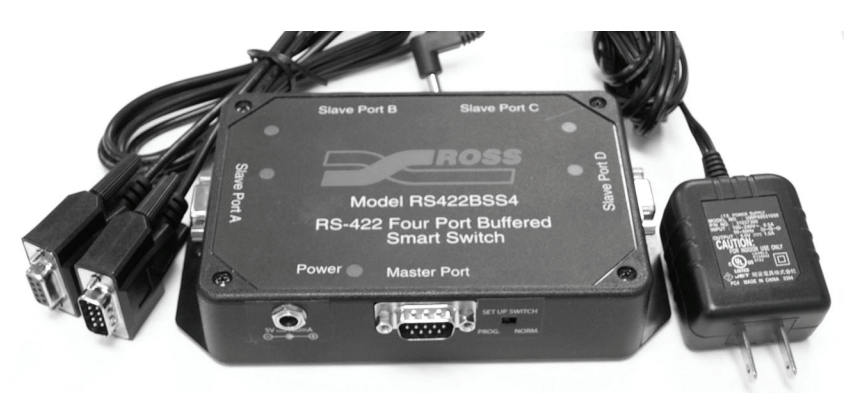

**2** If you want to make a special RS-422 9-pin cable for connecting the BSS4 to the panel, the table on the right indicates the proper internal wiring connections.

> Note that the BSS4 only supports RS-422 inputs. If your devices are using RS-232, you will need an adapter between the device and the BSS4.

**Synergy Panel BSS4 Remote Port Switch Remote (1-8) Connector Signal Master Port Signal** 1 Chassis 2 RxA  $(Rx-)$   $\rightarrow$  2 TxA (Tx-) 3  $|TxB(Tx+)\| \rightarrow \| 3$   $RxB(Rx+)$ 4  $n/c$  $5 \qquad \qquad$  Ground  $\|\rightarrow\| 5 \qquad \qquad$  Ground 6 Ground 7 RxB  $(Rx+)\| \rightarrow \| 7$  TxB  $(Tx+)$ 8  $\left\| \text{TxA (Tx-)} \right\| \rightarrow \left\| 8 \right\|$  RxA (Rx-) 9 Chassis

**3** Plug the AC power adapter unit to a supply source and plug the power connector into the BSS4's Power socket.

> Plug the male end of the 9-pin cable into the available panel remote port.

> Plug the female end into the Master Port on the BSS4.

That's it for cable connections.

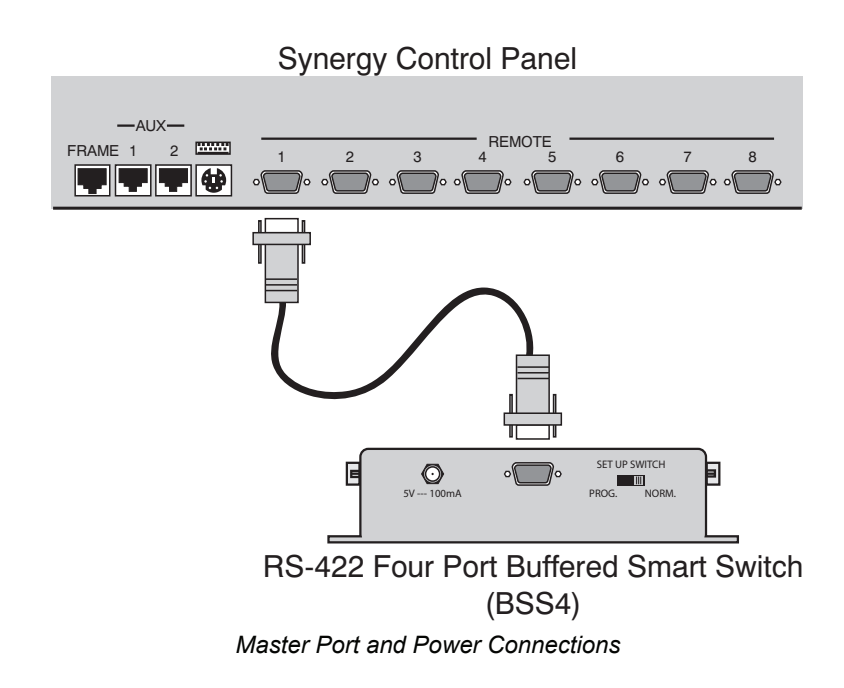

This tutorial showed you how to connect the BSS4 to the Synergy control panel. Now, we need to set up the communications protocols on the switcher in order to use the Extended Remote Ports on the BSS4. You'll do that in the next tutorial. Take a few minutes to review the setup procedure you just completed, and then go on to the next page.

#### *Synergy-to-BSS4 Wiring Chart*

# **How do I…**

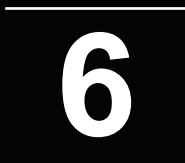

Configuring the Synergy Control Panel and the BSS4

**Need more Information on…**

**Remote Port Expander Communications Setup**, Synergy Installation Guide, Ch. 7

The previous tutorial showed you how to physically connect the BSS4 to the panel. Now, we will configure the panel to recognize the BSS4 and its four slave ports.

**Before you begin:** You need a Synergy switcher with one remote port connected to an AC powered BSS4.

**Set Up Communications for the Remote Port Expander**

**1** On the panel front, use the System Control Group to SYSTEM CONTROL display the .<br>Main Menu (1-2) HOME **Communications Menu**  System information<br>Synergy xx.xx **1-2**. UP ONE Press **HOME** to display the **Main Menu 1-2**. Custon<br>Controls LOCK MENU Preview<br>Overlay **Attributes** Effects Dis. Help Press **MORE** to display the **Main Menu 2-2**. F1 F2 F3 F4 F5 F6 MOREPress **Setup** to display the **Setup Menu**. *System Control Group* Press **Installation** to display the **Installation Menu 1-2**. **2** Press **Communications** to Communications (1-2) **TREMOTE 5 (R5)** display the Com Port: REMOTE 6 (R6) This menu lets you setup **JREMOTE 7 (R7) Communications Menu**  what each of the com ports are used for. **Monitor Wall 1-2**.  $Device:$ Expander Use the top **Com Port** knob to select the port you connected the BSS4 to in the previous tutorial **Select**  $Customer$ </u> Extra Device Com Settings Com Type Type Options Devices Use the middle **Device** *Communications Menu 1-2*

knob to select **Expander**.

**3** Now you're ready to assign Communications (1-2) TInscriber(R2)<br>Com Port: REMOTE 6 (R6) the BSS4 to the Expander This menu lets you setup  $\sqrt{R}$ ossEOS (R8) communications port. which devices are controlled which by Device: Press **Type** to display the ports. **Type Menu**. Use the top **Com Port** knob **Select** Custom

Device

Type

to select the remote port you have connected the BSS4 to.

Use the middle **Device** knob to select **BSS4**.

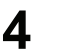

**Menu**.

**4** Press **Com Settings** to display the **Communications Settings** 

> Use the top **Com Port** knob to select the remote port you have connected the BSS4 to.

Use the middle **Baud** knob to select **115200** as the baud rate for the BSS4.

The bottom **Parity** knob is fixed at **NONE**.

**5** Press **Com Type** to display the **Communications Type Menu**.

> Select the type of serial communications that will be used to communicate with the BSS4 as follows:

Use the top **Com Port** knob to select the remote port you have connected the BSS4 to.

Use the middle **Type** knob to select **RS-422** as the type of serial communication for the selected port.

*Communications — Select Type Menu*

Com Type

Devices

Com Settings

**NONE** 

**BSS4** 

Extra

**Options** 

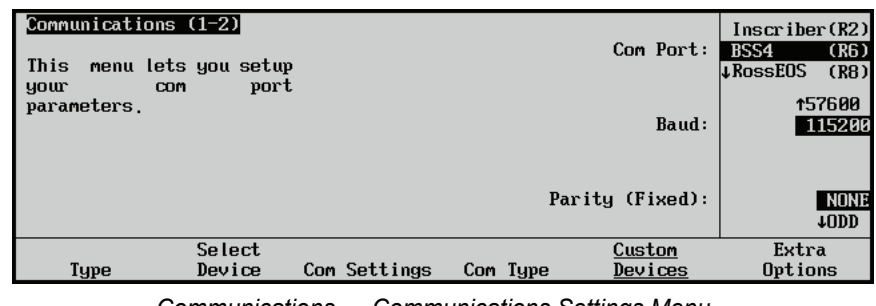

*Communications — Communications Settings Menu*

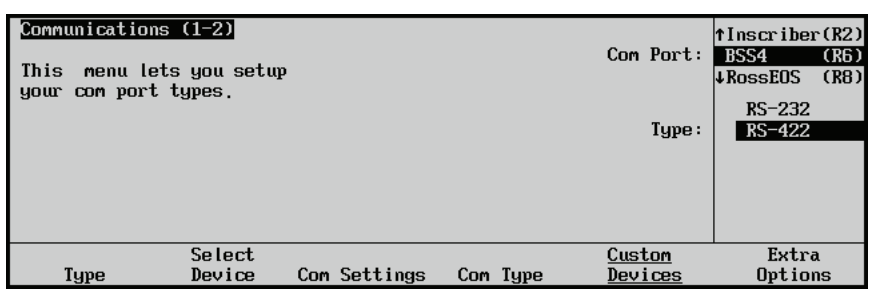

*Communications — Communications Type Menu*

The BSS4 will **only** support RS-422 communication, RS-232 devices will require a RS-422 to RS-232 converter.

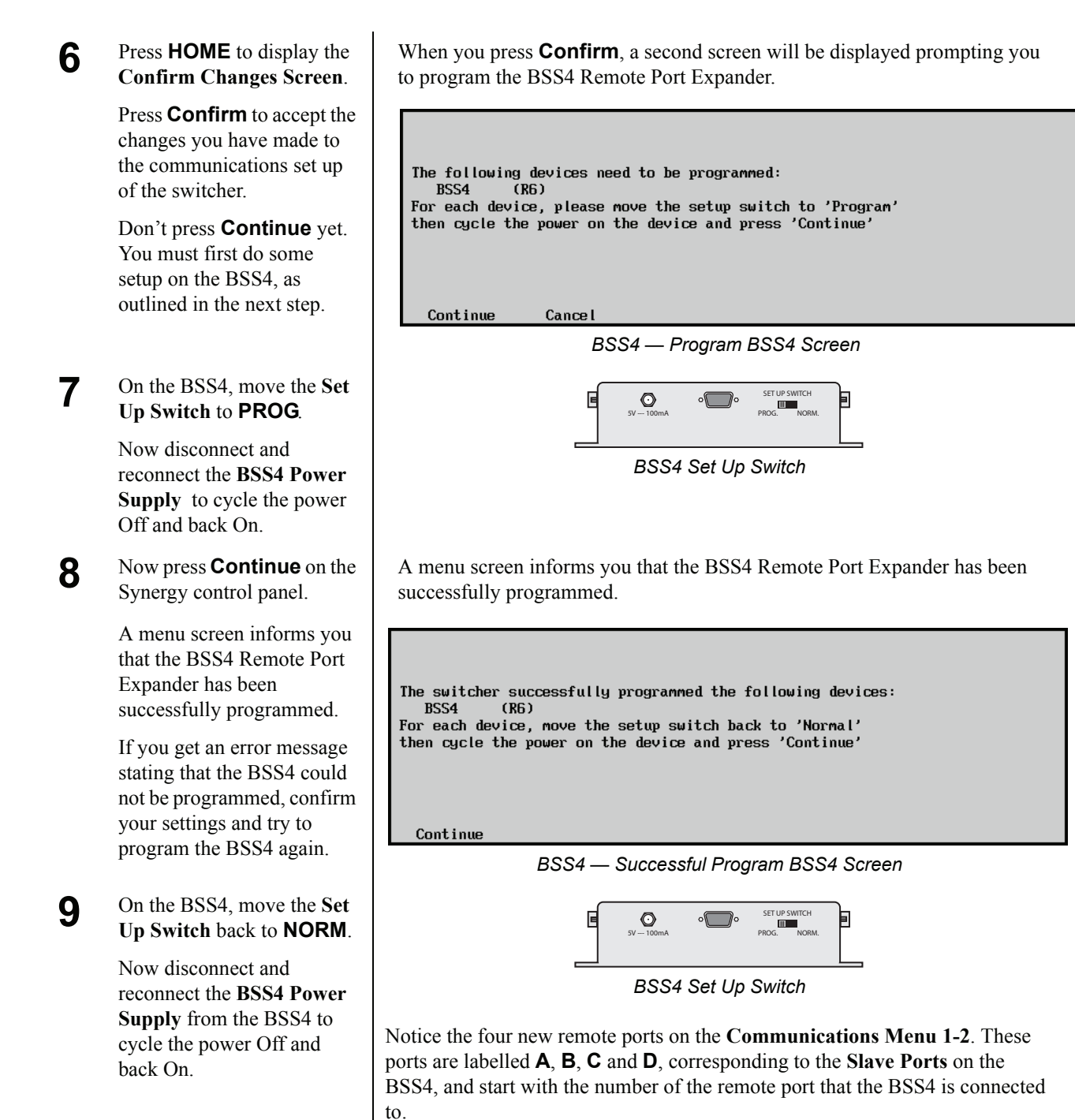

This completes the procedure for configuring the Synergy control panel and a BSS4 Remote Port Expander. The BSS4 slave ports are now visible in the switcher's menus and are ready for use. The next tutorial will show you how to install a remote serial device to the switcher via the BSS4. When you're ready, go on to the next page.
# **7 How do I…**

### **Connect Devices to the Panel through the Remote Port Expander**

Configuring the Synergy Switcher and the BSS4 to communicate with serial devices.

A serial device is connected and set up through a BSS4 port the same way it is done on any other panel remote port. You connect the device to the port on the BSS4, select that port on the

**Need more Information on…**

**BSS4 Communication Setup**, see Synergy Installation Guide, Ch. 7

**Communications Type Menu**, and

follow the procedures for connecting that device.

The previous two tutorials have been building up to this one. This tutorial shows you how to configure the Synergy switcher to communicate with serial devices through the BSS4.

**Before you begin:** You need a Synergy switcher with a BSS4 connected, and its ports visible in the panel menus.

**1** As we saw at the end of the last tutorial, there are four new remote ports on the **Communications Menu 1-2**.

> If the BSS4 is connected to **Remote Port 6** on the control panel, then the four **Extended Remote Ports** will be **Remote 6A**, **Remote 6B**, **Remote 6C**, and **Remote 6D**.

**2** We assign devices to the new remote ports the same way we assigned the BSS4 to a port in the last tutorial. First, navigate to the **Communications Menu 1-2**.

> Press **Type** to display the **Type Menu**.

Use the top **Com Port** knob to select the BSS4 port you want to assign a device to.

Use the middle **Device** knob to select a peripheral device.

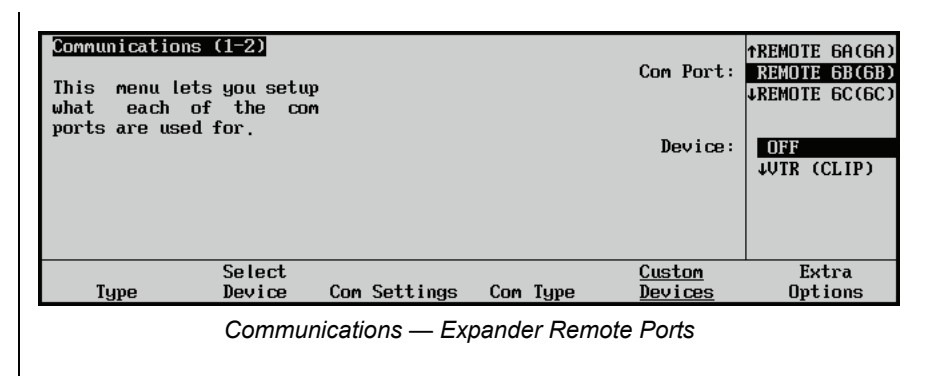

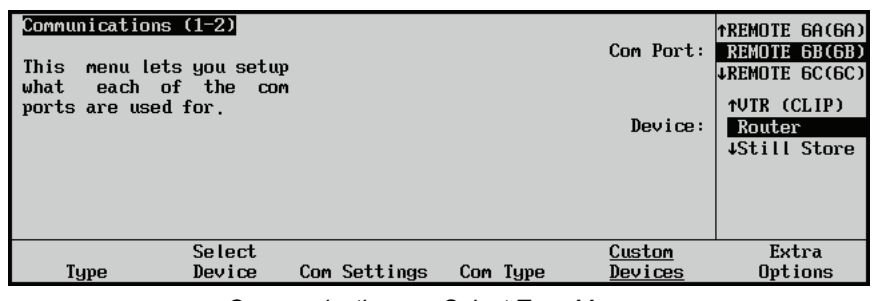

*Communications — Select Type Menu*

A router is selected in this example.

#### **3** Press **Select Device** to display the **Select Device Menu**.

Use the top **Com Port** knob to select the BSS4 port you connected a device to.

Use the middle **Device** knob to select a peripheral

**4** Press **Com Settings** to display the **Communications Settings Menu**.

> Use the top **Com Port** knob to select the BSS4 port you want to assign a device to.

> Use the middle **Baud** knob to select the baud rate for the device.

> Use the bottom **Parity** knob to select the baud rate for the device.

**5** Press **Com Type** to display the **Communications Type Menu**.

> Use the top **Com Port** knob to select the BSS4 port you want to assign a device to.

> Use the middle **Type** knob to select **RS-422** as the type of serial communication for the selected port.

**6** Press **HOME** to display the **Confirm Changes Screen**.

> Press **Confirm** to accept the changes you have made to the communications set up of the switcher.

Don't press **Continue** yet. You must first do some setup on the BSS4, as outlined in the next step.

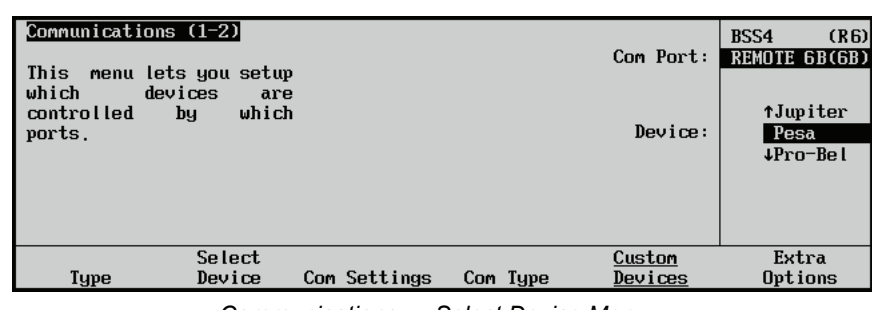

device. *Communications — Select Device Menu*

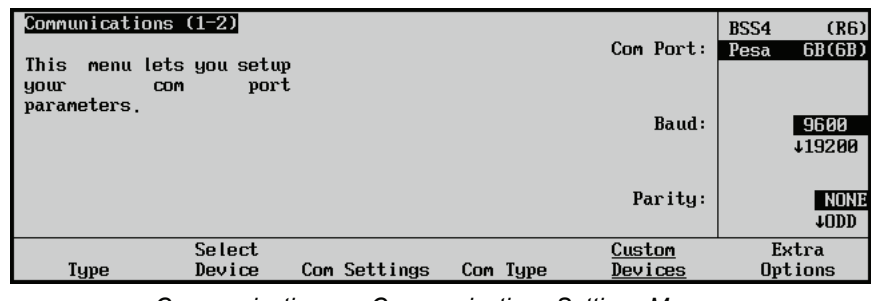

*Communications — Communications Settings Menu*

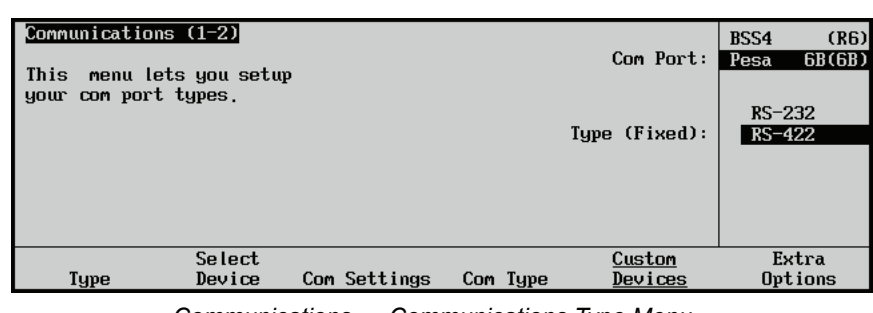

*Communications — Communications Type Menu*

The BSS4 ports **only** supports RS-422 communication, RS-232 devices require a RS-422 to RS-232 converter.

When you press **Confirm**, a second screen is displayed, prompting you to program the BSS4 Remote Port Expander.

```
The following devices need to be programmed:
   BSS4
            (R6)For each device, please move the setup switch to 'Program'
then cycle the power on the device and press 'Continue'
  Continue
                Cancel
```
*BSS4 — Program BSS4 Screen*

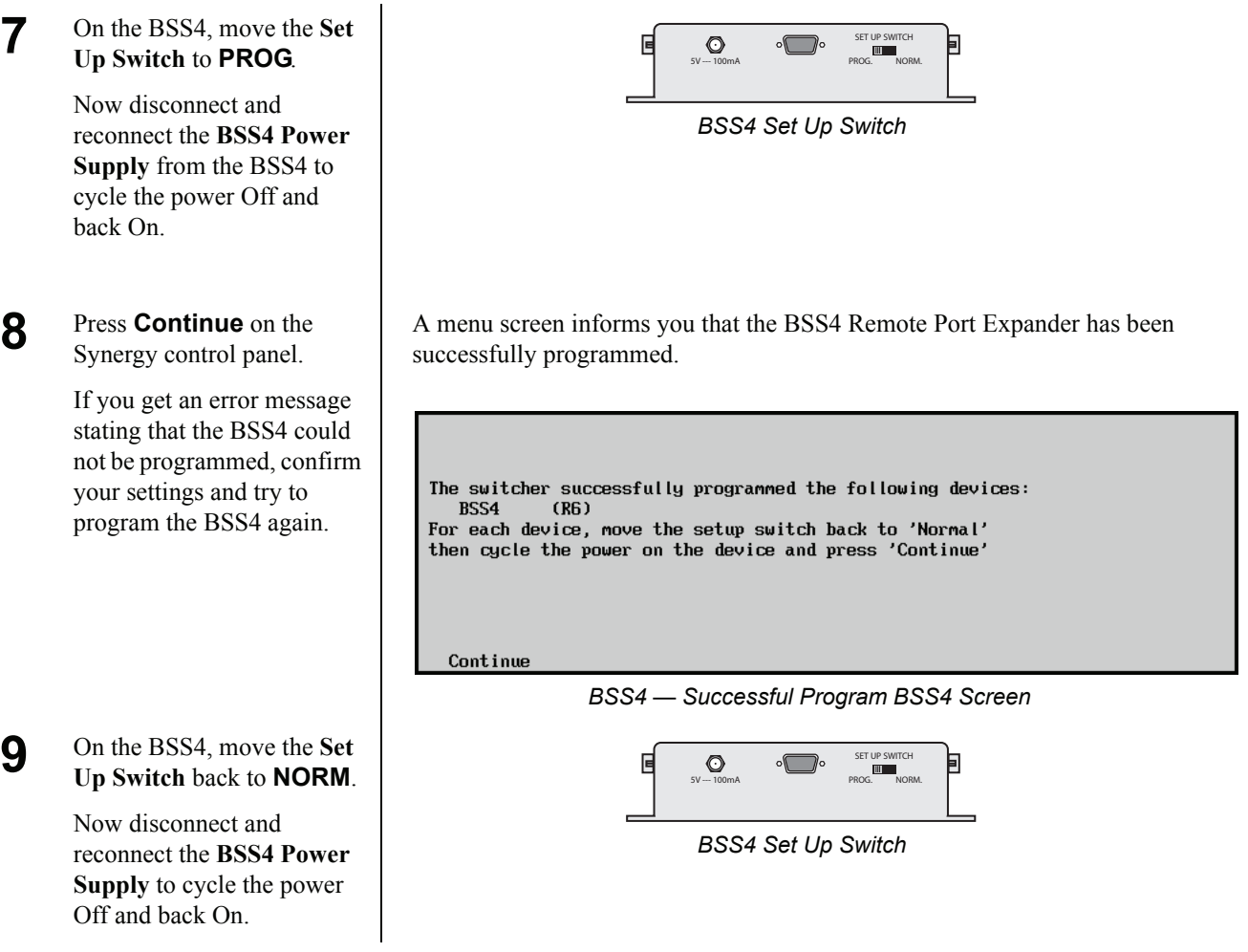

This tutorial showed you how to configure the Synergy switcher and the BSS4 Remote Port Expander to communicate with peripheral devices through the added remote ports. The previous three tutorials have taken you through all the steps necessary to connect and configure a BSS4 Remote Port Expander.

News broadcasts, especially those including a panel discussion, often need to show the individuals being interviewed by the host. You could have the talent in the first Box with the individuals in a separate box. Add as many boxes for individuals, even as many as six including the host. Then you may want to bring a box forward to full screen to emphasize an important discussion topic. Or you may want to bring the host forward each time a question is posed to the group.

The next three tutorials will demonstrate the fundamental techniques for producing this effect and you will then be able to tailor these techniques to your own use. These tutorials can get a bit complex, so take a few moments between each one to review what you just learned before moving on to the next.

Let's get started…

## <span id="page-255-0"></span>**8 Create a Six-Box Effect and Save it for Reuse** Creating Six Boxes and Storing the Configurations in a Memory Register. **How do I…**

**Need more Information on…**

**Keying**, see Synergy Operation Guide, Ch 7

**3D Space**, see Synergy Squeeze & Tease 3D/WARP Owners Guide, Ch 3

In this tutorial we are going to build six Boxes by setting up the background, building the keys, selecting a sequence and saving this as a memory.

You will begin by setting up **Key 1**, using the Positioner to modify the size and

position of the key on-air. Then you will copy the key to the other five keyers on the switcher. For this tutorial, you will work primarily with the Squeeze & Tease menus and the **Pattern Control Group** on the Synergy control panel.

### **Before you begin:** You need a **Synergy 3** switcher with at least one free memory and **Squeeze & Tease 3D/WARP** installed for each MLE. You will also need a video source for each key.

**1** We will start with setting up re-entry and key priority for the Six-Box Effect.

> On the **PGM Bus**, select **MLE 1**. This will allow us to view the keys we are setting up on **MLE 1** on the Program monitor.

> On the **MLE 1 BKGD Bus**, select the crosspoint for the background source.

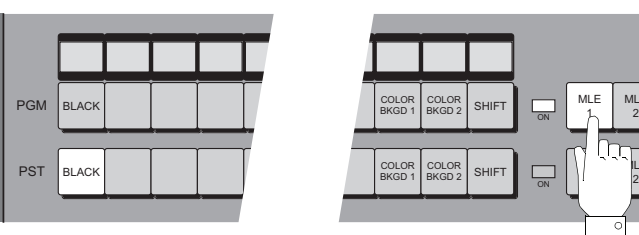

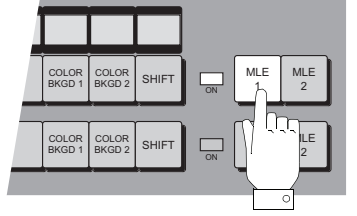

*Select MLE 1 on the PGM Bus of MLE 3*

**2** Now that we have selected the Background source, we can start to build **Box 1**.

> First, we need to select the video source. In **MLE 1 Key 1**, select the **PST PATT** button. Notice that the **FLY KEY** button is now lit.

Select the video source for **Box 1** on the **Key Bus** of **MLE 1**. Press **CUT** in the **MLE 1 Key 1 Group** to bring the key on-air.

You will notice that the **ON** indicator for **MLE 1 Key 1** is lit **red**, indicating that the key is on-air

**3** Once we have selected the video source for **Box 1**, we can modify its position in 3D Space.

> Press **MLE1** and **FLY KEY1** in the **Positioner Group** to assign the **Positioner Group** to the key. The **Squeeze & Tease Position/Crop Menu 1-2** will be displayed, and the **MENU** button in the **Positioner Group** will be lit.

Use the **Positioner** to move the **Key 1** back, away from the screen, by twisting the knob on the Positioner counter-clockwise. Move the Positioner left and right, up and down, to position **Box 1** in the top-right corner of the screen.

**Box 1** is now complete.

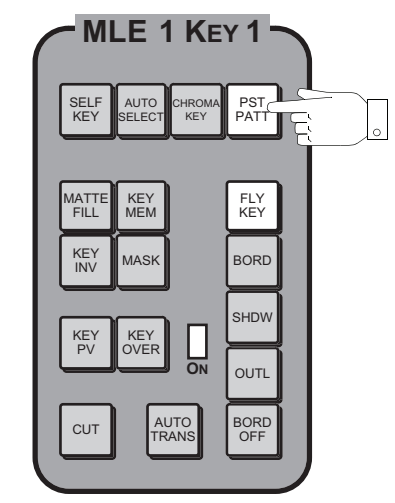

*Select PST PATT in the MLE 1 Key 1 Group*

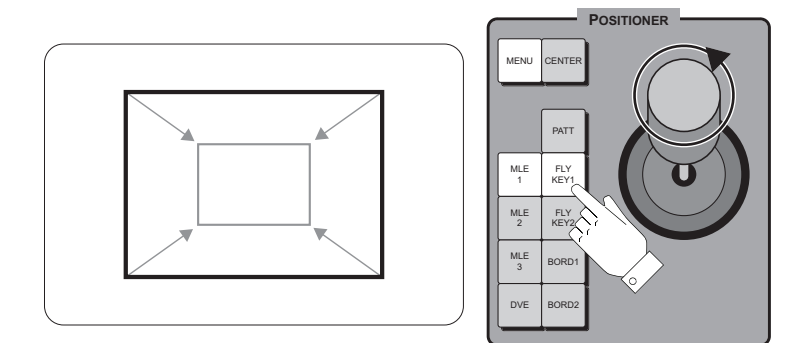

*Twist the knob on the Positioner to move the Key in the Z-Axis*

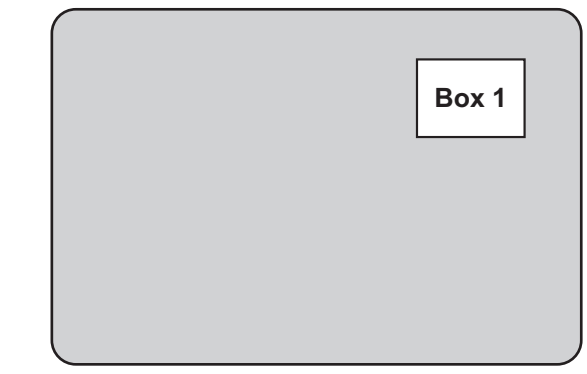

*Box 1 (Key 1) position on the screen*

**4** Now that we have built **Box 1**, we can copy it from **Key 1** to **Key 2** to create **Box 2**. Copying from one key to another ensures that all boxes are the same size.

> Press and hold the **PST PATT** button in **MLE 1 Key 2**. Press the **PST PATT** button in **MLE 1 Key 1**. You have now copied the Box from **Key 1** to **Key 2**.

Press **CUT** in the **MLE 1 Key 2 Group** to bring the

**5** Now that we have created **Box 2**, we can position it.

> Use the **Positioner** to move **Box 2** to the bottom, right corner of the screen. **Box 2** should now be directly below **Box 1**.

**6** Now we can copy the Boxes we created in **MLE 1** to **MLE 2**.

> Press and hold the **BKGD** button in the **MLE 2 Transition Group** and then press the **BKGD** button in the **MLE 1 Transition Group**. The contents of **MLE 1** have now been copied to **MLE 2**.

The **ON** indicators in both the **MLE 2 Keyers** will be lit **green**, showing that the keys are active.

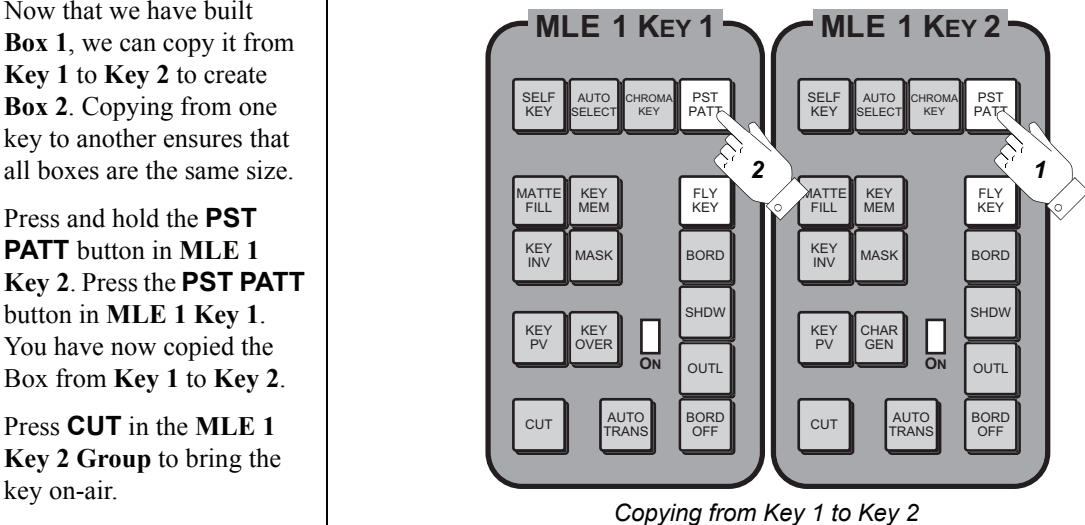

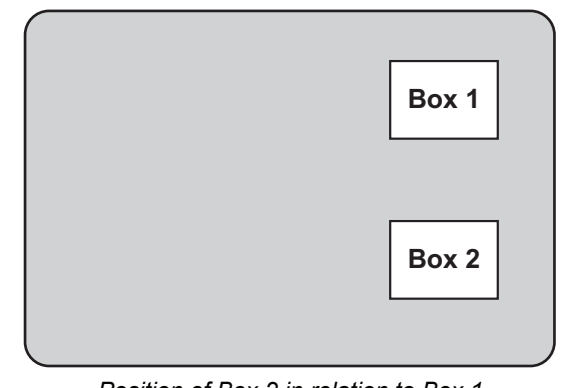

*Position of Box 2 in relation to Box 1*

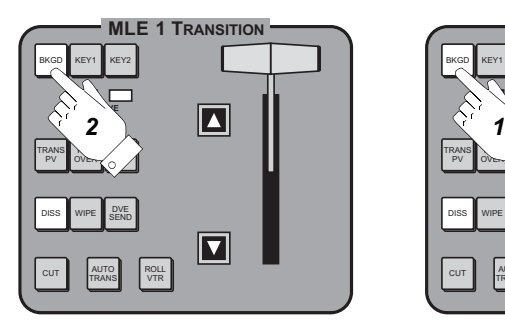

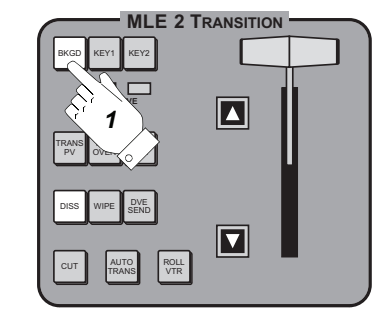

*Copy MLE 1 into MLE 2*

**7** With **MLE 1** copied into **MLE 2**, we now must re-enter **MLE 1** into **MLE 2**, and **MLE 2** into **MLE 3** so that we can view **MLE 2** on screen.

> On the **BKGD Bus** of **MLE 2**, select **MLE 1** to re-enter **MLE 1** into **MLE 2**.

With **MLE 1** re-entered into **MLE 2**, we can now re-enter **MLE 2** into **MLE 3** by selecting select **MLE 2** on the **PGM Bus** of **MLE 3**. You will notice that the **ON** indicators in both **MLE 2 Keys** are now be lit **red**, showing that they are active and on-air.

**8** With **Boxes 1** and **2** from **MLE 1** copied into **MLE 2**, creating **Boxes 3** and **4**, and **MLE 2** re-entered into **MLE 3**, we can now use the Positioner to select the two Boxes on **MLE 2**.

> In the **Positioner Group**, press **MLE 2** and then both the **FLY KEY1** and **FLY KEY2** buttons at the same time. This assigns the **Positioner Group** to both

**9** With the Positioner assigned to the keys on **MLE 2**, we can position them.

> Move the **Positioner** to the left to move **Boxes 3** and **4** to the center of the screen.

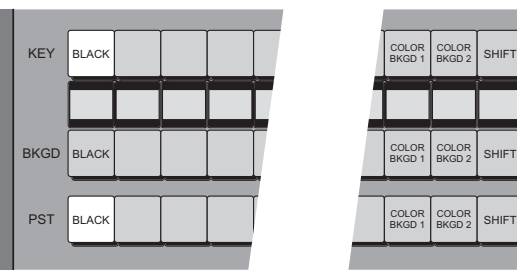

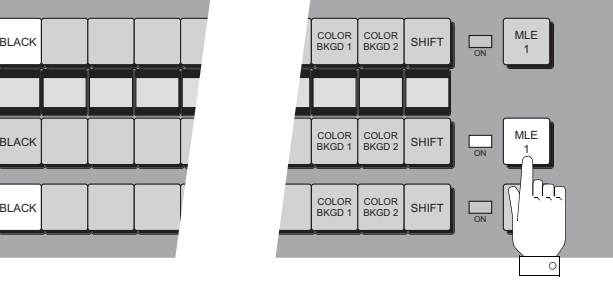

*Select MLE 1 on the BKGD Bus of MLE 2*

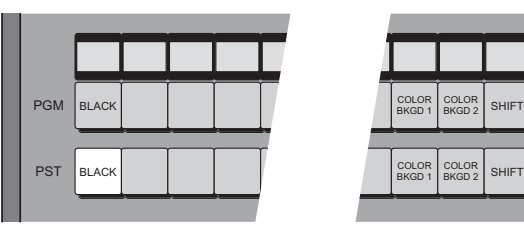

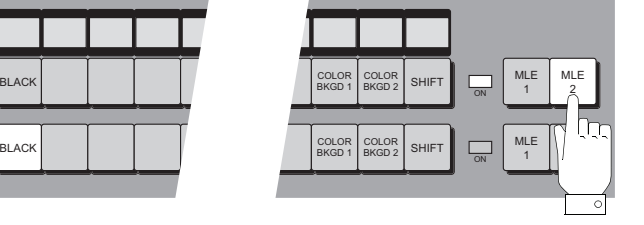

*Select MLE 2 on the PGM Bus of MLE 3*

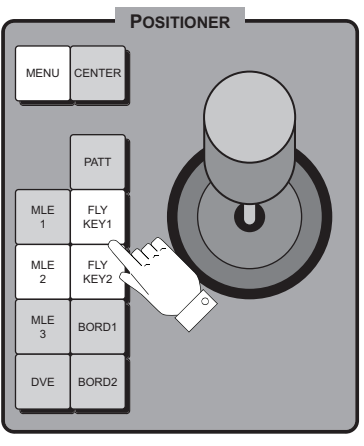

**Key 1** and **Key 2** in **MLE 2**. *Use the Positioner to move Keys 1 and 2 on MLE 2*

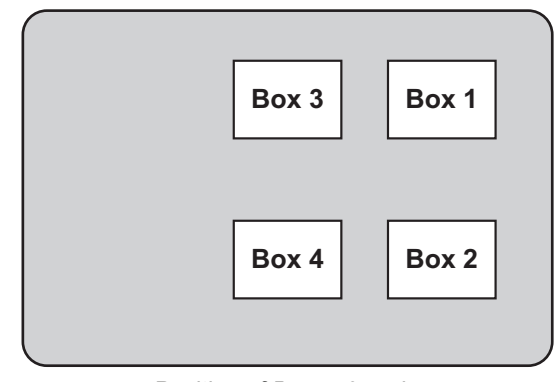

*Position of Boxes 3 and 4*

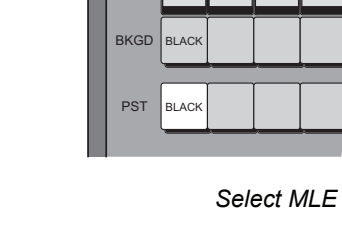

**10** Now we can copy the Boxes we created in **MLE 2** to **MLE 3**.

> Press and hold the **BKGD** button in the **MLE 3 Transition Group** and then press the **BKGD** button in the **MLE 2 Transition Group**. The contents of **MLE 2** have now been copied to **MLE 3**. *Copy MLE 1 into MLE 2*

**11** When we copied **MLE 2** into **MLE 3**, the re-entry settings for **MLE 3** were lost. We now must re-enter **MLE 2** into **MLE 3** so that we can view **MLE 2** on screen.

On the **PGM Bus**, select

**12** With **Boxes 3** and **4** from **MLE 2** copied into **MLE 3**, creating **Boxes 5** and **6**, and **MLE 2** re-entered into **MLE 3**, we can now use the Positioner to select the two Boxes on **MLE 3**.

> In the **Positioner Group**, press **MLE 3** and then both the **FLY KEY1** and **FLY KEY2** buttons at the same time. This assigns the **Positioner Group** to both **Downstream Key 1** and **Downstream Key 2** in **MLE 3**.

**13** With the Positioner assigned to the Keys on **MLE 3**, we can position them.

> Move the **Positioner** to the left to move **Boxes 5** and **6** to the left-side of the screen.

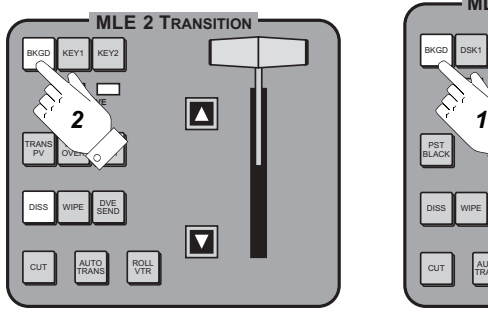

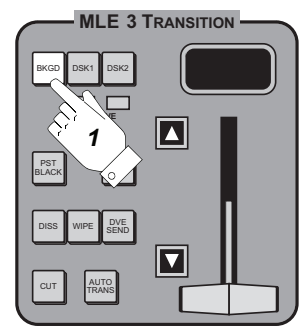

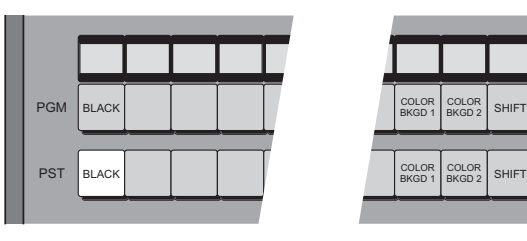

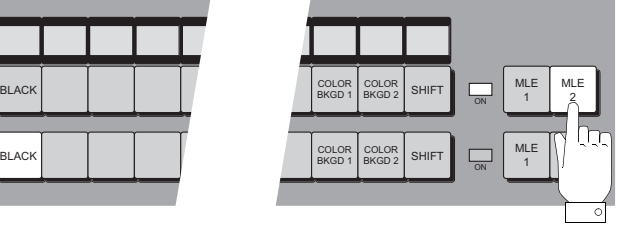

**MLE 2**. *Select MLE 2 on the PGM Bus of MLE 3*

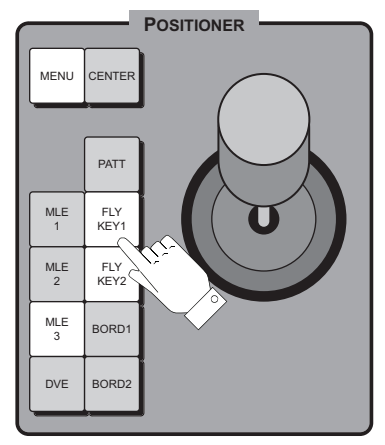

*Use the Positioner to move Keys 1 and 2 on MLE 3*

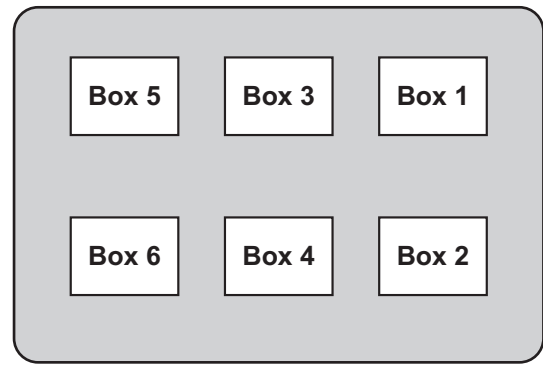

*Position of Boxes 5 and 6*

<span id="page-260-0"></span>14 At this point you should assign video sources to the Keys.

> Starting with **MLE 1 Key 1**, press the **PST PATT** button in each Keyer to assign the **Key Bus** to the Key and then select a crosspoint for the key. Repeat this for **Boxes 1**, **2**, **3** and **4**.

For **Downstream Keyer 1** and **Downstream Keyer 2**, select a **Source** button on the **Downstream Keyer** to assign a video source to **Boxes 5** and **6**.

Write down the crosspoints selection you select for each key in the space provided. For the **DSKs**, this will be the crosspoint button that is assigned to the **Source** button. You will need this information later on. If the press and hold the **Source** button on the **DSK**, the crosspoint button assigned to it will light up on the **PST** bus of **MLE 3**.

15 Now that you have set up our Six-Box shot, you will store your switcher settings to **Memory Register 60** on the switcher.

> Press **ALL** in the **Store Area** of the **Global Memory System Group**.

> Select **Memory Bank 6** by pressing and holding **BANK**, on the keypad, and pressing **6**. Now select **Memory Register 0** on that bank by pressing **0**.

Press **ENTER** to save the settings to the selected memory.

**DOWNSTREAM KEYER 1** KEY PV AUTO TRANS **SOURCE** 1 **SOURCE** 2 **SOURCE** 3 **SOURCE** 4 **SOURCE** 5 **SOURCE** 6 **SOURCE** 7 **SOURCE** 8 FLY KEY BORD<br>OFF CUT  $\begin{bmatrix} \text{AUC} \\ \text{TRANS} \end{bmatrix}$   $\begin{bmatrix} \text{FLY} \\ \text{KFY} \end{bmatrix}$  BORD SHDW OUTL  $\begin{bmatrix} \text{BUKI} \\ \text{OFF} \end{bmatrix}$ **MATTE** FILL KEY MEM KEY MASK **ON N/S ON MLE 1 KEY 1** SELF KEY MATTE FILL KEY MEM KEY PV KEY OVER CUT **RAUTO** KEY MASK AUTO SELECT CHROMA KEY PST PATT FLY KEY BORD **SHDW OUTL** BORD OFF

*Assigning video sources to the Boxes*

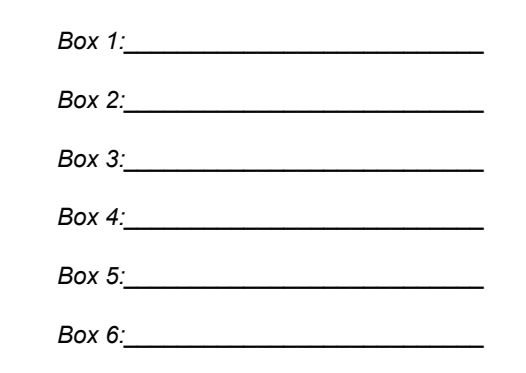

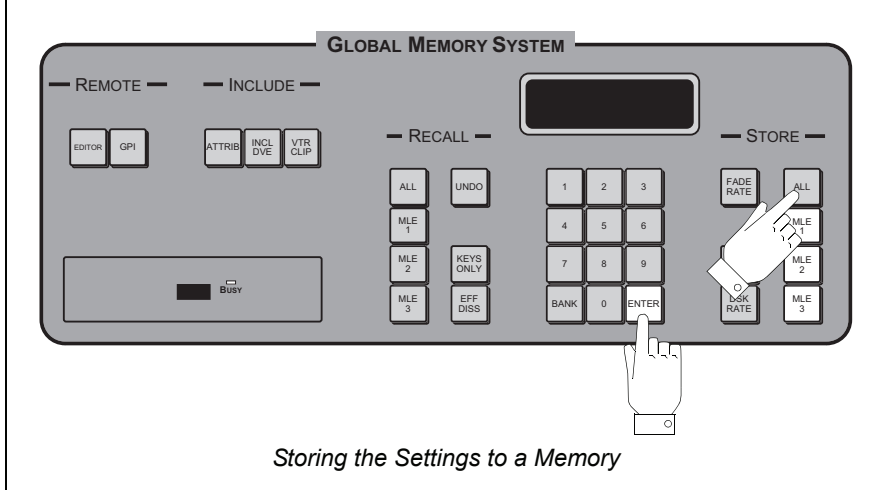

This tutorial showed you how to build a Six-box Effect by setting up the background, creating Boxes in six keys, selecting a transition and saving this setup to a memory. Next you will learn how to build a Sequence for each Box and store the setup as a memory again.

## **How do I…**

### **Build Sequences for a Six-Box Effect**

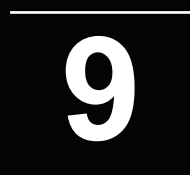

Creating and saving sequences for a Six-Box Effect.

A sequence is a series of events that can be created, saved, and run from any MLE on the switcher. You can use any 3D function to manipulate the keys and objects in a sequence. You create a sequence by specifying a series of *keyframes* that define the state and location of an object or key in 3D space.

**Need more Information on…**

**Sequences**, see Squeeze & Tease 3D / WARP Owner's Guide, Ch. 7 **Memories**, see Synergy Operation Guide, Ch. 8 **Using Keys**, see Synergy Operation Guide, Ch. 7

The switcher interpolates (fills-in) the frames between the keyframes to produce fluid motion.

This tutorial teaches you how to create a sequence for each of the Boxes you created in the previous tutorial. You will then recall the memory you created in the previous tutorial, add the new sequences and re-save the memory.

**Before you begin:** You need a **Synergy 3** switcher with **Squeeze & Tease 3D/WARP** installed for each MLE. You will also need the memory you created during the previous tutorial, a video source for each box and six free sequence registers

**1** The first thing we must do before we start building the sequences is to put the switcher in a known state by recalling the memory.

> Press **ALL** in the **Recall Area** of the **Global Memory System Group**.

Select **Memory Bank 6** by pressing and holding **BANK**, on the keypad, and pressing **6**. Now select **Memory Register 0** on that

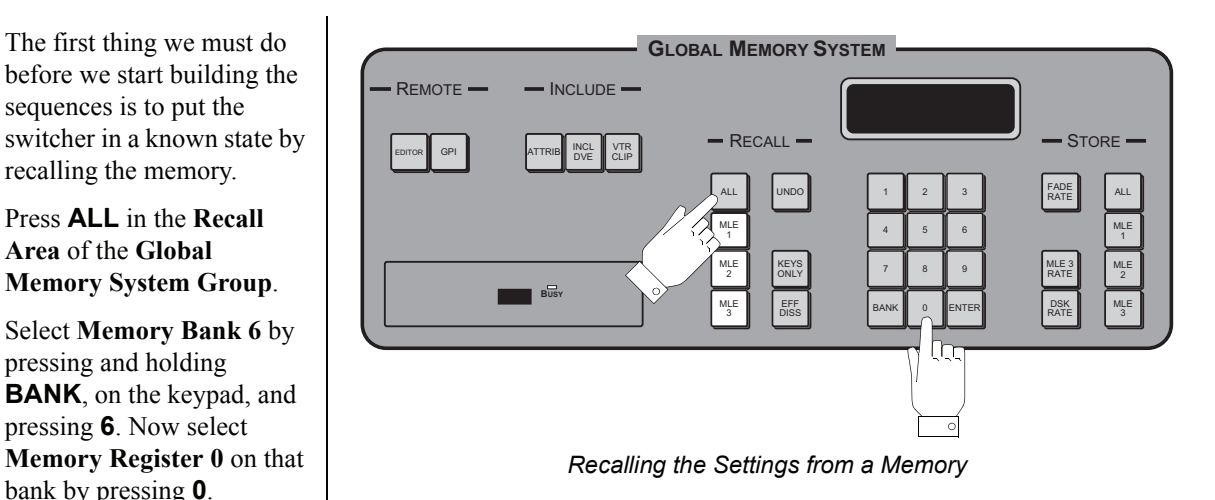

**2** With the switcher in a known state, we will start with setting up **Box 1** for your sequences.

> In the **Positioner Group**, select **MLE 1** and then **FLY KEY1**. The **MENU** button will light and the **S&T Position/Crop Menu 1-2** will be displayed.

In the **Positioner Group**, select **DVE** to display the **S&T Sequence Menu 1-2**.

Verify that the **S&T Sequence Menu 1-2** displays "**Keyframes: 0**".

If the **S&T Sequence Menu 1-2** does not display "**Keyframes:0**", you must clear the workspace by pressing **MORE** and then **Delete Workspace**.

**3** Now we start building the sequence for **Box 1**.

> Set the **Keyframe Duration** of the first Keyframe to **0** using the middle **Frames** knob.

> In the **S&T Sequence Menu 1-2**, press **Insert Keyframe** to insert the first position into the Sequence.

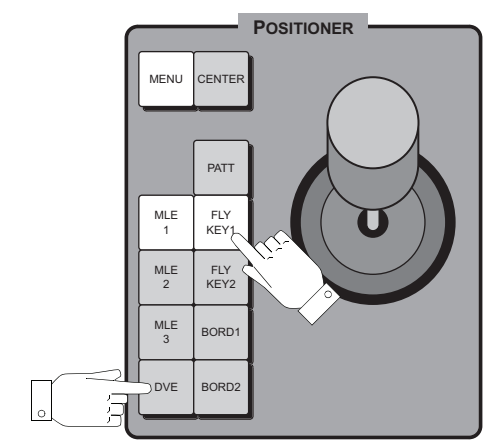

*Select Key 1 on MLE 1 and then DVE to display the S&T Sequence Menu*

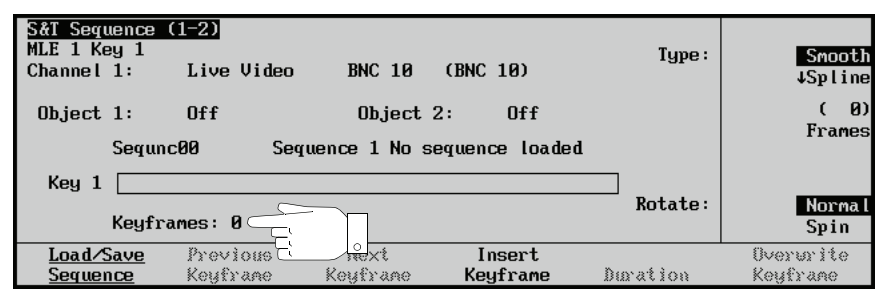

*Sequence Menu — Verifying the Keyframes* 

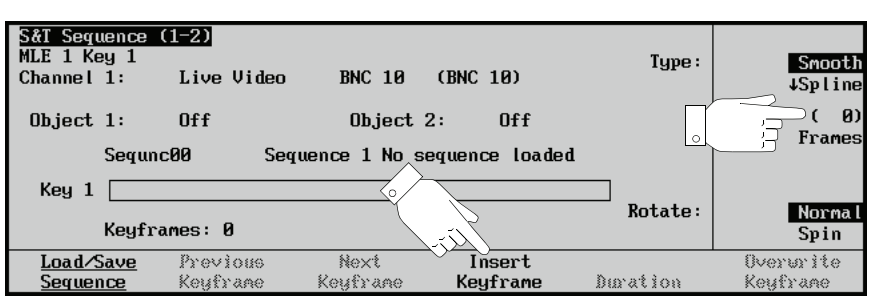

*Insert the first Keyframe into the sequence*

**4** With **Keyframe 1** created, we can insert **Keyframe 2**.

> Press **DVE** in the **Positioner Group** to return to the **S&T Position/Crop Menu 1-2**.

Press **CENTER** in the **Positioner Group** to bring **Key 1** full screen.

Press the **DVE** button again to return to the **S&T Sequence Menu 1-2**.

Use the middle **Frames** knob to select a duration of **30** frames. This is how long it will be for **Box 1** to travel from **Keyframe 1** to **Keyframe 2**.

Press **Insert Keyframe** to insert the second position for **Box 1**.

**5** With the sequence created, we must now save it on the switcher.

> In the **S&T Sequence Menu 1-2,** press **Load/Save** to display the **S&T Sequence Load/Save Menu**.

Use the middle **Sequence** knob to select **Sequnc91**.

Press **Save Sequence**. You will have to wait for the switcher to finishing replicating the sequence before you proceed.

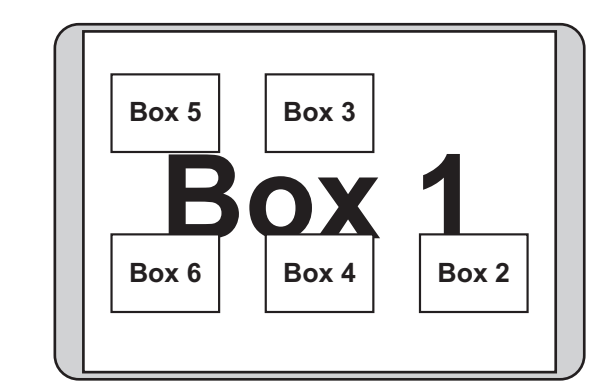

*Key 1 will appear behind all the other keys on screen*

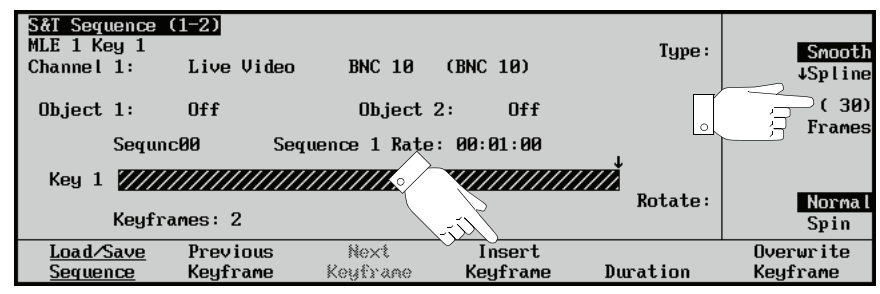

*Insert the first Keyframe into the sequence*

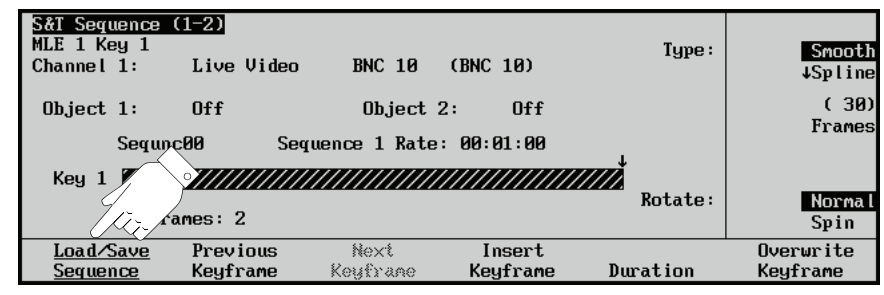

*Insert the first Keyframe into the sequence*

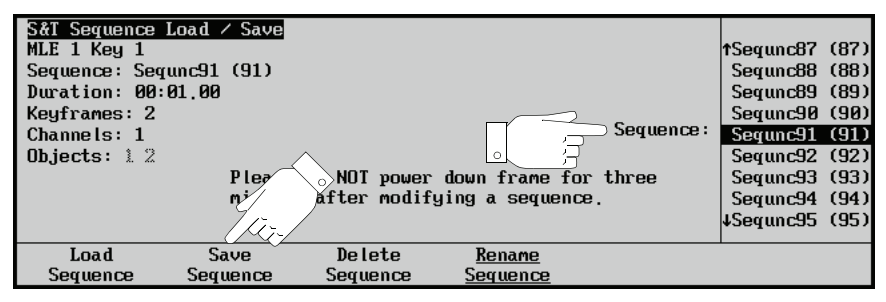

*Saving a sequence to the switcher*

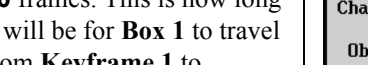

**6** With the sequence for **Box 1** created, we must recall the memory we stored to bring the switcher back to the starting state.

> Press **ALL** in the **Recall Area** of the **Global Memory System Group**.

Select **Memory Bank 6** by pressing and holding **BANK**, on the keypad, and pressing **6**. Now select **Memory Register 0** on that **Example 3 Recalling the Settings from a Memory bank by pressing 0. Recalling the Settings from a Memory** 

**7** Now that we have created the sequence for **Box 1**, we can now repeat the procedure for **Box 2**.

> In the **Positioner Group**, select **MLE 1** and then **FLY KEY2**. The **MENU** button will light and the **S&T Position/Crop Menu 1-2** will be displayed.

In the **Positioner Group**, select **DVE** to display the **S&T Sequence Menu 1-2**.

Verify that the **S&T Sequence Menu 1-2** displays "**Keyframes: 0**".

You will notice that the current **MLE** and **Key** is indicated just below the menu title on the **S&T Sequence Menus**.

**8** Now we start building the sequence for **Box 2**.

> Set the **Keyframe Duration** of the first Keyframe to **0** using the middle **Frames** knob.

> In the **S&T Sequence Menu 1-2**, press **Insert Keyframe** to insert the first position into the Sequence.

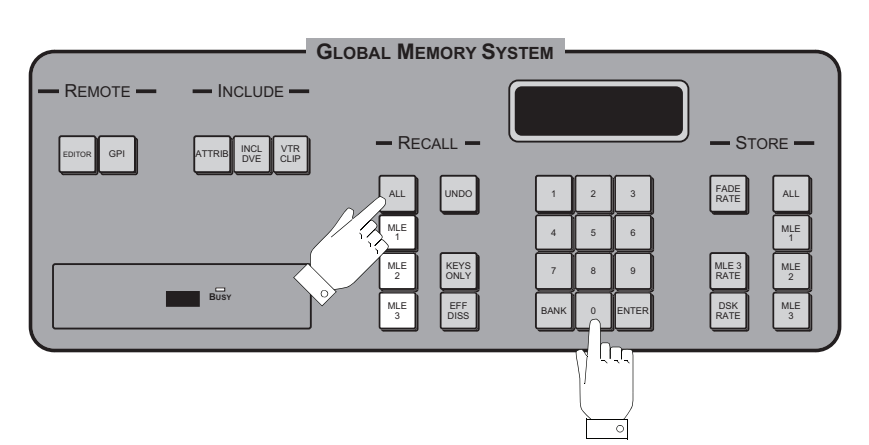

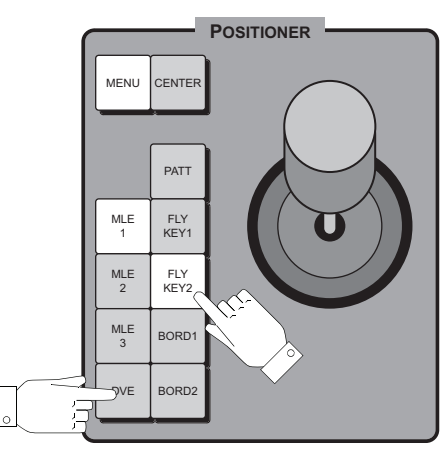

*Select Key 2 on MLE 1 and then DVE to display the S&T Sequence Menu*

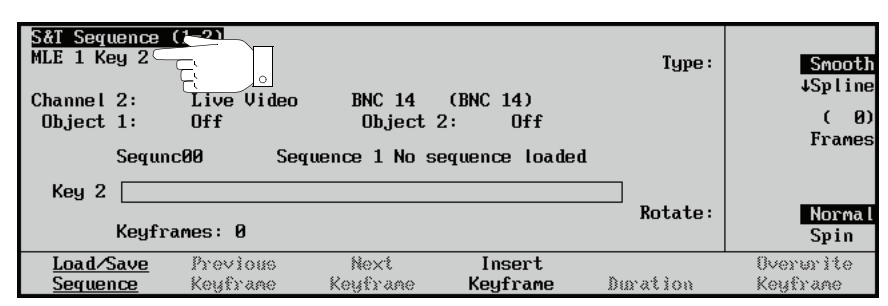

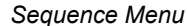

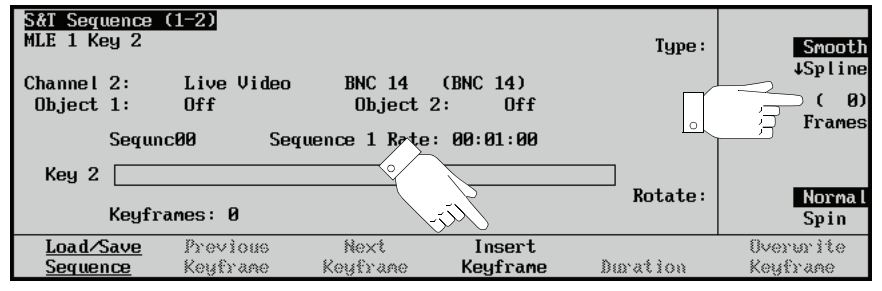

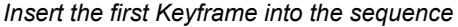

**9** With **Keyframe 1** created, we can insert **Keyframe 2**.

> Press **DVE** in the **Positioner Group** to return to the **S&T Position/Crop Menu 1-2**.

Press **CENTER** in the **Positioner Group** to bring **Key 2** full screen.

Press the **DVE** button again to return to the **S&T Sequence Menu 1-2**.

Use the middle **Frames** knob to select a duration of **30** frames. This is how long it will be for **Box 2** to travel from **Keyframe 1** to **Keyframe 2**.

Press **Insert Keyframe** to insert the second position for **Box 2**.

**10** With the sequence created, we must now save it on the switcher.

> In the **S&T Sequence Menu 1-2,** press **Load/Save** to display the **S&T Sequence Load/Save Menu**.

Use the middle **Sequence** knob to select **Sequnc92**.

Press **Save Sequence**.

**11** With the sequence for **Box 2** created, we must recall the memory we stored to bring the switcher back to the starting state.

> Press **ALL** in the **Recall Area** of the **Global Memory System Group**.

Select **Memory Bank 6** by pressing and holding **BANK**, on the keypad, and pressing **6**. Now select **Memory Register 0** on that

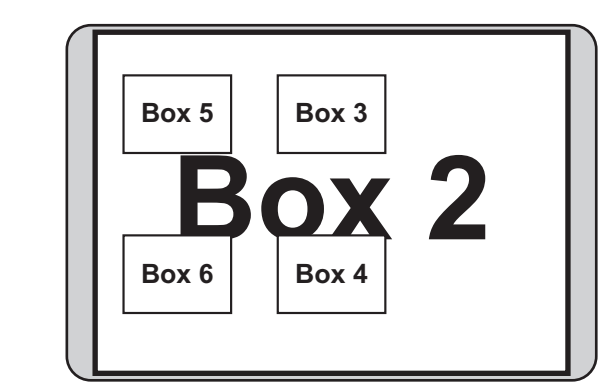

*Key 2 will appear over Key 1, but behind all the other keys on screen*

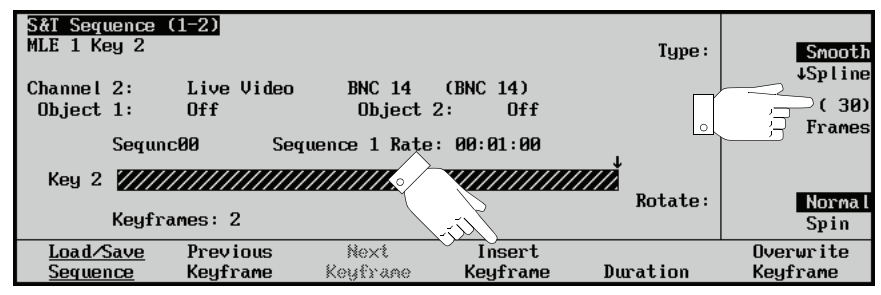

*Insert the first Keyframe into the sequence*

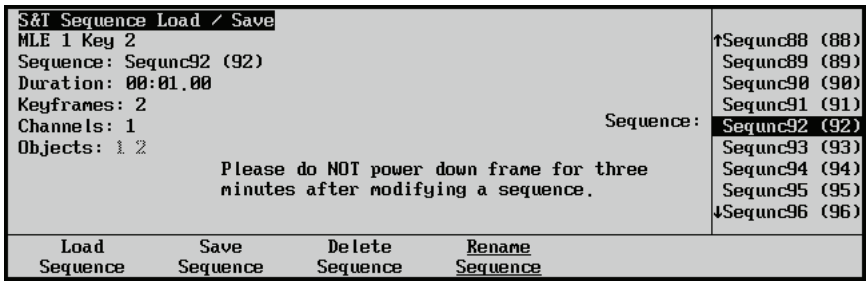

*Saving a sequence to the switcher*

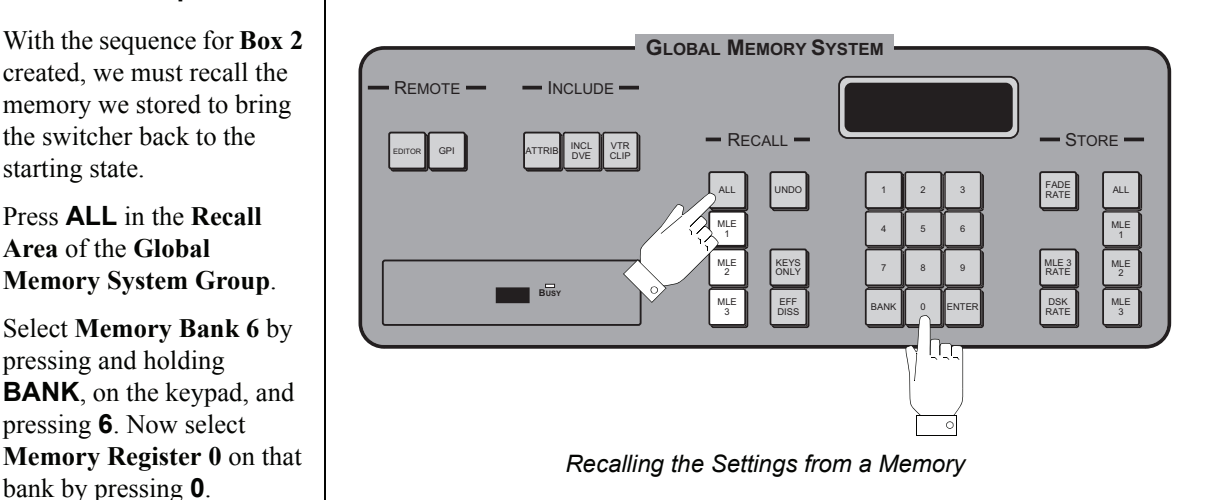

**12** With **Sequences 91** and **<sup>92</sup>** created for **Boxes 1** and **2**, go ahead and create **Sequences 93** to **96** for the remaining **Boxes** on the other **MLE**s.

> As you bring each successive Key full screen, you will notice that all the previous Keys will be behind the current one.

13 With all the sequences created, we must recall the memory we stored to bring the switcher back to the starting state.

> Press **ALL** in the **Recall Area** of the **Global Memory System Group**.

Select **Memory Bank 6** by pressing and holding **BANK**, on the keypad, and pressing **6**. Now select **Memory Register 0** on that **Example 3 Recalling the Settings from a Memory**<br>bank by pressing **0**.

**14** With the sequences created, we must now put the **Transition Group** for **MLE 3** into **Sequence Mode**.

> In the **Transition Area** of **MLE 3**, select **DSK 2**.

Enable **Sequence Mode** in **MLE 3** by pressing **DISS**, **WIPE**, and **DVE SEND** in the **MLE 3 Transition Group** at the same time.

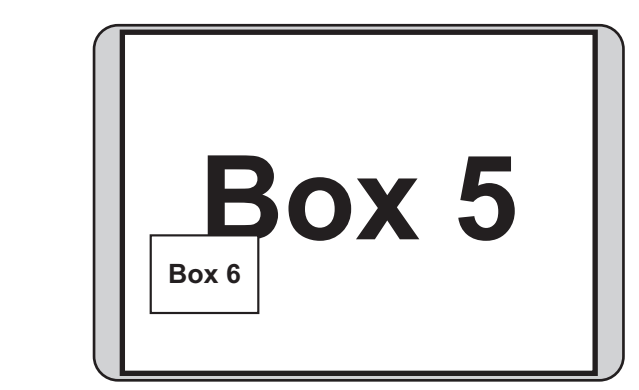

*Key 5 will appear behind Key 6, but over all the other keys on screen*

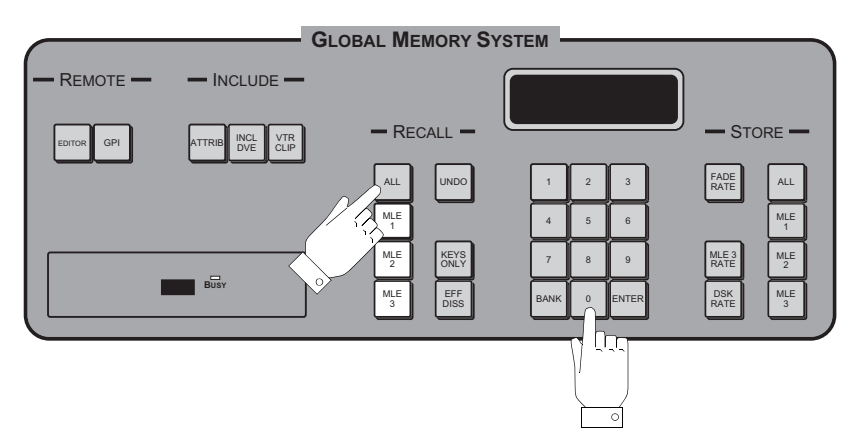

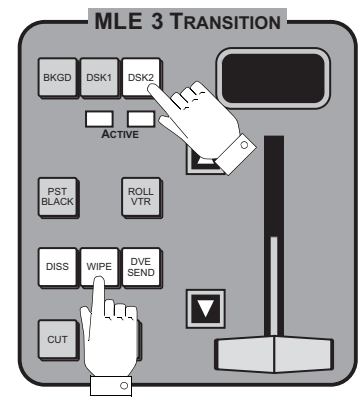

*Press DISS, WIPE and DVE SEND to enable Sequence Mode*

**15** With **MLE 3** in **Sequence Mode**, we can load the sequence we created for **Box 6** into the **MLE 3 Transition Group**.

> The display in the **Global Memory System Group** will show **3D MLE3 SEQ2# – –**. This indicates that the keypad has been assigned to the **MLE 3 Transition Group** to load a sequence. The **SEQ2** indicates that we are loading a sequence for **DSK 3** in **MLE 3**.

Load **Sequence 96** by selecting **9** and **6** and then pressing **ENTER**.

16 With the sequence loaded, we must now enable **Flip-Flip Mode** so that the sequence will run forwards and then in reverse.

> In the **MLE 3 Transition Group**, move the fader from one limit to the next. **Box 6** should grow to full screen. If you move the fader back, **Box 6** jumps back to the start position and grows again.

Press the **FLIP FLOP** button in the **Pattern Control Group**. Flip-Flop allows the sequence to run forward and then reverse. Run the sequence again and **Box 6** will grow and then shrink on the second transition.

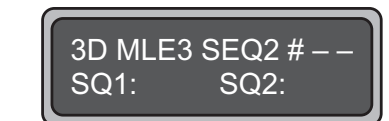

*Display in Global Memory System Group ready to load sequence*

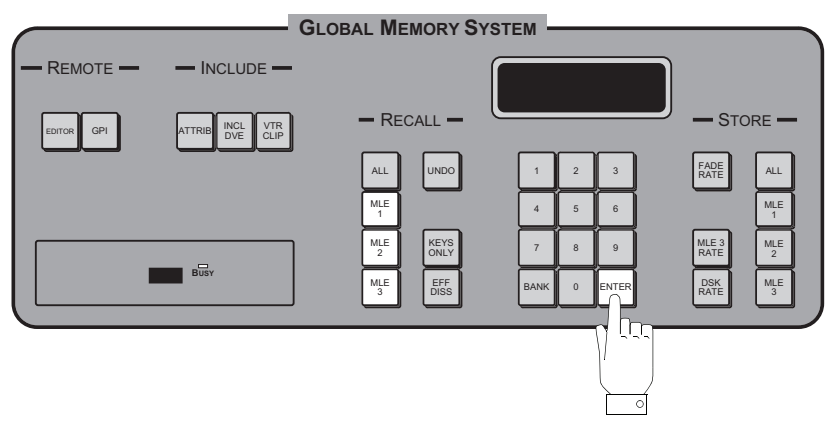

*Loading the sequence into the MLE 3 Transition Group*

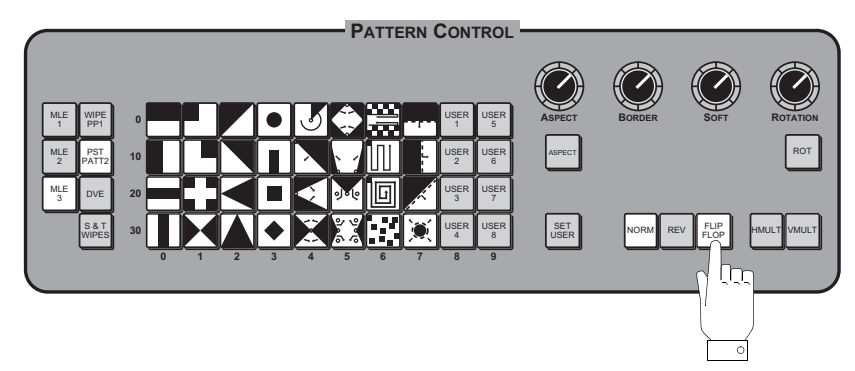

*Turning on Flip-Flop Mode for the sequence*

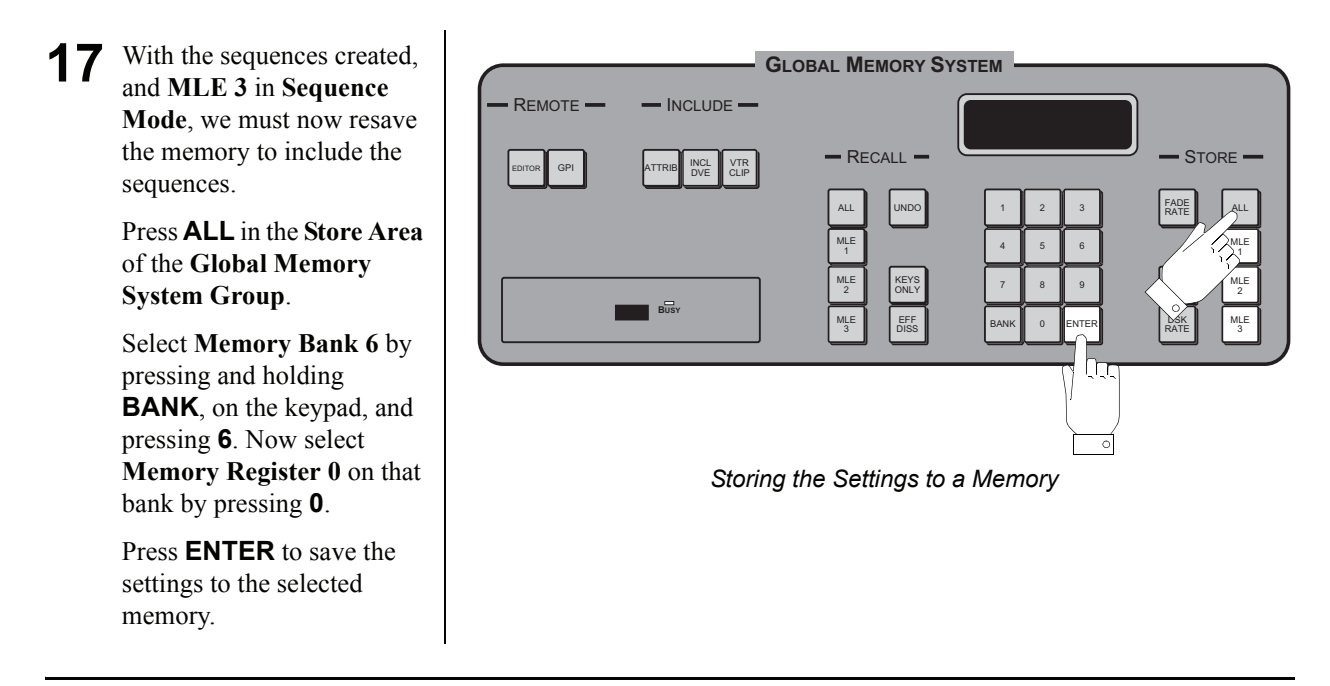

This tutorial showed you how to create and save each Box to a different sequence. Next you will build a custom control for each Box to bring it to full screen and back.

# **10 How do I…**

### **Build Custom Controls to run a Six-Box Effect**

Creating and saving custom controls for recalling.

The Custom Control function of the switcher allows you to program sequences of keystrokes, and other special switcher functions, as a macro. This macro is stored to dedicated buttons and banks in the Custom Control bus. Once programmed, a custom control can be played back by pressing the button in the Custom Control Bus.

**Need more Information on…**

**Custom Controls**, see Synergy Series Installation Guide, Ch. 8

This tutorial teaches you how to create and save a custom control for each Box, enabling you to recall the sequences you created in the second tutorial.

**Before you begin:** You need a **Synergy 3** switcher, the memory you stored the six boxes during the first tutorial and the sequences you created in the last tutorial.

**1** The first thing we must do before we start creating custom controls is to put the switcher in a known state by recalling the memory.

> Press **ALL** in the **Recall Area** of the **Global Memory System Group**.

Select **Memory Bank 6** by pressing and holding **BANK**, on the keypad, and pressing **6**. Now select **Memory Register 0** on that

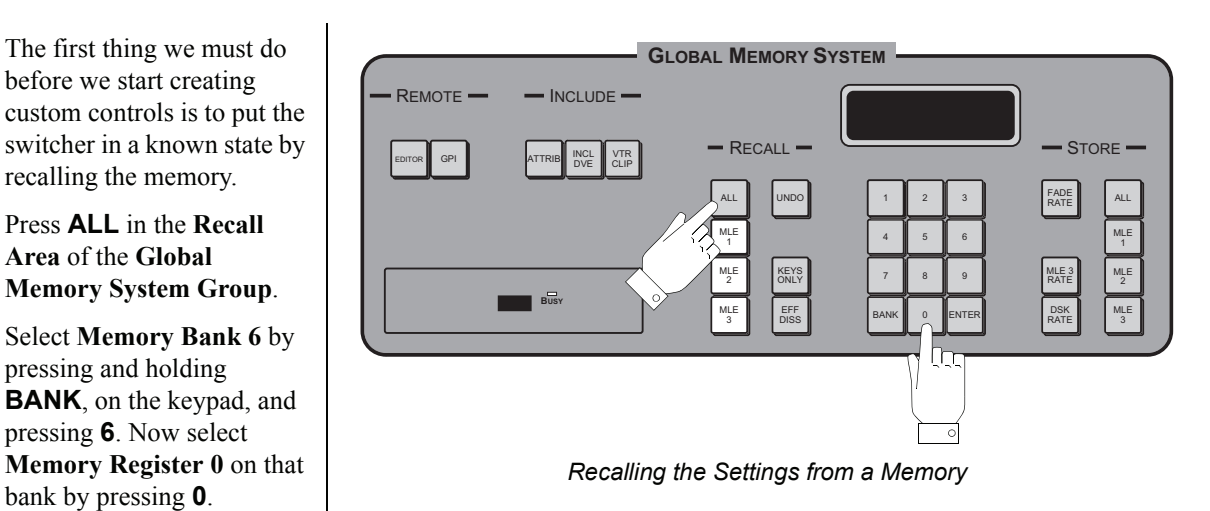

**2** With the switcher in a known state, we will start with programming the custom control for **Box 1** by selecting a custom control button and adding a pause.

> Press **HOME** to display the **Main Menu 1-2** and then **Custom Controls** to display the **Custom Controls Menu**.

Use the top **Bank** knob to select **Bank 1** and the middle **Button** knob to select **Custom01 # 1**.

Press **Start Recording** to start recording your custom control.

**3** Now we will insert the pause into the custom control for **Box 1**.

> Press **Insert Special** and then **Special** to display the **Special Menu**.

Use the top knob to select **Pause CC** and the bottom **Frames** knob to select **1**.

Press **Insert** to insert the pause into your custom control.

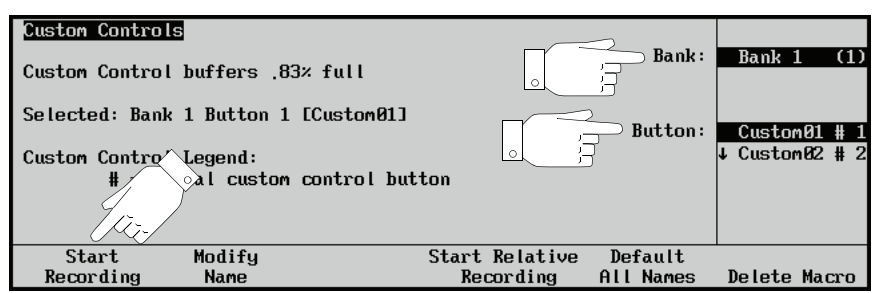

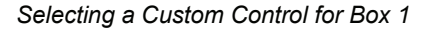

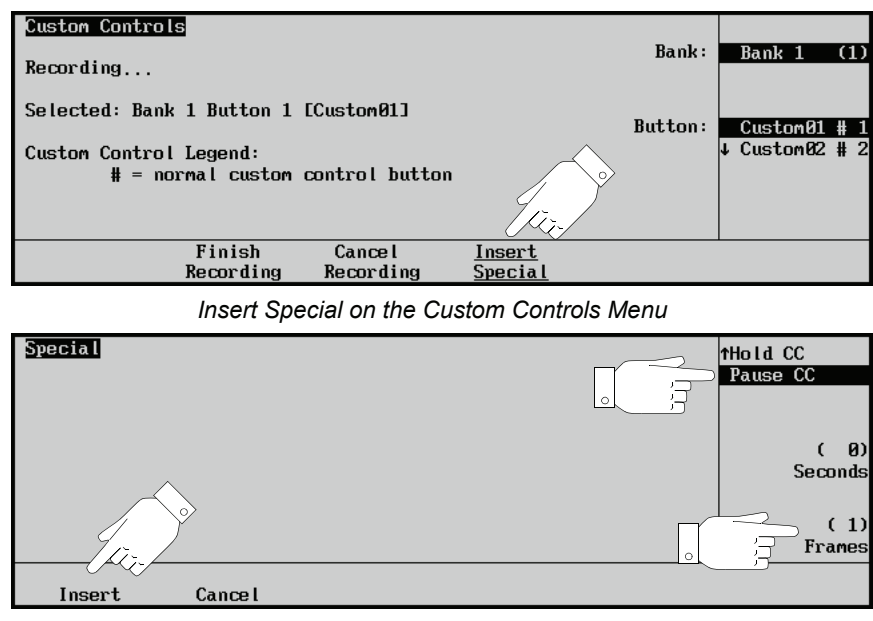

*Insert a Pause CC of 1 Frame*

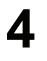

**4** With **Custom Control 1** recording, we must make **MLE 1 Key 1** active so that we can load a sequence in it.

> Press the **PST PATT** button in the **MLE 1 Key 1** Group.

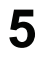

**5** With the **Global Memory System Group** assigned to **MLE 1 Key 1**, we can load **Sequence 96** into it. This is what allows **Box 1** to appear over all the other keys.

> The display in the **Global Memory System Group** will show **3D MLE1 SEQ1# – –**.

Load **Sequence 96** into **MLE 1 Key 1** by selecting **9** and **6** and then pressing **ENTER**.

**Box 1** will disappear from the screen, this is ok and will be fixed in the next step.

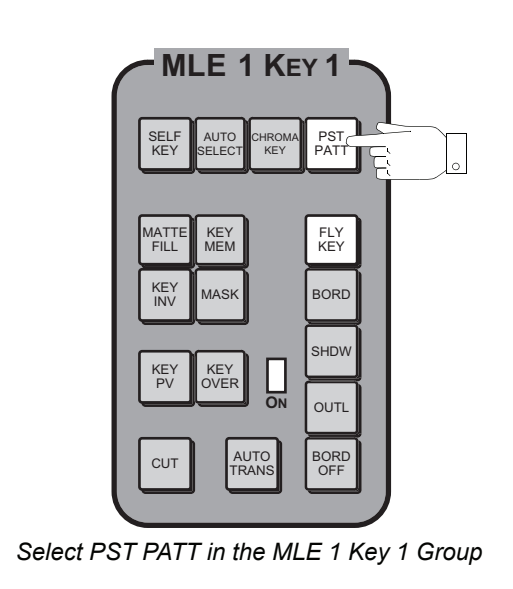

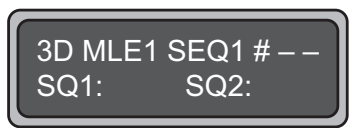

*Display in Global Memory System Group ready to load sequence*

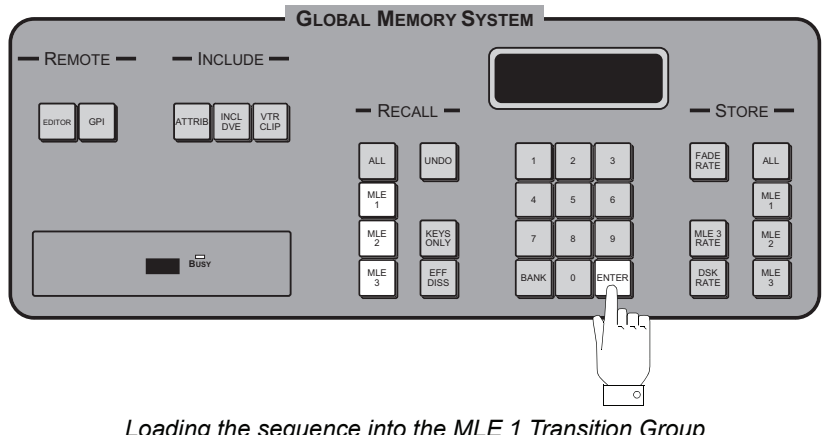

*Loading the sequence into the MLE 1 Transition Group*

**6** With **Sequence 96** loaded into **MLE 1 Key 1**, we must load **Sequence 91** into **DSK 2**. If we do not do this, **Box 6** will disappear when the custom control is run.

> Press the lit **Source** button in **DSK 2** to assign the **Global Memory System Group** to **DSK 2**.

Load **Sequence 91** using the keypad in the **Global Memory System Group**

**7** With the sequences loaded in the MLEs we need to swap the crosspoint selection so that the correct source is in the correct Box.

> On the **Key** bus of **MLE 1**, select the crosspoint button for the video signal that is selected on the **DSK 2 Source** button.

Refer to **[tutorial 8](#page-255-0)**, **[step 14](#page-260-0)**, for the list of sources.

**8** With the crosspoint from **DSK 2** selected on **MLE 1 Key 1**, we can assign the crosspoint from **MLE 1 Key 1** to the source for **DSK 2**.

> Press and hold the **Source** button on **DSK 2** and select the crosspoint for the video signal from **MLE 1** on the **PST** bus of **MLE 3**.

> Refer to **[tutorial 8](#page-255-0)**, **[step 14](#page-260-0)**, for the list of sources.

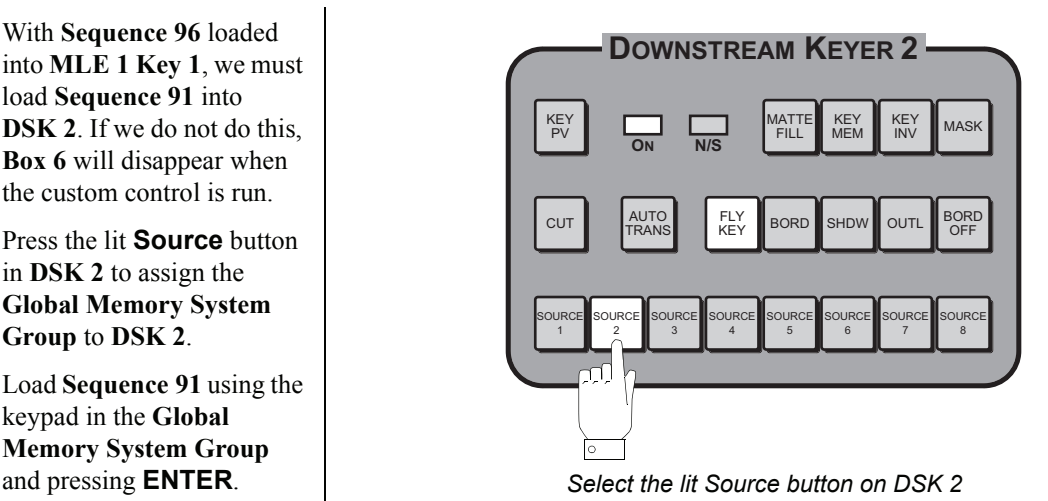

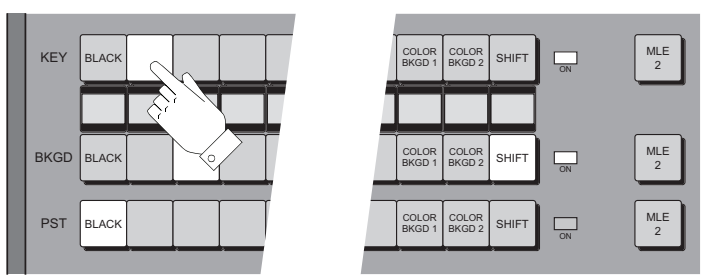

*Select crosspoint button on MLE 1 for the Source on DSK 2*

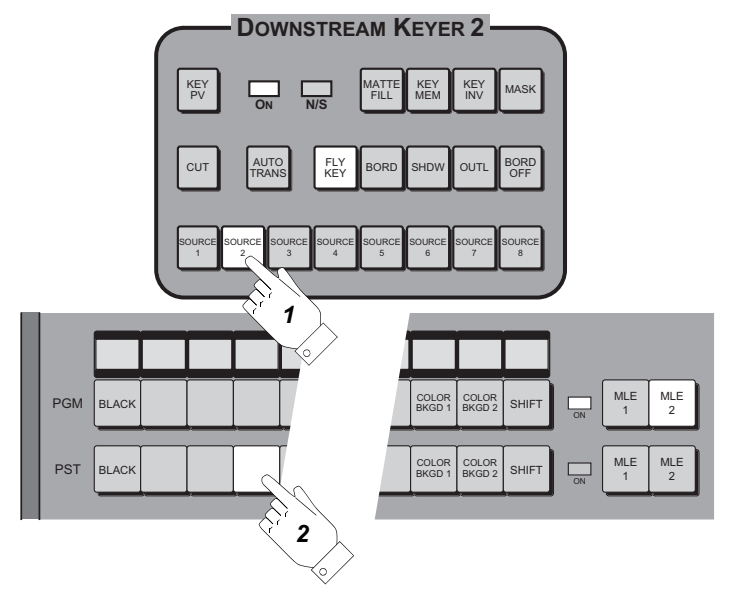

*Assign the crosspoint button from MLE 1 to the Source on DSK 2*

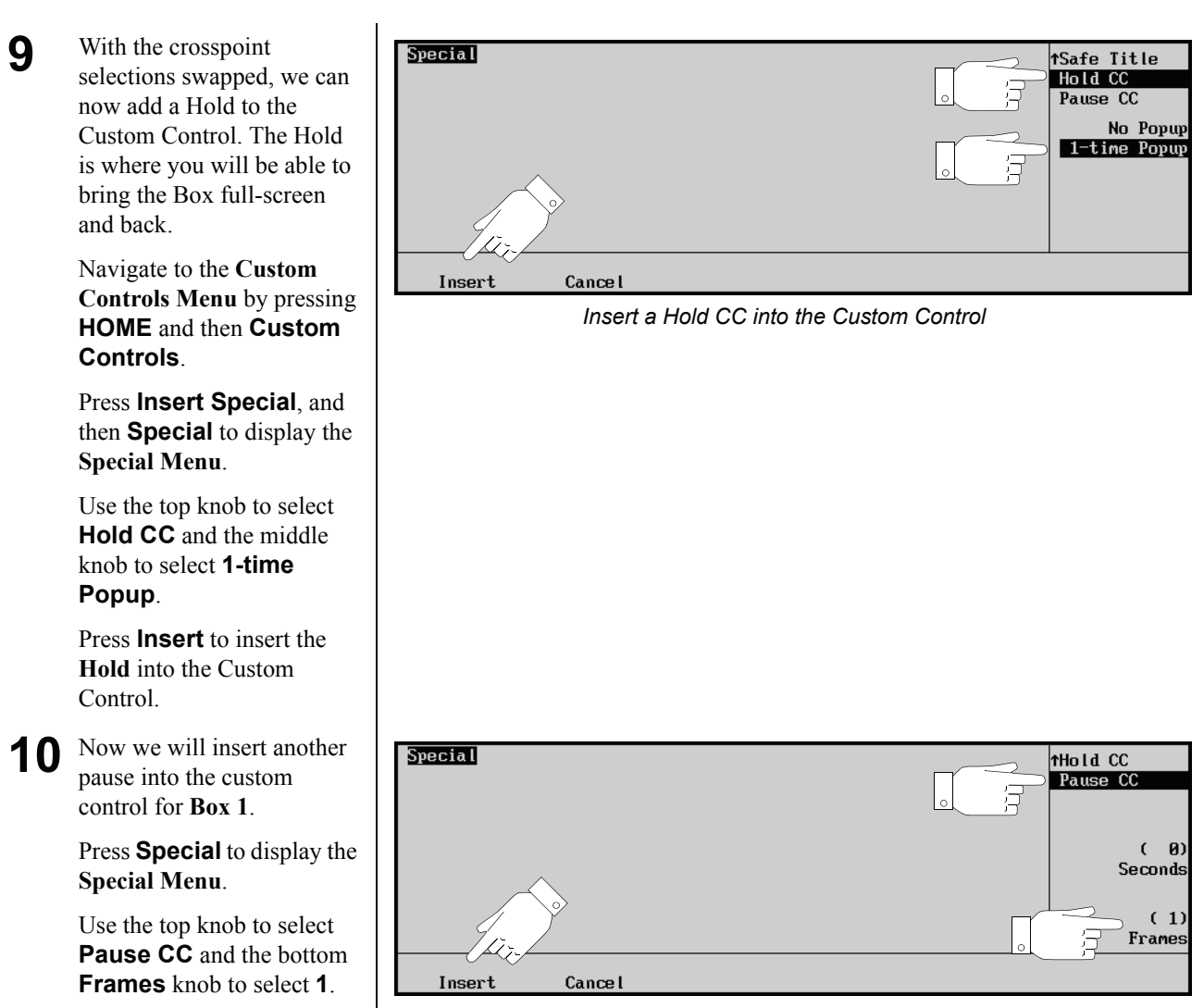

*Insert a Pause CC of 1 Frame*

Press **Insert** to insert the pause into your custom

control.

11 At this point in the custom control, you will have finished bringing the Box full-screen and sending it back. Now, we must change the sequences and crosspoint assignments back to how they were originally.

> Press the **PST PATT** button on the **MLE 1 Key 1 Group** to assign the **Global Memory System Group** to **MLE 1 Key 1**.

Load **Sequence 91** into **MLE 1 Key 1** by selecting **9** and **1** and then pressing **ENTER**.

**12** With **Sequence 91** loaded back into **MLE 1 Key 1**, we must load **Sequence 96** back into **DSK 2**.

> Press the lit **Source** button in **DSK 2** to assign the **Global Memory System Group** to **DSK 2**.

Load **Sequence 96** using the keypad in the **Global Memory System Group** and pressing **ENTER**.

**13** With the sequences back to their original position, we must now swap the crosspoint selection back to how they were in the beginning.

> On the **Key** bus of **MLE 1**, select the crosspoint button for the video signal that is was originally on **Key 1**.

Press and hold the **Source** button on **DSK 2** and select the crosspoint for the video signal that was originally on **DSK 2**.

Refer to **[tutorial 8](#page-255-0)**, **[step 14](#page-260-0)**, for the list of sources.

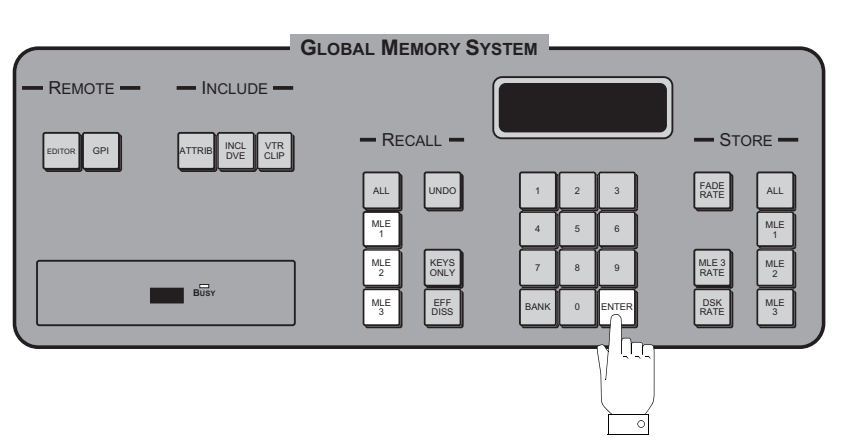

*Loading the sequence into the MLE 1 Transition Group*

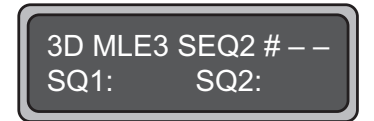

*Display in Global Memory System Group ready to load sequence*

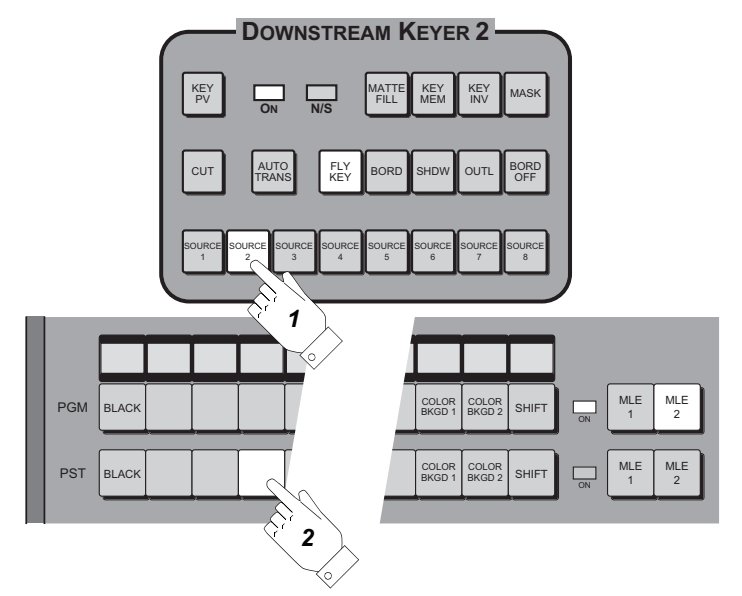

*Assign the Source button on DSK 2 back to the original crosspoint*

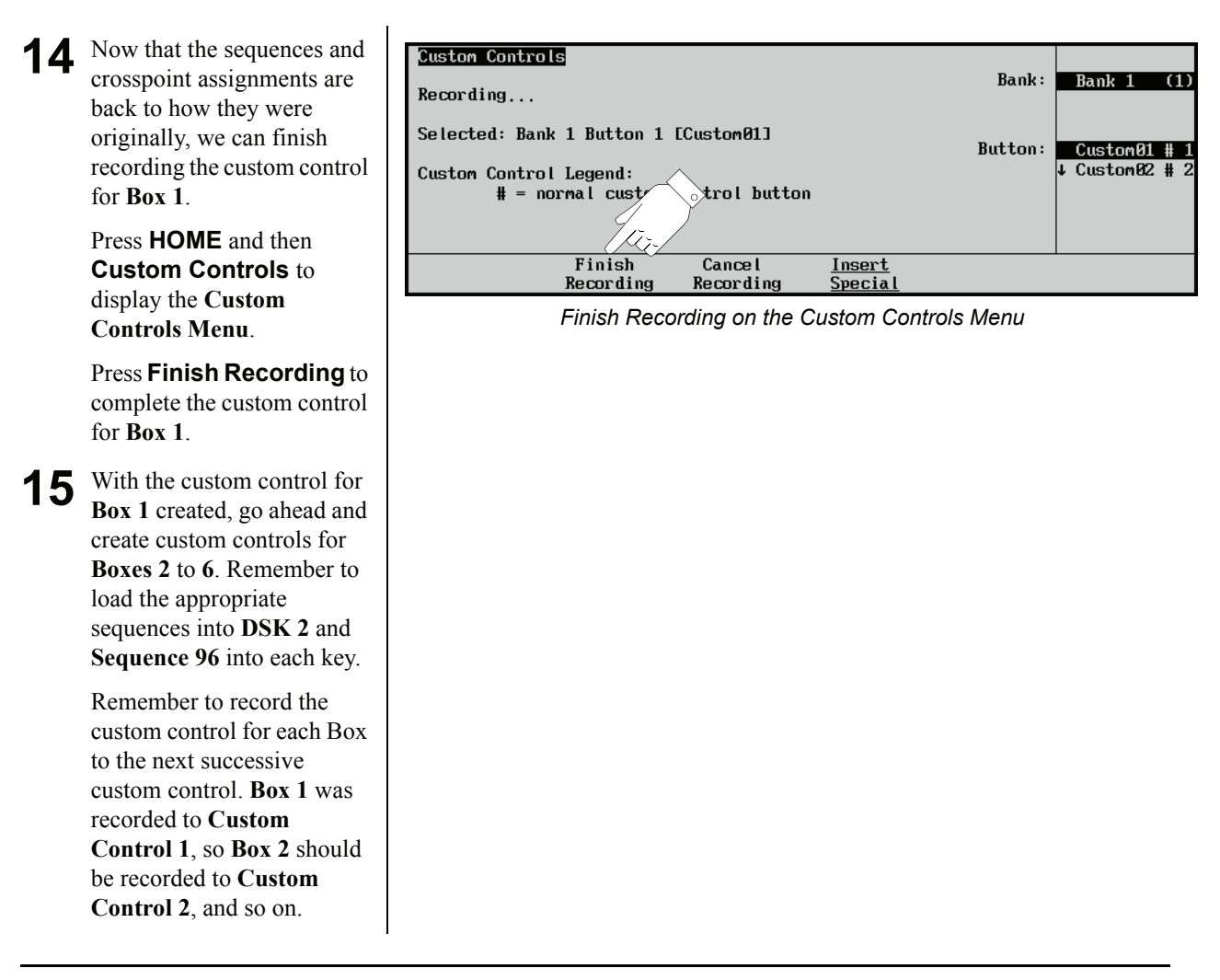

This tutorial showed you how to create and save multiple custom controls, allowing you to save a number of events, such as loading sequences, and adding pauses and holds. These custom controls will be used to run your Six-Box Effect in the next tutorial.

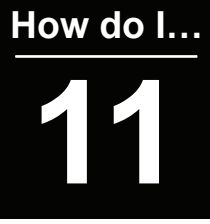

### **Run a 6-Box Effect**

Using custom control to prepare each Box.

**Need more Information on…**

**Custom Controls**, see Synergy Series Installation Guide, Ch. 8

**Recalling Memories**, see Synergy Series Operation Guide, Ch. 8

The custom controls we created in the previous tutorials set up the switcher to allow the **MLE 3 Transition Group** to run each sequence. From here, we can bring each Box full-screen and back in any order. To bring any particular Box full-screen, you must run the custom control for that Box. The custom control

will load the sequences, swap the crosspoints and then stop and the Hold CC. At this point you will be able to use the fader or **Auto Transition** button in the **MLE 3 Transition Group** to bring the Box full-screen and back. When you are done, you will press the custom control button to allow the custom control to reset the sequences and crosspoints in preparation for the next Box.

This tutorial teaches you how to use the custom controls created in the previous tutorial to actually bring each Box full-screen and back.

**Before you begin:** You need a **Synergy 3** switcher, the memory you stored during the tutorial, the sequences you created in the tutorial, and the custom controls you created in the previous tutorial.

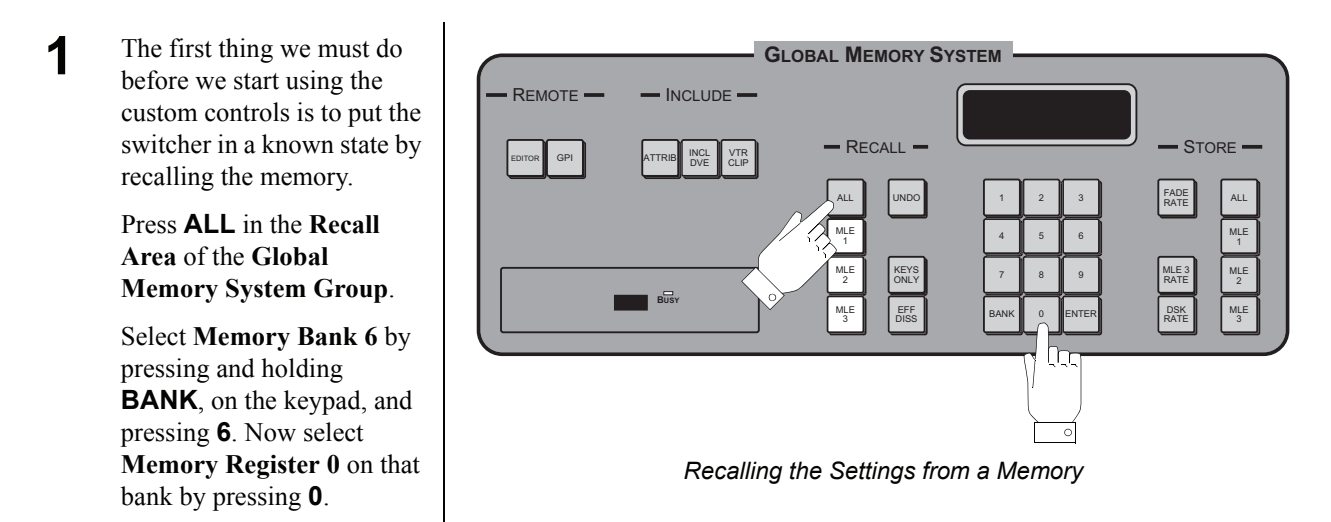

**2** With the switcher in a known state, we can run a custom control and bring **Box 1** full-screen and back.

> Press **Custom Control 1** to run the first custom control. This is the custom control that we created for **Box 1**. The custom control will instantly swap the sources and load the sequences and wait at the **Hold CC**.

The custom control button will remain lit, indicating is is still running.

**3** With **Custom Control 1** running, **Box 1** is now active and can be brought full-screen and back using the fader or an auto transition.

> Move the fader in the **MLE 3 Transition Group** from one limit to the other. **Box 1** will grow from the start position to full-screen.

> Move the fader back to its original position and **Box 1** will shrink back to the starting position.

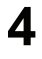

**4** When you are done sending **Box 1** back the starting position we can finish the custom control.

> Press **Custom Control 1** to allow the custom control to finish. The custom control will instantly load the sequences and swap the crosspoint back to how they were before the custom control was run.

It is very important that you finish the custom control before attempting to run another.

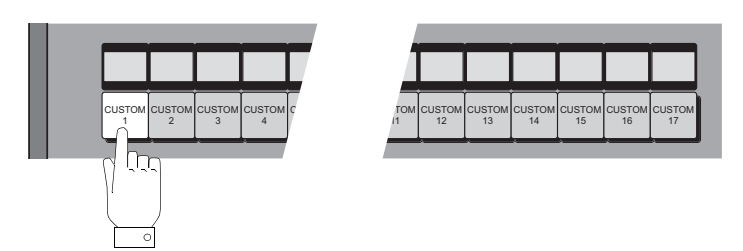

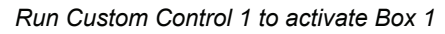

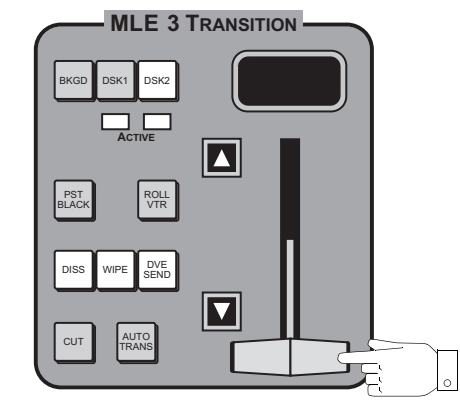

*Use the fader in MLE 3 to bring Box 1 full-screen*

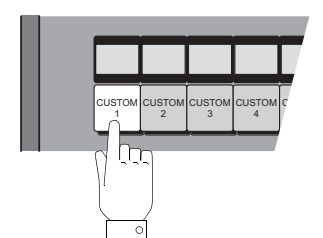

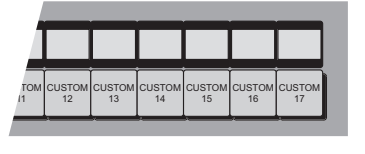

*Press Custom Control 1 again to finish the custom control and deactivate Box 1*

**5** Now that we have brought **Box 1** full-screen and back, we can activate **Box 3** and perform the same action.

> Press **Custom Control 3** to run the custom control for **Box 3**. The custom control will instantly swap the sources and load the sequences and wait at the **Hold CC**.

**6** With **Custom Control 3** running, **Box 3** is now active and can be brought full-screen and back.

> Instead of using the fader, this time we will use the **AUTO TRANS** button in the **MLE 3 Transition Group**.

Press the **AUTO TRANS** button, **Box 3** will be brought full-screen. The rate at which this happens is **30 frames**, or **1 second**. This is the rate we set for **Keyframe 2** when we built the sequences.

Press the **AUTO TRANS** button again to send **Box 3** back to the start position.

**7** When you are done working with **Box 3** we can finish the custom control.

> Press **Custom Control 3** to allow the custom control to finish. The custom control will instantly load the sequences and swap the crosspoint back to how they were before the custom control was run.

**8** Now that we have worked with a few different Boxes, try bringing the remaining Boxes full-screen and back.

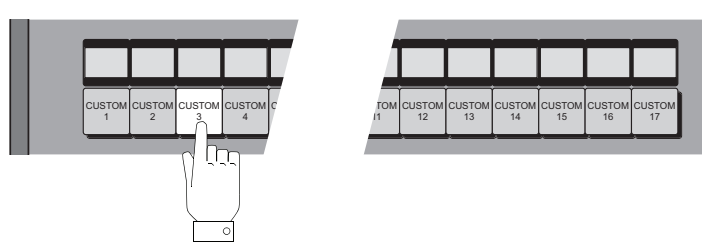

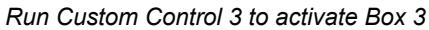

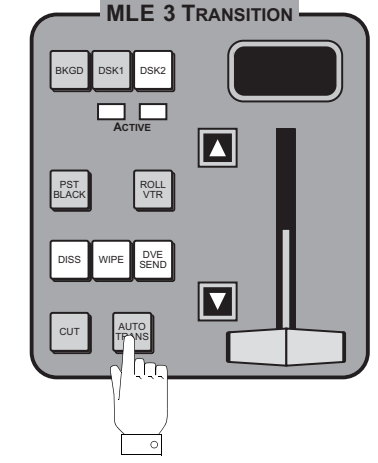

*Use the AUTO TRANS button in MLE 3 to bring Box 3 full-screen*

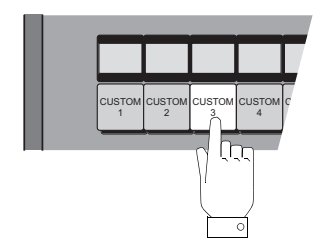

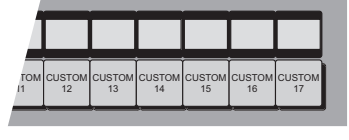

*Press Custom Control 3 again to finish the custom control and deactivate Box 3*

Ë

This tutorial showed you how to run custom controls and transition between any of the six boxes.

# **Glossary of Terms**

**Active Video Lines** — All video lines not occurring in the vertical blanking interval. The portion of the video signal that contains picture information.

**Aspect Ratio** — The numerical ratio of picture width to height, for example, 4:3 or 16:9.

**Auto Transition** — An automatic transition that electronically simulates the manual movement of the fader handle. The transition starts when the AUTO TRANS button is pressed and takes place over a pre-selected time period, measured in frames.

**Border** — Effects created around the edges of a pattern or on a keyer. If an optional dual border generator card is installed, several border, shadow, and outline effects are available on that keyer as well.

**Border Generator** — Circuitry that generates various border effects on keys created by the switcher.

**Chroma Key** — An effect where video from one source replaces video of a specific hue in a second video source. The blue and green hues are most commonly used for chroma keying.

**Chrominance** — The "depth" or saturation of a color. The three characteristics of a TV color signal are chrominance, luminance and hue.

**Cut** — An instantaneous switch from one video signal to another.

**Dissolve** — A transition from one video signal to another where one signal is faded down while the other is simultaneously faded up. The term "mix" is often used interchangeably with "dissolve".

**Downstream Keyer (DSK)** — A keyer that places a key "downstream" of the MLE effects system output. This "top level" effect usually consists of a character generator title.

**External Key** — A video input (non-primary video) used to produce a key effect. Examples of external key sources are character generators and cameras.

**Fade-to-Black** — A controlled change of the on-air picture signal level down to black level.

**Field** — One half of a complete picture (or frame) interval containing all of the odd, or all of the even lines in interlaced scanning. One scan of a TV screen is called a "field"; two fields are required to make a complete picture (which is a "frame").

**Field Frequency** — The rate at which one complete field is scanned, approximately 50 times per second in 625 video, or 60 times per second in 525 video.

**Frame** — One complete picture consisting of two fields of interlaced scanning lines.

**GPI** — An abbreviation for General Purpose Interface, a device that typically allows remote control of the switcher's automatic transition functions.

**Hue** — The characteristic of a color signal that determines whether the color is red, yellow, green, blue, purple, etc. (the three characteristics of a TV color signal are chrominance, luminance, and hue). White, black, and gray are not considered hues.

**Internal Key** — The use of a primary input to produce a key effect.

**Key** — An effect produced by "cutting a hole" in background video, then filling the hole with video or matte from another source. Key source video cuts the hole, key fill video fills the hole. The video signal used for cut and fill can come from the same or separate sources.

**Key Fill** — A video input which is timed to "fill the hole" provided by the key source video. An example of key fill is the video output of a character generator.

**Key Invert** — An effect that reverses the polarity of the key source so that the holes in the background are cut by dark areas of the key source instead of bright areas. The **KEY INV**  push-button selects this effect.

**Key Mask** — A keying technique in which a pattern is combined with the key source to block out unwanted portions of the key source.

**Key Source** — The video signal which "cuts a hole" in the background video to make a key effect possible. Also called "Key Video". In practice, this signal controls when a video mixer circuit will switch from background to key fill video.

**Key Video** — See Key Source.

**Linear Keys** — Linear keys make it possible to fully specify the transparency of a key from opaque, through transparent, to fully off. The transparency is specified by the key signal (also known as the "hole cutter" or "alpha channel") that is associated with the key fill. A keyer capable of a linear key converts the key signal voltage directly to the transparency effect on the screen. Our switcher's **KEY MEM** button allows the user to store the CLIP and GAIN settings required to match the incoming key signal to the keyer's requirements.

**Line Frequency** — The number of horizontal scans per second. For 525 line 60 Hz systems, this is approximately 15734 scans per second.

**Luminance Key** — An effect in which video from one source is replaced by video that exceeds a set level in a second video source.

**Mask** — See Key Mask.

**Matte** — A solid color signal that is generated by the switcher and can be adjusted for hue, saturation, and luminance levels.

**Matte Key**  $-A$  key effect in which the fill video is matte, provided by one of the switcher's matte generators.

**Memory** — The memory feature provides storage and recall of complete switcher setups.

**MIX** — See Dissolve.

**MLE** — An abbreviation for multi-level effects.

**PGM Output** — The on-air video output of the system.

**Primary Input** — Video sources selected by the control panel push-buttons for the crosspoint buses. These buses are normally labeled "KEY", "PGM", and "PST".

**PV Output** — A switcher output that shows the scene that will go on-air when the next automatic or manual transition takes place.

**Self Key** — A key effect in which the same video signal serves as both the key signal and key fill.

**Soft Edge** — A pattern edge effect produced by mixing key source and key fill signals in such a way that the edge of the pattern is not sharp.

**Split Screen** — An effect in which a wipe pattern provides the key source signal. This is known as a "preset pattern" key.

**Tally** — An indicator which illuminates when the associated push-button or control is selected or is on-air.

**Termination** — A means of closing a circuit by connecting a resistive load to it. In video systems, a termination is typically a 75 ohm resistive load.

**Transition** — A controlled change from one video input to another video input or black. The change can occur through a wipe, cut, dissolve or "DVE Send" effect.

**Transition Preview** — A transition seen only on the preview monitor. It may be observed and adjusted without disturbing the program or "on-air" output.

**Video** — The electrical signal produced by a television camera, character generator or other image source. The signal amplitude varies in relation to the tonal scale from black to white presented at the source. White produces the highest amplitude; black produces the lowest signal amplitude.

**Wipe** — A transition from one video signal to another, in which the change proceeds according to the shape of a specific pattern. A moving transition line separates the two picture signals.

# **Index**

### **Numerics**

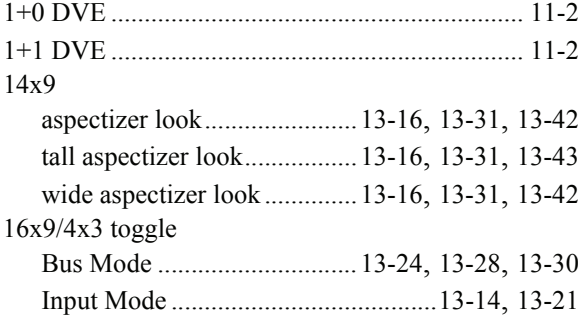

### **A**

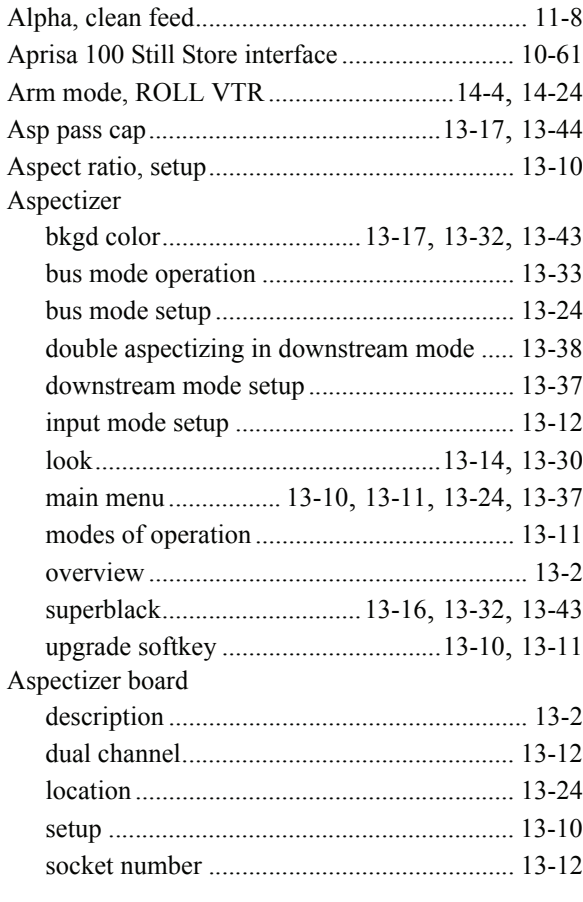

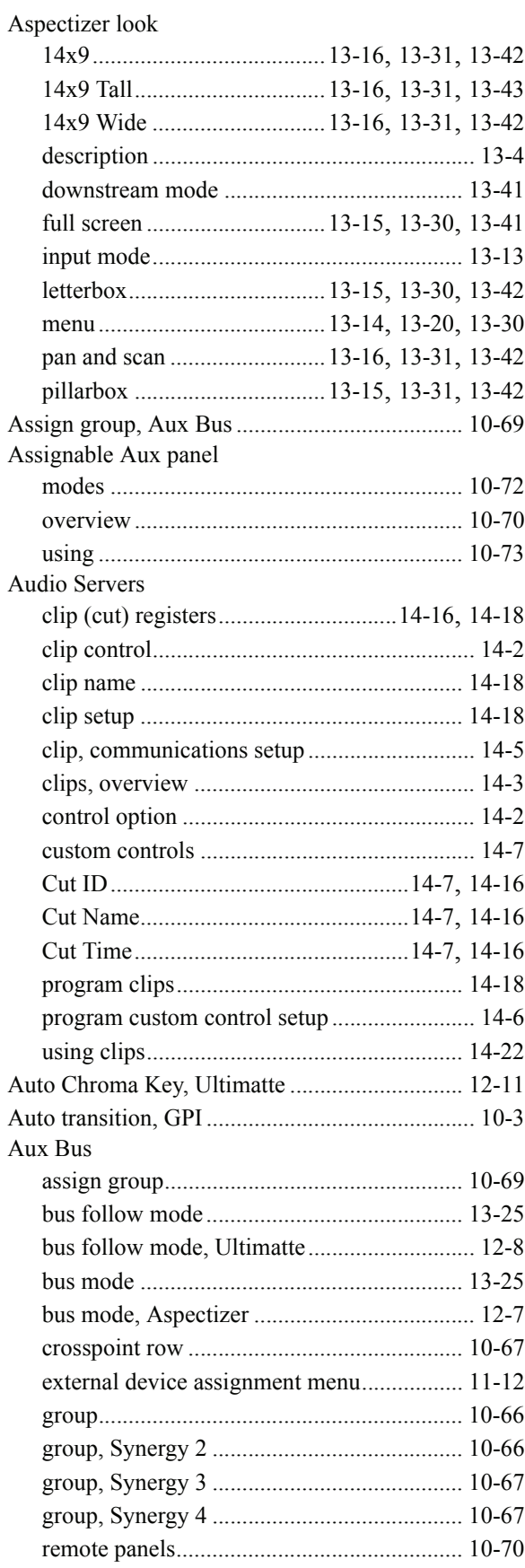

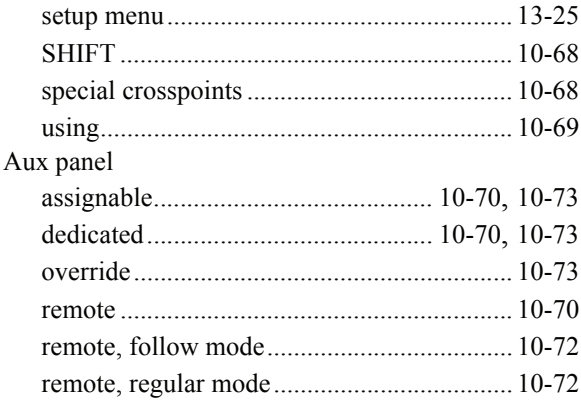

### $\, {\bf B}$

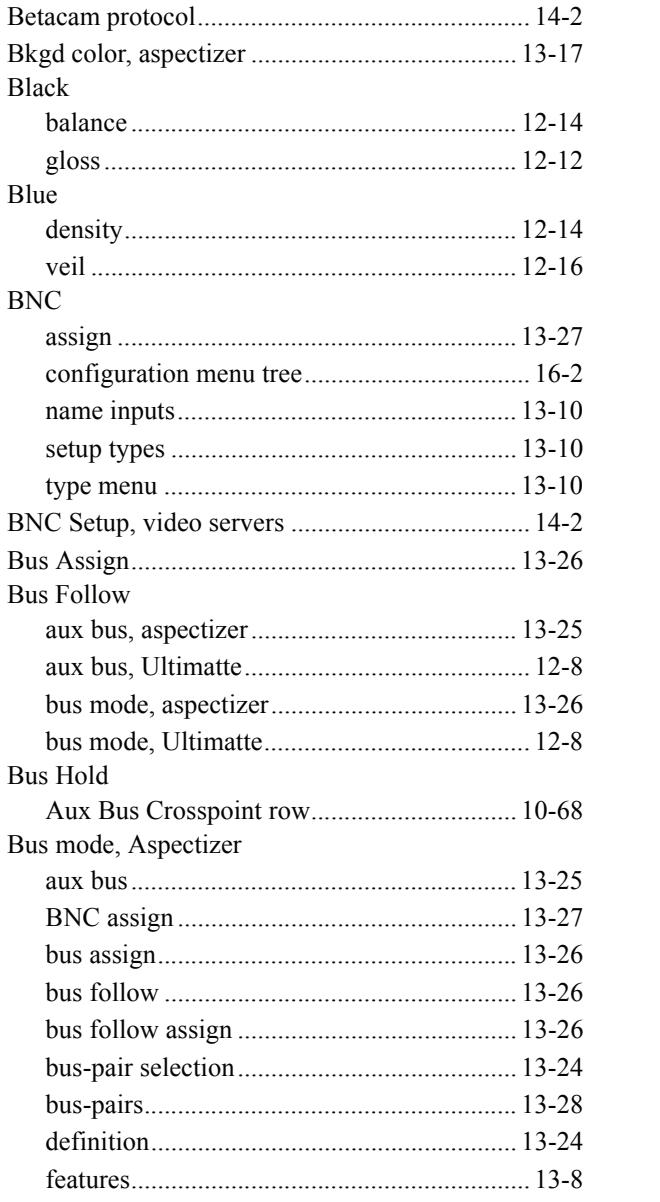

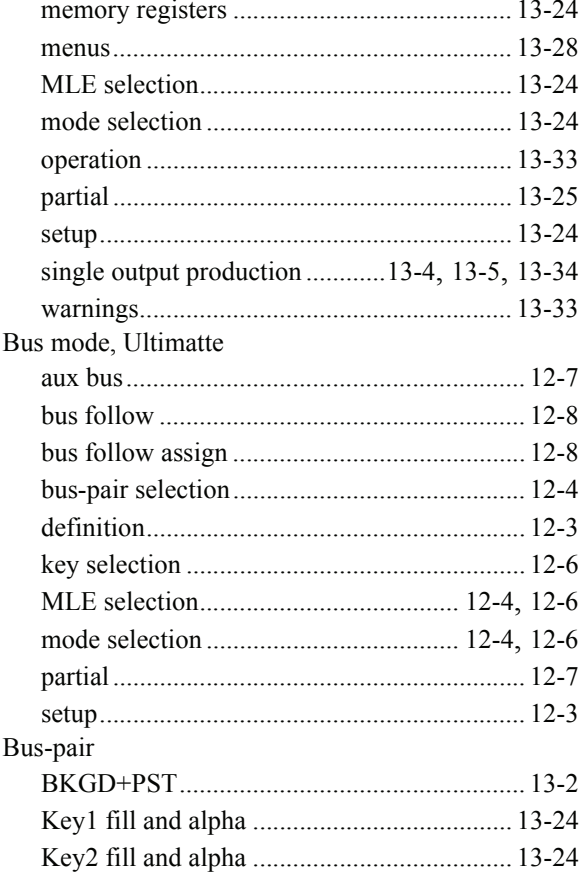

### $\mathbf c$

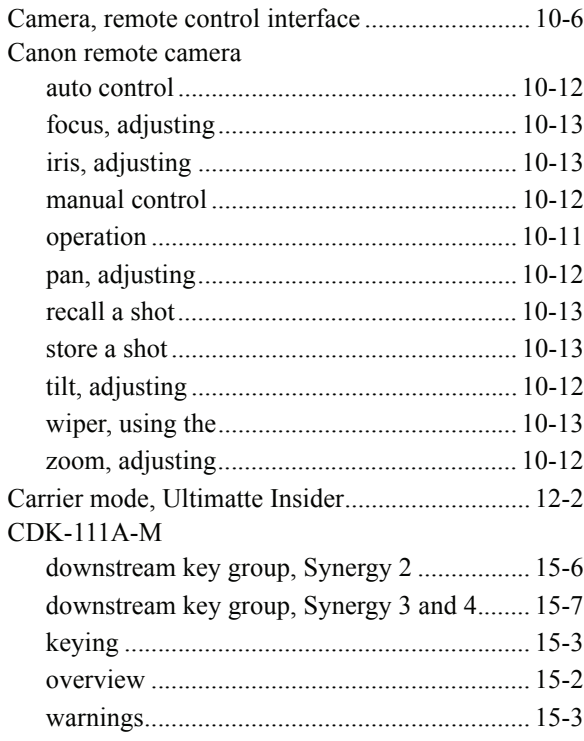

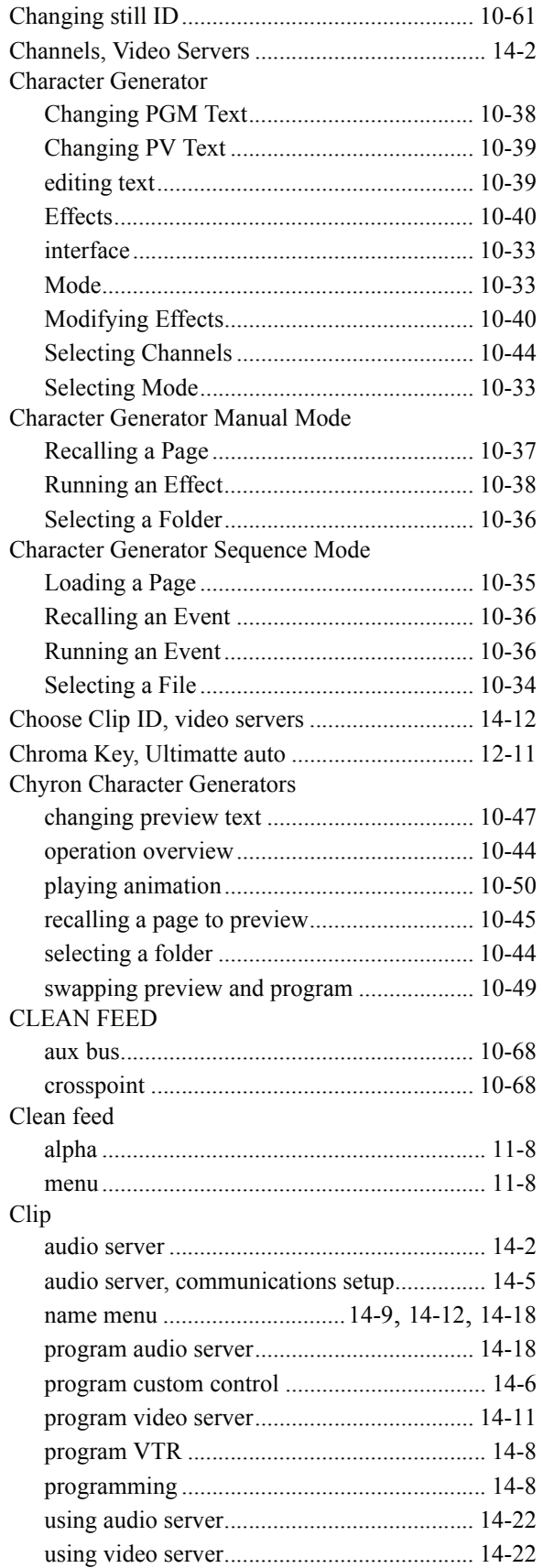

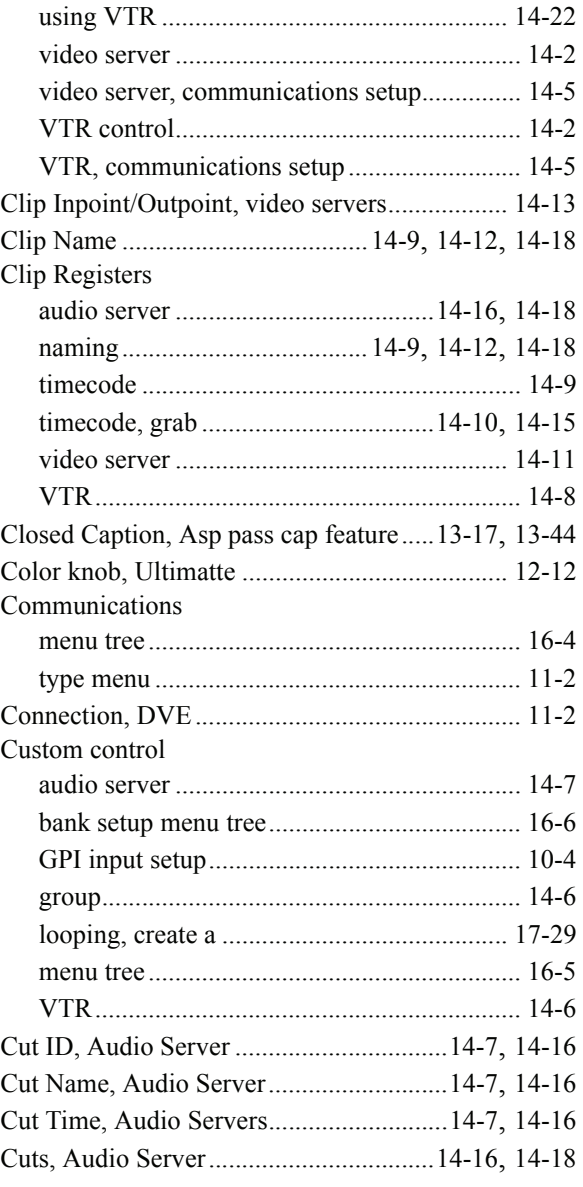

### **D**

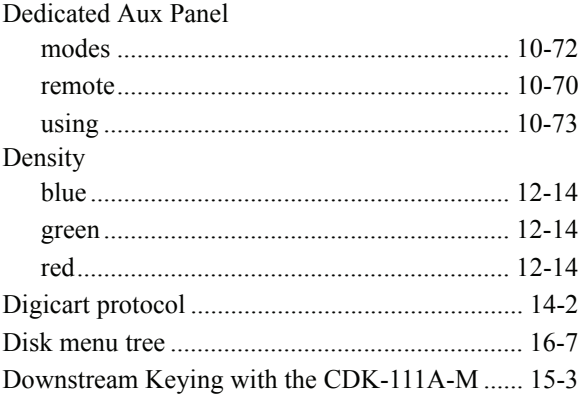

#### Downstream mode

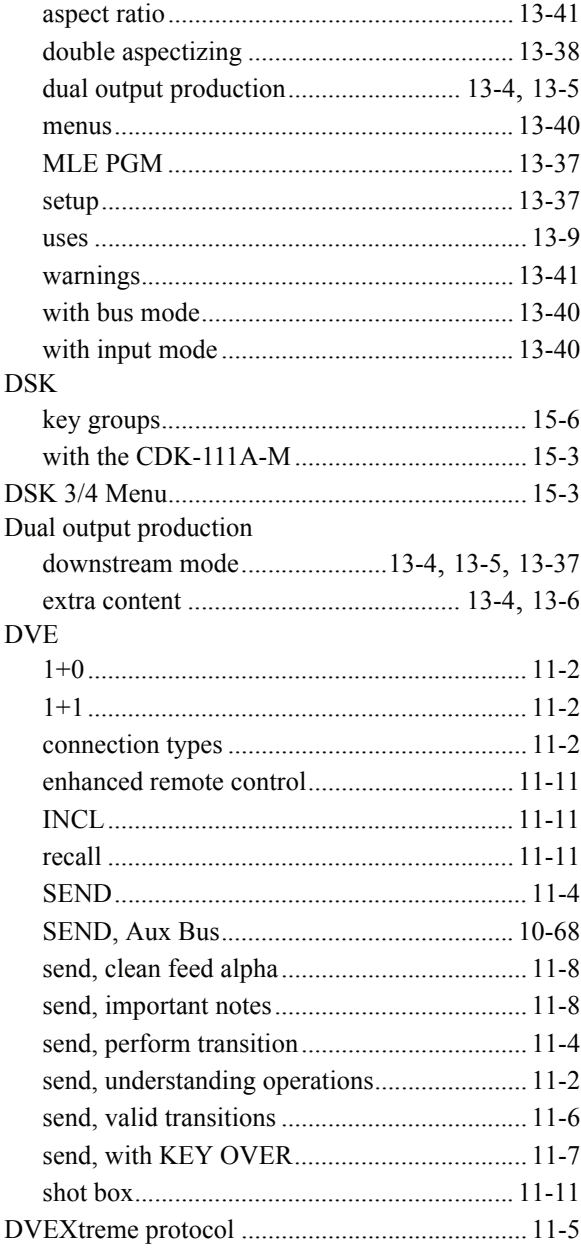

### $\bar{\textbf{E}}$

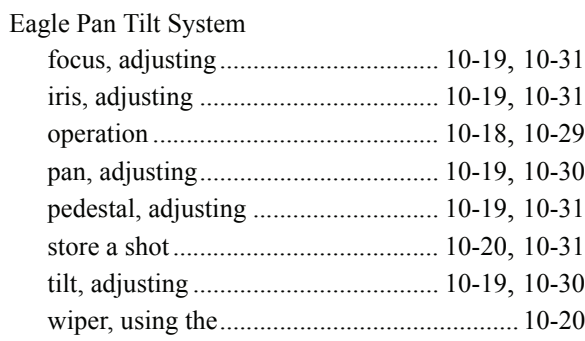

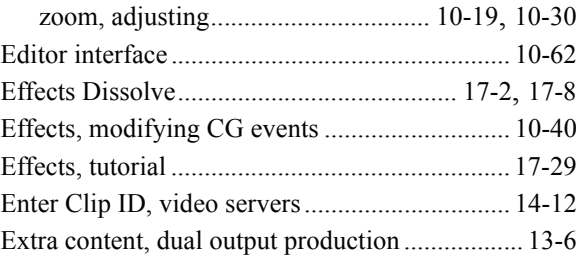

### $\bar{\mathsf{F}}$

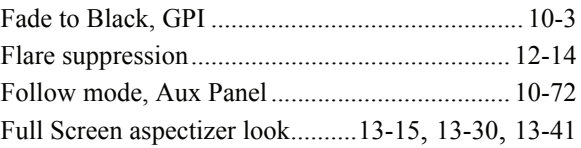

### $\mathbf G$

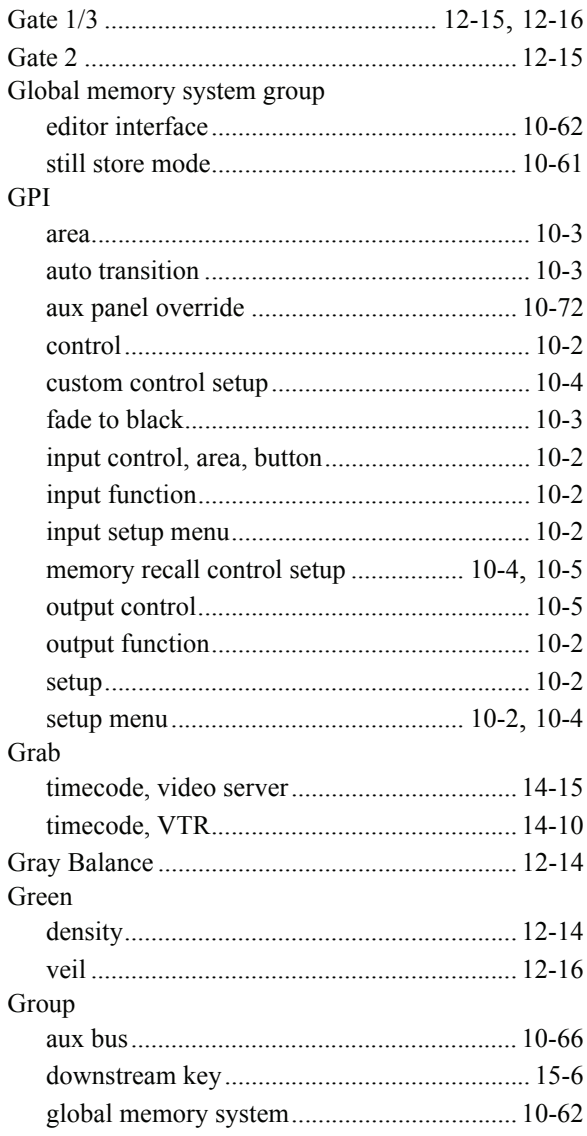
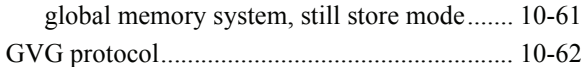

#### **H**

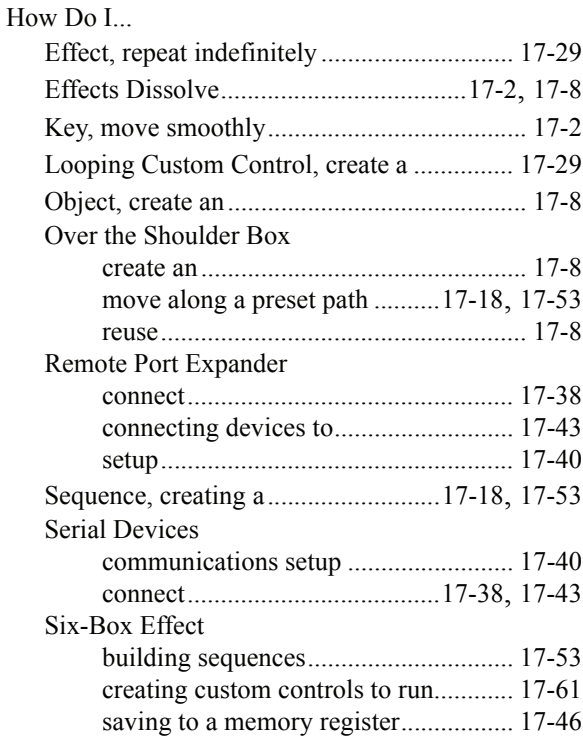

### **I**

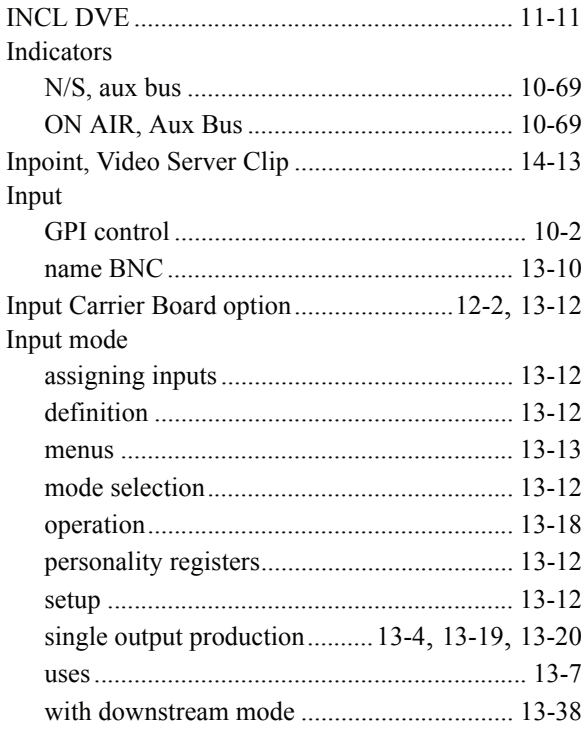

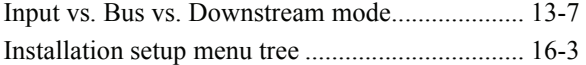

### **K**

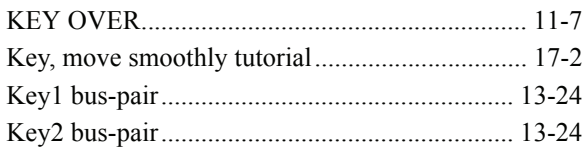

#### **L**

Letterbox aspectizer look ............[13-15,](#page-136-0) [13-30](#page-151-0), [13-42](#page-163-0) Look aspectizer........[13-13](#page-134-1), [13-14](#page-135-0), [13-20,](#page-141-1) [13-28](#page-149-0), [13-30](#page-151-1) aspectizer, 14x9 .....................[13-16,](#page-137-0) [13-31](#page-152-0), [13-42](#page-163-1) aspectizer, 14x9 Tall..............[13-16,](#page-137-1) [13-31](#page-152-1), [13-43](#page-164-0) aspectizer, 14x9 Wide............[13-16,](#page-137-2) [13-31](#page-152-2), [13-42](#page-163-2) aspectizer, full screen ............[13-15,](#page-136-1) [13-30](#page-151-2), [13-41](#page-162-0) aspectizer, letterbox...............[13-15,](#page-136-2) [13-30](#page-151-3), [13-42](#page-163-3) aspectizer, pan and scan[13-16](#page-137-3), [13-21](#page-142-0), [13-31,](#page-152-3) [13-42](#page-163-4) aspectizer, pillarbox...................................... [13-15](#page-136-3) aspectizer, softkey .............................[13-14](#page-135-1), [13-41](#page-162-1) Looping, VTR clip ............................................. [14-25](#page-190-0) [Louth see VDCP](#page-167-0)

### **M**

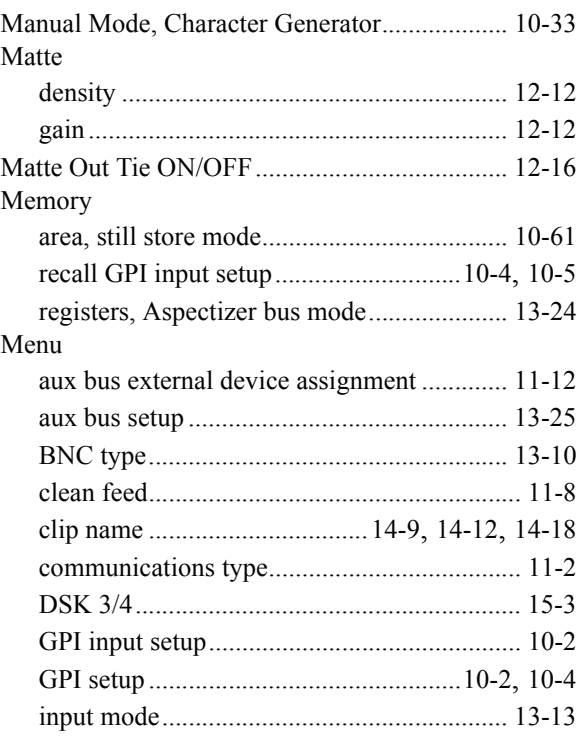

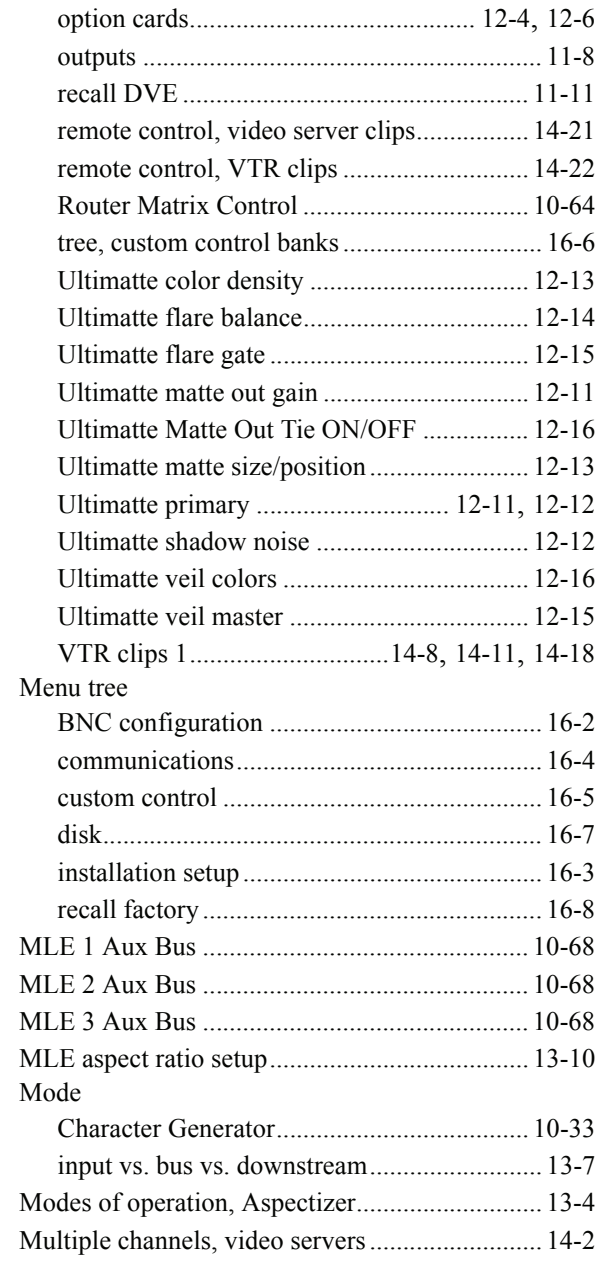

## **N**

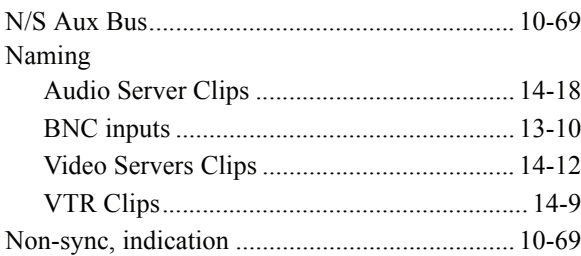

# **O**

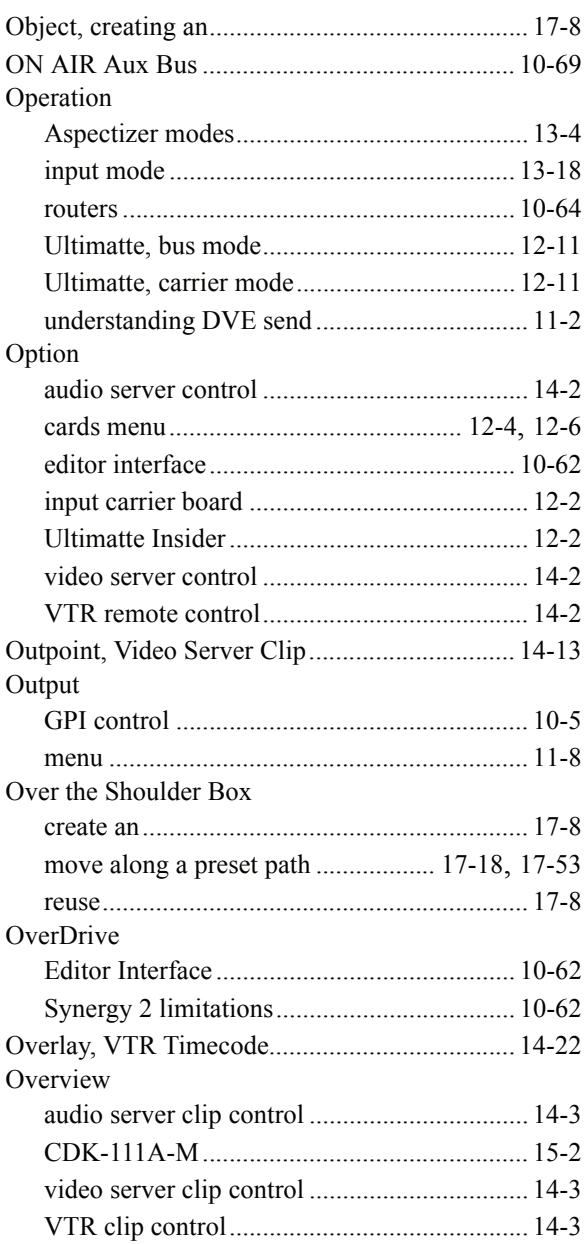

### **P**

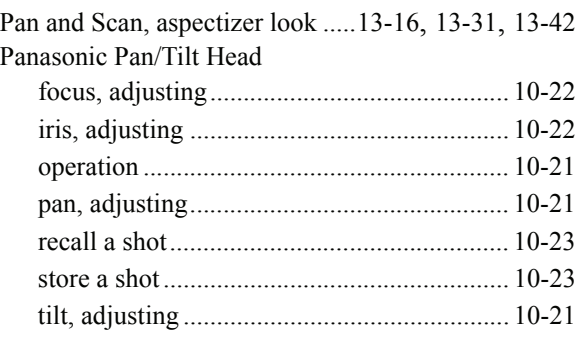

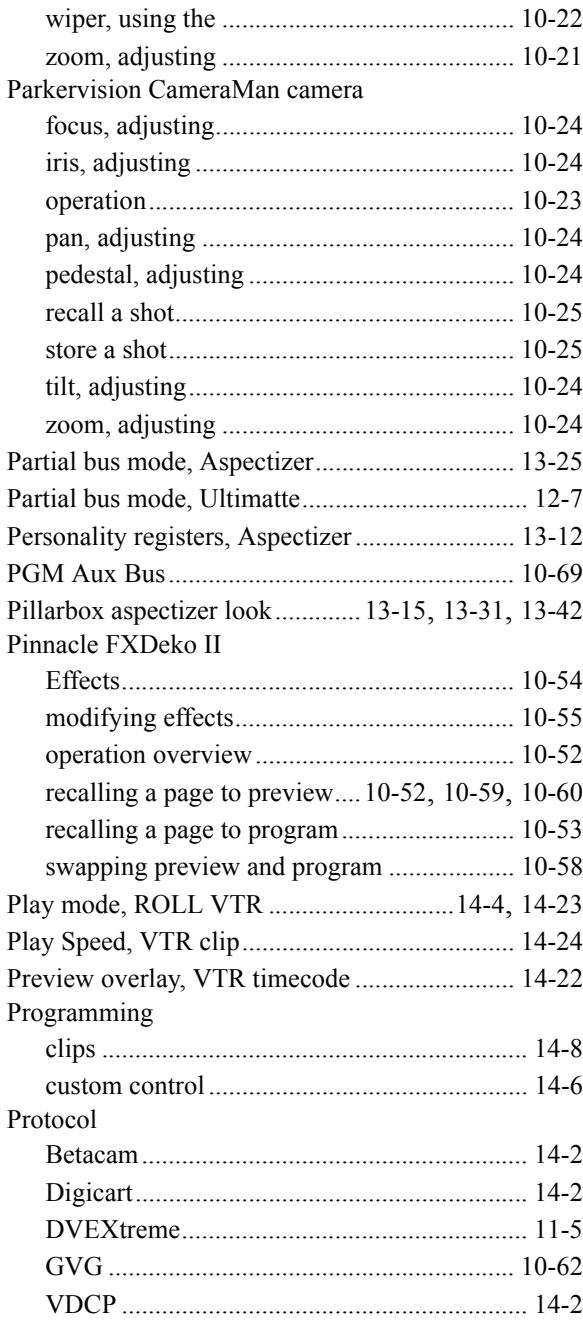

# **R**

Radamec remote camera

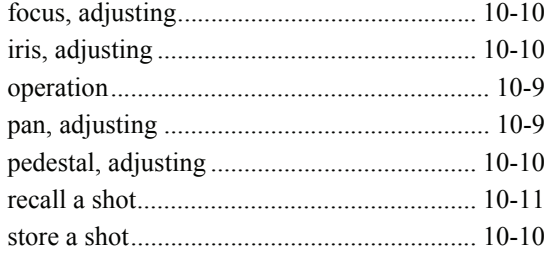

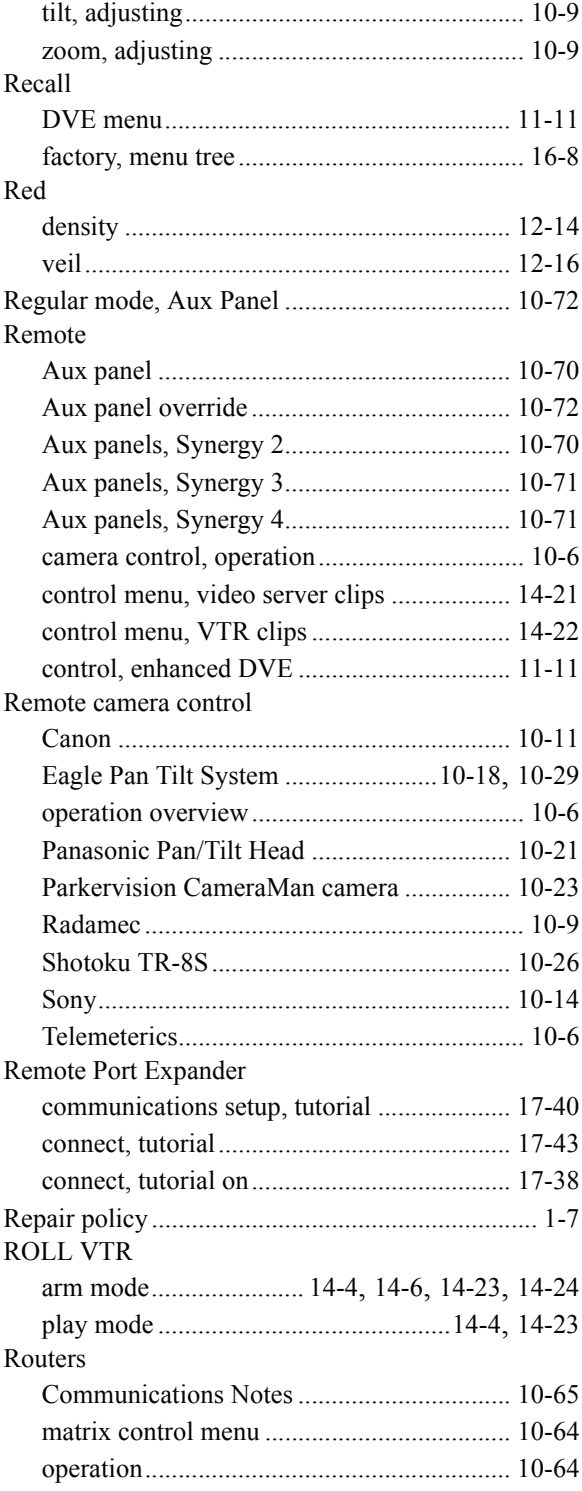

## **S**

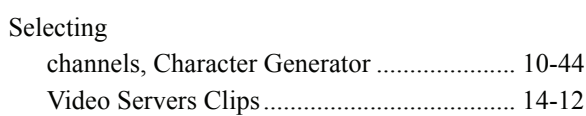

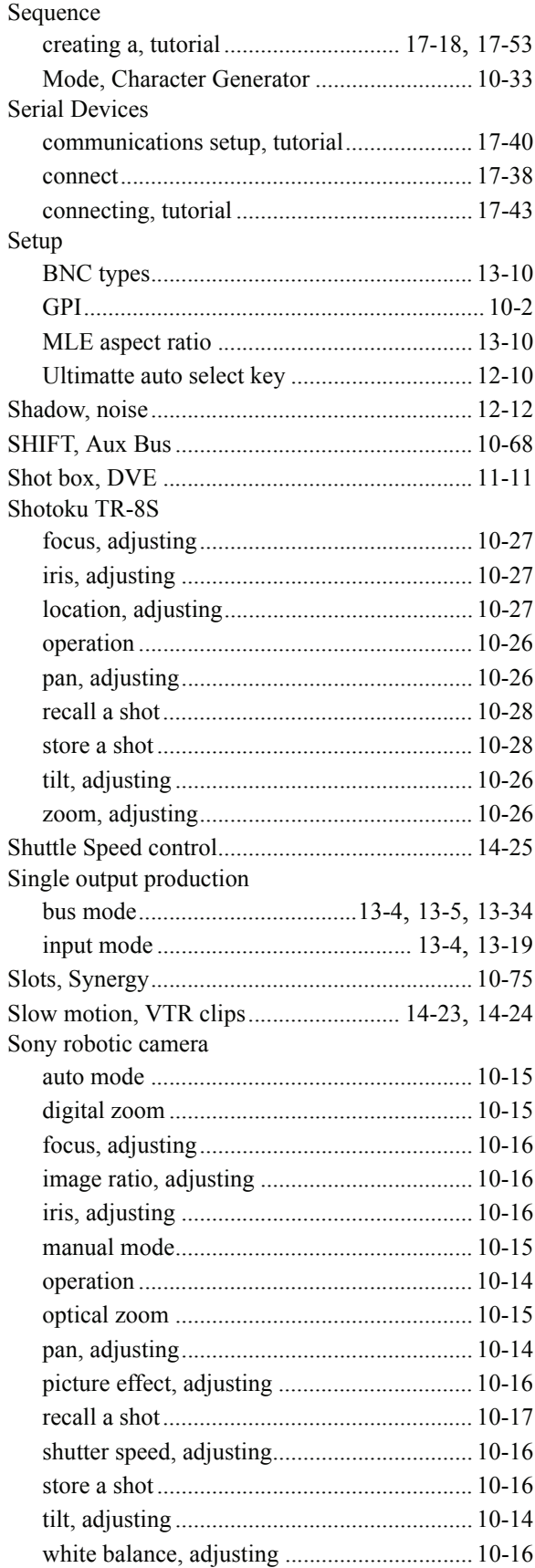

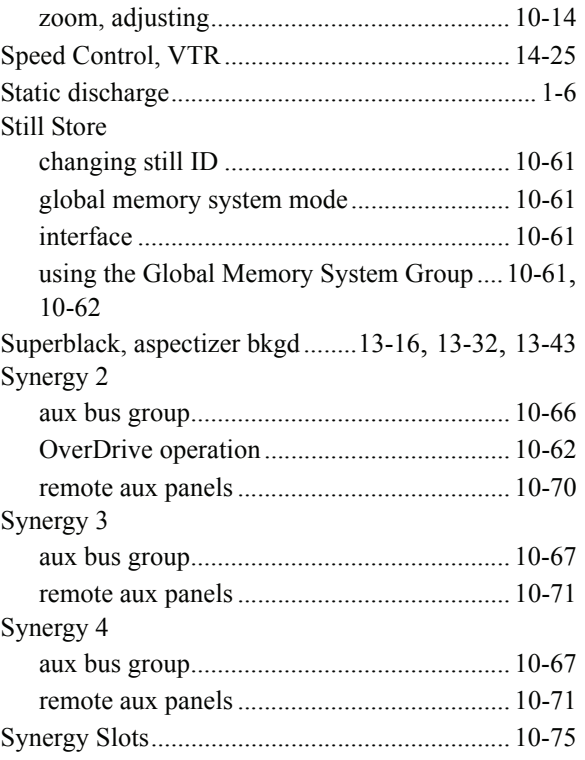

### **T**

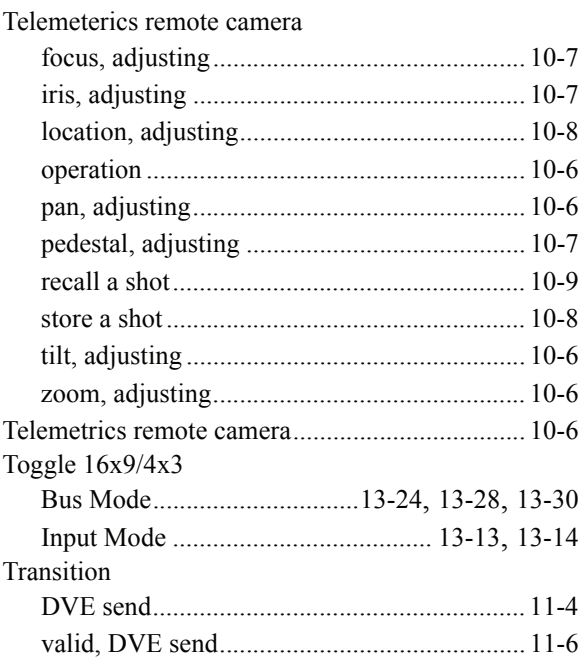

# **U**

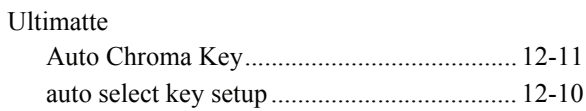

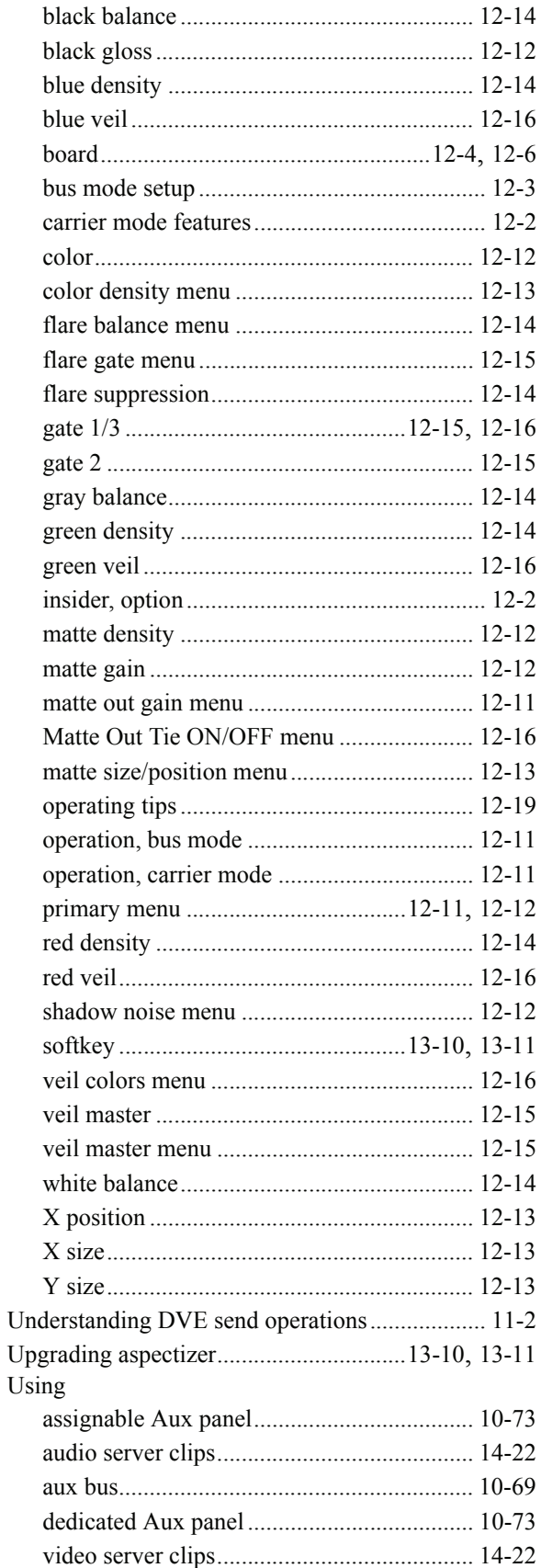

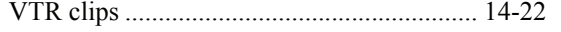

#### $\mathbf V$

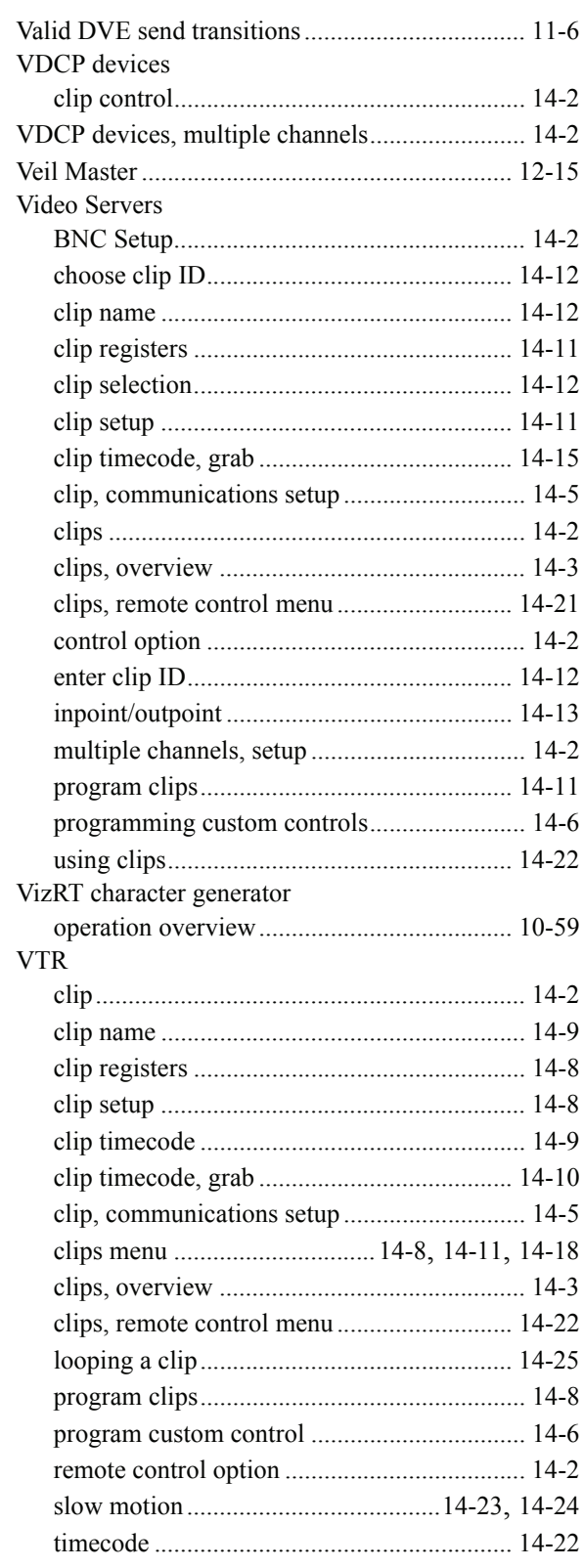

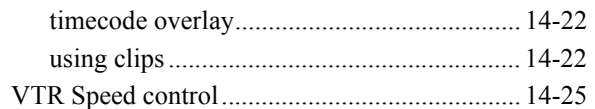

### $\boldsymbol{\mathsf{W}}$

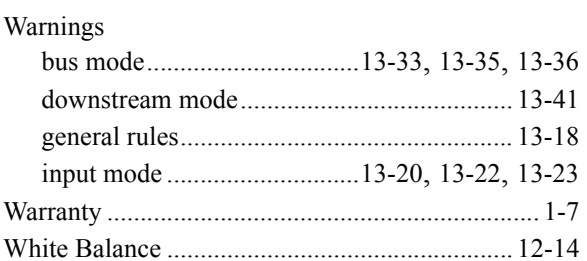

# $\pmb{\mathsf{X}}$

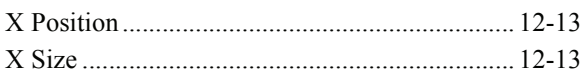

## $\mathsf{Y}$

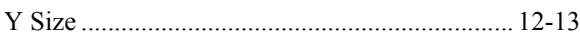